WVR6020 型、WVR7020 型、WVR7120 型、 WVR6100 オプション MB 型、および WVR7000/WVR7100 オプション MB 型 波形ラスタライザ

クイック・スタート・ユーザ・マニュアル

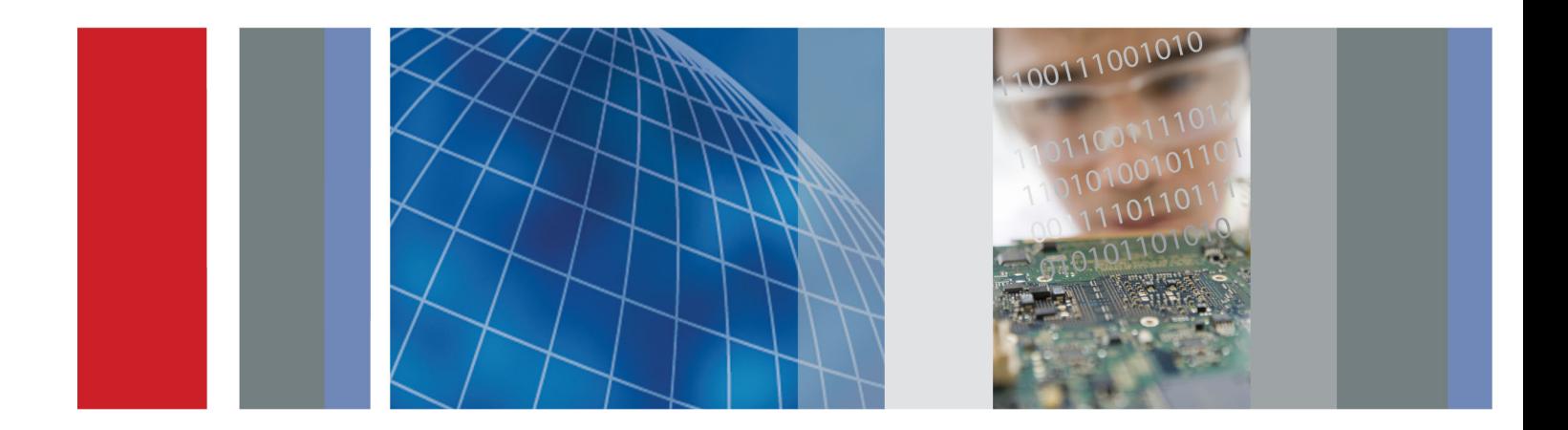

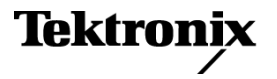

## WVR6020 型、WVR7020 型、WVR7120 型、 WVR6100 オプション MB 型、および WVR7000/WVR7100 オプション MB 型 波形ラスタライザ

クイック・スタート・ユーザ・マニュアル

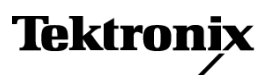

**www.tektronix.com 071-2232-03**

Copyright © Tektronix. All rights reserved. 使用許諾ソフトウェア製品は、Tektronix またはその子会社や供給者が 所有するもので、米国著作権法および国際条約の規定によって保護されています。

Tektronix 製品は、登録済および出願中の米国その他の国の特許等により保護されています。 本書の内容は、既に 発行されている他の資料の内容に代わるものです。 また、本製品の仕様および価格は、予告なく変更させていただ く場合がございますので、予めご了承ください。

TEKTRONIX および TEK は Tektronix, Inc. の登録商標です。

### Tektronix 連絡先

Tektronix, Inc. 14200 SW Karl Braun Drive P.O. Box 500 Beaverton, OR 97077 USA

製品情報、代理店、サービス、およびテクニカル・サポート:

- 北米内:1-800-833-9200 までお電話ください。
- 世界の他の地域では、www.tektronix.com にアクセスし、お近くの代理店をお探しください。

#### 保証

当社では、本製品において、出荷の日から 1 年間、材料およびその仕上がりについて欠陥がないことを保証します。 この保証期間中に製品に欠陥があることが判明した場合、当社では、当社の裁量に基づき、部品および作業の費 用を請求せずに当該欠陥製品を修理するか、あるいは当該欠陥製品の交換品を提供します。保証時に当社が使用 する部品、モジュール、および交換する製品は、新しいパフォーマンスに適応するために、新品の場合、または再生 品の場合もあります。交換したすべての部品、モジュール、および製品は当社で保有されます。

本保証に基づきサービスをお受けいただくため、お客様には、本保証期間の満了前に当該欠陥を当社に通知して いただき、サービス実施のための適切な措置を講じていただきます。お客様には、当該欠陥製品を梱包していただ き、送料前払いにて当社指定のサービス・センターに送付していただきます。本製品がお客様に返送される場合に おいて、返送先が当該サービス・センターの設置されている国内の場所であるときは、当社は、返送費用を負担し ます。しかし、他の場所に返送される製品については、すべての送料、関税、税金その他の費用をお客様に負担し ていただきます。

本保証は、不適切な使用または不適切もしくは不十分な保守および取り扱いにより生じたいかなる欠陥、故障または 損傷にも適用されません。当社は、以下の事項については、本保証に基づきサービスを提供する義務を負いません。 a)当社担当者以外の者による本製品のインストール、修理またはサービスの試行から生じた損傷に対する修理。b)不 適切な使用または互換性のない機器への接続から生じた損傷に対する修理。c)当社製ではないサプライ用品の使用 により生じた損傷または機能不全に対する修理。d)本製品が改造または他の製品と統合された場合において、改造 または統合の影響により当該本製品のサービスの時間または難度が増加したときの当該本製品に対するサービス。

この保証は、明示的または黙示的な他のあらゆる保証の代わりに、製品に関して当社がお客様に対して提供するも のです。当社およびベンダは、商品性または特定目的に対する適合性についての一切の黙示保証を否認します。 欠陥製品を修理または交換する当社の責任は、本保証の不履行についてお客様に提供される唯一の排他的な法 的救済となります。間接損害、特別損害、付随的損害または派生損害については、当社およびそのベンダは、損害 の実現性を事前に通知されていたか否に拘わらず、一切の責任を負いません。

[W2 – 15AUG04]

# 目次

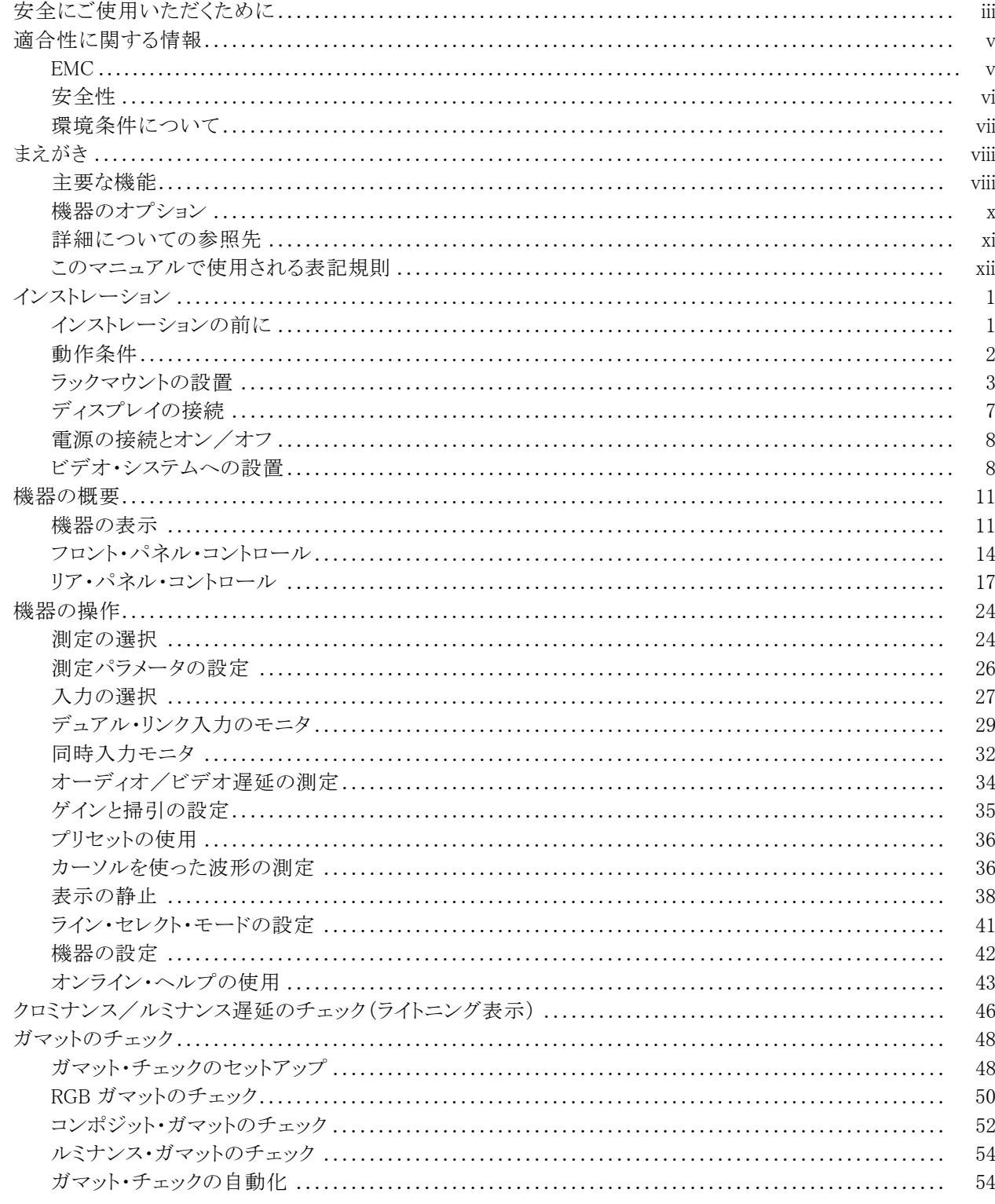

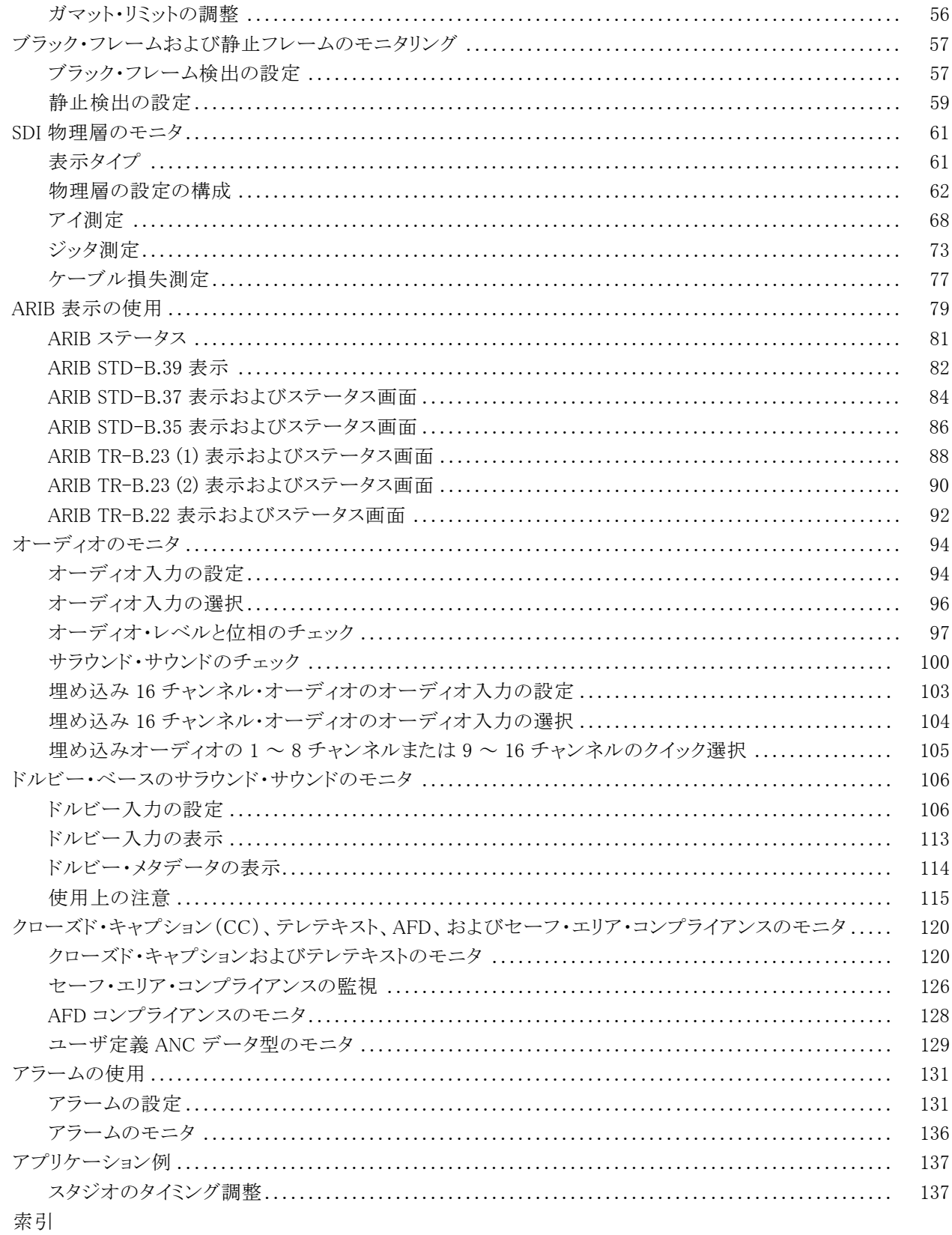

## <span id="page-8-0"></span>安全にご使用いただくために

人体への損傷を避け、本製品や本製品に接続されている製品への損傷を防止するために、次の安全性に 関する注意をよくお読みください。

安全にご使用いただくために、本製品の指示に従ってください。

資格のあるサービス担当者以外は、保守点検手順を実行しないでください。

本製品をご使用の際に、規模の大きなシステムの他の製品にアクセスしなければならない場合があります。 システムの操作に関する警告や注意事項については、他製品のマニュアルにある安全に関するセクション をお読みください。

### 火災や人体への損傷を避けるには

**適切な電源コードを使用してください。** 本製品用に指定され、使用される国で認定された電源コードの みを使用してください。

接続と切断は正しく行ってください。 プローブ出力を測定機器に接続してから、プローブを被測定回路 に接続してください。被測定回路にプローブの基準リードを接続してから、プローブ入力を接続してくださ い。プローブ入力とプローブの基準リードを被測定回路から取り外した後で、プローブを測定機器から取り 外してください。

本製品を接地してください。 本製品は、電源コードのグランド線を使用して接地します。 感電を避けるた め、グランド線をアースに接続する必要があります。 本製品の入出力端子に接続する前に、製品が正しく接 地されていることを確認してください。

すべての端子の定格に従ってください。火災や感電の危険を避けるために、本製品のすべての定格と マーキングに従ってください。 本製品に電源を接続する前に、定格の詳細について、製品マニュアルを参 照してください。

共通端子を含むどの端子にも、その端子の最大定格を超える電位をかけないでください。

**電源を切断してください。** 電源コードの取り外しによって主電源が切り離されます。 電源コードをさえぎら ないでください。このコードは常にアクセス可能であることが必要です。

カバーを外した状態で動作させないでください。カバーやパネルを外した状態で本製品を動作させな いでください。

**故障の疑いがあるときは動作させないでください。**本製品に故障の疑いがある場合、資格のあるサー ビス担当者に検査してもらってください。

露出した回路への接触は避けてください。 電源がオンのときに、露出した接続部分やコンポーネントに 触れないでください。

**適切なヒューズを使用してください。**本製品用に指定されたタイプおよび定格のヒューズのみを使用し てください。

湿気の多いところでは動作させないでください。

爆発性のあるガスがある場所では使用しないでください。

製品の表面を清潔で乾燥した状態に保ってください。

**適切に通気してください。** 滴切な通気が得られるような製品の設置方法の詳細については、マニュアル の設置方法を参照してください。

## 本マニュアル内の用語

本マニュアルでは、次の用語を使用します。

警告: 人体や生命に危害をおよぼすおそれのある状態や行為を示します。

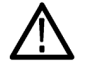

注意: 本製品やその他の接続機器に損害を与える状態や行為を示します。

## 本製品に関する記号と用語

本製品では、次の用語を使用します。

- DANGER: ただちに人体や生命に危険をおよぼす可能性があることを示します。
- WARNING: 人体や生命に危険をおよぼす可能性があることを示します。
- CAUTION: 本製品を含む周辺機器に損傷を与える可能性があることを示します。

本製品では、次の記号を使用します。

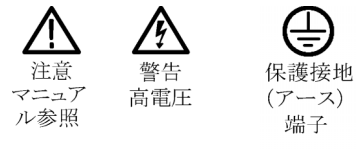

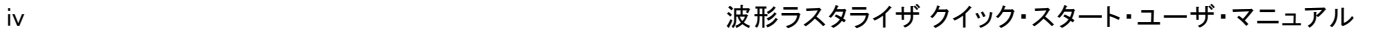

## <span id="page-10-0"></span>適合性に関する情報

このセクションでは、本機器が適合している EMC 基準、安全基準、および環境基準について説明します。

## **EMC**

### EC 適合宣言 - EMC

指令 2004/108/EC 電磁環境両立性に適合します。『Official Journal of the European Communities』に記載 の以下の基準に準拠します。

EN 55103:1996: 業務用オーディオ、ビデオ、オーディオ・ビジュアル、および娯楽照明制御機器の製品 群規格。 1 2

- 環境 E2 商業および軽工業用
- 第 1 部:エミッション
	- EN 55022:2006:クラス B 放射および伝導エミッション
	- EN 55103-1:1996 付属書類 A:磁場放射エミッション
- 第 2 部:イミュニティ
	- IEC 61000-4-2:1999:静電気放電イミュニティ
	- IEC 61000-4-3:2002:RF 電磁界イミュニティ
	- IEC 61000-4-4:2004:電気的ファスト・トランジェント/バースト・イミュニティ
	- IEC 61000-4-5:2005:電源サージ・イミュニティ
	- IEC 61000-4-6:2003:伝導 RF イミュニティ
	- IEC 61000-4-11:2004:電圧低下と停電イミュニティ
	- EN 55103-2:1996 付属書類 A:磁場放射イミュニティ
	- EN 55103-2:1996 付属書類 B:バランス・ポート・コモン・モード・イミュニティ

EN 61000-3-2:2006: AC 電源高調波エミッション

EN 61000-3-3:1995: 電圧の変化、変動、およびフリッカ

#### 欧州域内連絡先:

Tektronix UK, Ltd. Western Peninsula Western Road Bracknell, RG12 1RF United Kingdom

- 1 ここに挙げた各種 EMC 規格に確実に準拠するには、高品質なシールドを持つインタフェース・ケーブルが必要です。
- 2 突入電流:8 A(ピーク時)。

## <span id="page-11-0"></span>オーストラリア/ニュージーランド適合宣言 - EMC

ACMA に従い、次の規格に準拠することで Radiocommunications Act の EMC 条項に適合しています。

■ EN 55103-1:1996:業務用オーディオ、ビデオ、オーディオ・ビジュアル、および娯楽照明制御機器の製 品群規格、第 1 部:エミッション。

## 安全性

### EC 適合宣言 - 低電圧指令

『Official Journal of the European Communities』に記載の以下の基準に準拠します。

低電圧指令 2006/96/EC

■ EN 61010-1:2001:測定、制御および実験用途の電子装置に対する安全基準

### 米国の国家認定試験機関のリスト

■ UL 61010B-1:2004、 第 2 版: 電子計測機器および試験用機器の標準規格

#### カナダ認証

■ CAN/CSA-C22.2 No.61010-1:2004:測定、制御、および実験用途の電子装置に対する安全基準、第1 部

### その他の適合性

- IEC 61010-1:2001:測定、制御、および実験用途の電子装置に対する安全基準
- ISA S82.02.01:1999:電気・電子テスト、測定、制御、および関連装置に対する安全基準

#### 機器の種類

測定機器

### 安全クラス

クラス 1:アース付き製品

### <span id="page-12-0"></span>汚染度

製品内部およびその周辺で発生する可能性がある汚染の尺度です。通常、製品の内部環境は外部環境と 同じとみなされます。製品は、その製品に指定されている環境でのみ使用してください。

- 汚染度 1:汚染なし、または乾燥した非導電性の汚染のみが発生します。このカテゴリの製品は、通常、 被包性、密封性のあるものか、クリーン・ルームでの使用を想定したものです。
- 汚染度 2:通常、乾燥した非導電性の汚染のみが発生します。ただし、結露によって一時的な導電性が 発生することもまれにあります。これは、標準的なオフィスや家庭内の環境に相当します。一時的な結露 は製品非動作時のみ発生します。
- 汚染度 3:導電性のある汚染、または通常は乾燥して導電性を持たないが結露時に導電性を帯びる汚 染。これは、温度、湿度のいずれも管理されていない屋内環境に相当します。日光や雨、風に対する直 接の曝露からは保護されている領域です。
- 汚染度 4:導電性のある塵、雨、または雪により持続的に導電性が生じている汚染。これは一般的な屋 外環境に相当します。

#### 汚染度

汚染度 2(IEC 61010-1 の定義による)。注:屋内使用のみについての評価です。

## 環境条件について

このセクションでは製品の環境に対する影響について説明します。

### 使用済み製品の処理方法

機器またはコンポーネントをリサイクルする際には、次のガイドラインを順守してください。

機器のリサイクル: この機器を生産する際には、天然資源が使用されています。本製品には、環境また は人体に有害となる可能性のある物質が含まれているため、製品を廃棄する際には適切に処理する必要 があります。有害物質の放出を防ぎ、天然資源の使用を減らすため、本製品の部材の再利用とリサイクル の徹底にご協力ください。

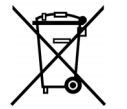

このマークは、本製品が WEEE (廃棄電気 ・電子機器 )およびバッテリに関する Directive 2002/96/EC および 2006/66/EC に基づき、EU の諸要件に準拠していることを示しています。 リサイクル方法については、Tektronix Web サイト(www.tektronix.com)の「Service&Support」の セクションを参照してください。

**過塩素酸塩材:** 本製品には 1 つまたは複数の CR リチウム雷池が搭載されています。 CR リチウム雷池は カリフォルニア州法により過塩素酸塩材として規定され、特別な取り扱いが求められています。詳細につい ては、[www.dtsc.ca.gov/hazardouswaste/perchlorate](http://www.dtsc.ca.gov/hazardouswaste/perchlorate) を参照してください。

### 有害物質に関する規制

本製品は Monitoring and Control(監視および制御)装置に分類され、2002/95/EC RoHS Directive(電気・ 電子機器含有特定危険物質使用制限指令)の範囲外です。

## <span id="page-13-0"></span>まえがき

このマニュアルでは、次の機器のインストレーションと基本の操作方法について説明します。

- WVR6020 型
- WVR7020 型
- WVR7120 型
- WVR6100 オプション MB 型
- WVR7000 オプション MB 型
- WVR7100 オプション MB 型

## 主要な機能

当社の波形ラスタライザを使用すると、SD SDI、HD SDI、およびコンポジット・アナログ信号をモニタおよび 測定できます。全モデルとも、SD SDI 入力のモニタ機能を標準で装備しています。次の表に、標準装備の ラスタライザで使用可能な主な機能を示します。その機能に特定のオプションが必要な場合は、それについ ても記載しています。

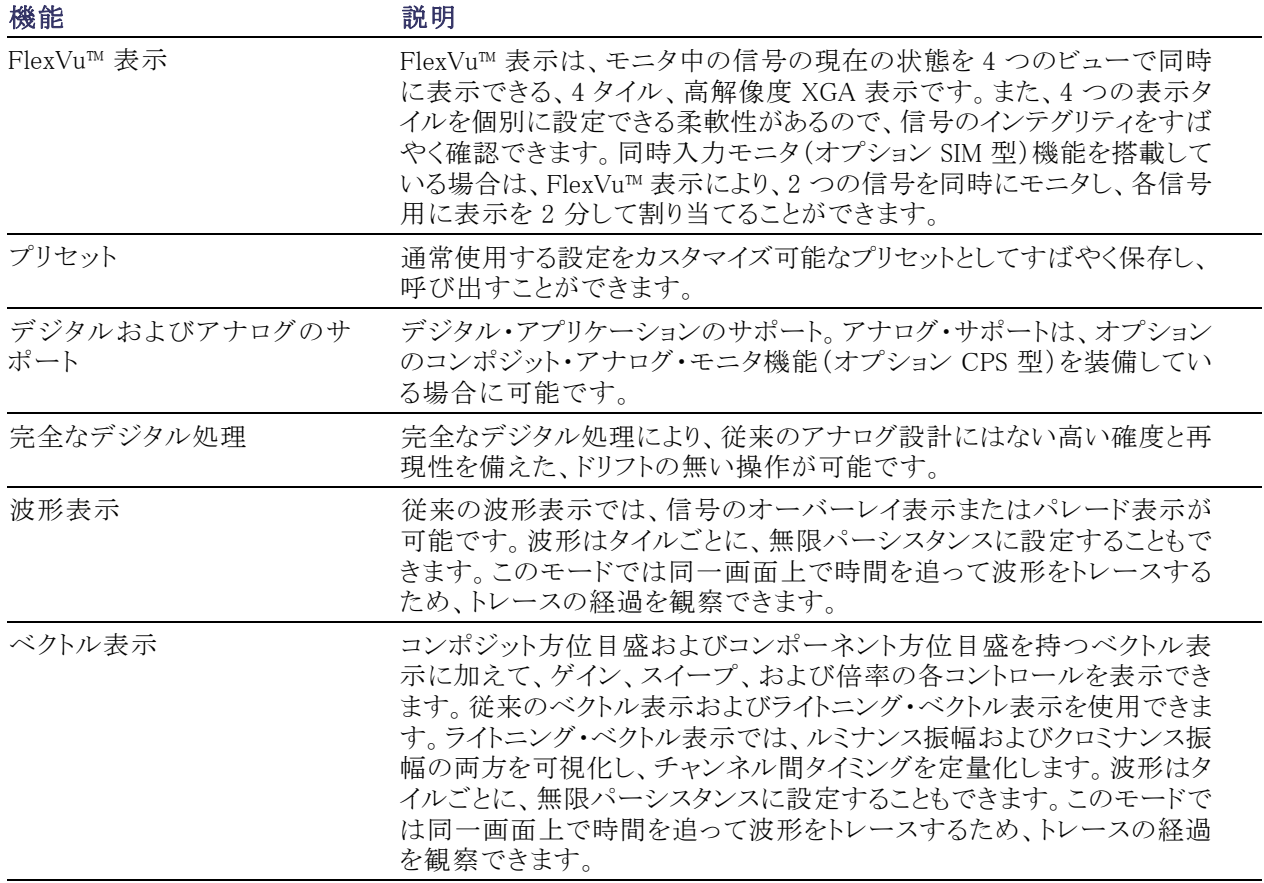

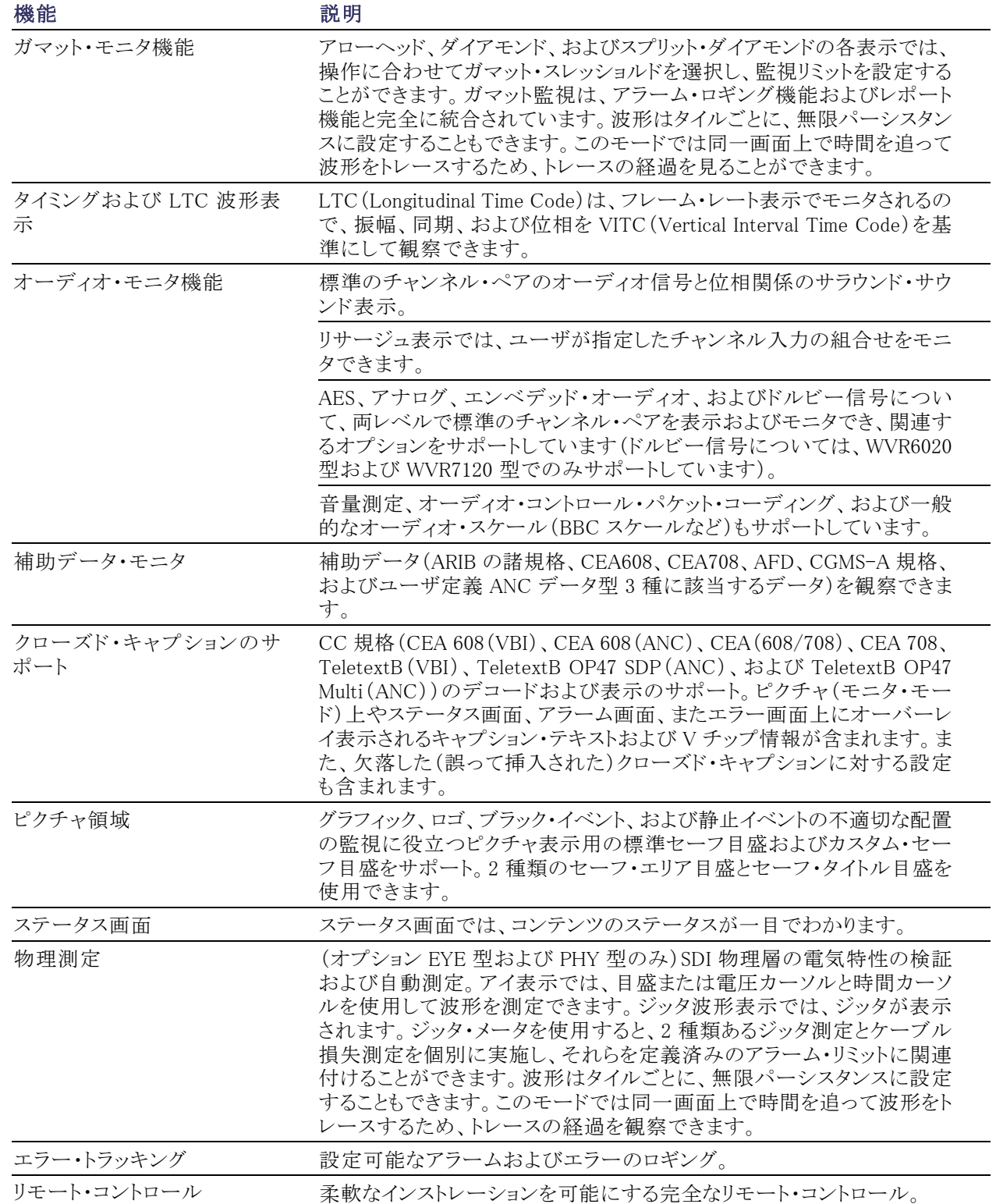

## <span id="page-15-0"></span>機器のオプション

WVR6020 型、WVR7020 型、および WVR7120 型は、SD シリアル・デジタル信号のモニタ機能を標準搭載 しています。以下の表に、購入可能なオプションとモデルの対応を示します。パワーオン後、CONFIG ボタ ンを押して View HW/SW Options サブメニューを見ると、その機器にインストールされているオプションを確 認できます。 (8 ページ「電源の接続とオン/オフ」参照)。

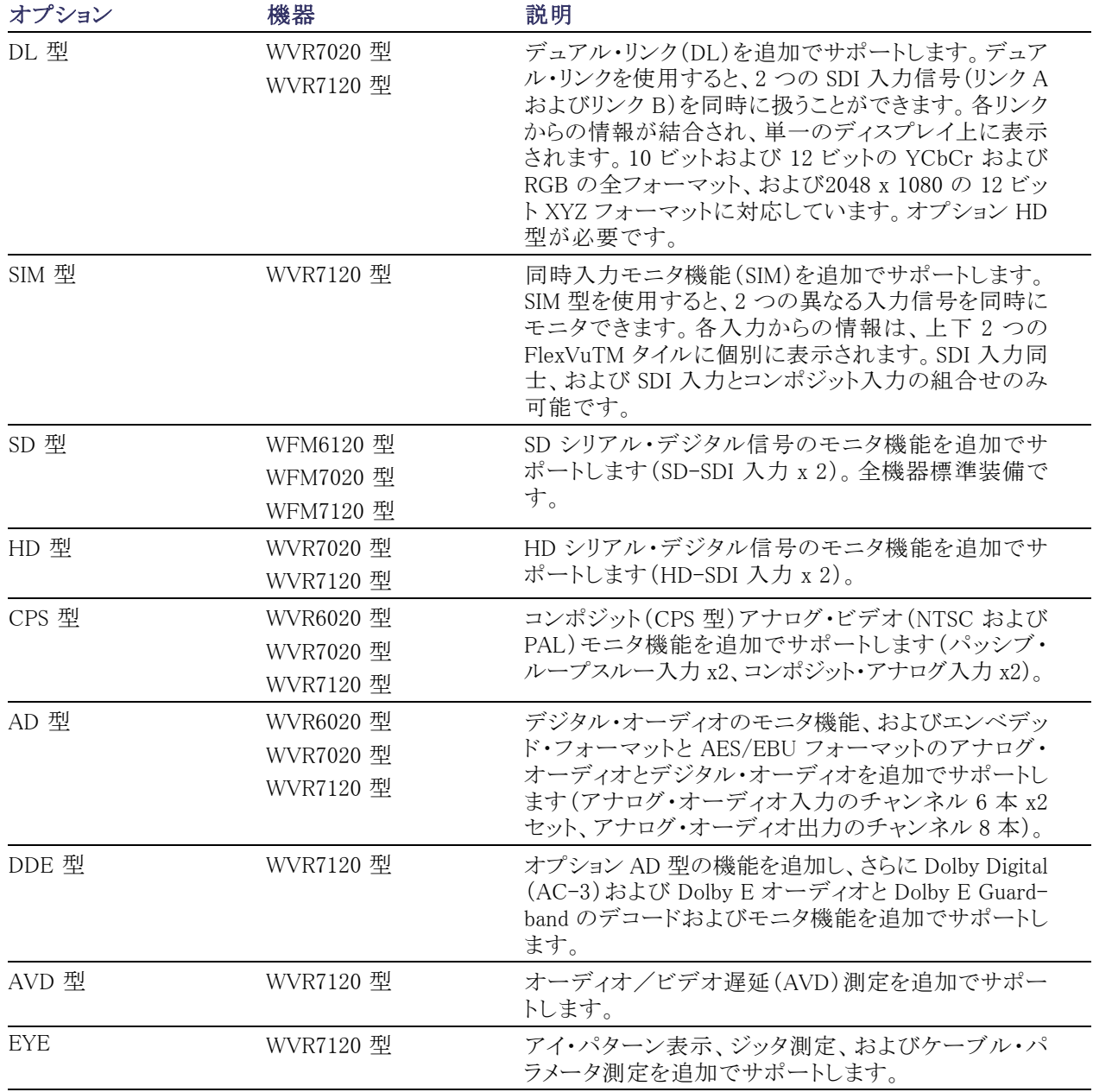

<span id="page-16-0"></span>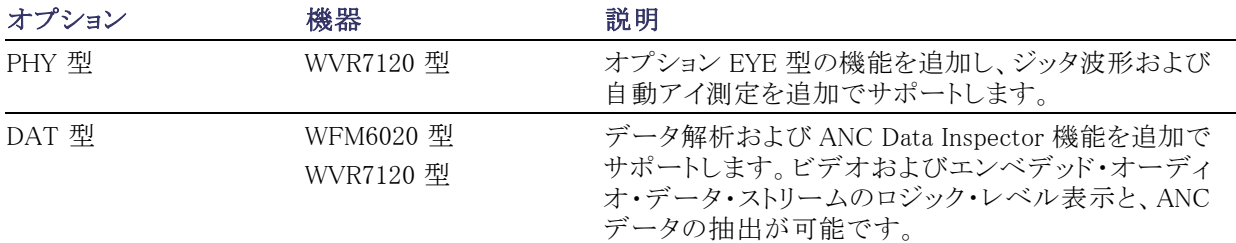

いずれの機器についても、次のサービス・オプションのいずれか、またはすべてを追加できます。

- オプション C3:3 年間の校正サービスを追加します。
- オプション C5:5 年間の校正サービスを追加します。
- オプション D1:校正データ・レポートを追加します。
- オプション D3:3 年間の校正データ・レポートを追加します (オプション C3 を注文した場合)。
- オプション D5:5 年間の校正データ・レポートを追加します (オプション C5 を注文した場合)。
- オプション R3:3 年間の修理サービス(保証期間を含む)を追加します。
- オプション R5:5 年間の修理サービス(保証期間を含む)を追加します。

## 詳細についての参照先

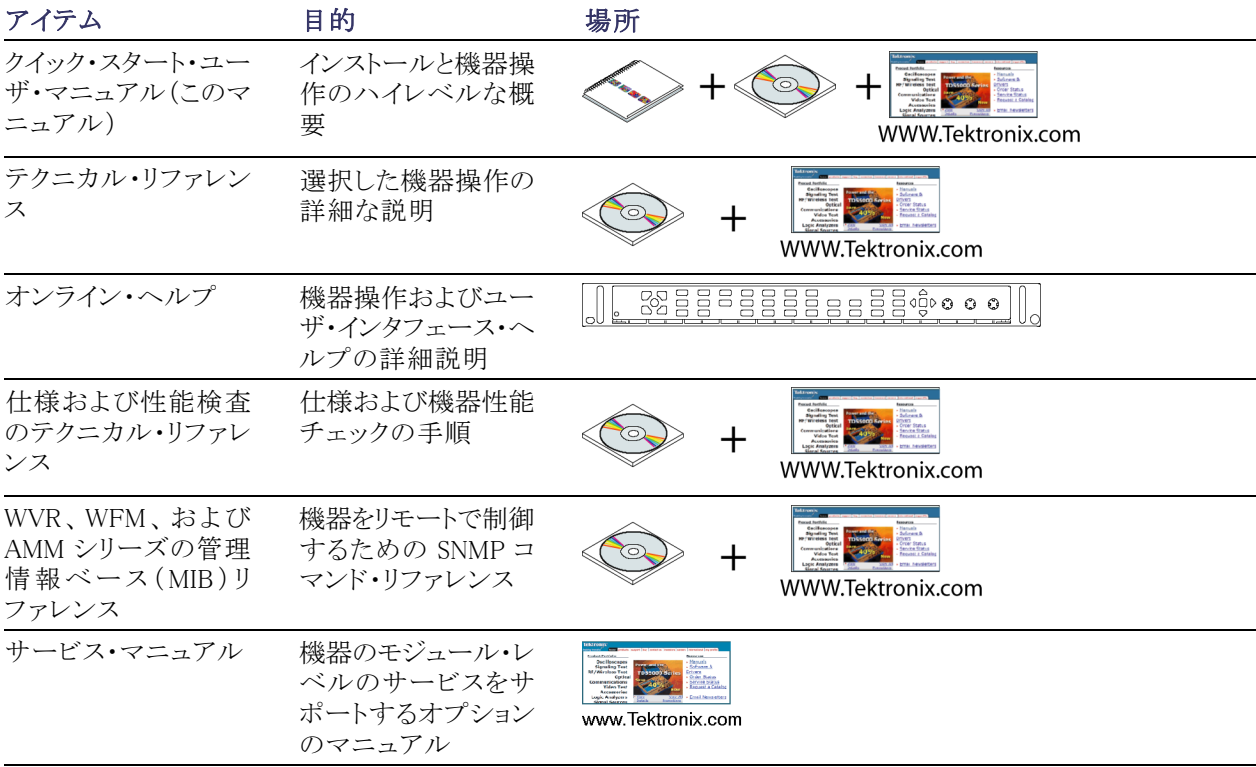

## <span id="page-17-0"></span>このマニュアルで使用される表記規則

このマニュアルでは、次のアイコンが使用されています。

連続したステップ

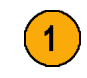

## <span id="page-18-0"></span>インストレーション

## インストレーションの前に

機器を開梱し、スタンダード・アクセサリとして記載されているすべての付属品が含まれていることを確認し てください。発送用段ボールや梱包材(帯電防止バッグなど)は、再発送時に使用できるよう、保管しておく ことをお勧めします。

## アクセサリ

次の表には、スタンダード・アクセサリとオプショナル・アクセサリが示してあります。最新のアクセサリ情報に ついては、Tektronix のホームページ(www.tektronix.com)をご覧ください。

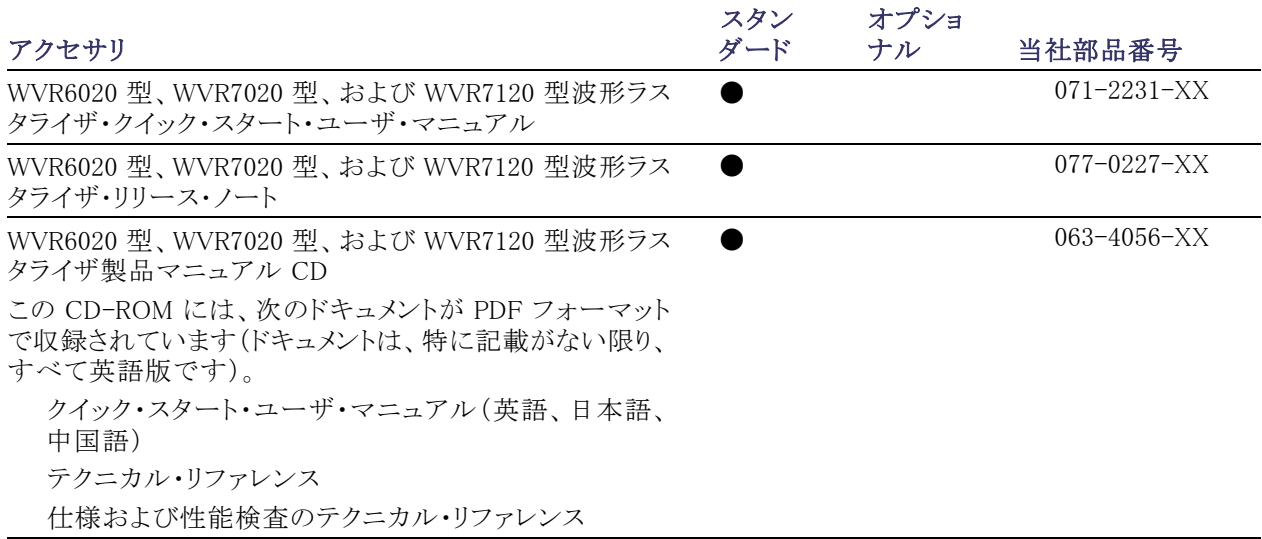

<span id="page-19-0"></span>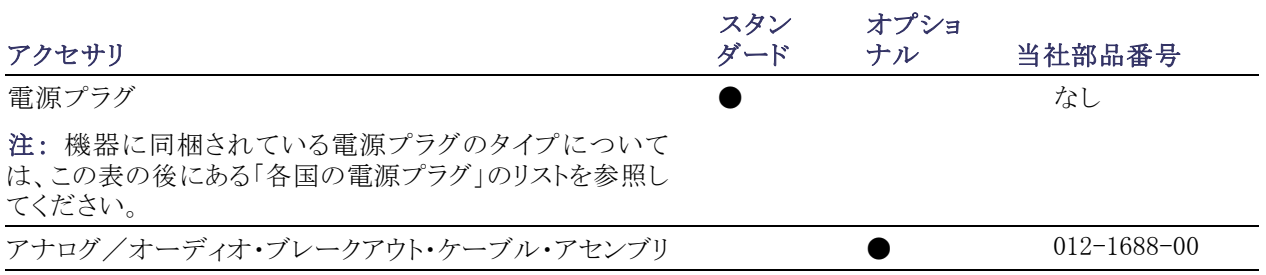

各国の電源プラグ:この機器には、次のいずれかの電源コード・オプションが付属しています。北米用の 電源コードは、UL 規格に準拠し、CSA 認可済みのものです。北米以外の地域用のコードは、製品発送先 の国の 1 つ以上の機関により承認されているものです。

- Opt.A0 北米仕様電源。
- Opt.A1 欧州仕様電源。
- Opt.A2 英国仕様電源。
- Opt.A3 オーストラリア仕様電源。
- Opt.A5 スイス仕様電源。
- Opt.A6 日本仕様電源。
- Opt.A10 中国仕様電源。

## 動作条件

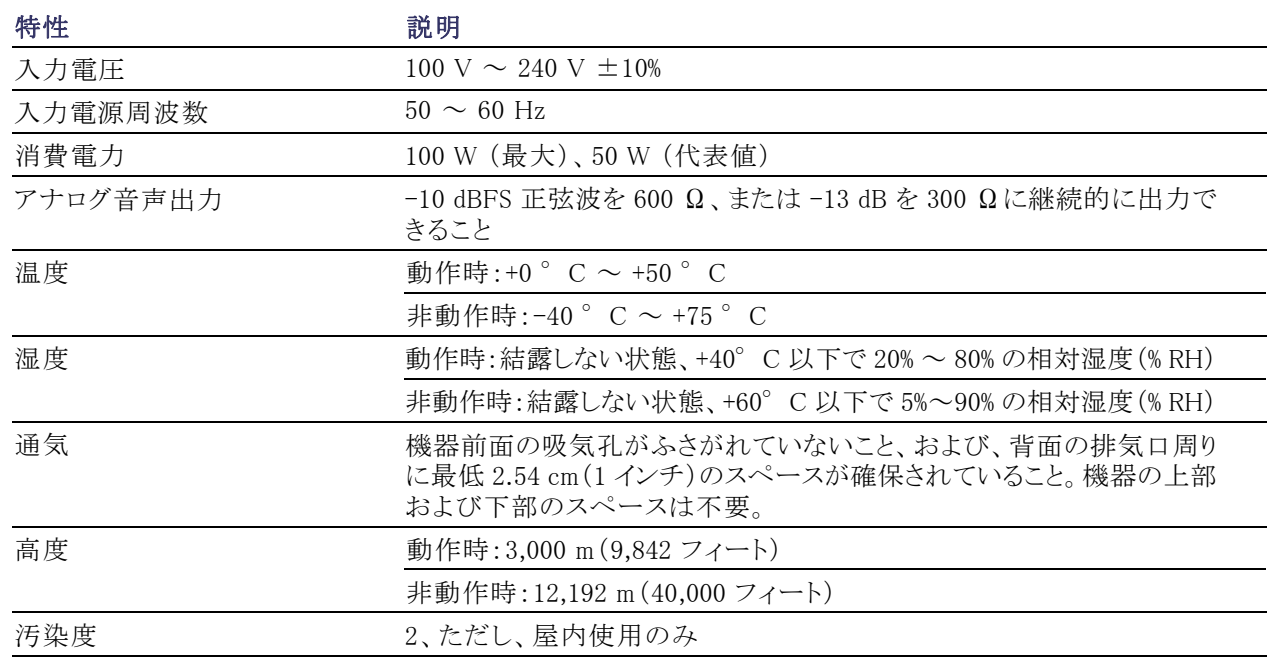

## <span id="page-20-0"></span>ラックマウントの設置

機器を標準ラックに設置します。標準構成の機器およびリモート・フロント・パネル・オプション付きの機器の 両方とも、次の手順に従って設置できます。

機器には、ラックマウントに設置するた めの金具が付属しており、標準の 19 インチ・ラックに取り付けることができま す。ラックの要件は次のとおりです。

- 前面レール間の間隔は、17-¾ イン チ以上である必要があります。
- 前面と後部レールの間隔は、15-½ インチ ~ 28 インチである必要があ ります。
- コネクタ用のスペースと十分な空気 循環を確保するために、機器のリ ア・パネルと後部キャビネット・パネ ルの間に 6 インチの隙間が必要で す。 機器の寸法を右の図に示します。

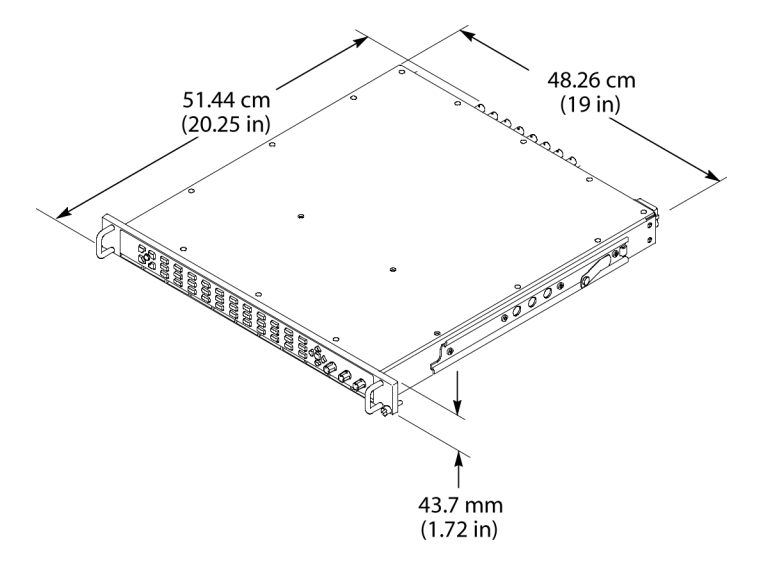

## スライド・トラックの取り付け

後部レールを取り付けるこの手順は、奥行きの深いラックおよび浅いラックの両方に適用できます。

1. 右の図に示すように、付属の金具 を使用してレールを取り付けます。

注: 右側と左側の固定部には、レール 上に RH と LH という印が付けられて います。ストップ・ラッチ穴は、スライド が定位置のときに下側を向いている必 要があります(図は右側のレールを示 しています)。

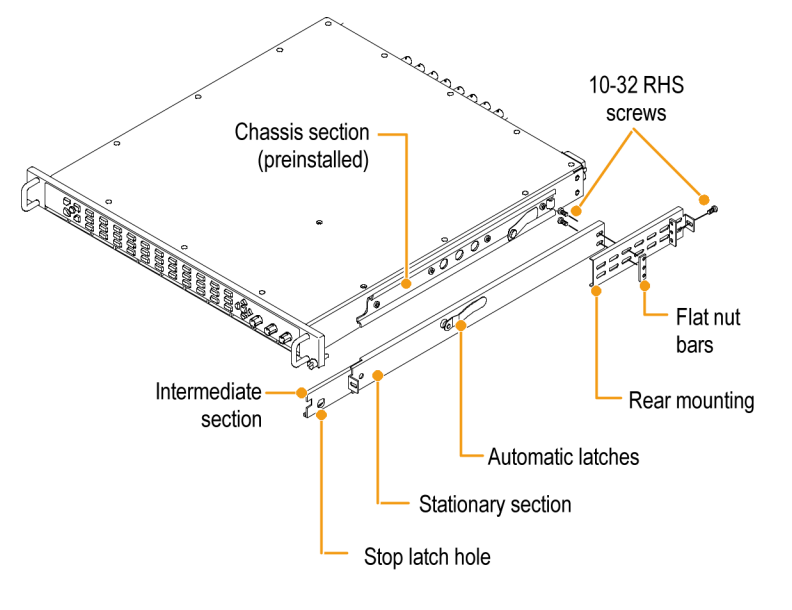

- 2. 図に示すように、前面レールにネジ を使用して取り付けます。
- 3. 前面レールの取り付け穴にネジが 切られていない場合は、バー・ナッ トを取り付けます。
- 4. 奥行きの深い構成の場合、後部を 図のように取り付けます。固定部が 水平に整列していて、平坦であり、 平行であることを確認します。
- $\sigma$ Ô Panhead screws Ø  $\oslash$ Q
- 5. または、奥行きの浅い構成の場合、 後部を図のように取り付けます。固 定部が水平に整列していて、平坦 であり、平行であることを確認しま す。

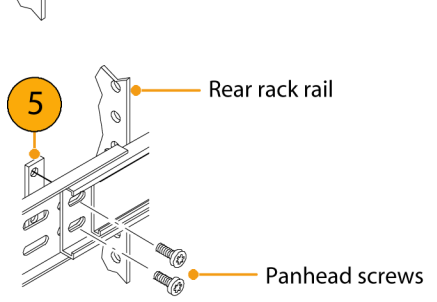

## ラックの調整

設置後にスライド・トラックがきつくなった場合は、次の手順に従ってトラックを調整します。

2

- 1. 機器を約 10 インチ程度スライドさ せ、トラックを前面レールに固定し ているネジを少し緩めて、きつくな い位置を確認します。
- 2. ネジを締め付けてラックの前後に機 器を数回スライドさせ、トラックが滑 らかに動くことをチェックします。

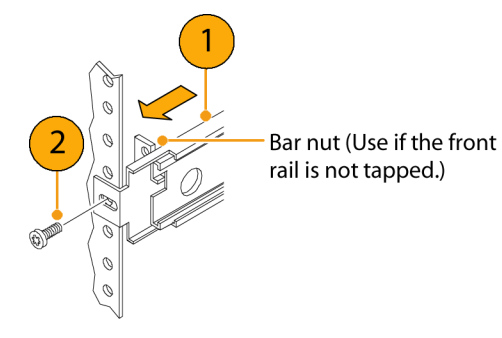

4 タイプション おおやし おおやし おおし おおし 波形ラスタライザ クイック・スタート・ユーザ・マニュアル

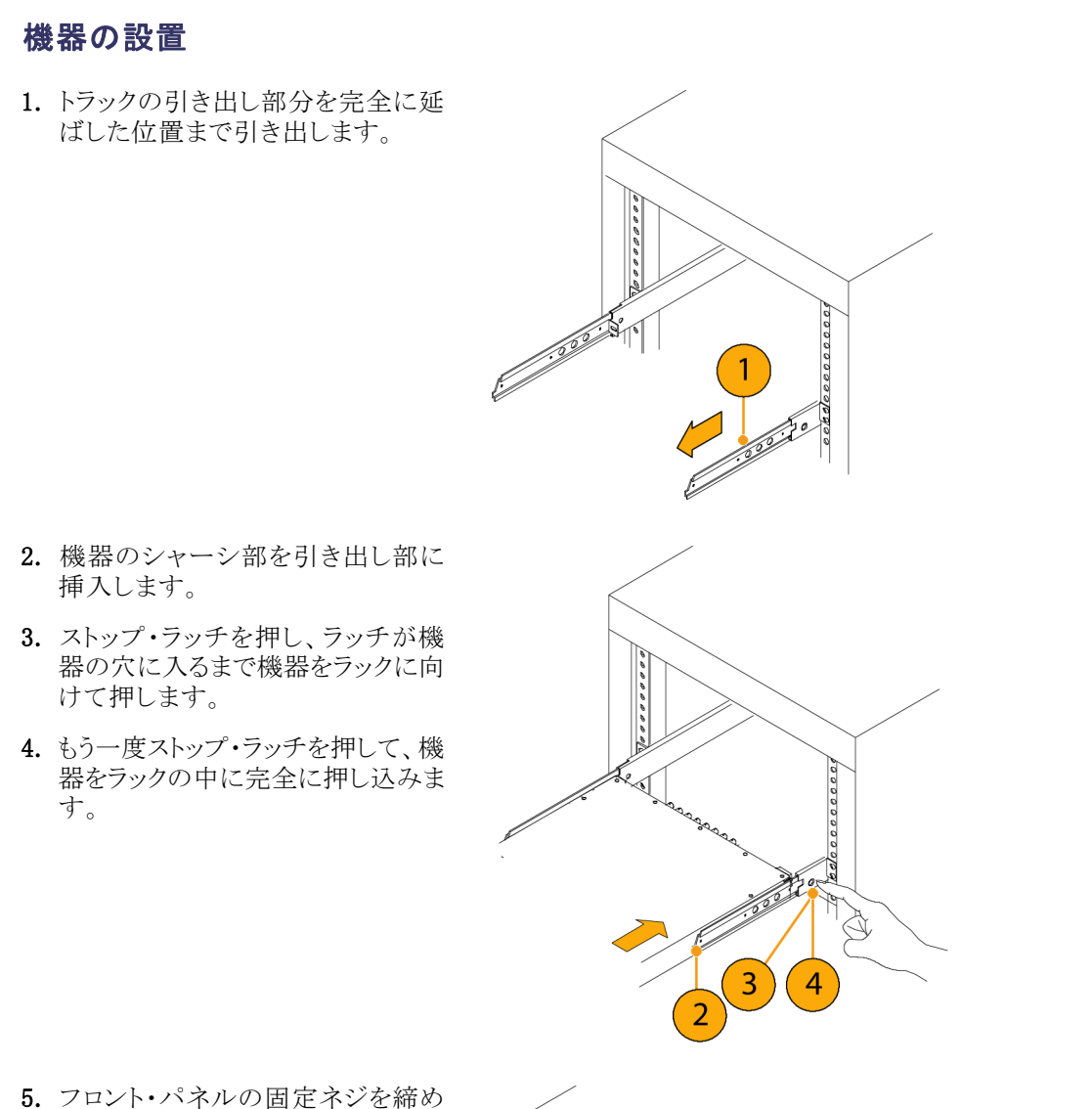

付けます。

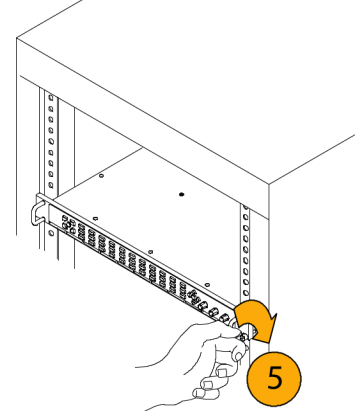

## 機器の取り外し

- 1. 機器を取り外す前に、すべてのケー ブルを外します。
- 2. 固定ネジを緩めて、ストップ・ラッチ が穴に入るまで機器を外側に引き 出します。

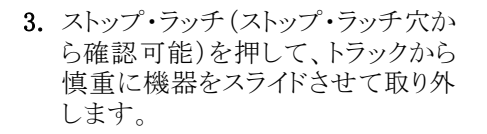

## ラックのスライド部分のメンテナンス

スライドアウト・トラックには潤滑油は必要はありません。トラックの灰色の塗料は、恒久的な潤滑コーティング です。

AND MANUSCRIPT

 $0000000$ 

3  $\bigotimes$ 

**RANDARY SERVICE** 

## <span id="page-24-0"></span>ディスプレイの接続

各機器では、標準のアナログ PC モニタ(CRT または LCD、解像度 1024x768(XGA))をサポートしています。

- 1. 機器を取り外す前に、すべてのケー ブルを外します。
- 2. 固定ネジを緩めて、ストップ・ラッチ が穴に入るまで機器を外側に引き 出します。

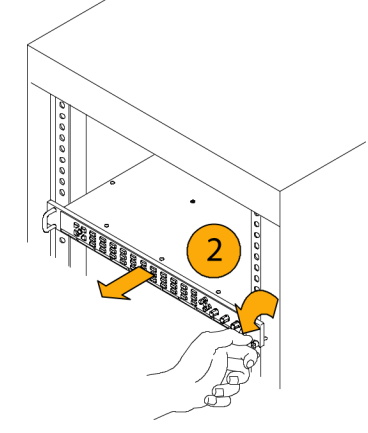

- 3. ストップ・ラッチ穴か ら確認可能)を押して、トラックから 慎重に機器をスライドさせて取り外 します。
- 4. CONFIG ボタンを押し、設定メ ニューを表示します。
- 5. サブメニューから Display Settings を 選択し、次に Picture Refresh Mode を選択します。
- 6. CRT モニタの場合は CRT を、 LCD モニタの場合は Interlaced または LCD を選択します。

注: これらの設定の詳細については、 Picture Refresh Mode を選択してから HELP ボタンを押してください。

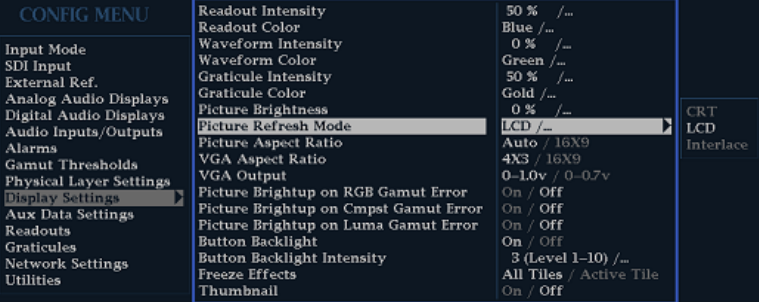

## <span id="page-25-0"></span>電源の接続とオン/オフ

この機器は、アース近辺に中性線を使用した単相電源で動作します。線路導体には、過電流保護のため にヒューズが取り付けられています。安全な操作のため、電源コードのグランド線を使用した保護用グラン ド接続を必ず行ってください。

## AC 電源要件

この機器は、AC 電源周波数 50 Hz または 60 Hz、100 ~ 240 V の範囲で動作します(電源コード以外、設定 不要)。[\(2 ページ 「各国の電源プラグ」 参照\)。通](#page-19-0)常の消費電力は 50 W です。電力および環境要件の詳細 については、製品マニュアル CD に収録されている『仕様および性能検査マニュアル』を参照してください。

付属の電源コードをリア・パネルの電源コネクタに接続します。この機器には電源スイッチは付いていない ので、電源投入と同時にオンになります。

## ビデオ・システムへの設置

この機器は、ブリッジ接続された高インピーダンスのループ・スルー入力を備えているため、配電システム のほとんどすべての場所で動作します。このセクションでは、2 種類の接続とラインのターミネーションのプ リセットについて説明します。次のダイアグラムは、シリアル・デジタル・システム用ですが、同様の接続は、 この機器のアナログ・コンポジット入力にも共通です。

### シリアル受信側のビデオ・ビッ ト・ストリームをモニタする場合

- 1. 入力シリアル信号を波形ラスタライ ザ・ループスルー入力のいずれか に送信します。
- 2. シリアル受信側の出力をもう 1 つの ループスルー入力に接続します。こ れにより、入力信号と再生成された 出力信号を比較できます。

注: 最大許容ケーブル長については、 製品マニュアル CD に収録されている 『仕様および性能検査マニュアル』を参 照してください。

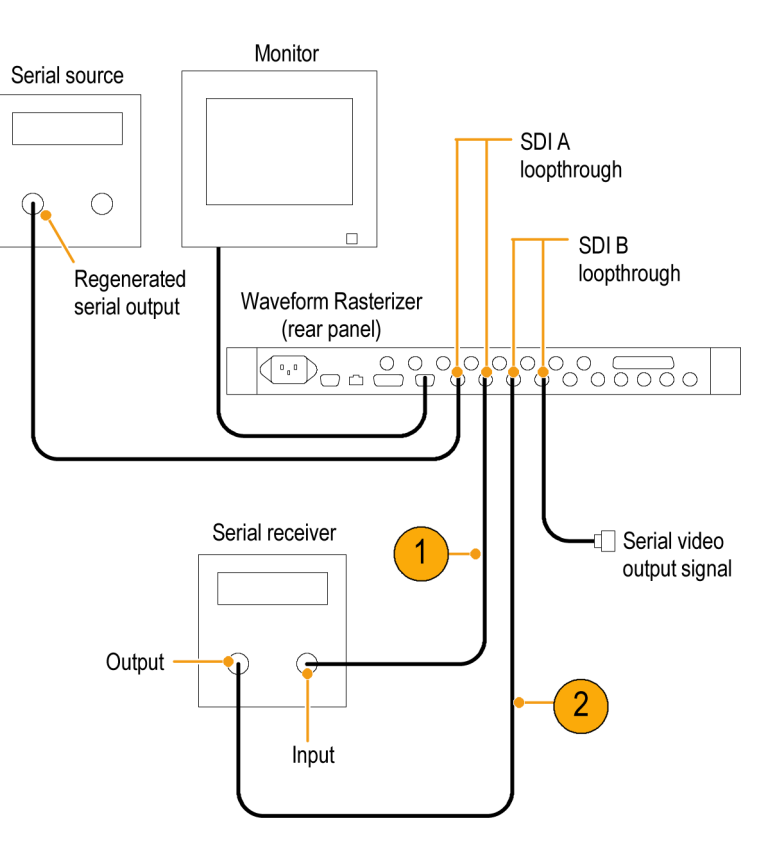

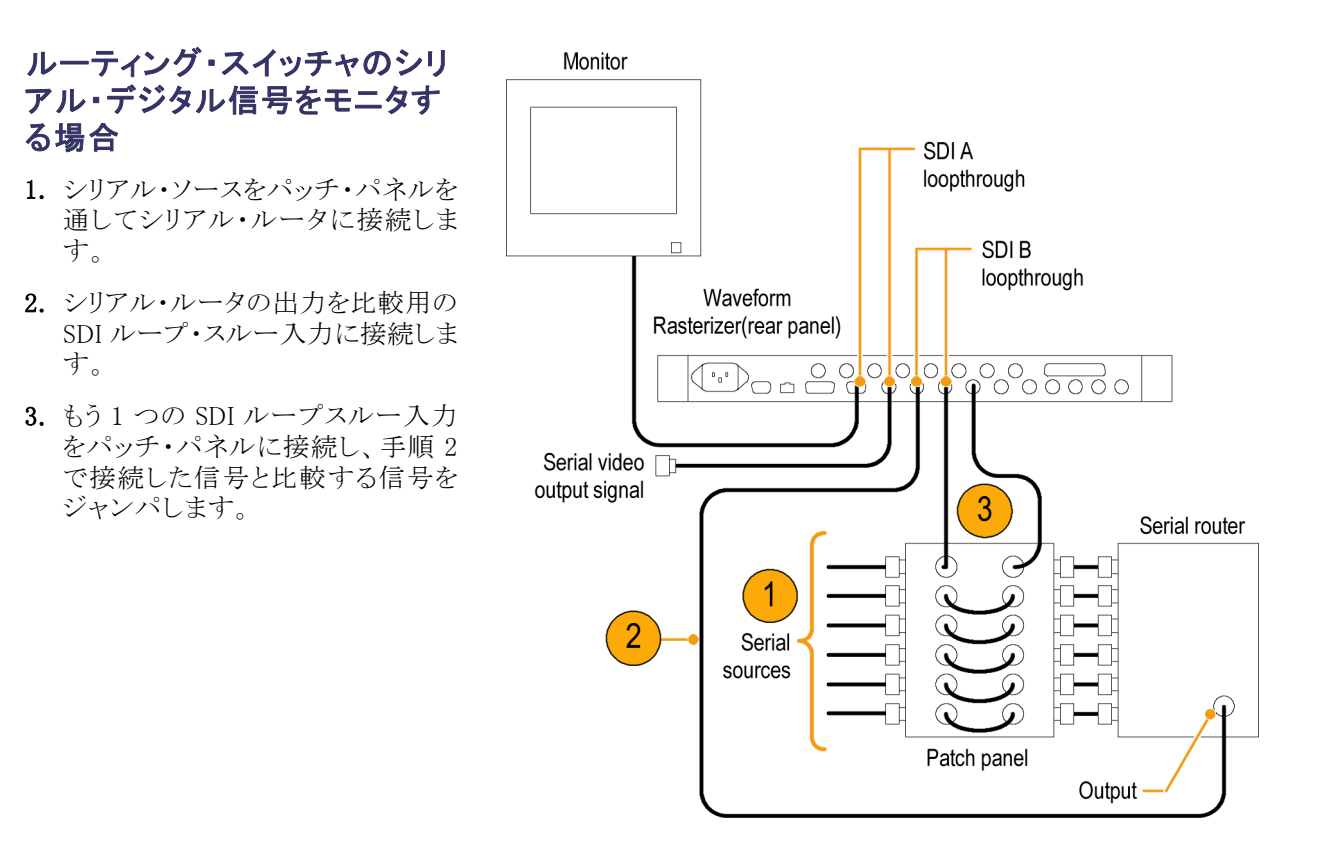

## デュアル・リンク信号をモニタ する場合

注: このセットアップには、オプション DL 型を機器にインストールしておく必 要があります。

- 1. デュアル・リンク信号源の A 出力と B 出力をこの機器の 2 つの入力に 接続します。
- 2. 機器のループスルーを 75 Ω ター ミネータで終端します。

注: 最大許容ケーブル長については、 製品マニュアル CD に収録されている 『仕様および性能検査マニュアル』を参 照してください。

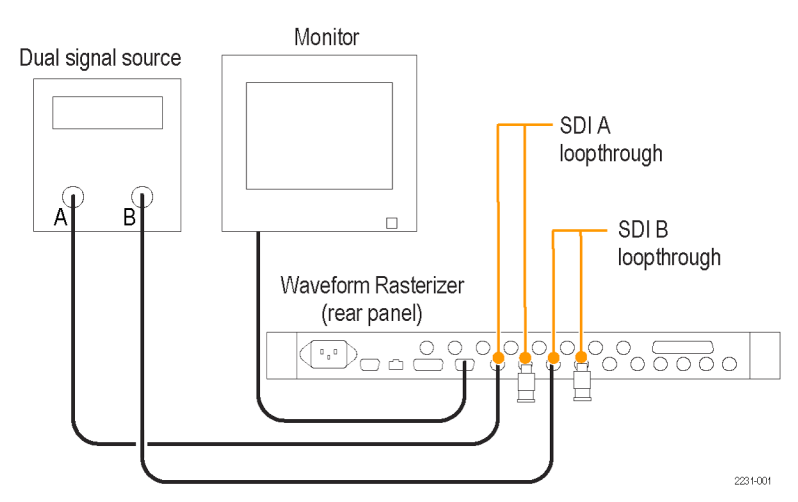

### ラインの終端

この機器では、パッシブ・ループスルーのシリアルおよびアナログのビデオ入力を使用します。それに合わ せて、ループスルー入力は外部で終端されなければなりません。入力のパッシブ・ループスルー機能には、 入力選択、停電、および内部障害が発生しても信号パスが中断されないという利点があります。さらに、この 機器では、信号を再送信したり重複した入力信号を必要とすることなく、下流装置に送信される実際の信号 を直接モニタします。

このループスルー機能は、ケーブル上の実際の信号を検査できるため、オプション EYE 型および PHY 型 を使用する場合に特に便利です。ただし、機器で受信する信号は、下流のケーブルおよびターミネーショ ンの品質にも左右されます。高周波特性の劣るターミネーション、50 Ω BNC バレル・コネクタ、パッチ・パ ネル・バルクヘッド・フィードスルー、およびその他のケーブル配線不良は、反射の原因となり、それにより、 過度のアイ・クロージャ、100 kHz を超えるジッタ、データ・エラー、および機器でのロック損失が発生する可 能性があります。

終端の要件: 機器を動作中のリンクをモニタするために設置する場合は、接続先の受信部と接続ケーブ ルがターミネーションとして機能します。シリアル・パス全体の性能がチェックされるため、このモニタ接続は 最適です。機器のリターン・ロスは十分に高く、ほとんどの場合、接続先の受信部によってシステムのリター ン・ロスが決まります。

機器をリンクの最後に配置する場合、ループスルー入力の片方に BNC ターミネータを取り付ける必要があ ります。ターミネーションは 75 Ω で、DC カップリングされている必要があります(良好なリターン・ロスが DC に及びます)。リターン・ロスは次の要件を超えている必要があります。

- SD 信号:>25 dB、10 kHz  $\sim$  270 MHz。
- HD 信号: > 25 dB、10 kHz  $\sim$  1.5 GHz。
- コンポジット信号:>40 dB、DC ~ 6 MHz。

アナログ・ビデオ用のほとんどの終端装置は、SDI 相互接続に必要な 20 MHz ~ 2 GHz 帯域では低い性 能しか発揮できません。高周波特性に優れた終端装置としては、Canare BCP-TA が挙げられます。

### BNC センター・ピンの互換性

注: センター・ピンのサイズが標準外のコネクタやターミネータは使用しないでください。直径が小さいピン を使用すると、接続不良の原因になります。

ほとんどのビデオ機器の BNC コネクタでは、50 Ω または 75 Ω にかかわらず、50 Ω の標準センター・ピン を使用します。一部の研究用の 75 Ω BNC コネクタでは、小さい直径のセンター・ピンを使用します。機器 の BNC コネクタは、50 Ω の標準(大きい直径の)センター・ピンで機能するように設計されています。

### モニタおよびプロジェクタへの接続

一部のモニタやプロジェクタでは、機器の XGA 出力を処理するときに問題が発生する可能性があります。 これは、ラスタの 4 つの角すべてで有意な信号が存在せず、モニタがアクティブ領域のエッジを検出できな い場合に発生します。この問題を解決するには、機器のディスプレイの 4 つのタイルすべてで Status を選 択し、モニタの電源を入れ直して、強制的に再構成します。必要に応じて、水平位置と垂直位置を調整して イメージを最適化するようにサイズ調整し、Picture Refresh Rate をモニタに合わせて設定します。 ([7 ページ](#page-24-0) 「ディスプレイの接続」参照)。

## <span id="page-28-0"></span>機器の概要

## 機器の表示

この機器では、FlexVu™ を使用しています。FlexVu™ は、4 つのタイルを一度に表示することも、フル画面サ イズのタイルを 1 つ表示することもできる柔軟な 4 タイル表示機能です。各タイルは、それぞれ異なる測定 を表示でき、4 つの独立した機器として効果的に利用できます。各タイルが独立して機能するように、ほとん どのコントロールは一度に 1 つのタイルにのみ影響します。

- 1. タイル・モードに切り替えるには、 FULL ボタンが消灯し 4 つのディス プレイが表示されるまでこのボタン で切り替えを行います。
- 2. 制御するタイルを選択するには、数 字の付いたタイル・ボタンのいずれ かを押します。

選択したボタンが点灯し、タイルの 周りに明るい青の境界が表示されま す。点灯したボタンと明るい青の境 界は、タイルがアクティブで選択さ れていることを示しています。ここで は、タイル 4 が選択されています。

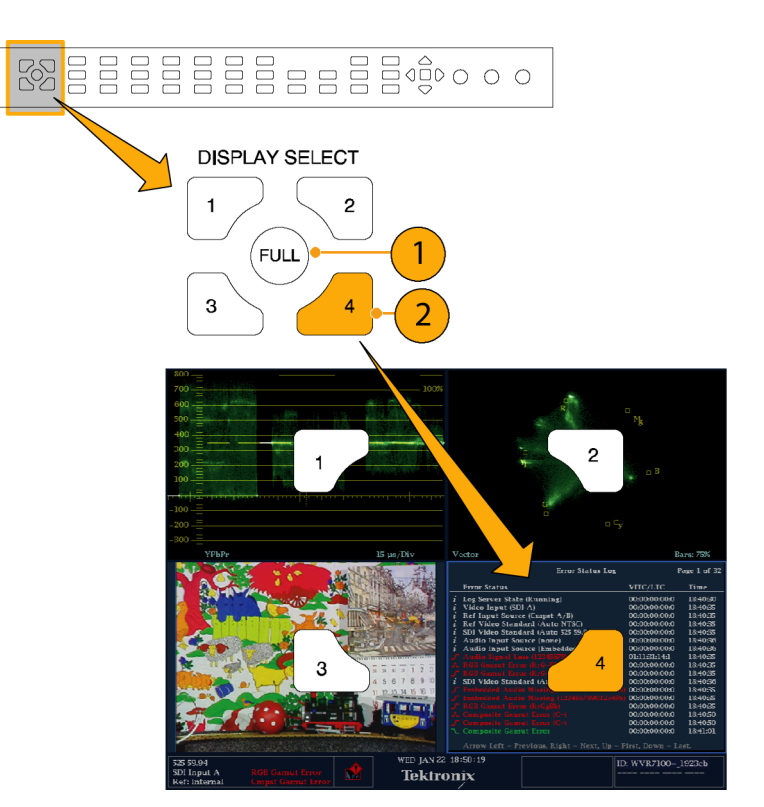

- 3. 選択したタイルを全画面で表示す るには、FULL ボタンが点灯し選択 したタイルが画面に表示されるまで このボタンで切り替えを行います。 全画面表示では、表示されている タイルが常に選択された状態になり ます。
- 4. ほかのタイルを選択するには、該当 するボタンを押します。選択したタ イルが、これまで選択されていたタ イルと置き換わり、全画面で表示さ れます。
- 5. FULL ボタンをもう一度押すと、4 つのタイル表示に切り替えることが できます。

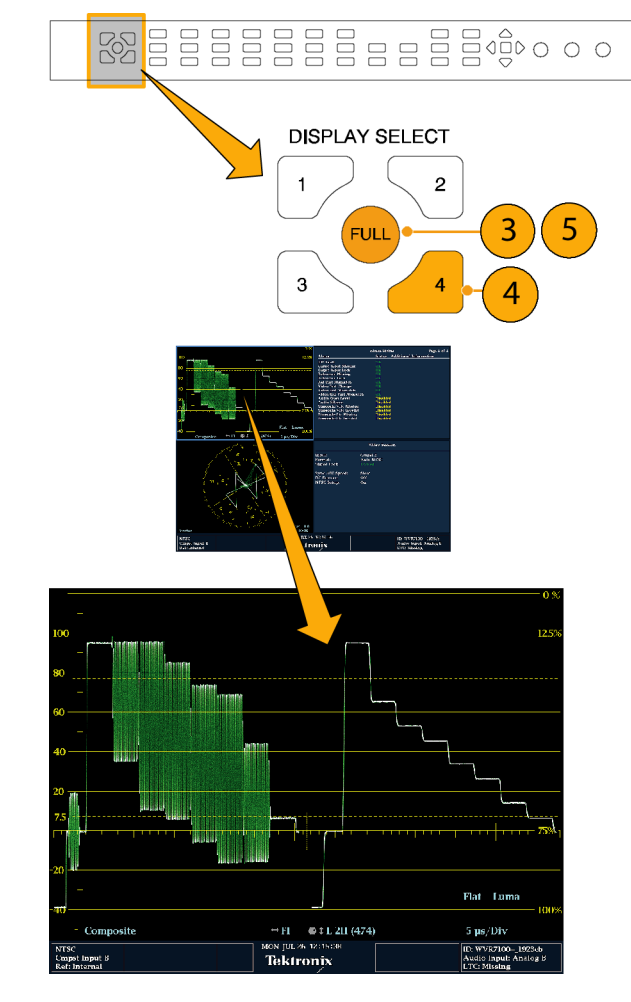

## ステータスの即時確認

機器のディスプレイの下部にあるステータス・バーには、機器とモニタされている信号のステータス情報が表 示されます。図 1 では、ステータス・バーに表示される状態について詳しく説明しています。図 2 では、同 時入力モニタ・モード(要オプション SIM 型)の場合のステータス・バーの設定を示しています。

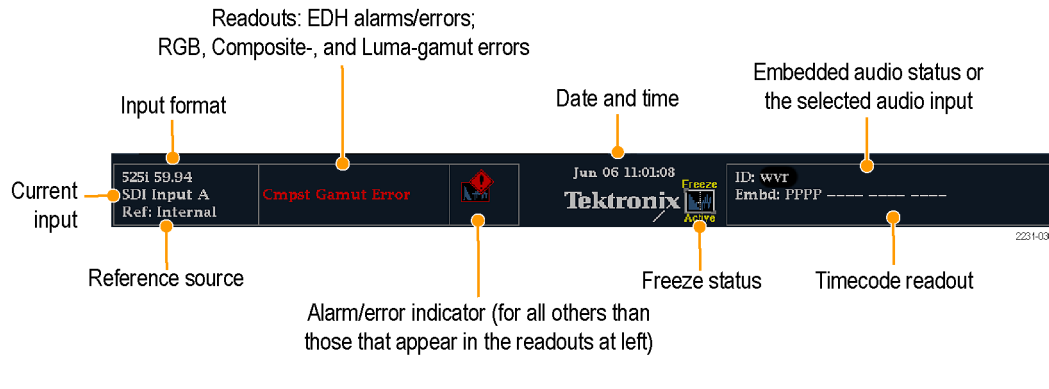

#### 図 1: シングル入力モードのステータス・バー

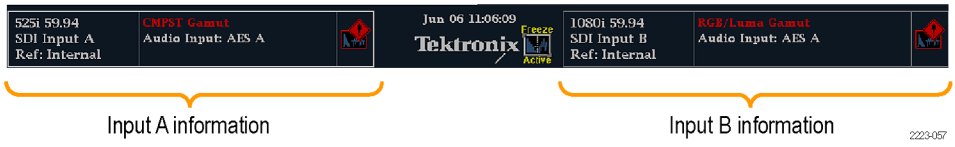

#### 図 2: 同時入力モードのステータス・バー

#### ディスプレイの要素 説明

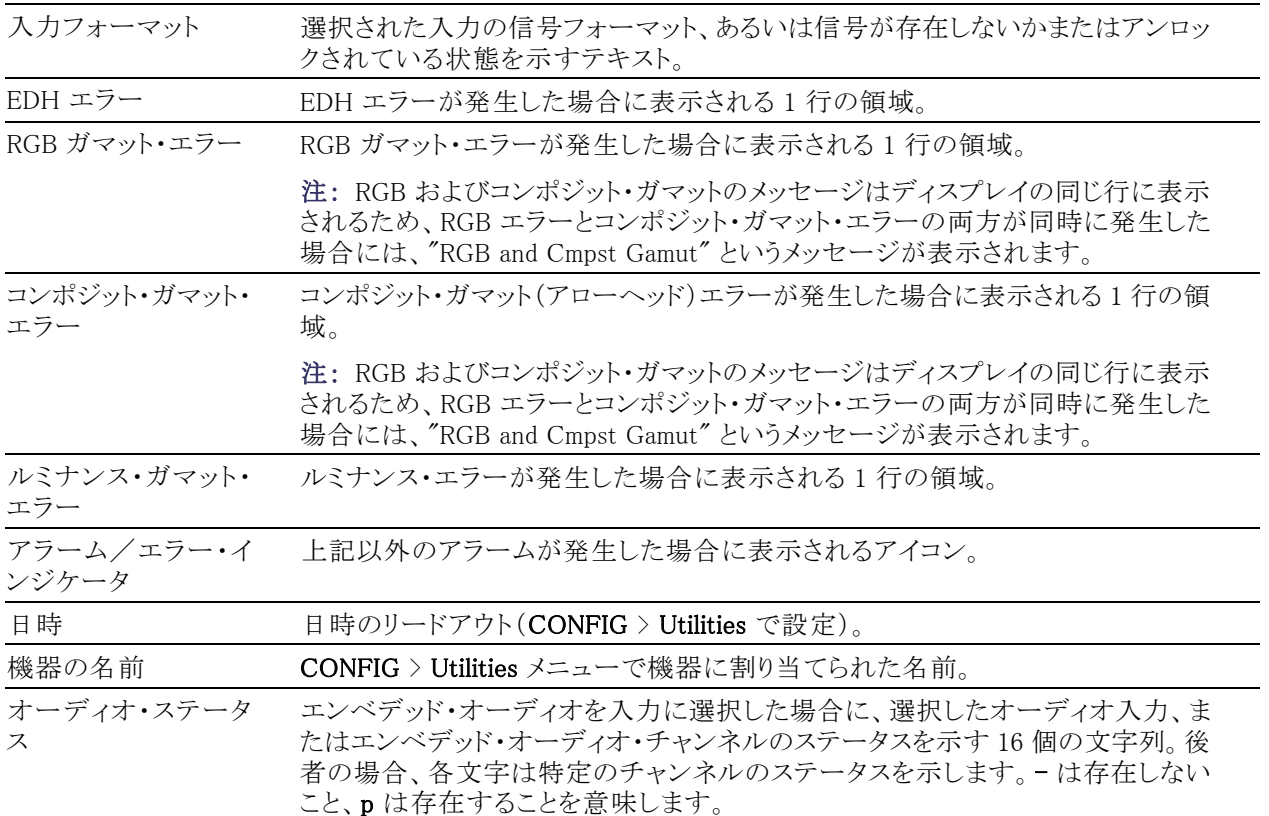

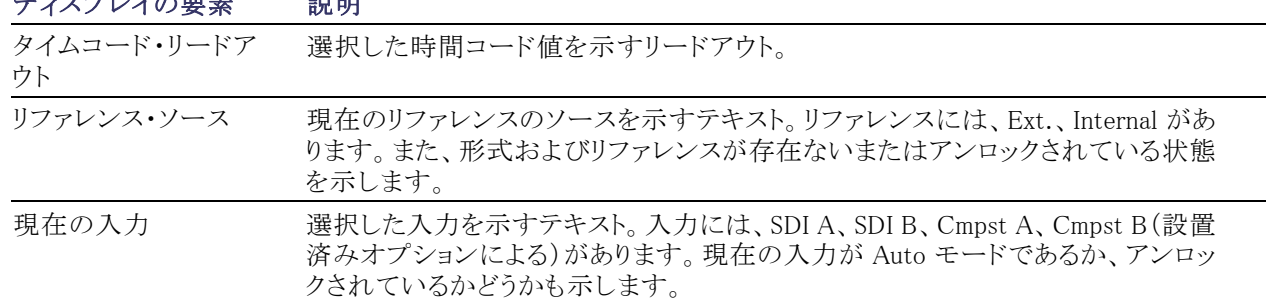

### <span id="page-31-0"></span>ディスプレスの要素 説明

## ステータス・バーのアイコン

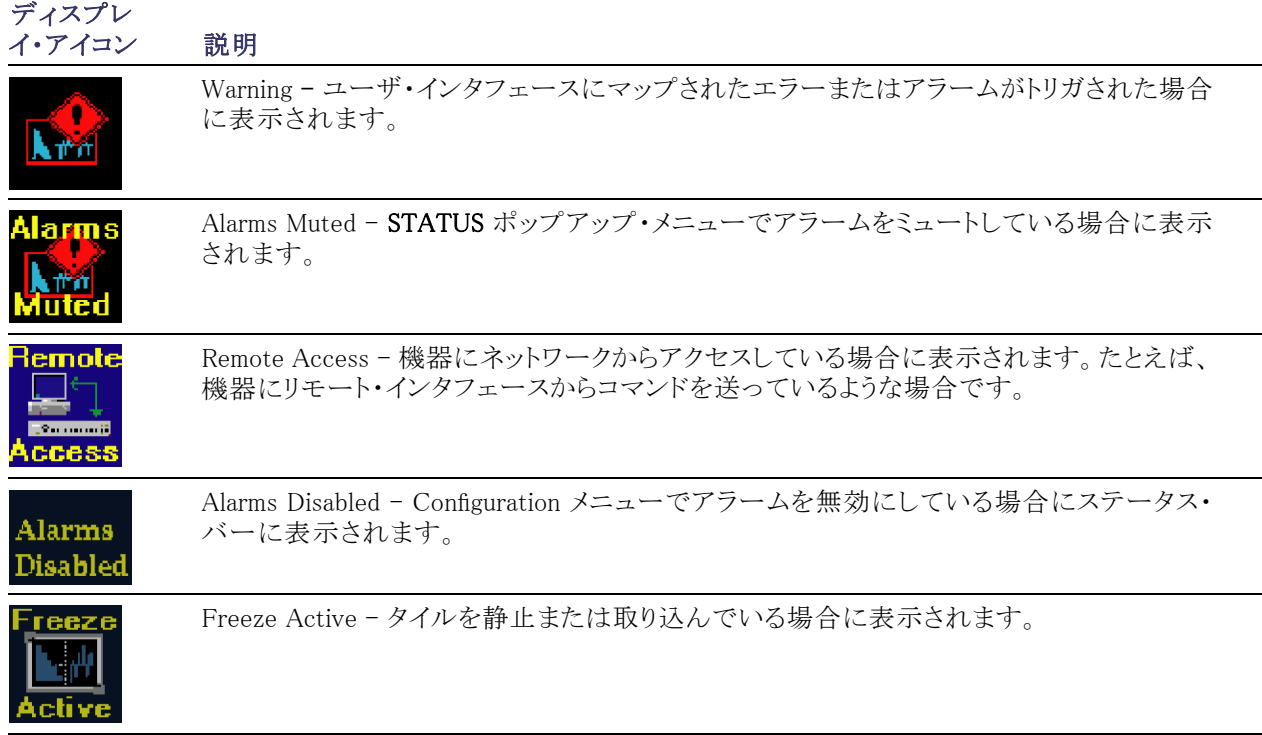

## フロント・パネル・コントロール

注: このセクションに記載されているコントロールの一部は、オプションによって左右されます。機器にイン ストールされているオプションを表示するには、CONFIG ボタンを押します。次に、設定メニューで、Utilities サブメニューを選択してください。View Instruments Options を選択すると、機器にインストールされているオ プションが表示されます。

#### 3 レベルのコントロール

機器は、次の 3 つのレベルで制御できます。

- 頻繁に変更する設定:フロント・パネルのボタンは、各タイルに表示される測定など、最もよく変更するパ ラメータを制御します。ノブを使用してレベルを調整し、選択を行います。
- タイル固有の設定:ポップアップ・メニューは、表示されるタイルに固有のパラメータを制御します。この メニューは、波形表示モードなど、あまり頻繁に変更しないパラメータを制御します(波形表示モードを RGB から YPbPr に変更するなど)。ポップアップ・メニューを表示するには、MEASURE SELECT または DISPLAY SELECT のいずれか該当するボタンを約 1 秒押し続けます。
- 機器全体の設定:Configuration メニューのパラメータは、機器全体の設定です。Configuration メニュー は、波形の色やネットワーク・アドレスの設定など、時々変更する設定を制御します。

#### コントロールの影響範囲

コントロールには、機器全体およびすべてのタイルに影響するものと、アクティブなタイルにのみ影響するも のがあります。グローバル・コントロールには、CONFIGメニュー、入力ボタン、およびオーディオ機能を使 用して設定されるコントロールが含まれます。フロント・パネルまたはポップアップ・メニューによって設定さ れるコントロールは、通常はタイル固有です。

注: オプション SIM 型がインストールされた機器では、入力ボタン・コントロールは、タイル固有です。 ([32 ペー](#page-49-0) [ジ 「同時入力モニタ」 参照\)。](#page-49-0)

## レイアウトと使用方法

下記のダイアグラムで番号が振られている要素の使用方法については、以下の表の「使用手順」の列に示 されているページを参照してください。"なし" の表記は、コントロール要素がインジケータのみの場合または 対応する操作手順がないことを意味します。

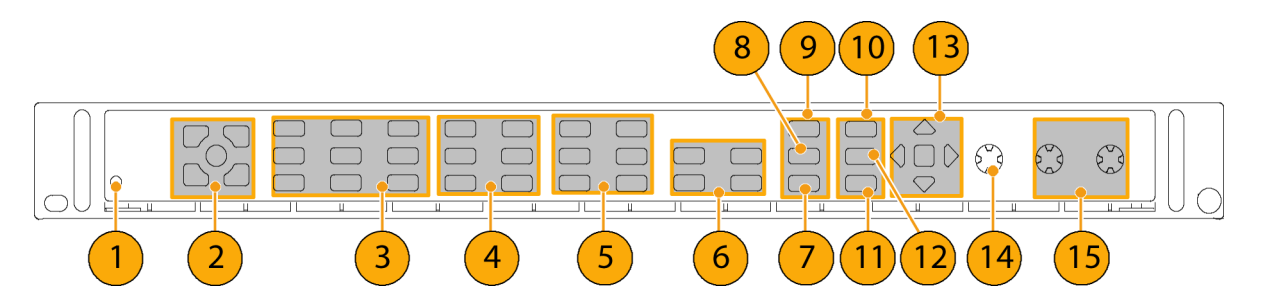

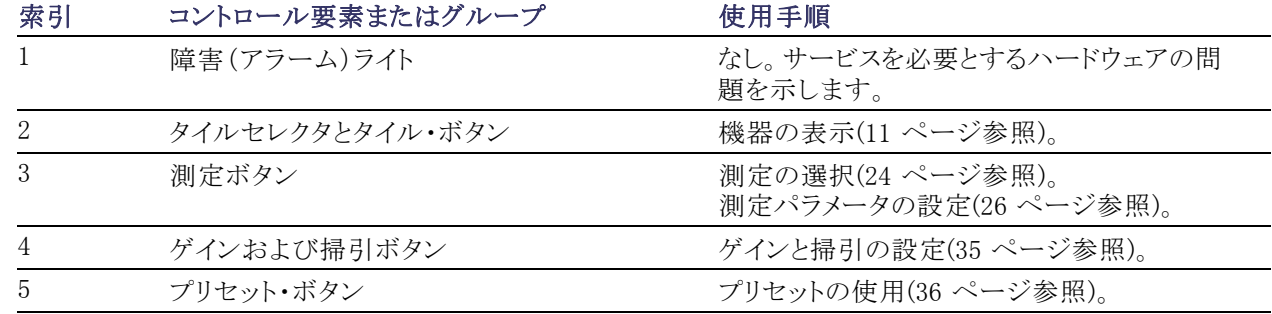

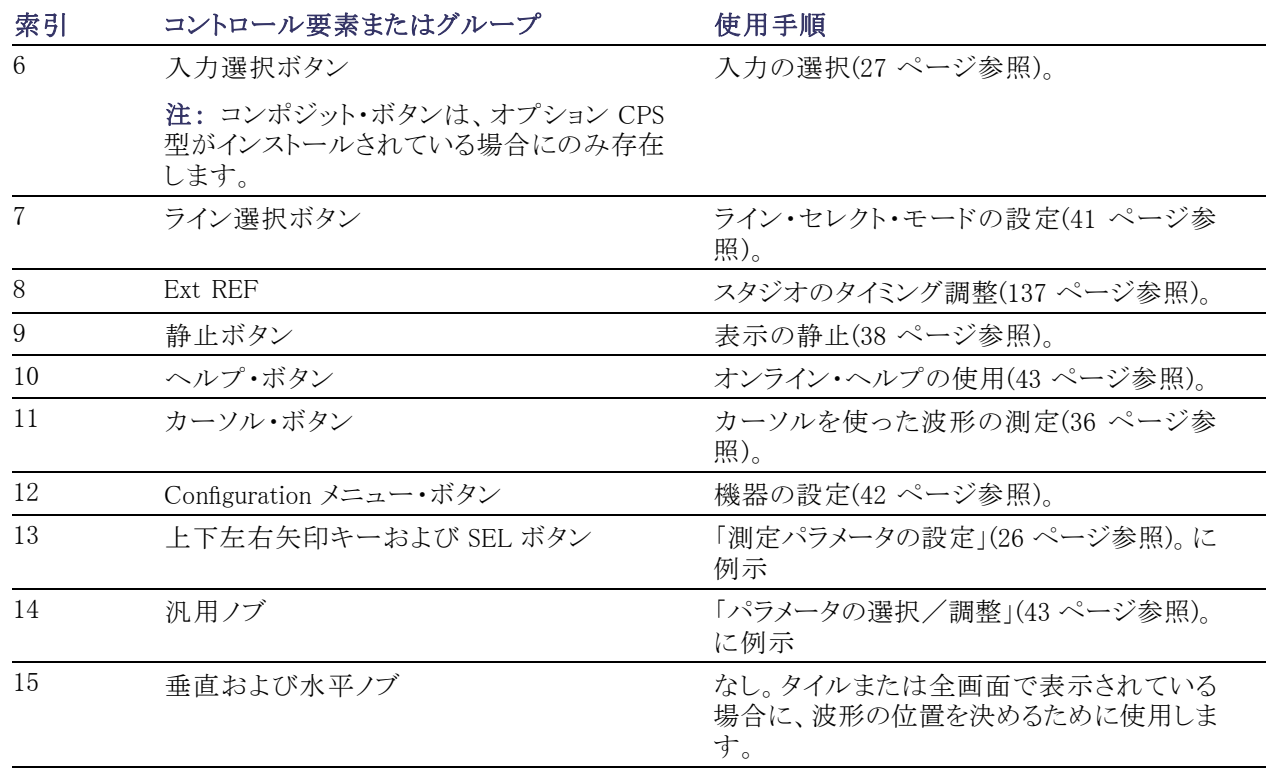

## <span id="page-34-0"></span>リア・パネル・コントロール

### 電源要件

- アース近辺に 1 本の通電導体(中 性線)を使用した単相電源
- 電源の周波数は 50 Hz または 60 Hz、動作電圧の範囲は、100 ~ 240 VAC(連続)です。
- 2本の通電導体が接地に対して通 電状態のシステム(多相システムで の相間など)は、電源として推奨さ れません。

注: 線路導体のみ、過電流保護のため にヒューズが付けられています。ヒュー ズは内蔵されています。

## ビデオ入力コネクタ

すべて受動のループスルー入力で、75 Ω で補正されています。

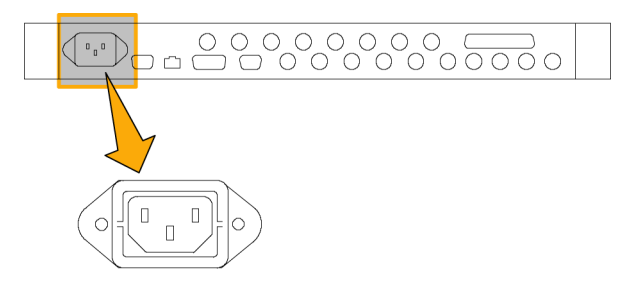

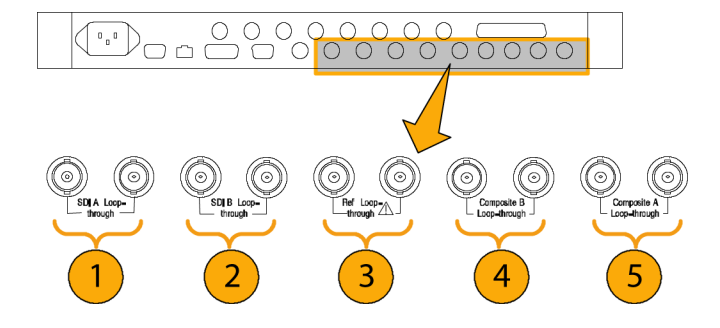

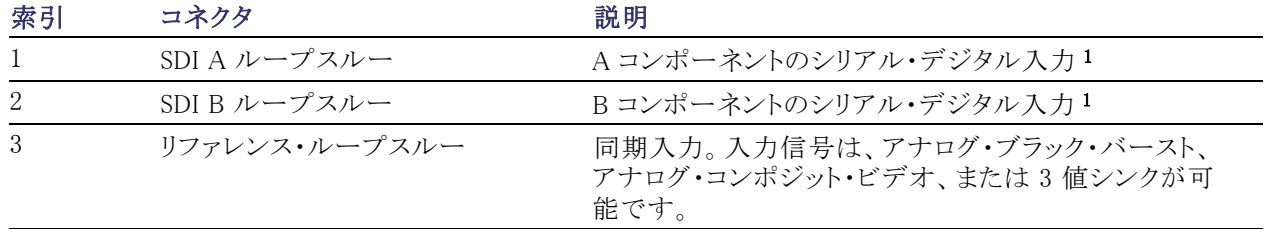

<span id="page-35-0"></span>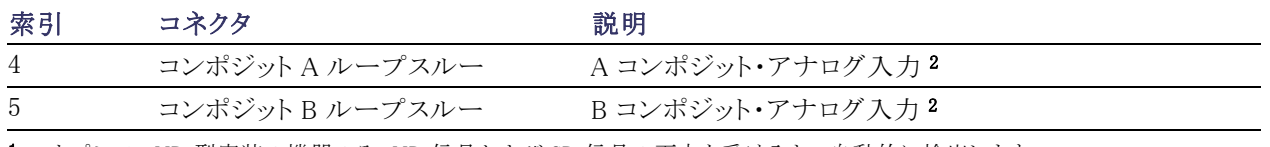

1 オプション HD 型実装の機器のみ:HD 信号および SD 信号の両方を受け入れ、自動的に検出します。

2 入力は、オプション CPS 型が実装されていない場合は存在しません。

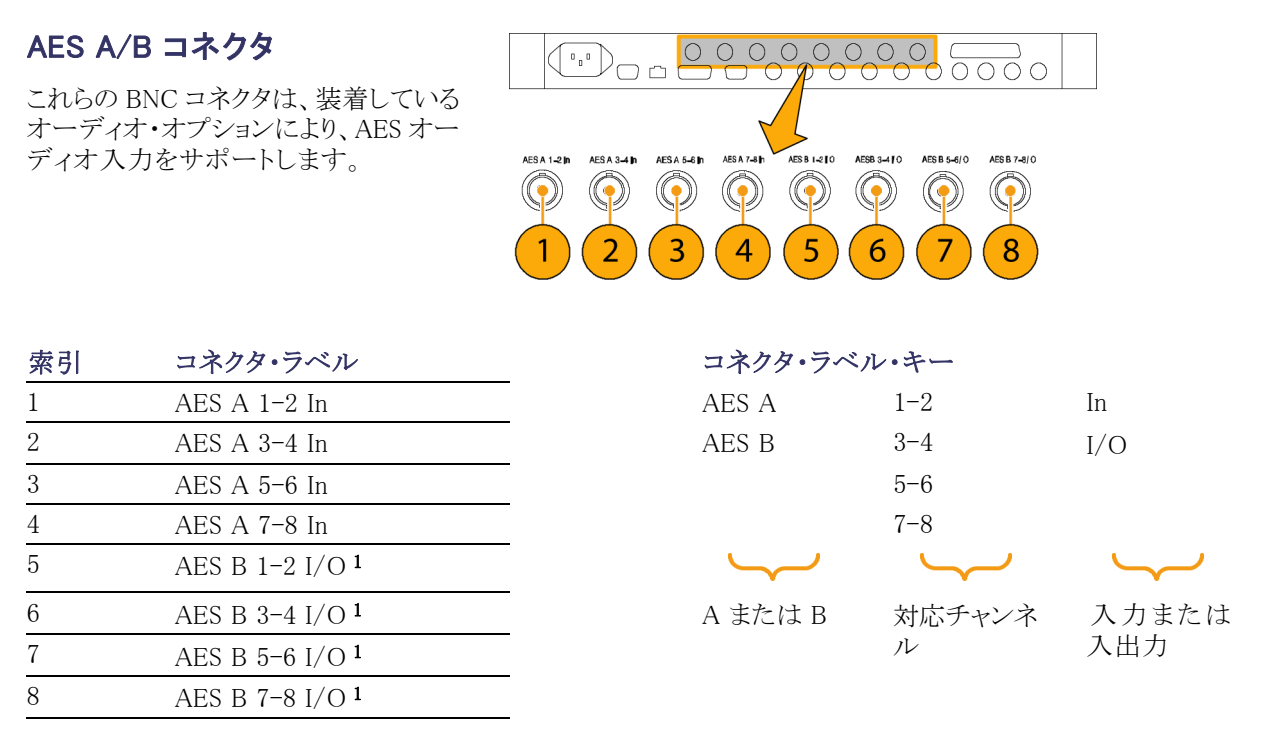

1 Configuration メニューで設定を行うと、AES B コネクタは、アナログ、デジタル、あるいはドルビーから AES オーディオを出力で きるようになります。

## アナログ入出力コネクタ

アナログ I/O コネクタは、アナログ信号の入出力に使用されます。アナログ I/O コネクタは、62 ピン、D 型 サブミニチュア・コネクタです。ピン配列およびピンの名前は次のとおりです。

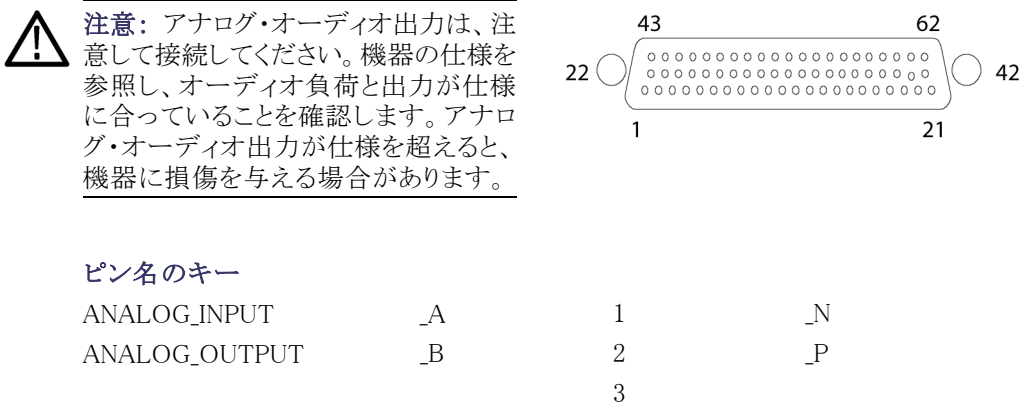
ピン名のキー

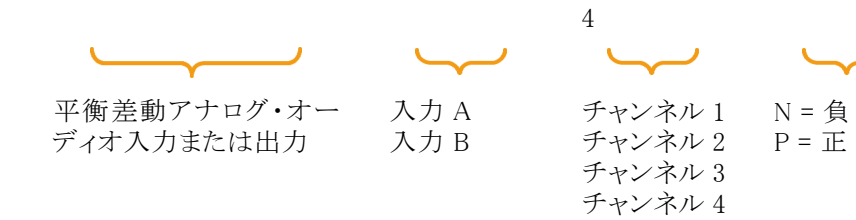

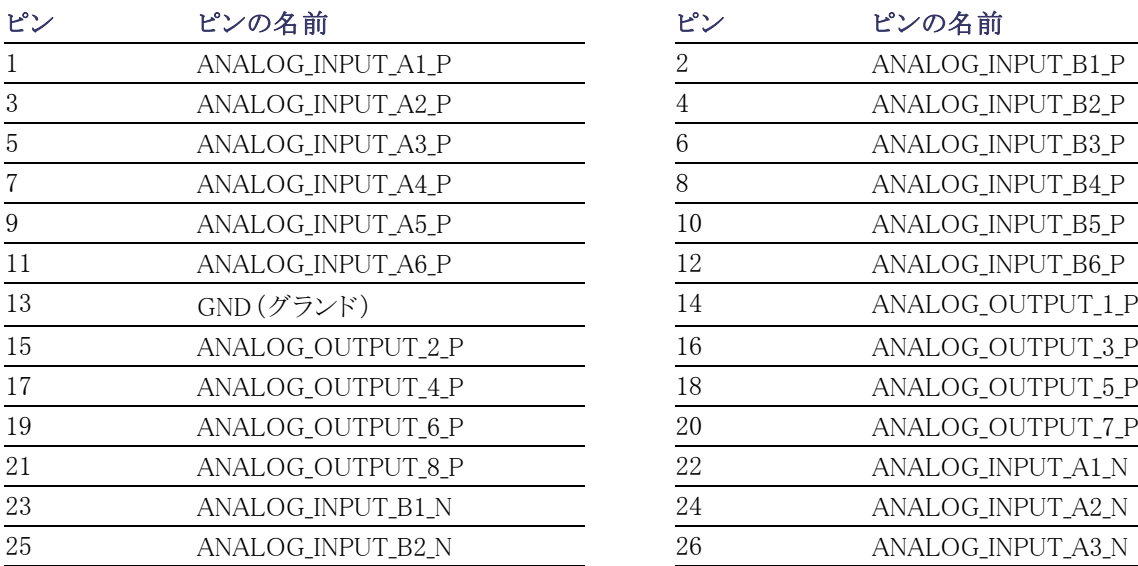

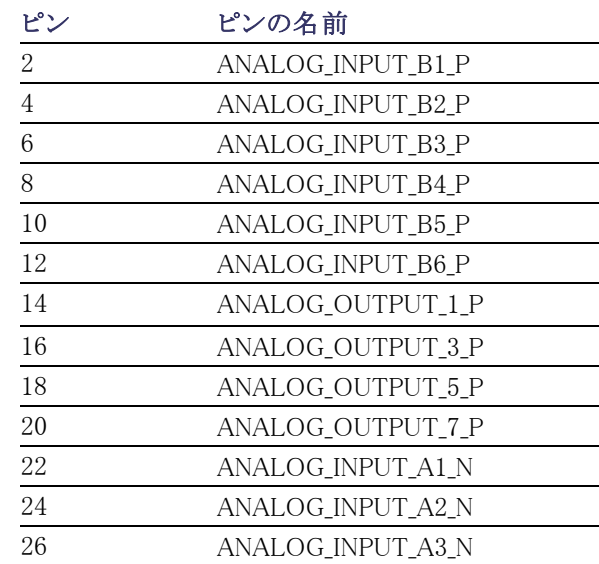

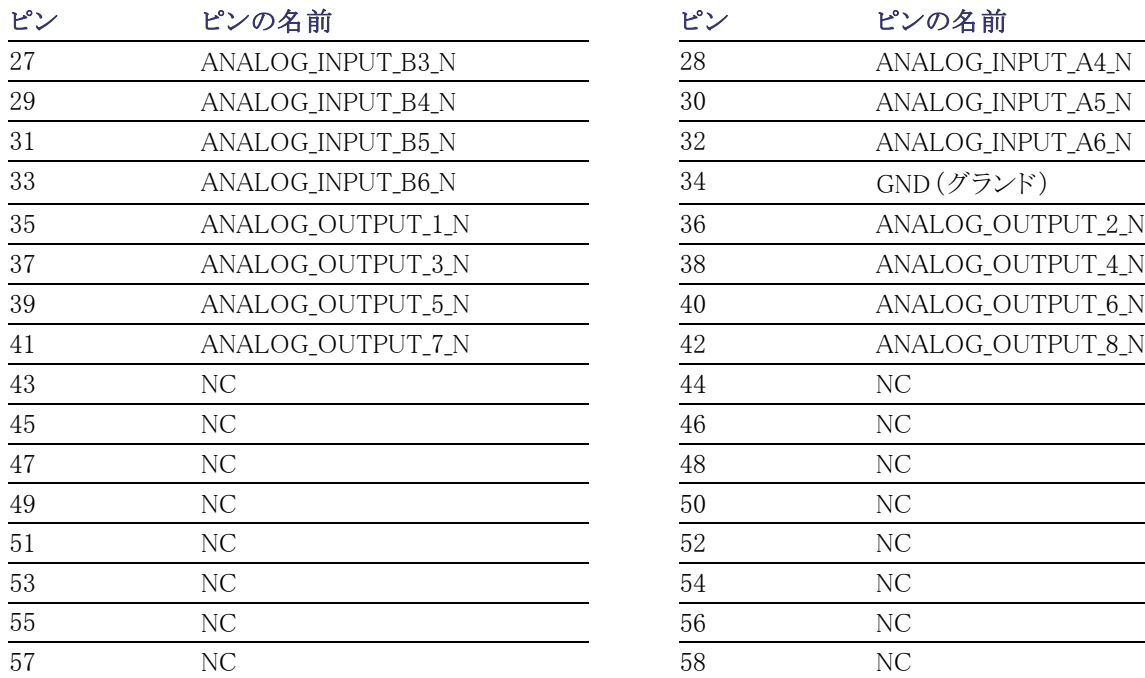

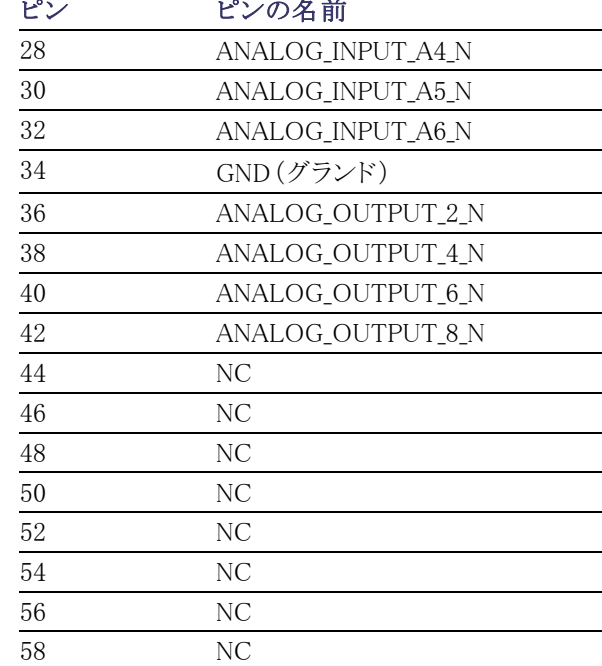

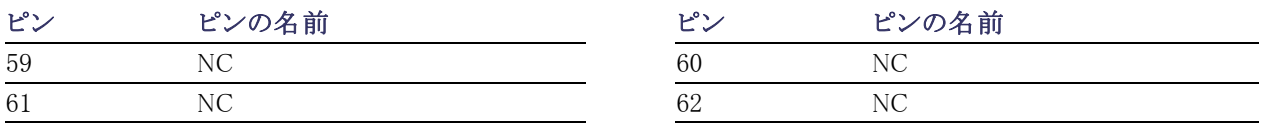

信号の接続: オーディオ信号をアナログ入力コネクタに接続する場合は、平衡または不平衡信号のいず れかを使用できます。不平衡信号を入力に接続する場合は、不平衡出力の通電している側のリードを平衡 入力の正のピンに接続し、不平衡出力の通電していない側のリードを平衡入力の負のピンに接続します。

アナログ出力コネクタを接続する場合には、平衡または不平衡として接続できます。ただし、平衡出力を不 平衡入力に接続する場合は、使用していないリードを接地する必要があります。いずれかのリードを接地で きますが、負の出力を使用して正の出力を接地すると、位相が反転します。

注: 使用していないリードをアースしても、出力は減衰しませんが、クリッピング・レベルが半分になります。 このため、クリッピングを避けるため、出力を少なくとも 6 dB 減衰する必要があります。不平衡モードでの出 力信号レベルは、平衡モードでの信号レベルの倍になります。

アナログおよびデジタル機能の両方を備えた機器は、アナログに変換される AES またはエンベデッド入力 を持つことが可能で、8 つの平衡出力に送ることができます。

#### XGA コネクタおよびピン配列の割り当て

これは、ディスプレイ出力です。ディスプレイの解像度は、16 ビット・カラーで 1024 x 768 です。この出力は CRT、LCD ベースの標準アナログ PC モニタに対応しています。Remote コネクタは、ソケット接点付きの 15 ピン D 型コネクタです。

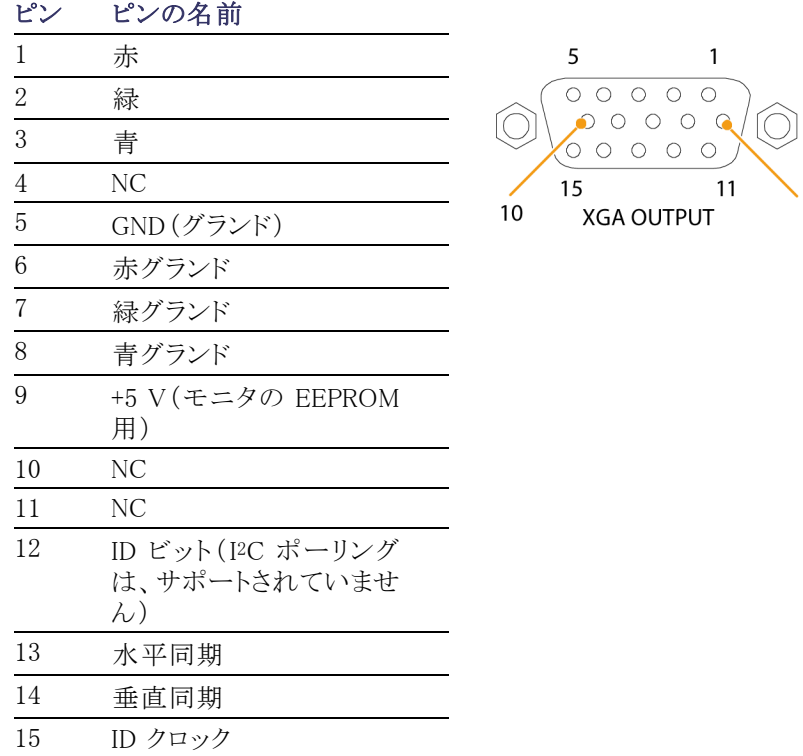

#### リモート・コネクタおよびピン配列の割り当て

Remote コネクタ・インタフェースでは、グランド・クロージャをリモート・コントロールに使用し、アラームが発生 すると外部機器に通知します。Remote コネクタは、ソケット接点付きの 15 ピン D 型コネクタです。

6

注: 接続およびプリセットの呼び出し操作については、同梱の製品ドキュメンテーション CD に収録されて いる『Technical Reference』を参照してください。

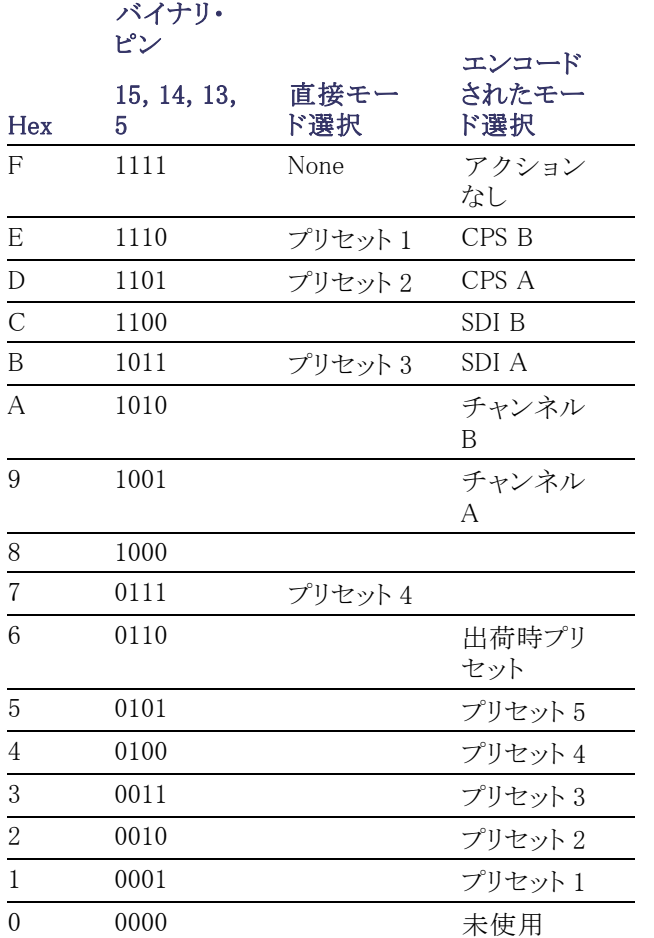

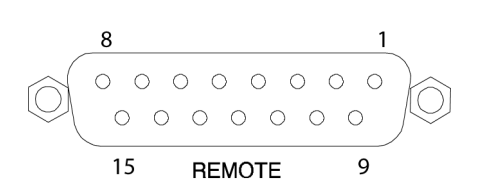

#### グランド・クロージャ経由の LTC 入力およびピン配列

LTC は、15 ピンの Remote コネクタ経由の入力です。

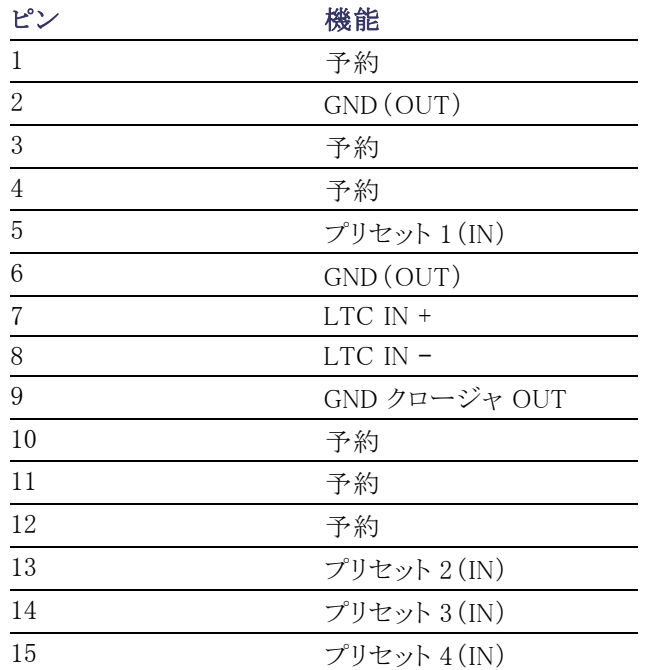

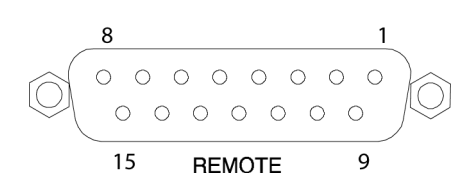

Green LED

 $\overline{\phantom{a}}$ 

#### イーサネット・コネクタ

機器には、10/100 BaseT のイーサネット・インタフェースが搭載されています。イーサネット・コネクタは、標 準の RJ-45 コネクタです。

Yellow LED-

- 接続がアクティブな場合は、緑の LED が点灯します。
- 100 MB の伝送速度では、黄色の LED が点灯します。
- 10 MB の伝送速度では、黄色の LED が消灯します。

# <span id="page-41-0"></span>機器の操作

### 測定の選択

タイルを選択した後で、タイルに表示する内容を選択できます。測定/表示の種類は、各タイルで独立し ています。

- 1. 番号付きの DISPLAY SELECT ボタ ンの 1 つを押して、タイルを選択し ます。
- 2. 選択したタイルに表示する測定に 対応するボタンを押します。
	- WFM ビデオ波形の表示
	- PICT ビデオ信号によって生 成されるピクチャの表示
	- GAMUT-SDI 信号のガマットを チェックする当社独自の 3 つの ビューを選択できる表示
	- VECT 色信号のベクトルまた はライトニングのプロットの表示
	- AUDIO オーディオ信号をモ ニタするレベル(メーター)およ び位相(プロット)のオプションの 表示。オプション DDE 型が実装 されている場合は、サラウンド・ サウンドも表示されます。
	- STATUS 信号のステータスお よび情報のさまざまな表示
	- MEAS タイミングの修正を簡 易化する当社独自の表示。機 器にインストールしたオプション に応じて、タイミング測定表示、 データ・リスト表示、AV 遅延表 示、ボータイ表示、ANC データ 表示があります。
	- OTHER LTC の振幅とノイズ をチェックする表示。LTC がビ デオにロックされているかどうか を確認できます。
	- **EYE** SDI 信号(ジッタなど)のト ランスポート層をチェックする表 示(WVR7020 型では使用不可)

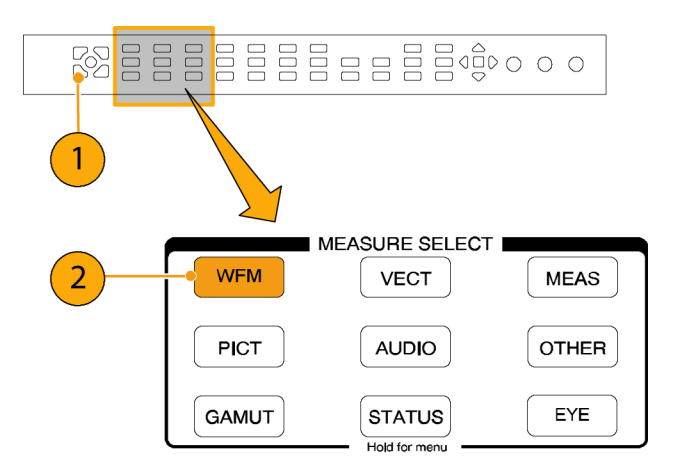

- 3. 必要なすべてのタイルで表示する 測定を選択するまで、ステッ[プ1](#page-41-0)と [2](#page-41-0) を繰り返します。
- 4. 複数のタイルで同じ測定を表示す るには、各タイルを順番に選択して から、それぞれに対して同じ測定を 選択します。 右の図は、3 つのタイルに WFM を 選択した場合の表示を示していま す。

注: オーディオは、一度に 1 つのタイ ルにしか表示できません。

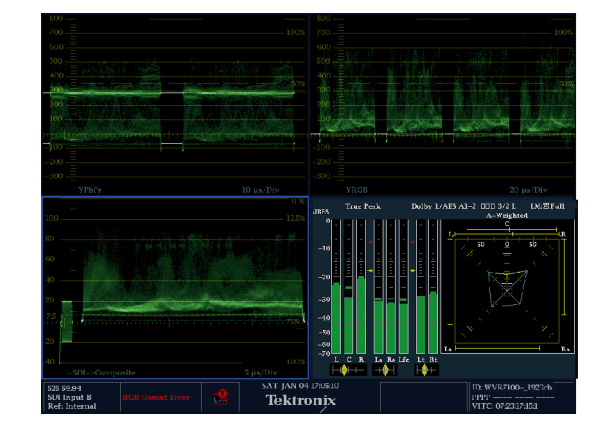

## 測定パラメータの設定

ポップアップ・メニューを使用して、表示する測定をセットアップできます。ポップアップ・メニューは、アクティ ブなタイルに表示されます。一般に、ポップアップ・メニューは、アクティブなタイル固有の設定のみを制御し ます。たとえば、波形表示のポップアップ・メニューは、表示モードを指定します。

ポップアップ・メニューを次の手順で呼び出しても、機器の設定と操作に矛盾があると(たとえば、コンポジッ ト入力信号を表示していて Gamut メニューを表示しようなどとしても)、ポップアップ・メニューは表示されま せん。

- 1. 番号付きの DISPLAY SELECT ボタ ンの 1 つを押し、タイルを選択しま す。 ([24 ページ参照\)。](#page-41-0)
- 2. ステップ 1 で表示した測定に対応 したタイル・ボタンを押下し、しばら くその状態を保ちます。
- 3. メニューが表示されたら、ナビゲー トして、オプションを選択します(次 の手順を参照)。

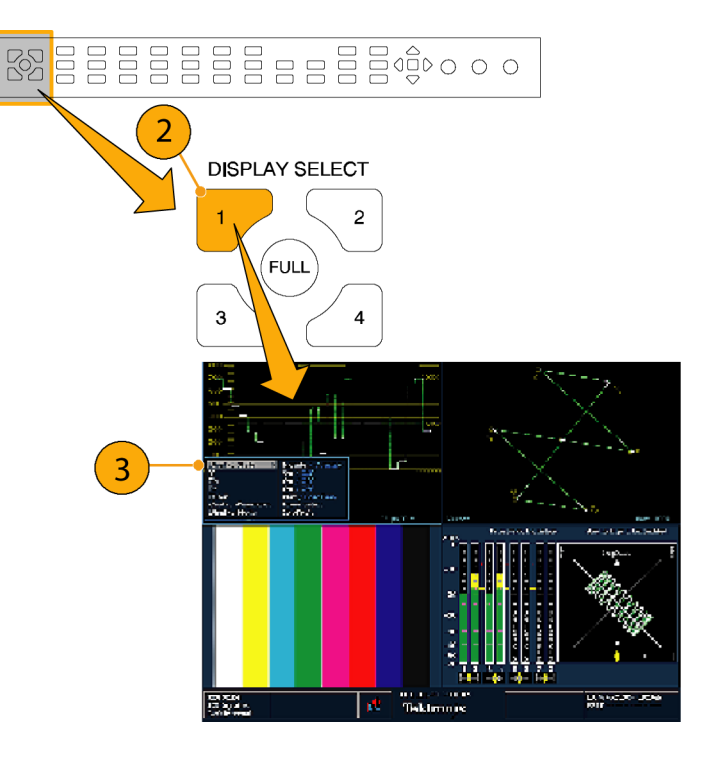

- 4. メニュー・パネル間を移動するには、 左右の方向キーを使用します。選 択されているパネルには、青い境界 が表示されます。
- 5. メニューのパラメータを選択するに は、上下矢印キーを使います。
- 6. SEL ボタンを押し、選択したパラ メータを設定します。

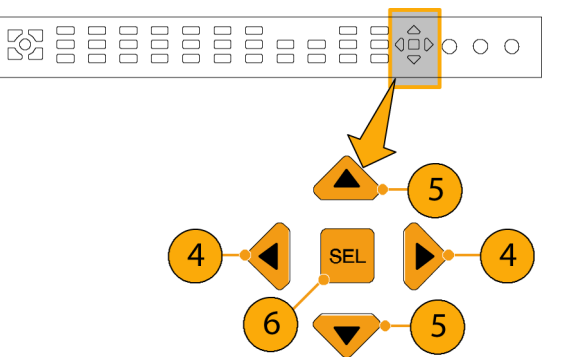

右の図は、表示モードが YPbPr に設定 されている WFM ポップアップ・メニュー です。

注: ポップアップ・メニューの選択肢 は、設定によって変わります。

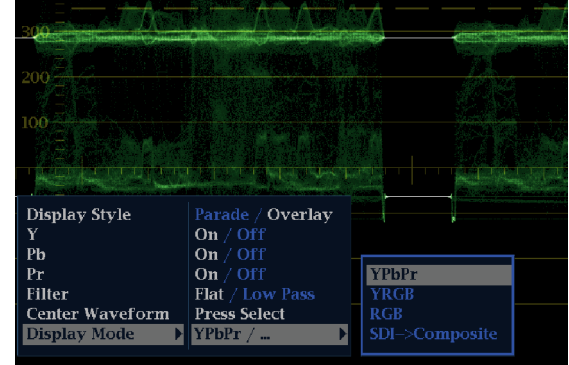

## 入力の選択

シリアル・デジタル・インタフェース(SDI)信号を接続し、選択して表示できます。機器のモデルおよびインス トールされているオプションに応じて、HD コンポーネント信号、SD コンポーネント信号、およびアナログ・コ ンポジット信号も接続できます。

#### SDI 入力の選択

- 1. デジタル・コンポーネントのビデオ 信号を、リア・パネルの A および B SDI 入力に接続します。
	- オプション HD 型実装の機器: 入力が HD か SD かを自動的に 検出。
	- SD のみの機器:SD 信号のみ接 続。
- 2. アナログ・コンポーネントの信号を、 リア・パネルの A または B コンポ ジット入力に接続します。(オプショ ン CPS 型が装着されている場合の み。)

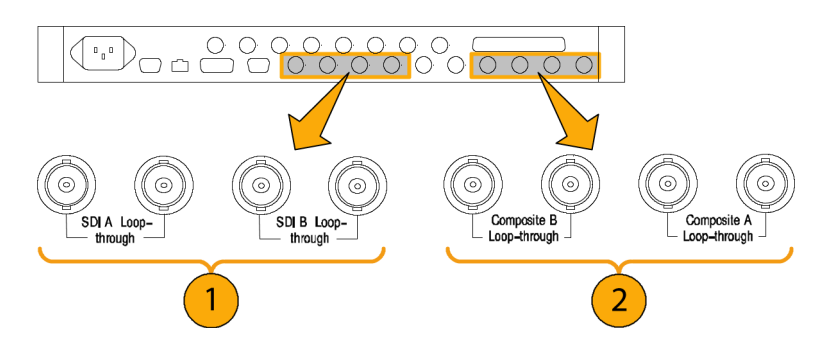

- 3. 接続した入力に対し、リア・パネル でループスルー入力を正しく終端 します。
- 4. 選択した入力に該当するボタンを 押します(例では SDI 入力 A が示 されています)。
- 5. 入力を表示するタイルと測定を選択 します。

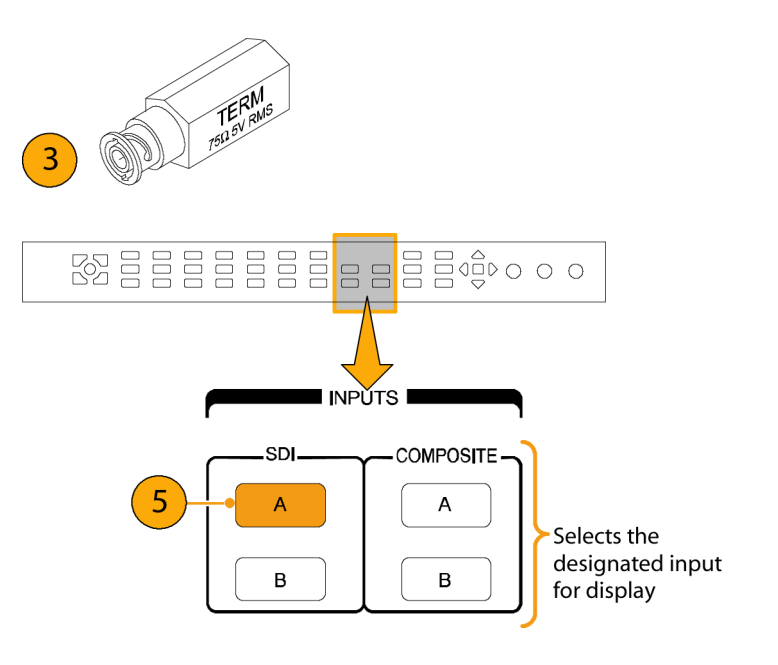

## デュアル・リンク入力のモニタ

されています。サンプル構造情報につ いては、製品ドキュメンテーション CD に収録の『仕様および性能検査』を参

照してください。

オプション DL 型をインストールすると、従来の信号リンク入力よりも高い解像度の信号をモニタできるように なります。このオプションをインストールした機器では、 2 つの HD SDI 入力を使用して信号をモニタします。 次の手順で、デュアル・リンク・モニタ用に機器をセットアップする方法を説明します。

注: デュアル・リンク間のタイミング情報については、タイミング測定表示を参照してください。検出されたサ ンプル構造およびその他のデュアル・リンク情報については、ビデオ・セッション表示を参照してください。

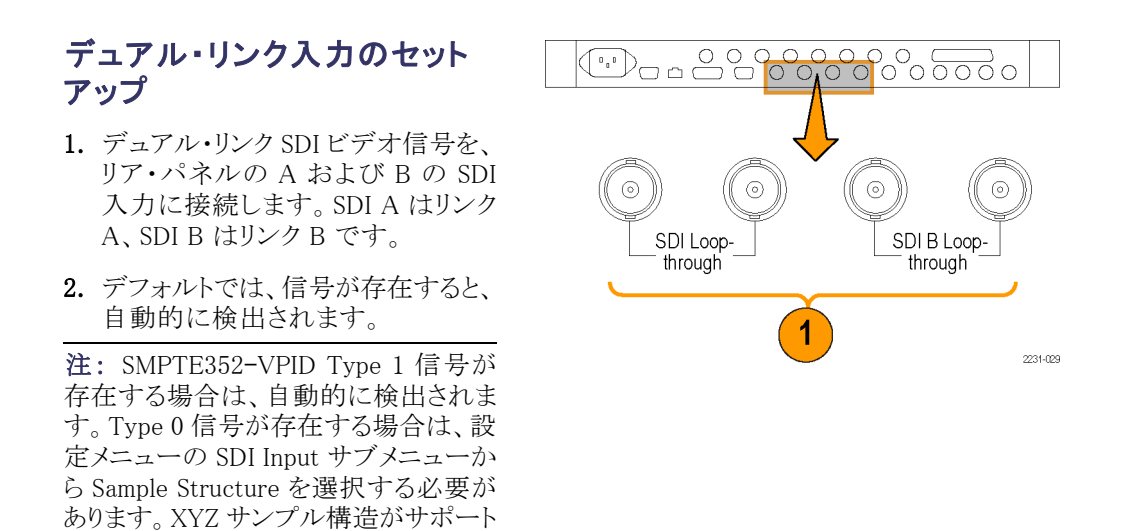

- 3. 接続したすべての入力に対し、リア・ パネルでループスルー入力を正し く終端します。
- 4. フロント・パネルにある使用中の 2 つの入力ボタンが点灯していること を確認します。
- 5. 入力を表示するタイルと測定を選択 します。

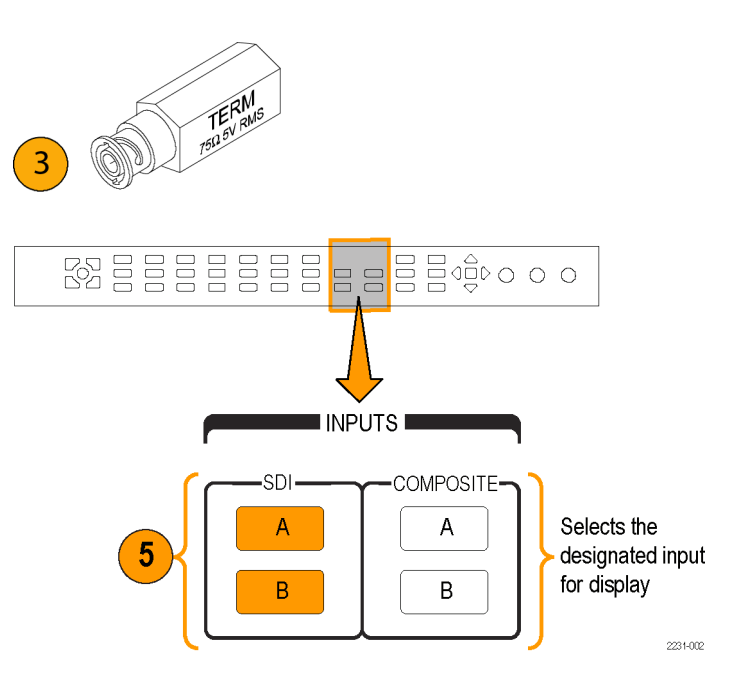

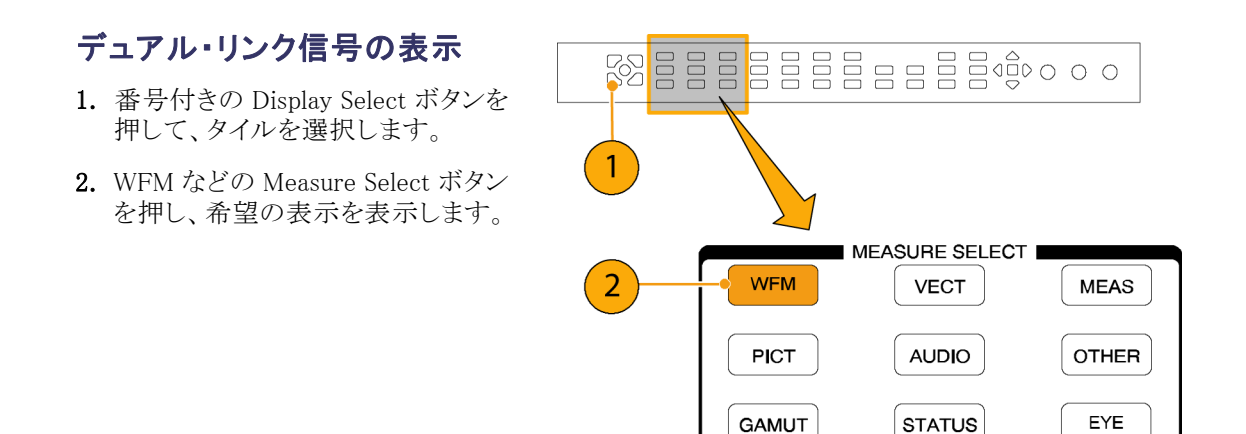

3. 各タイルを順に選択し、希望の表 示を選択します。右の図は、デュア ル・リンク表示の設定例です。

SDI DL-AB Data Collect:<br>Run Time:<br>- RGB 444 10b<br>02h 01h - Link Bi **Eunning**<br>0 4, 0021:19 Auto 10901 59:<br>Link A: 87h 0/ A A CS ID: WVR7120<br>Embd: PPPP PPPP 10801 59.94<br>iDI Input DL-AB<br><sup>h</sup>-f-Internal Tektronix

 $Hald for mean$ 

デュアル・リンク信号での動作中に、SMPTE352M(VPID)を使用して信号のフォーマットが自動的に検出さ れます。検出されると、リンク A、リンク B およびアルファ・チャンネルの情報を組み合わせて表示できるよう になります。これは、正しいコンテンツの識別に役立ちます。アルファ・チャンネル情報は、存在する場合に 表示されます。次の図は、この情報が表示される波形内の場所を示しています。

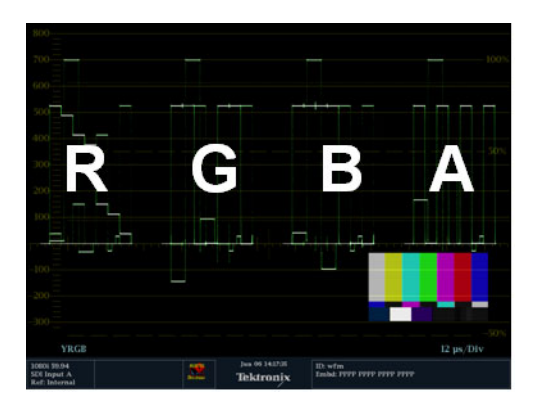

## 同時入力モニタ

オプション SIM 型をインストールすると、2 つの個別の信号を同時にモニタできるようになります。このモード では、機器の表示は 2 分され、それぞれについて入力ごとに 2 つのタイルが表示されます。これにより、2 つの信号の測定表示とステータス表示を同時に見ることができます。オプション SIM 型の詳細については、 同梱の製品マニュアル CD に収録されている『テクニカル・リファレンス』を参照してください。

#### 同時入力モニタを設定するには

1. コンポーネント・ビデオ信号を、リ ア・パネルの A および B の SDI 入 力に接続します。

注: オプション HD 型実装の機器:入 力が HD か SD かを自動的に検出し ます。

2. アナログ・コンポジット信号を、リア・ パネルの A または B のコンポジット 入力に接続します(オプション CPS 型を実装した機器のみ)。

注: 一度に 1 つのコンポジット信号の みモニタできます。

- 3. 接続したすべての入力に対し、リ ア・パネルでループスルー入力を 正しく終端します。
- 4. CONFIG ボタンを押し、Input Mode を選択して SEL を押しま す。次に、右矢印キーを押して Simultaneous を選択します。

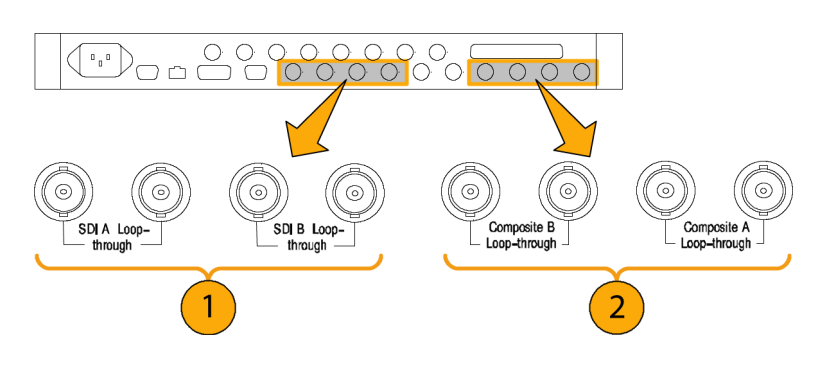

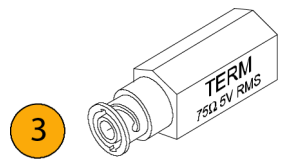

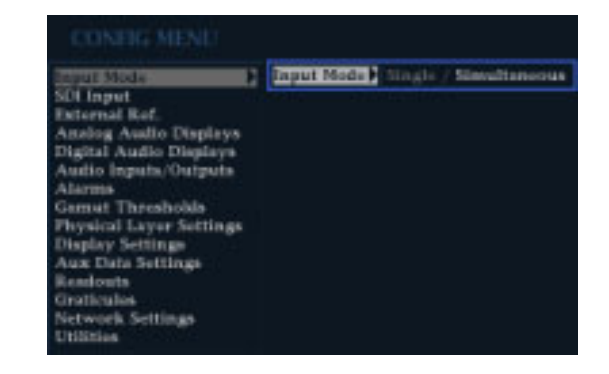

5. 特定のチャンネルにタイルを選択 し、適切な Measure Select ボタンを 押して希望のディスプレイを表示し ます。各タイルについて、同様の手 順を実行します。右の図は、設定 例です。

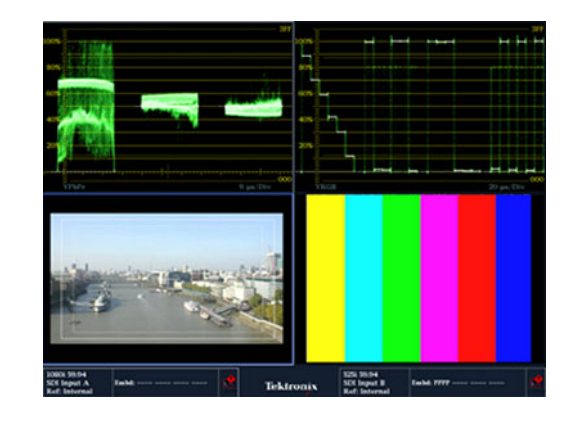

注: 画面下部のステータス・バーに は、各チャンネルに関連する入力が表 示されます。

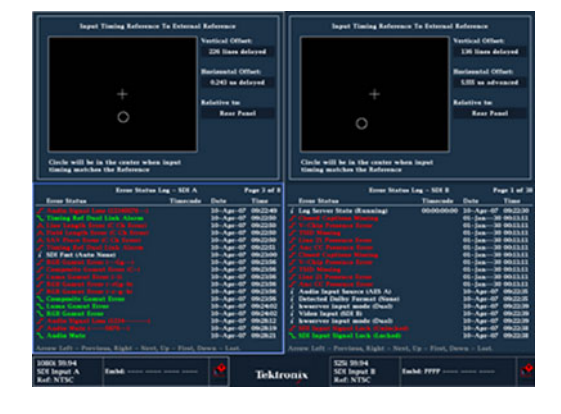

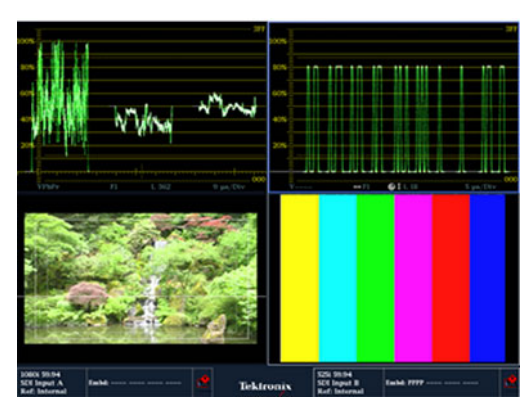

## オーディオ/ビデオ遅延の測定

オプション AVD 型では、オーディオ/ビジュアル遅延(AVD)の測定が行われ、数値およびグラフィック形式 の両方で表示されます。AVD 遅延の測定には、当社 TG700 型信号ゼネレータなど、適切な AVD シーケ ンス信号ソースが必要です。この機能は、設備のメンテナンスおよびセットアップ・アプリケーションに役立ち ます。故障テストを実行し、設備全体の同期をすばやくとることができるからです。AVD 型では、デジタル入 力とコンポジット入力、およびエンベデッド、AES、およびアナログのオーディオ入力をサポートしています。

#### オーディオ/ビデオ遅延表示 の表示

- 1. 番号付きの Display Select ボタンを 押してタイルを選択し、次に MEAS ボタンを押します。
- 2. 表示された測定メニューで、Display Type および AV Delay を選択しま す。
- 3. 測定の準備ができたら、AV Delay Enable を選択して右矢印キーを押 し、On をハイライト表示します。
- 4. 必要に応じて、残りのタイルも設定 します。右の図は、設定した表示の 例です。
- 5. モニタするチャンネルを変更するに は、オーディオ表示タイルを有効に し、AUDIO ボタンを押して Audio メ ニューを表示し、さらに Phase Pair を選択します。次に、希望のチャン ネルを選択します。

注: AV 遅延表示で AV Delay のあと に番号が表示されず、Invalid と表示さ れる場合は、AV 遅延シーケンスが検 出されなかったことを意味します。この 場合は、信号源を確認して問題を修正 する必要があります。

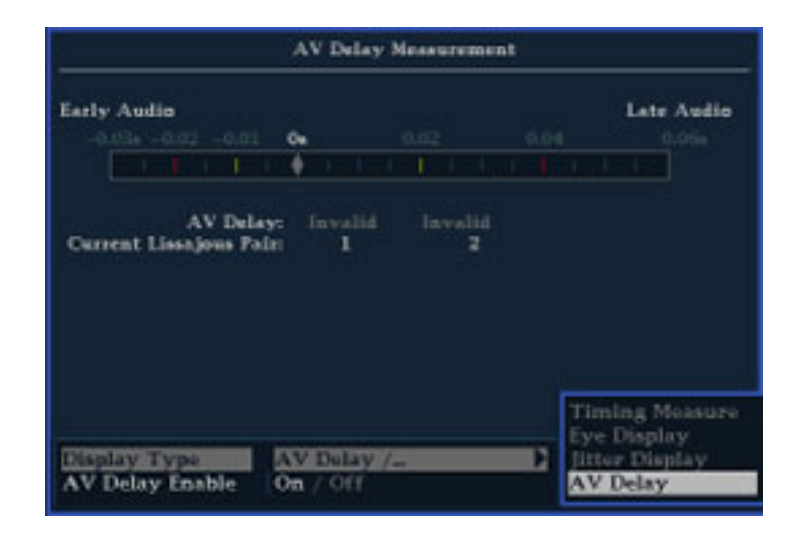

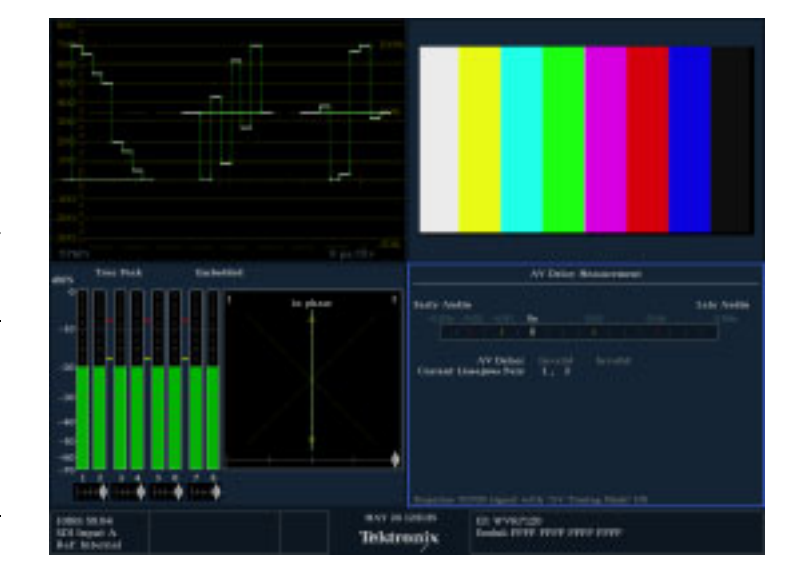

## ゲインと掃引の設定

各タイルは、ほかのタイルから独立した独自の設定を維持します。これらの設定には、ゲイン、掃引、表示タ イプなどが含まれます。たとえば、タイルを別の測定に切り替えると、ゲインと掃引の設定が、選択した測定 がそのタイルに最後に表示されていたときの設定に変更されます。次の手順に示すように、ゲインおよび掃 引は、すべての表示タイプに適用されるわけではありません。

#### ゲインの設定

- 1. 測定の選択」の説明に従い、タイル および測定を選択します([24 ページ](#page-41-0) [参照\)。](#page-41-0)
- 2. "ゲイン" が選択可能な場合は、Gain ボタンのいずれかが点灯します。選 択できない場合は、WFM などのゲ インを選択可能な測定を選択しま す。使用するゲイン設定のボタンを 押します。
- 3. VAR(可変)を押した場合は、 GENERAL ノブを使用してゲインを 設定します。

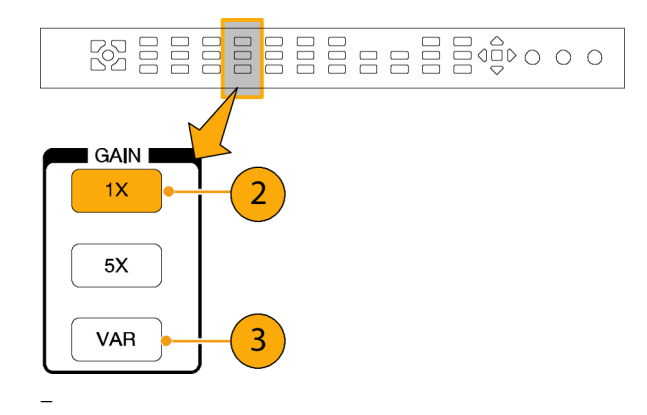

#### 掃引の設定

- 1. Sweep が選択可能な場合は、 SWEEP ボタンのいずれかが点灯し ます。選択できない場合は、WFM などの SWEEP を選択可能な別の 測定を選択します。
- 2. 使用する掃引設定のボタンを押し ます。
	- LINE アクティブなタイルを現 在のライン・レート掃引または 2 ライン掃引に設定します(波形 はオーバーレイ・モードであるこ とが必要です)。
	- FIELD タイルを現在のフィー ルド・レート掃引または 2 フィー ルド掃引に設定します。
	- MAG-トレースを水平方向に拡 大します。
- 3. 設定するすべてのタイルについて、 ステップ 1 と 2 を繰り返し、測定の 表示方法を選択します。

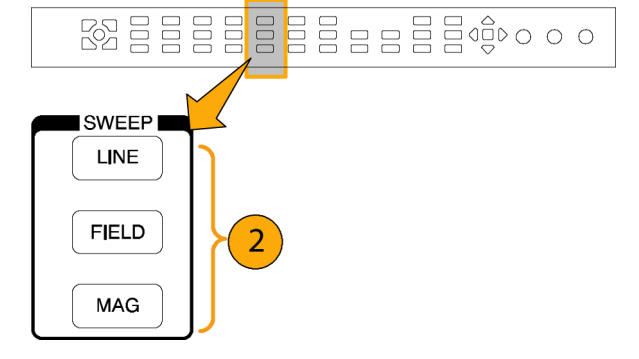

## プリセットの使用

プリセットを使うと、後で呼び出せる 5 つのカスタム・セットアップを保存できます。工場出荷時のセットアッ プを呼び出すこともできます。

#### 出荷時プリセットの呼び出し

1. FACTORY ボタンを押します。 フロント・パネルのセットアップが、工場 出荷時の設定に戻ります。

#### セットアップのプリセットへの保 存

- 2. 機器を希望どおりにセットアップし ます。
- 3. PRESET ボタンを押します。
- 4. 「Preset # saved」メッセージが画面 にポップアップ表示されるまで、保 存する測定値の点灯しているボタン を押し続けます。

#### 既存プリセットの呼び出し

5. 呼び出すセットアップの番号が付い たボタンを押します。 フロント・パネルのセットアップが、 押したボタンに保存されているセッ トアップに切り替わります。

#### 機器間でのセットアップの複製

プリセットをファイルとして PC に保存 したり、別のラスタライザにアップロー ドしたりできます。詳細については、 『Technical Reference』(製品ドキュメン テーション CD に収録)の「セットアップ (プリセット)の複製」を参照してくださ い。

## カーソルを使った波形の測定

カーソルを使用して、波形で時間または電圧を測定できます。カーソルは、波形モードに設定されているタ イルにのみ表示されます。アクティブなタイルが波形モードに設定されていない場合は、エラー・メッセージ が表示されます。

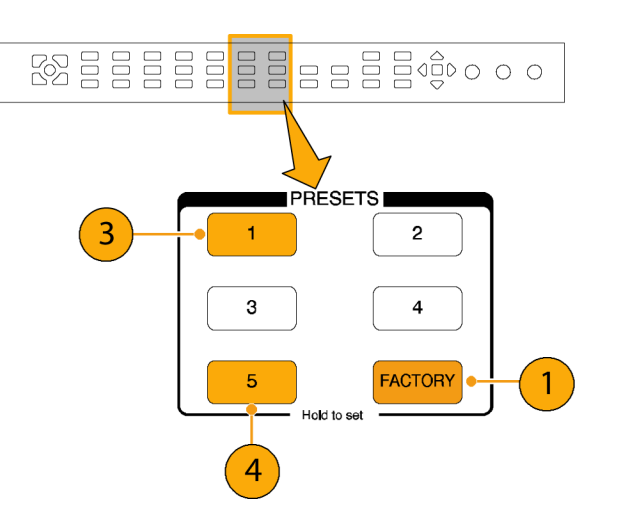

カーソルの表示および調整

- 1. 現在波形を表示しているタイルを選 択します。
- 2. CURSOR ボタンを押し続けると、 カーソル・メニューが表示されるの で、Voltage、Time、または Voltage + Time のいずれかのカーソル・スタ イルを選択します(カーソルが有効 になり、ポップアップ・メニューが閉 じた後で、もう一度 CURSOR を押 すとカーソルがオフになります)。
- 3. 矢印キーを押して、アクティブなカー ソルを選択します。
	- 雷圧または時間カーソルが表示 された場合は、矢印キーを押し てカーソルを有効にします。
	- 電圧と時間のカーソルが両方とも 表示された場合は、上矢印キー または下矢印キーのいずれか を押して電圧カーソルを選択し ます。左矢印キーまたは右矢印 キーのいずれかを押して時間 カーソルを選択します。
- 4. GENERAL ノブを回して、波形上 の選択したカーソルを調整します。 アクティブなカーソルのリードアウト が、ノブのアイコンとともに黄色で表 示されます。

注: アクティブなカーソルを画面の中 央にすばやく移動するには、SEL ボタ ンを押下し、しばらくその状態を保ちま す。

- 5. ステップ 3 と 4 を繰り返し、ほかの カーソルを調整します。
- 6. カーソルのリードアウトにカーソルの 測定が表示されます。

注: % カーソルは、立上り時間を測定 するのに便利です。

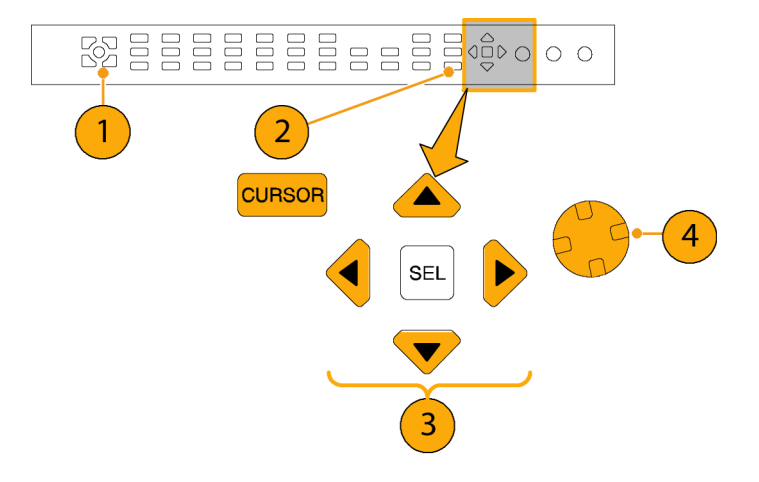

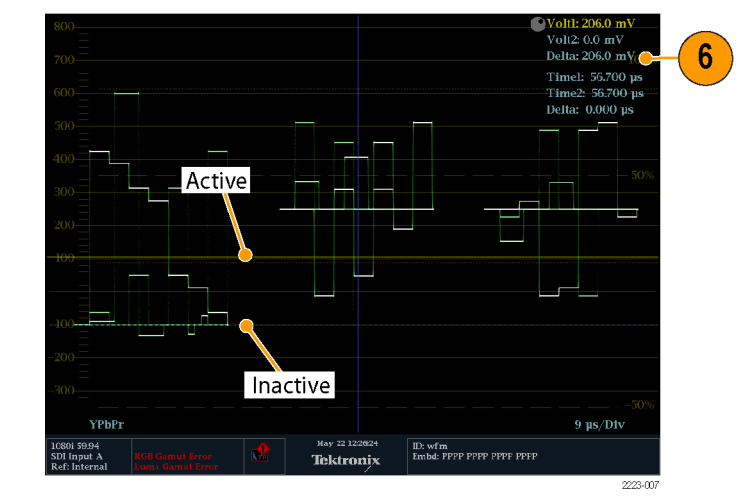

#### カーソル・スタイルの切り替え

- 1. CURSOR ボタンを押したままにし、 Cursor ポップアップ・メニューを表 示します。
- 2. Cursor Style を選択してから、SEL を押し、サブメニューに変更します。
- 3. 上下の矢印キーを使用して、使用 するカーソル・スタイルを選択しま す。カーソルには、次の 3 つのスタ イルがあります。
	- Voltage 各カーソルの電圧レ ベル、2 つのカーソル間の電圧 差を示します。
	- Time 各カーソルの掃引開始 m. 位置に対する位置、2 つのカー ソル間の差を示します。
	- Voltage + Time 電圧と時刻 カーソルの両方を表示します。

注: % カーソルを使用することもできま す。

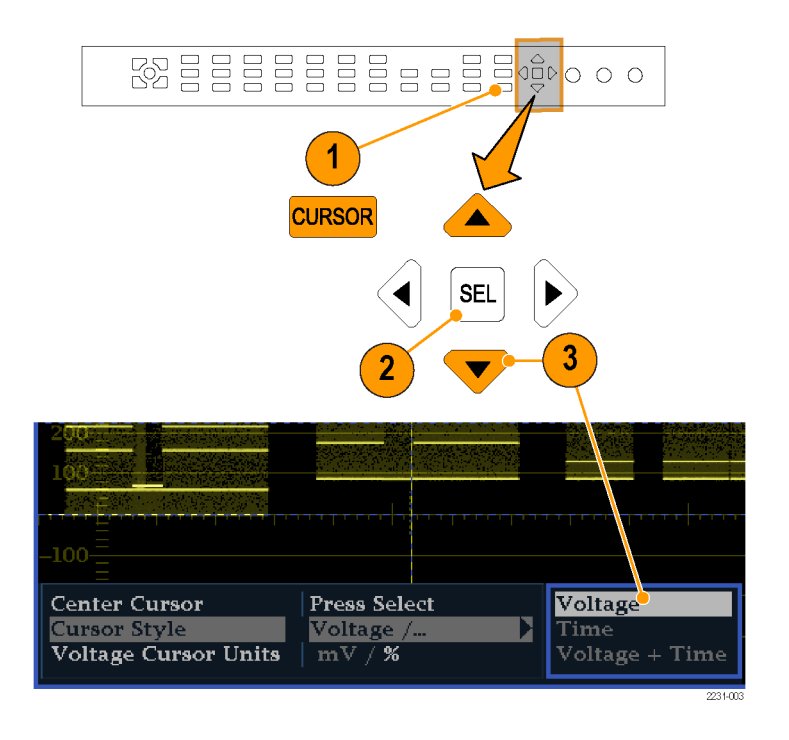

#### 使用方法のヒント

ライン・セレクトなど、ほかの機能を使用している場合は、カーソルがアクティブである間は、ノブがその他の 機能に割り当てられます。ノブのコントロールをカーソルに戻すには、CURSOR を押します。

同時に 4 つのタイルすべてに独立したカーソルを表示できます。

カーソルはライブ・トレースに追従するため、静止されたトレースでは正しく表示されない場合があります。

カーソルをアイ表示(オプション EYE 型または PHY 型のみ)とともに使用して、SDI 信号の電気特性を測定 できます。 ([61 ページ 「SDI 物理層のモニタ」 参照\)。](#page-78-0)

カーソル測定では、可変ゲインを含め、任意のゲイン設定を使用できます(波形とカーソルが等しく影響を 受けます)。ゲイン設定を高くすると、カーソルと波形を合わせやすくなります。

### 表示の静止

取り込み静止機能を使用すると、他の表示および情報はライブ状態のまま、同時にすべてのタイルを静止 したり、1 つのタイルのみを静止したりすることができます。これは、ソースの比較または過渡的現象の取り込 みに便利です。

静止は 4 タイル・モードと全画面モードの両方で機能しますが、4 タイル・モードでトレースを静止すると、全 画面モードに切り替えた場合に、静止したイメージは表示されません。このイメージは、4 タイル・モードに戻 ると表示されます。同様に、波形イメージをタイルで取り込み、タイル表示をベクトルなどのほかの測定に切り 替えた場合、取り込んだ波形は非表示になります。タイル表示を波形に戻すと、イメージが再表示されます。

取り込み静止機能は、この機器のホームページを使用して実行することもできます。この機器のホームページ の詳細については、この機器に同梱されている製品ドキュメンテーション CD に収録の『Technical Reference』 を参照してください。

注: 波形表示では、ライブのイメージと区別するため、静止したイメージが異なる色で表示されます。すべて の表示について、表示が静止している間でも、エラー・ステータスはバックグラウンドで引き続き記録されます。

#### 静止表示モードを選択するには

- 1. FREEZE を押し続け、ポップアッ プ・メニューを表示します。
- 2. ナビゲーション・キーを使用して希 望のモードを選択してから、SEL を 押して静止表示モードに設定しま す。
	- Live Only を使うと、静止した画 像を保持できますが、表示され ません。
	- Frozen Only を使うと、静止した トレースの形をより簡単に見るこ とができます。
	- Live + Frozen を使うと、比較と 照合が可能です(ステータス表 示およびオーディオ表示では、 このモードをサポートしていませ ん)。

注: 選択した表示モードは、選択した タイル固有で、タイルごとに独立して設 定できます。

#### 表示更新の停止

1. FREEZE ボタンを押します。ほとん どの表示では、更新が停止されま す。

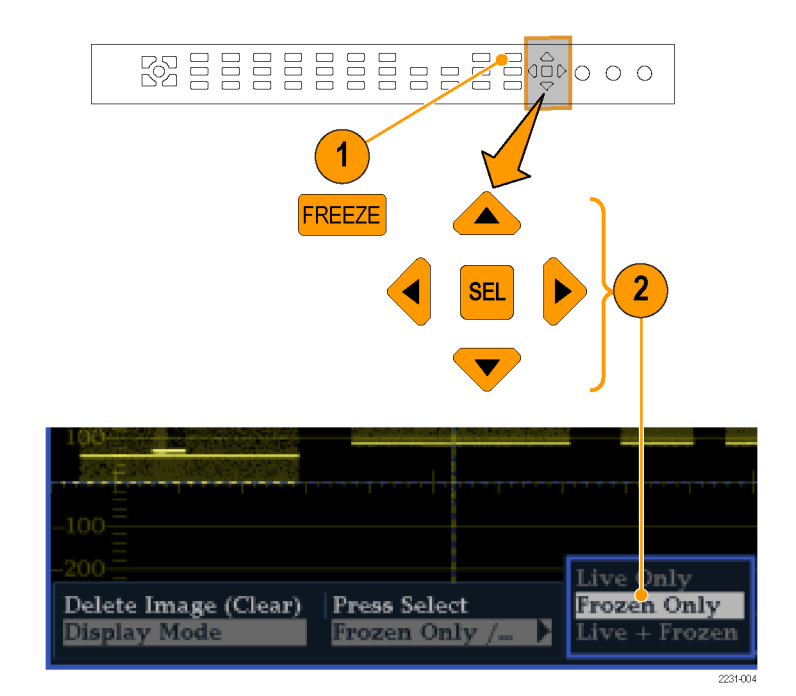

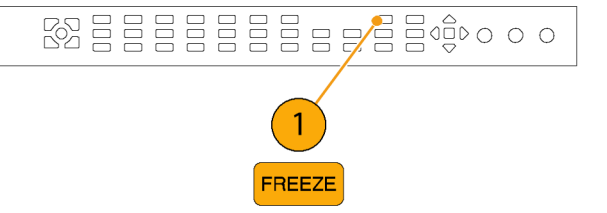

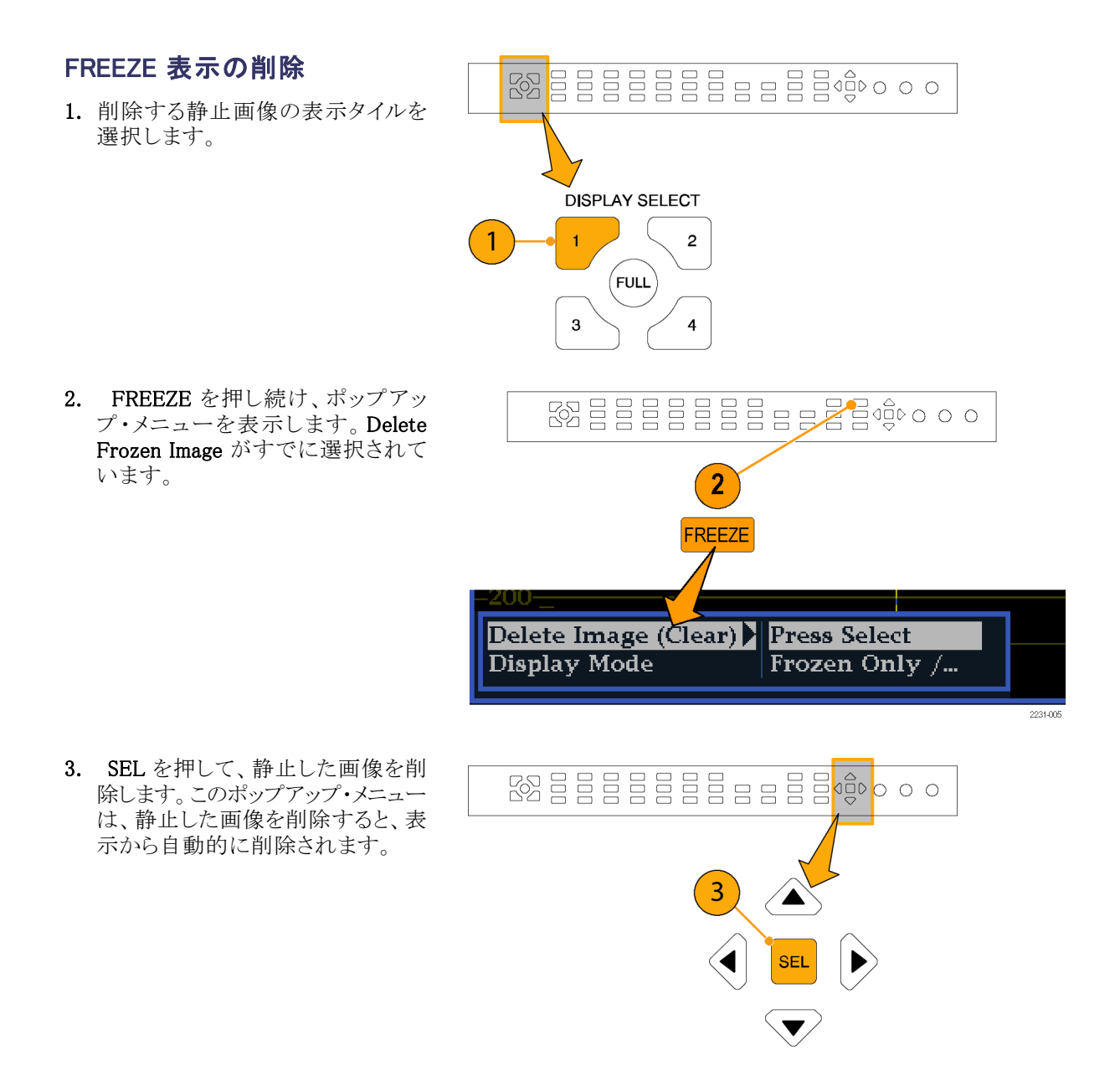

#### 使用方法のヒント

静止モードは、アクティブなタイルのみ、またはすべてのタイルで動作するように設定できます。この設定を 調整するには、CONFIG メニューから Display Settings > Freeze Effects を選択してください。

カーソルはライブ・トレースに追従するため、静止されたトレースでは正しく表示されない場合があります。位 置、掃引レート、ゲインなどのパラメータを変更すると、カーソルが静止したトレースに対して正確な相対を 示さない場合があります。

# ライン・セレクト・モードの設定

#### ライン選択モードの切り替え

1. ライン選択モードを設定する表示を 含むタイルを選択します。

注: ライン・セレクト・モードは、一度に 1 つのタイル上でのみ有効ですが、ラ イン・セレクトの高輝度カーソルは、他 のタイル上に表示され、アクティブなタ イルでラインを選択すると移動します。

- 2. LINE SEL を押して、ライン選択 モードのオンとオフを切り替えます。 オンの場合は、タイルに選択したラ インの情報のみが表示されます。 Line selection メニューが、選択した タイルの下部に表示されます。
- 3. 左右の矢印キーを押して、F1(フィー ルド 1)、F2 (フィールド 2)、F3 (フィールド 3)、F4(フィールド 4)ま たは All を選択します。
- 4. GENERAL ノブを回して、表示す るラインを選択します。

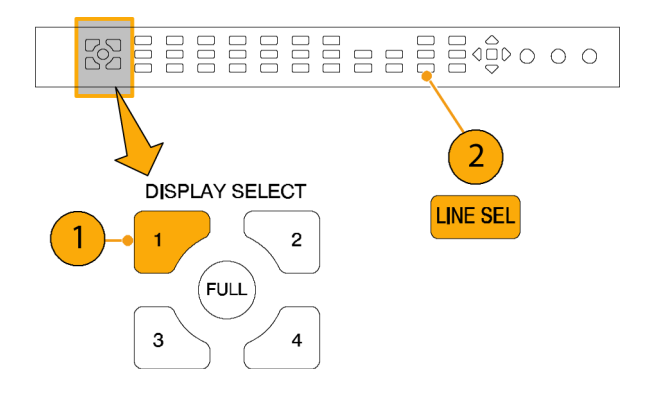

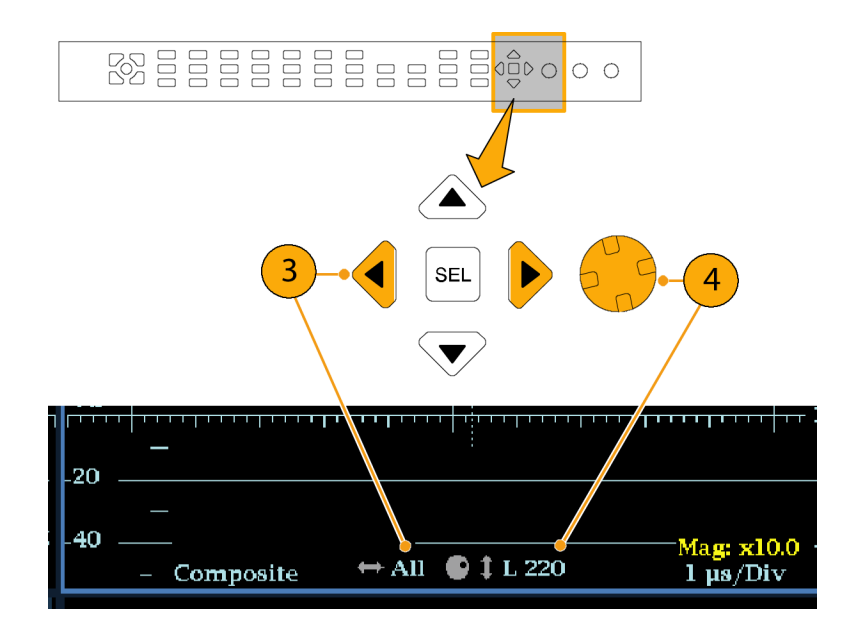

## 機器の設定

設定メニューは、機器の設定を変更するのに使用します。これらの設定には、頻繁には変更しない設定や プリンタ設定など、タイル固有ではない設定が含まれます。設定を変更するには、該当する設定をハイライト 表示する必要があります。次の手順では、設定メニューの使用方法を紹介しています。

#### メニュー・ペインの移動

1. CONFIG ボタンを押して、Configuration メニューを表示します。 Configuration メニューは、アクティ

ブなタイルの反対側の上部または 下部に表示されます。

2. 左右の矢印キーを使用して、パネ ル間の選択肢を切り替えます。 選択されているペインには、青い境 界が表示されます。

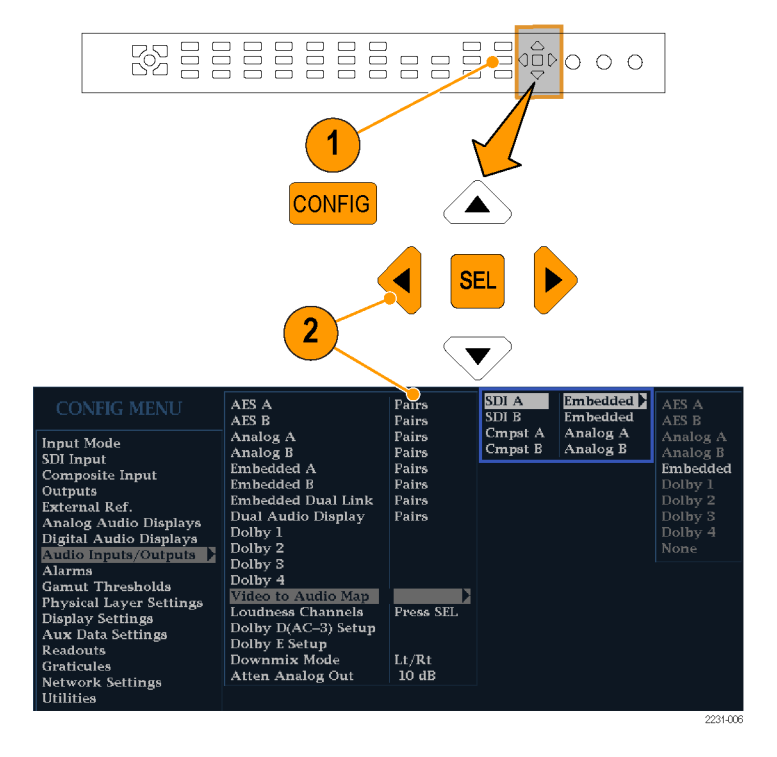

#### <span id="page-60-0"></span>パラメータの選択/調整

- 3. 上下矢印キー (または General ノ ブ)を使用して、選択したペインのメ ニュー・エントリを上下します。 選択されているアクティブなメニュー 項目は白いメニュー・バーでハイラ イトされます。選択されていないメ ニュー内の選択されている項目は 青いメニュー・バーでハイライトされ ます。
- 4. SEL キー(または右矢印キー)を押 して、パラメータの設定を切り替えま す。たとえば、右の図の Peak Held Segment がハイライト表示されてい る場合は、SEL を押して、オンとオ フを切り替えます。
- 5. メニューでノブのアイコンが表示され るメニュー項目を選択した場合は、 General ノブを使用して、選択した パラメータを調整します。

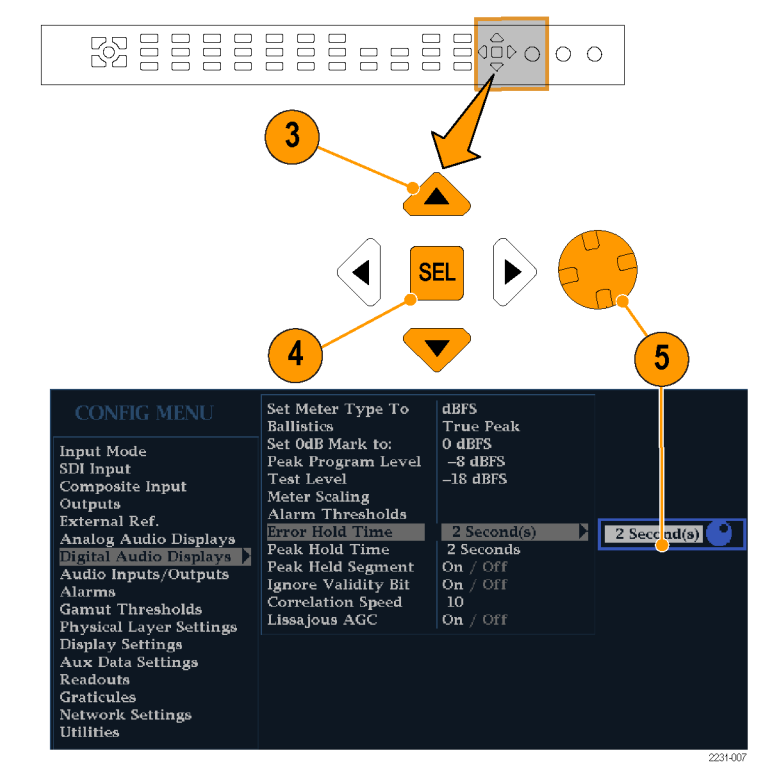

## オンライン・ヘルプの使用

オンライン・ヘルプは、機器の操作に関するクイック・リファレンスと詳細な操作方法のリファレンスとして使用 できます。オンライン・ヘルプには次の特長があります。

- 状況依存:オンライン・ヘルプを選択したときにアクティブなタイルで表示されている内容、またはヘルプ を選択したあとで操作するコントロールによって表示されるトピックが変わります。
- 検索可能:目次ペインとトピック選択ペイン、およびトピック内のリンクを使用して、各トピックにアクセス できます。

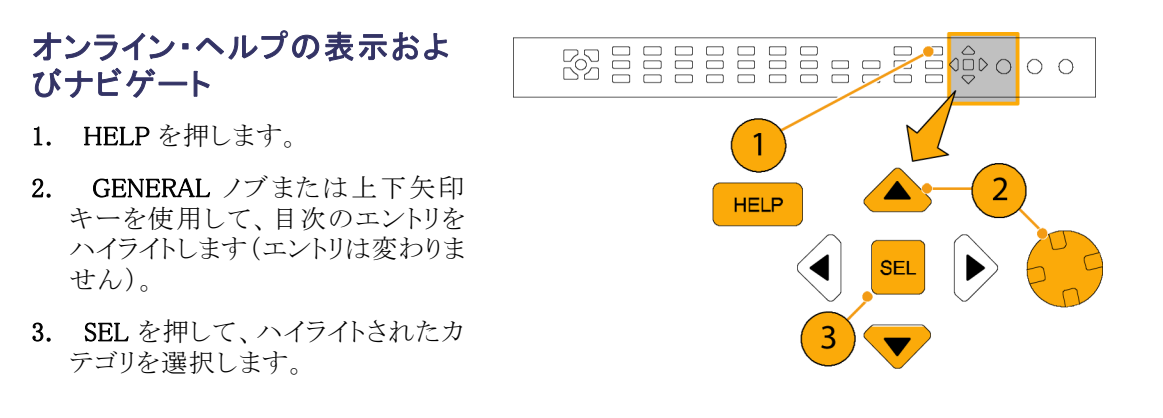

- 4. 右矢印キーを使用してトピック選択 ペインで選択肢を移動します(ステッ プ [2](#page-60-0) と [3](#page-60-0) での選択によってエントリ が変わります)。
- 5. GENERAL ノブまたは上下矢印 **キーを使用して、ステップ [2](#page-60-0) で選択** した見出しに表示されているトピッ クを選択します。
- 6. SEL を押して、選択したトピックを 表示します。

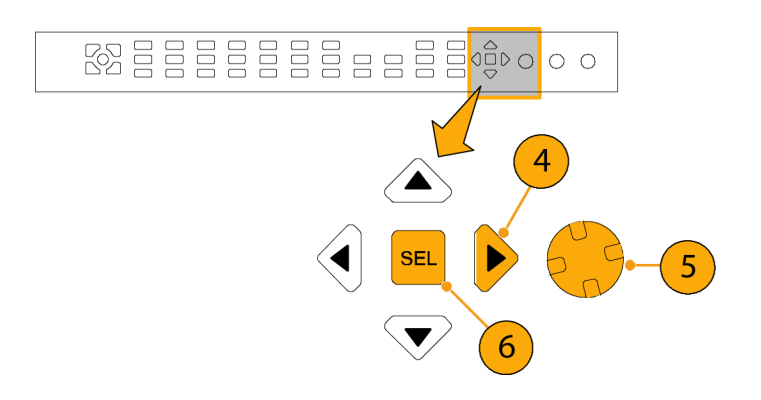

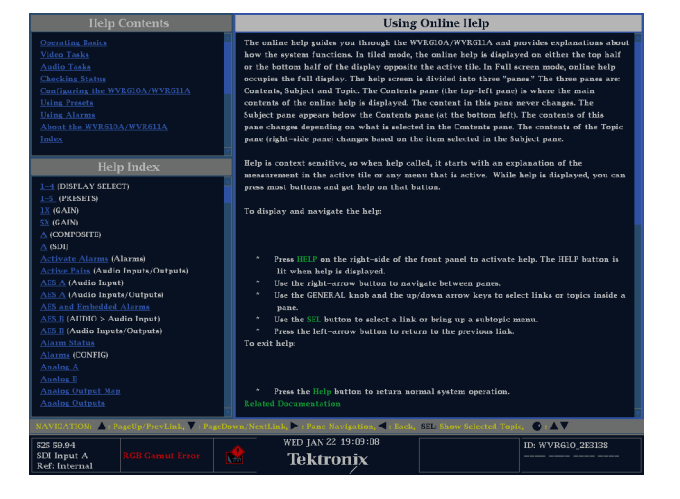

#### ヘルプ・トピック内にあるリンク の使用

- 1. 右の矢印キーを押して、選択をトピッ ク・ペインに移動します。
- 2. GENERAL ノブまたは上下の矢印 キーを使用して、リンクをハイライト 表示します。
- 3. SEL を押して、リンクされているト ピックにジャンプします。
- 4. 左の矢印キーを押して、前のトピッ クに移動します。

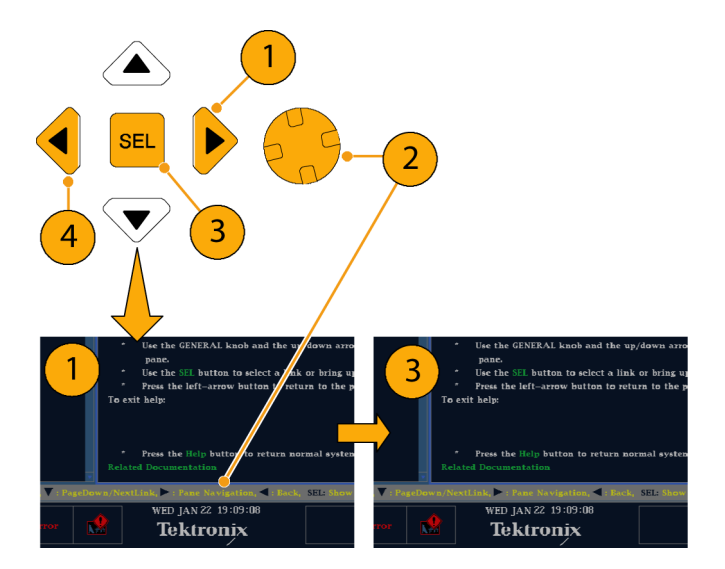

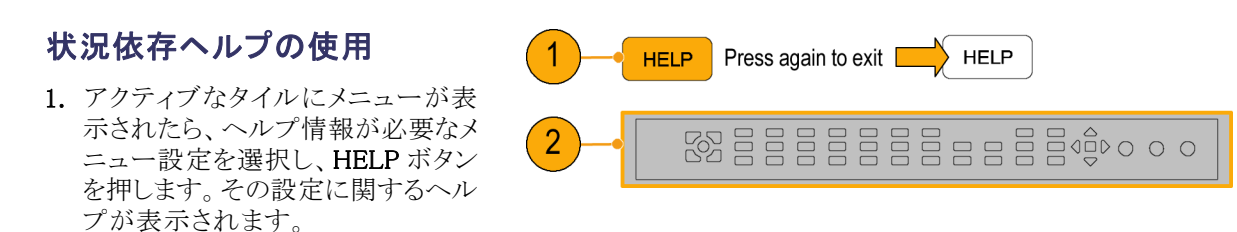

2. また、ヘルプ情報が必要なコントロー ルを操作する(押す、選択する、ま たは回す)こともできます。操作する と、そのコントロールのヘルプがヘ ルプ・トピック・ペインに表示されま す。

オンライン・ヘルプを終了するには:HELP を押して点灯しているボタンをオフにします。

注: 機器にネットワーク接続されたコンピュータ上で、オンライン・ヘルプにアクセスすることもできます。 リモート Java アプレットまたはアプリケーションからの Web ブラウザを使用する方法の詳細については、 『WVR6020 型、WVR7020 型、および WVR7120 型テクニカル・リファレンス』(製品マニュアル CD に収録) の「リモート通信」を参照してください。

# クロミナンス/ルミナンス遅延のチェック(ライトニング 表示)

ライトニング表示は、チャンネル間タイミング測定に使用できます。色差信号とルミナンスが同時でない場合 は、色付きのドット間のトランジションが遅延スケールの中心マークからずれます。このずれの量は、ルミナン スと色差信号間の相対的な信号の遅延を表しています。

1. カラー・バー情報を含む信号を接 **B**BBBBBBBBBBB 続し、信号を適切に終端します。 [\(10 ページ 「ラインの終端」 参照\)。](#page-27-0) 2. 接続した信号に対応する入力を選 択します。  $\blacksquare$  INPUTS SDI. **COMPOSITE**  $\left( 2\right)$  $\boldsymbol{\mathsf{A}}$  $\boldsymbol{\mathsf{A}}$ B B 3. タイルを選択します。 路<mark>旨目目</mark> **ARARASHOOO** 4. VECT ボタンを押したままにし、 タイルに信号を表示して Vector メ  $\overline{3}$ ニューをポップアップ表示します。 MEASURE SELECT **WFM MEAS VECT** 4 **AUDIO OTHER PICT** GAMUT **STATUS** EYE

Hold for menu

- 5. 次の手順に従って、選択キーとボ タンを使用してメニューを設定しま す。
- 6. Display Type が Vector の場合は、 メニューで Lightning を選択します。
- 7. バー・ダーゲットを入力信号に合わ せて設定します。
- 8. 波形を中央に配置する場合、Center Waveform を選択し、SEL ボタンを 押します。
- 9. VECT ボタンを押してメニューを閉 じます。
- 10. トランジションがディレイ・スケールと 交差する場所を判定し、中心マー クから偏向したナノ秒単位のタイミ ング・エラーを取得します。
	- 緑からマゼンタへの各トランジ ションにある 9 つのマークの中 心マークがゼロ・エラー点です。
	- 黒に向かうマークの配置は、色 差信号がルミナンスに対して遅 れていることを意味します。
	- 白に向かうマークの配置は、色 差信号がルミナンス信号に先行 することを意味します。
	- ディスプレイの上半分では Pb と Y のタイミングが測定され、下半 分では Pr と Y のタイミングが測 定されます。

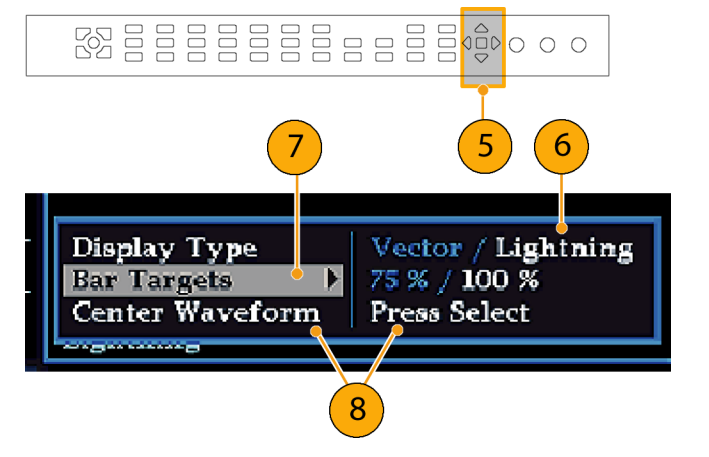

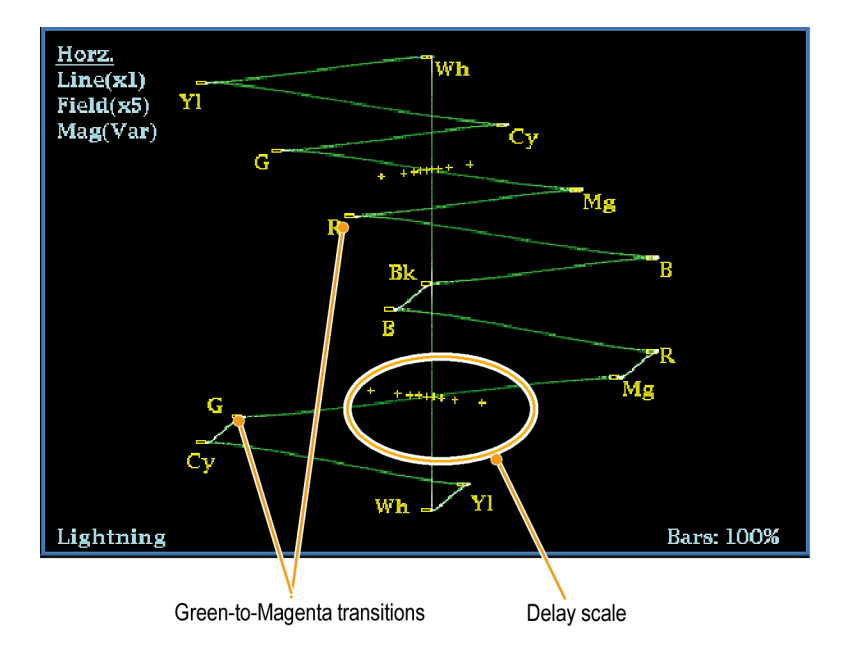

目盛上の+チック・マークは、次のタイミング・エラーを示しています。

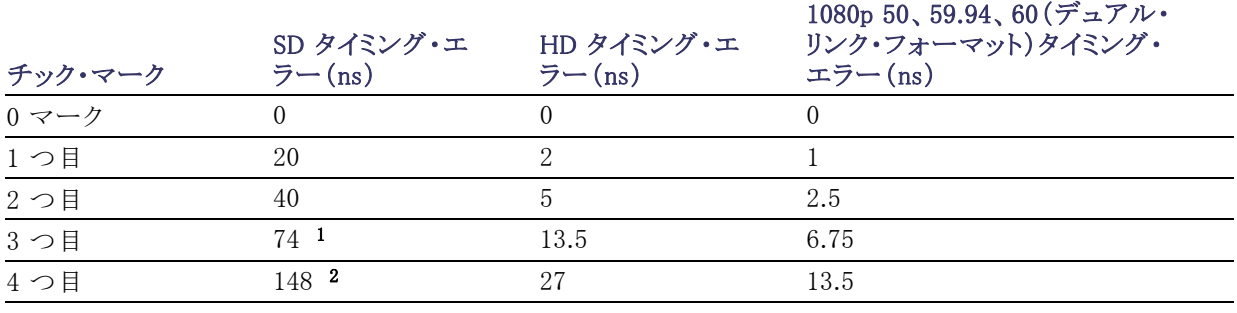

1 ルミナンス・サンプル

2 クロミナンス・サンプル

# <span id="page-65-0"></span>ガマットのチェック

ある信号表示で適格で有効な信号が別の表示でも適格であるとは限りません。特に、デジタル YCbCr 表示 で適格な信号を RGB にコード変換したり、NTSC/PAL にエンコードしたりすると、信号が不適格になる可能 性があります。このテストで不合格の信号は、ガマット外にあるとみなされます。

この機器では、ガマット信号検出のために複数の表示およびアラームをサポートしています。柔軟性のある タイル表示機能を使用すると、各種ガマット測定を同時に表示して所定の用途に最適なものを判断できま す。表示の種類および用途は次のとおりです。

- ダイヤモンド表示では、SDI 信号が適格な RGB ガマット・スペースに準拠するかどうかをチェックできます。
- スプリット・ダイアモンド表示では、上下のダイアモンドを分離して、黒より下の偏位を表示します。これ 以外は、ダイアモンド表示と変わりません。
- アローヘッド表示では、SDI 信号がコンポジット・カラー・スペースに対して適格かどうかをチェックできま す。
- コンポジット波形モードでは、SDI 信号とコンポジット信号の両方がコンポジット・カラー・スペースで適格 であることをチェックできます。

ダイアモンド、スプリット・ダイアモンド、およびアローヘッドには、調整可能なスレッショルドがあります。スレッ ショルドで定義された領域から信号が外れている場合、信号はガマット外です。スレッショルドで定義された リミットを超えると、アラームが発生します(設定されている場合)。コンポジット波形の場合、適格性のリミット は、ルミナンスとクロミナンスの組み合わせに対して許可される最大レベルです。このリミットは、用途に応じ て異なります。たとえば、ビデオ・テープ機器は、トランスミッタよりも高レベルのルミナンス・コンポーネントと クロミナンス・コンポーネントを使用して信号を記録したり再生したりできます。

## ガマット・チェックのセットアップ

- 1. ビデオ信号を接続し、適切に終端 します。
- 2. 接続した信号に対応する入力を選 択します。

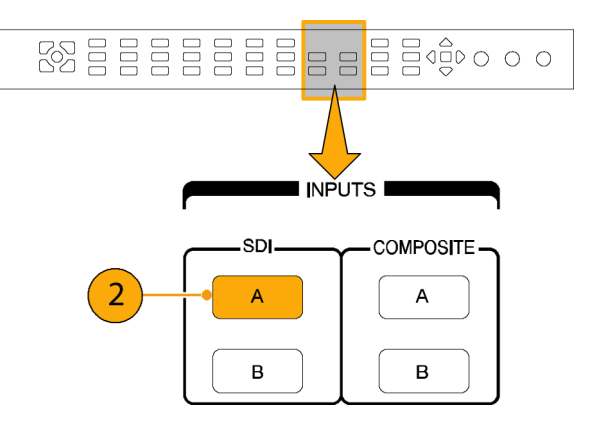

<span id="page-66-0"></span>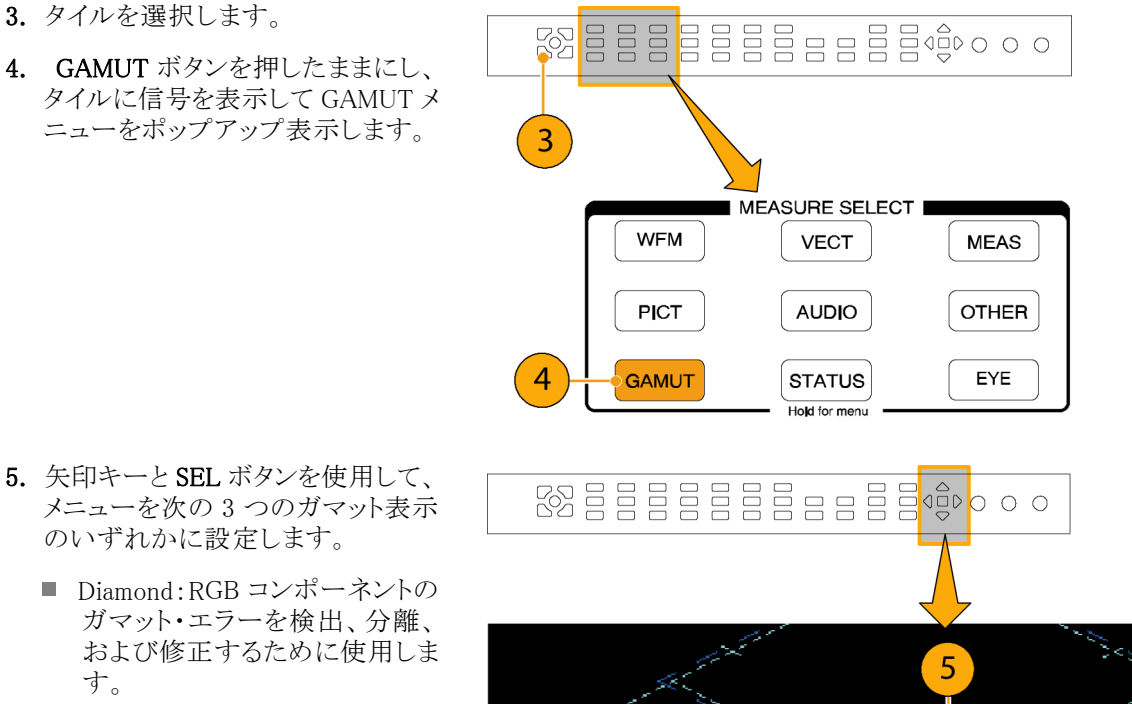

- Split Diamond:見つけにくい黒の ガマット・エラーを検出するため に使用します。
- Arrowhead:コンポジット・エンコー ダを使うことなく、コンポジット・ガ マット・エラーを検出するために 使用します。
- 6. GAMUT ボタンを押してメニューを 閉じます。

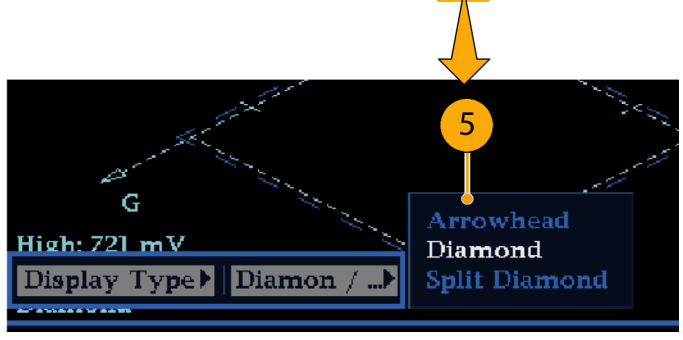

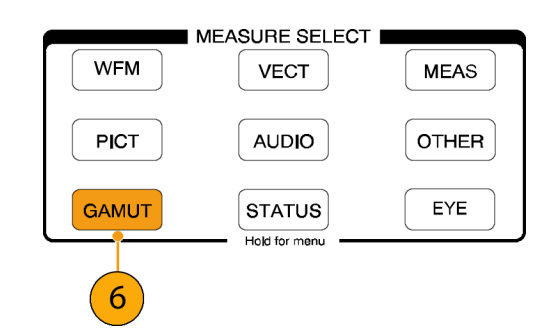

## RGB ガマットのチェック

ダイアモンド表示は、R、G、および B 信 号間の関係を効果的に表示し、ガマッ ト・エラーの検出に適したツールです。 この機器では、シリアル信号から再生 された Y、Pb、および Pr コンポーネント を R、G、および B に変換して、ダイア モンド表示を構成します。予想されると おりに 3 つのコンポーネントすべてを 表示するには、これらのコンポーネント がピークの白 700 mV と黒の 0 V の間 に存在している必要があります。 信号がガマット内にあるためには、すべ ての信号ベクトルが G-B ダイヤモンドと G-R ダイヤモンド内に存在する必要が あります。逆にいえば、信号ベクトルが ダイヤモンド外に拡張している場合は、 信号はガマットの外にあります。ガマッ ト外の偏位の方向は、どの信号が過剰 かを示します。緑色の振幅のエラーは 上下両方のダイヤモンドに影響を与え ます。一方、青色の振幅のエラーは上 部のダイヤモンドにのみ影響を与え、 赤色のエラーは下部のダイヤモンドに のみ影響を与えます。

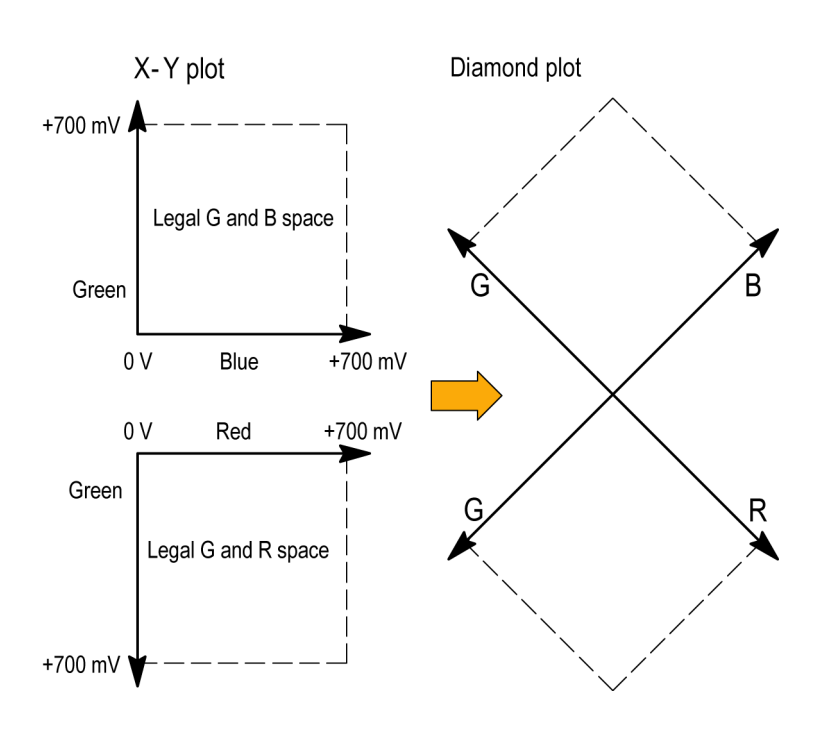

- 1. 「ガマット・チェックのセットアップ」 の手順を実行します。ステップ [5](#page-66-0) で Diamond を選択します。 ([48 ページ](#page-65-0) [参照\)。](#page-65-0)
- 2. 信号を表示と比較し、ガマット外の コンポーネントを判定します。次の 点に注意してください。
	- ベクトルの輝度はその時間を示 します。
	- 一時的なガマット外状態は、淡 いトレースで表示されます。長時 間の違反は、明るいトレースで 表示されます。

ガマット外の信号のサンプルにつ いては、次の手順を参照してくださ い。

3. ガマット外のコンポーネントを評価 するときは、次の例を参考にしてく ださい。

A.例 A:

- $R Ok$  $G > 700$  mV
- $B Ok$
- B. 例 B:  $R - Ok$  $G - Ok$ 
	- $B > 700$  mV
- C. 例 C:  $R - Ok$  $G - Ok, 350$  mV  $B < 0$  mV

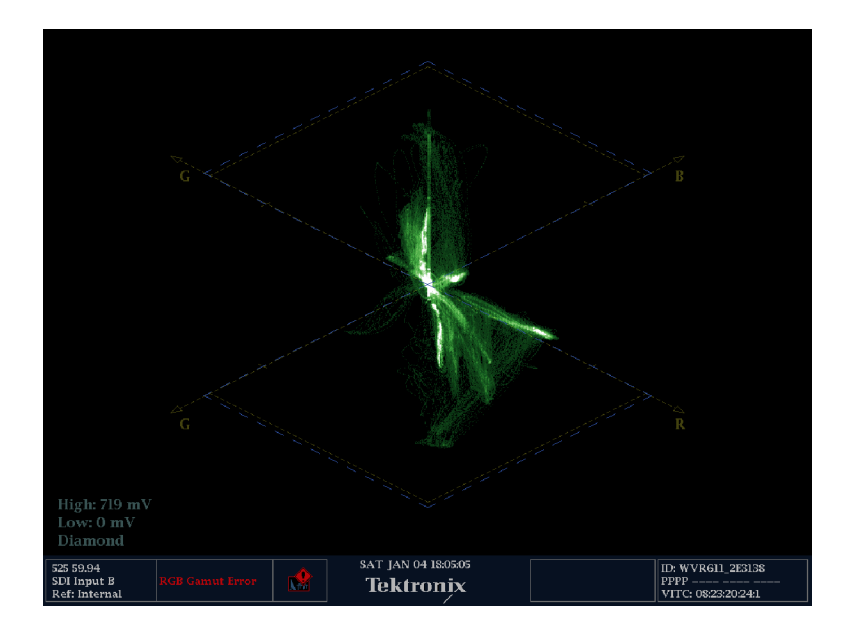

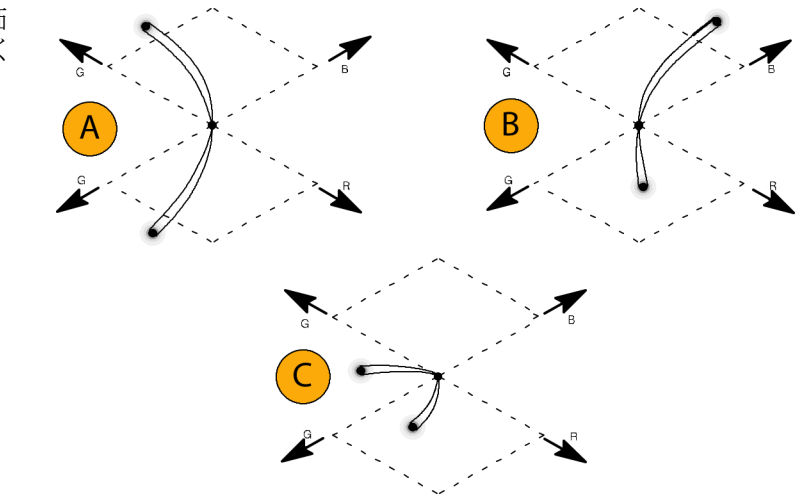

#### 使用上の注意

ライトニング表示の場合と同様に、トランジションの曲がりは、タイミングの遅延を示します。カラー・バー信号 を適用した場合には、垂直軸は遅延エラーのインジケータになります。

ダイヤモンド表示では、モノクロの信号は垂直のラインで表示されます。ホワイト・バランスを変更するガンマ 補正などからの非直線性のコンポーネント処理によって、垂直軸に沿った偏差が生じる可能性があります。

ガマットの高輝度を特定するには、次の手順を実行してください。

- LINE SEL ボタンを使用して、個々のラインを選択します。
- PICT 表示を使用して、信号を検証します(設定メニューの Display Settings サブメニューでガマットの П 高輝度をオンにします)。
- Arrowhead % 設定(設定メニューの Gamut Thresholds サブメニューにある)を使用し、ガマット違反を無 視する画面の割合(%)を指定します。

## コンポジット・ガマットのチェック

アローヘッド・ガマット表示では、ルミナンス(Y)とクロミナンス(C)をプロットして、コンポジット信号が標準ガ マットに準拠しているかどうかをチェックします。NTSC および PAL アローヘッドは、75% カラー・バーを表示 し、目盛ラインの値を示します。目盛のアローヘッド形状は、ルミナンスおよびルミナンス + ピーク・クロミナン スの標準的なリミットをオーバーレイして得られます。

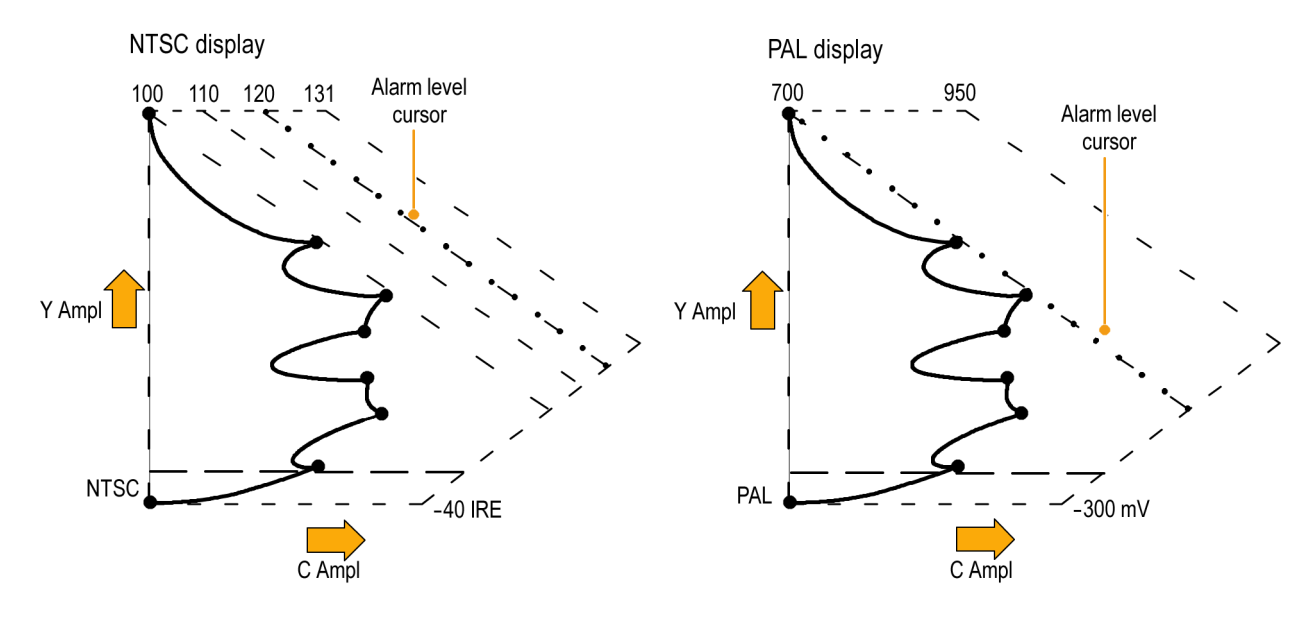

- 1. 「ガマット・チェックのセットアップ」 の手順を実行します。ステップ [5](#page-66-0) で Arrowhead を選択します。 ([48 ペー](#page-65-0) [ジ参照\)。](#page-65-0)
- 2. 信号を表示と比較し、ガマット外の コンポジット・コンポーネントを判定 します。次の点に注意してください。
	- ルミナンス振幅ガマットを超える 信号は、最上位の水平限度(最 上位の電子目盛ライン)を超え て拡張します。
	- ルミナンスとピーク・クロミナンス の振幅ガマットの和を超える信 号は、上部および下部の対角線 限度を超えて拡張します。
	- 1番下の水平ラインは、許容され る最低ルミナンス・レベル(NTSC では 7.5 IRE、PAL では 0 mV) を示します。

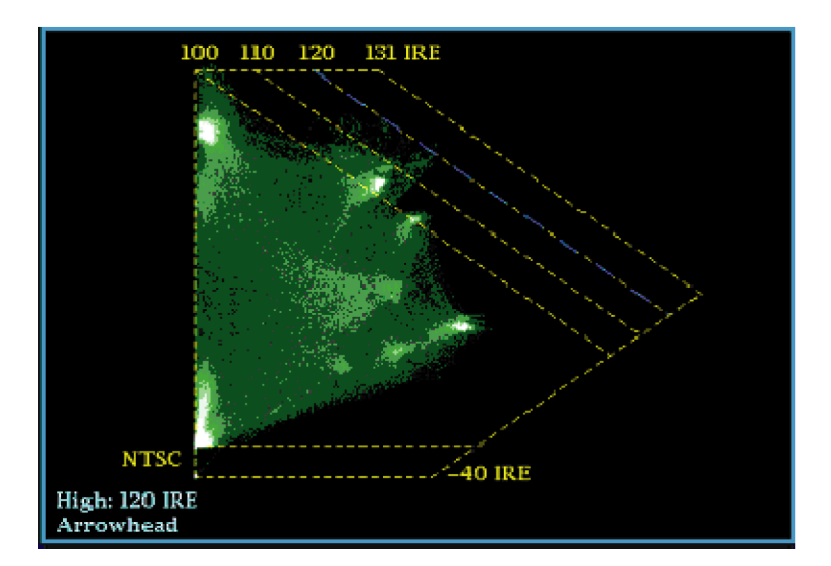

#### 使用上の注意

- IRE レベルのリミットを調整するには、「ガマット・リミットの調整」の手順を実行します。 [\(56 ページ参照\)。](#page-73-0)
- このチェックを自動化するには、「ガマット・チェックの自動化」手順を実行します。 ([54 ページ参照\)。](#page-71-0)

# <span id="page-71-0"></span>ルミナンス・ガマットのチェック

スレッショルドのリミットを超えるルミナンスを識別するために、ルミナンス・リミット・スレッショルドを設定できま す。これらのスレッショルドは、入力 SDI と、コンポジット信号としての SDI 入力のアローヘッド表示の両方に 適用されます。これらのレベルをパーセント単位で定義することにより、セットアップの有無が自動的に考慮 されます。スレッショルドは、アローヘッド表示のセットアップの有無に影響を受けます。

- 1. 「ガマット・チェックのセットアップ」 の手順を実行します。 ステップ [5](#page-66-0) で Arrowhead を選択します。 [\(48 ペー](#page-65-0) [ジ参照\)。](#page-65-0)
- 2. 信号を表示と比較し、ガマット外の ルミナンスを判定します。次の点に 注意してください。
	- 調整可能なしきい値は、濃い青 の水平目盛線によって示されま す。
	- しきい値は、フル・スケールに対 するパーセントとして定義されま す。
	- 上限の範囲は 90% ~ 108% で す。
	- 下限の範囲は-6%~+5%です。

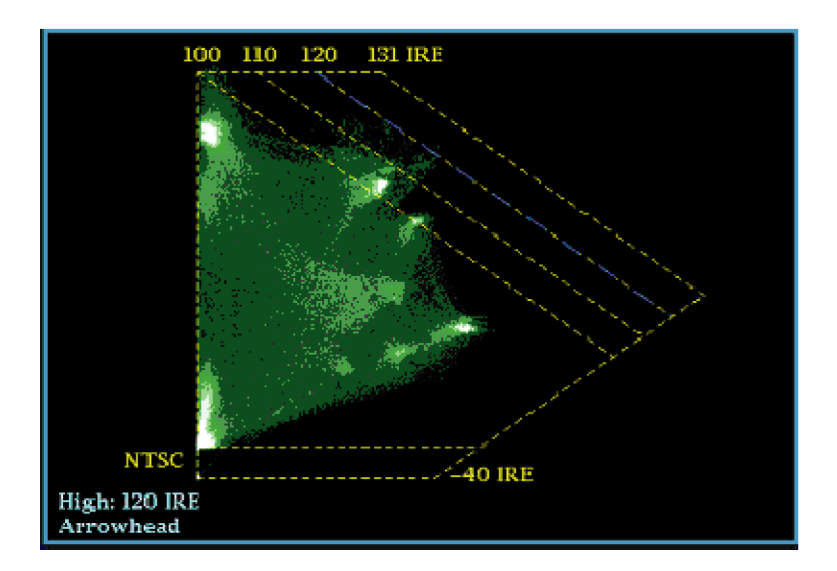

アローヘッドのもう 1 つの便利な機能は、アクティブなビデオ信号がビデオ・チャンネルのダイナミック・レン ジをどのようにうまく使用しているかを判断できることです。適切に調整された信号は、アローヘッド目盛の 中央に位置し、それぞれの限度に向かって遷移します。

## ガマット・チェックの自動化

アラームを使用して、ガマット外の条件を自動的に監視できます。

- 1. CONFIG ボタンを押し、設定メ ニューを表示します。
- 2. 左/右矢印キーと SEL ボタンを使 用して Alarms を選択し、次に Video Content を選択します。

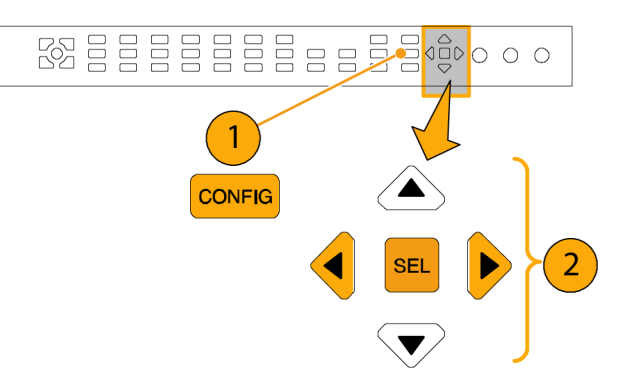
$5\phantom{.0}$ 

 $223.00$ 

3. 上/下矢印ボタンを使用して、設定 するアラームに移動します。SEL ボ タンを押して、アラームのオン(X)ま たはオフを切り替えます。

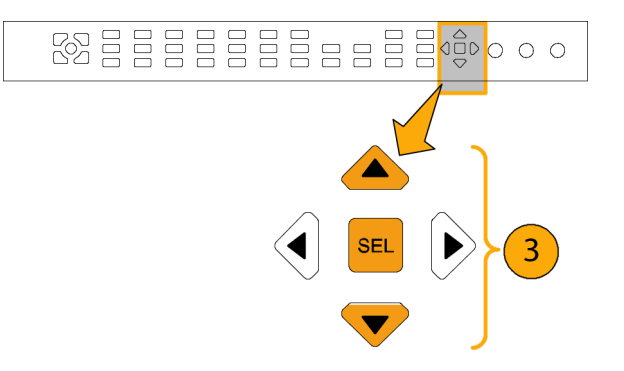

4. 必要なアラームを設定したら、Select here... ボックスに移動して選択しま す。

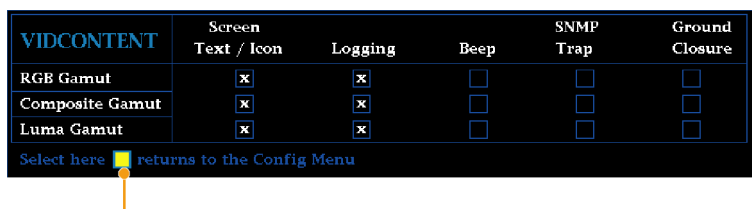

 $\overline{4}$ 

5. Alarms メニューを終了する前に、 Alarms メニューの Enable Alarms が On に設定されていることを確認し てください。

注: アラームの詳細については、設定 メニューで Alarms を選択した状態で HELP ボタンを押してください。

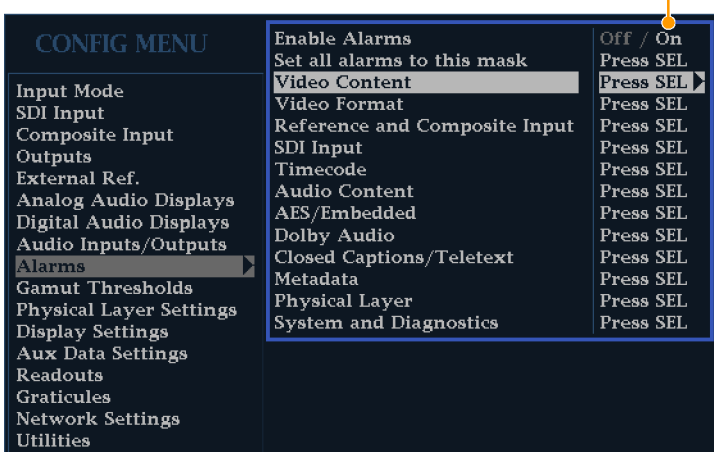

6. CONFIG を押してメニューを終了 します。

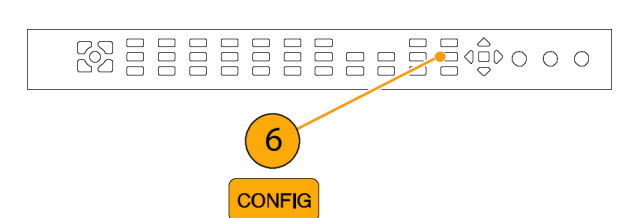

### ガマット・リミットの調整

- 1. CONFIG ボタンを押し、設定メ ニューを表示します。
- 2. 左/右矢印キーと SEL ボタンを使 用して、Gamut Thresholds を選択し ます。
- 3. SEL ボタンを押してサブメニューに 進み、次に、矢印キーと SEL ボタン (指示された場合は、さらに General ノブ)を使用して、各種スレッショル ドを選択して設定します。

また、しきい値をデフォルトの値にリ セットすることもできます。

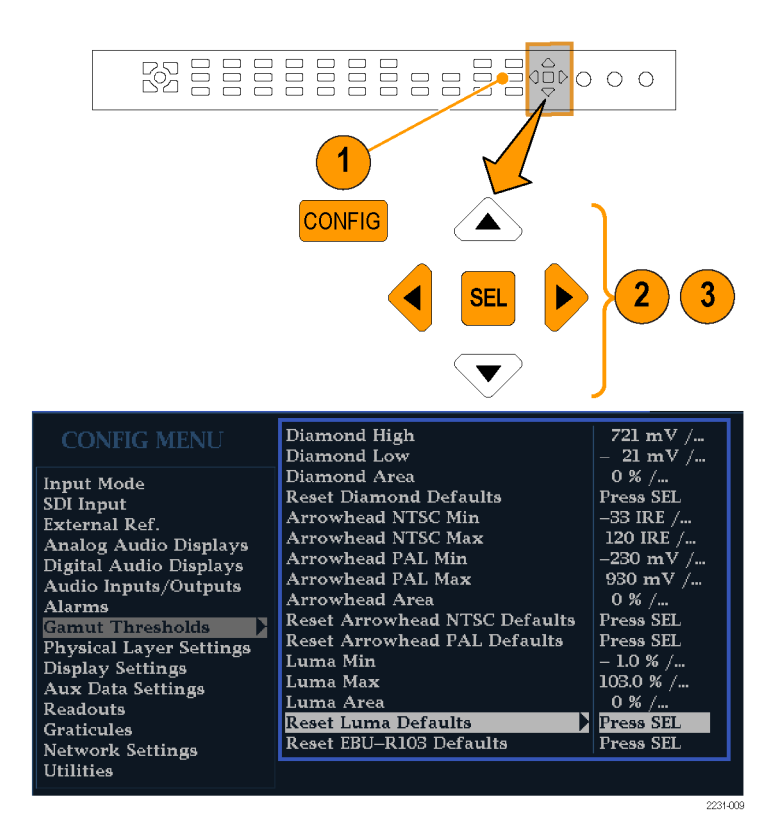

# ブラック・フレームおよび静止フレームのモニタリング

ブラック・フレーム/静止フレームに関する条件を定義し、それに該当する場合にアラームをトリガするとい う設定も可能です。ブラック・イベントおよび静止イベントは、ビデオ・セッション表示で見ることができます。 CONFIG メニューの Measurement Settings メニューで、これらのイベントに関するパラメータを設定できます。

## ブラック・フレーム検出の設定

ブラック・フレーム検出機能では、アラームをトリガするまでのブラック・イベントの長さを設定できます。以下 の手順で、黒レベルのスレッショルド、測定領域、および連続フレーム数を設定してください。ブラック・イベ ントが発生したかどうかは、ビデオ・セッション表示で確認できます。

- 1. CONFIG ボタンを押して、Configuration メニューを表示します。
- 2. 汎用ノブで Input Monitor Mode を ハイライトします。
- 3. 右矢印キーを押してサブメニューに 移動し、上/下の矢印キーを押し て Single Black/Frozen を選択しま す。
- 4. 左矢印キーを押して、設定メニュー に焦点を戻します。
- 5. 汎用ノブで Measurement Settings をハイライトします。
- 6. 右矢印キーを 2 回押して Black Detect をハイライトし、次に Black Level Threshold をハイライトします。
- 7. 矢印キーと汎用ノブを使用して Black Level Threshold パラメータお よび Alarm on Conseq Frames パラ メータを設定します。

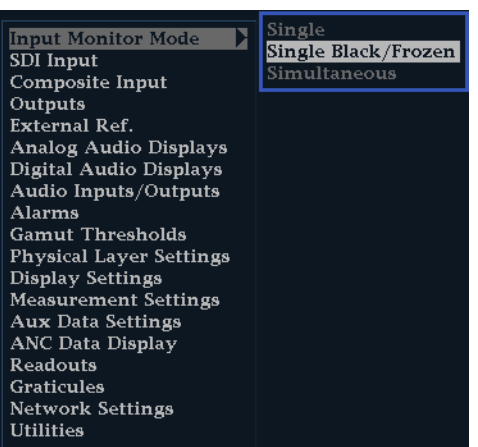

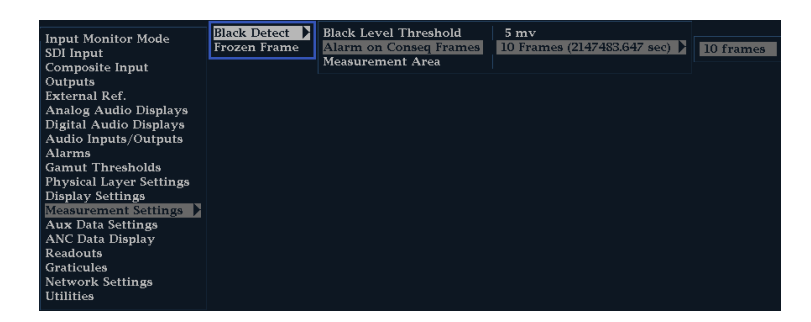

- 8. 表示が 4 タイル・モードになってい ない場合は、4 タイル・モードに戻 します。
- 9. フロント・パネルの番号の付いた Display Select ボタンを押し、PICT ボタンを押したままにして Picture 表 示と Picture ポップアップ・メニュー を表示します。
- 10. 汎用ノブで Black/Frozen Grat をハ イライトします。
- 11.右矢印キーを押してサブメニューに 移動し、上/下の矢印キーを押し て Black を選択します。
- 12. PICT ボタンを押して、Picture ポッ プアップ・メニューを閉じます。
- 13. CONFIG ボタンを押して、設定メ ニューを表示します。
- 14. 汎用ノブで Measurement Area をハ イライトし、右矢印キーを押してサブ メニューに移動します。
- 15. 汎用ノブで、ブラック・イベントをモ ニタする領域の幅、高さ、水平軸/ 垂直軸オフセットを設定します。

注: ピクチャ表示でブラック目盛を表 示し、必要に応じて調整することができ ます。

**Picture Frame** On  $/$  Off **CC/Teletext Format** Off  $/$ ... **CEA608 CC Services** CC Channel  $1 / ...$ **CEA708 CC Services** Service  $1/...$ **TtxtB** Page Page 888 /... **Safe Area Action 1** Off  $/$ ... Safe Area Title 1 Off  $/$ ... **Safe Area Action 2** Off  $/\mathbf{m}$ Safe Area Title 2 Off  $/$ ... **Black/Frozen Grat** Black  $/$ ... **AFD Graticules**  $\overline{\text{On } / \text{Off}}$ Off **Picture Center Grat** On  $/$  Off **Black DL Picture Link Select** Links  $A + B / ...$ Frozen

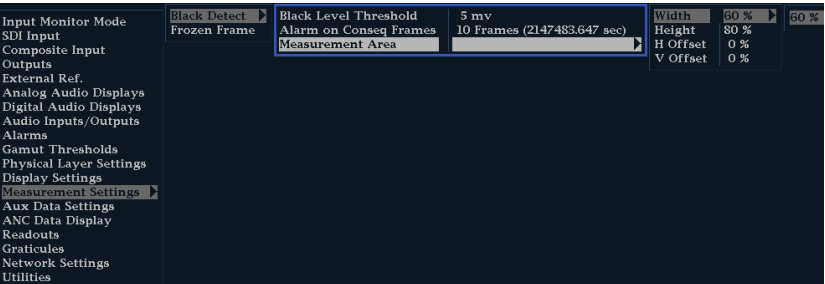

### 静止検出の設定

静止検出機能では、アラームをトリガするまでの静止イベントの長さを設定できます。Percent Frozen Threshold は、同一のフレームがどれだけ連続したらアラームをトリガするかを指定する値(率)です。以下の手順で、 静止レベル・スレッショルド、測定領域、および連続フレーム数を設定してください。ビデオ・セッション表示 で静止イベントが発生したかどうかを見ることができます。

- 1. CONFIG ボタンを押して、設定メ ニューを表示します。
- 2. 汎用ノブで Input Monitor Mode を ハイライトします。
- 3. 右矢印キーを押してサブメニューに 移動し、上/下の矢印キーを押し て Single Black/Frozen を選択しま す。
- 4. 左矢印キーを押して、設定メニュー に焦点を戻します。
- 5. CONFIG ボタンを押して、設定メ ニューを表示します。
- 6. 汎用ノブで Measurement Settings をハイライトします。
- 7. 右矢印キーを 2 回押して Frozen Detect をハイライトし、次に Noise Level Threshold をハイライトします。
- 8. 矢印キーと汎用ノブを使用して Noise Level Threshold 、 Percent Frozen Threshold、および Alarm on Conseq Frames の各パラメータを設 定します。

Single nput Monitor Mode Single Black/Frozen SDI Input Simultaneous Composite Input Outputs External Ref. Analog Audio Displays<br>Digital Audio Displays Audio Inputs/Outputs Alarms **Gamut Thresholds Physical Layer Settings** Display Settings Measurement Settings **Aux Data Settings** Aux Data Settings<br>ANC Data Display<br>Readouts **Graticules Network Settings Utilities** 

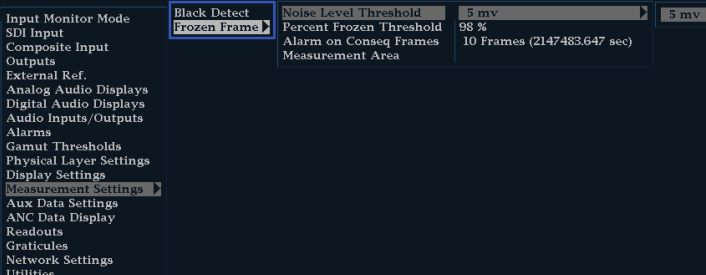

- 9. 表示が 4 タイル・モードになってい ない場合は、4 タイル・モードに戻 します。
- 10. フロント・パネルの番号付き Display Select ボタンを押し、PICT ボタンを 押下したまま Picture 表示と Picture ポップアップ・メニューが表示される のを待ちます。
- 11. 汎用ノブで Black/Frozen Grat をハ イライトします。
- 12.右矢印キーを押してサブメニューに 移動し、上/下の矢印キーを押し て Frozen を選択します。
- 13. PICT ボタンを押して、Picture ポッ プアップ・メニューを閉じます。
- 14. 汎用ノブで Measurement Area をハ イライトし、右矢印キーを押してサブ メニューに移動します。
- 15. 汎用ノブで静止イベントをモニタす る領域の幅、高さ、水平軸/垂直 軸オフセットを設定します。

注: ピクチャ表示で静止目盛を表示 し、必要に応じて調整することができま す。

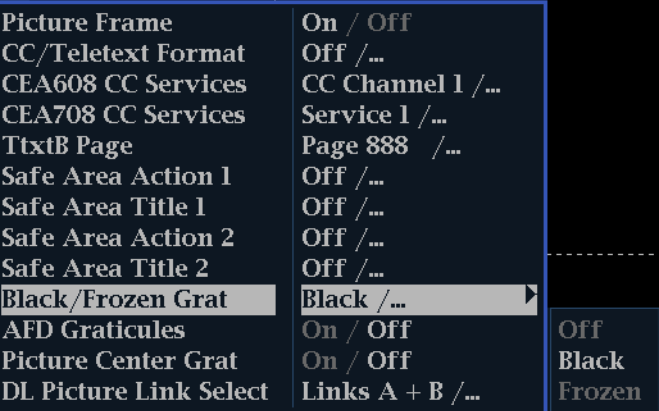

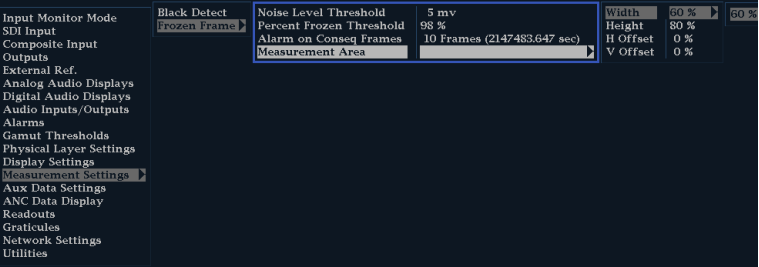

# SDI 物理層のモニタ

オプション EYE 型および PHY 型をインストールしている場合は、アイ・パターン表示、アイ測定、ジッタ表 示、ジッタの検出と測定、および SDI ステータス表示を使用し、SDI 物理層をモニタおよび測定できます。

## 表示タイプ

■ アイ表示: この表示では、電圧と時間測定カーソルおよびリードアウトを使用して、アイ波形で振幅とタイ ミングをモニタできます。複数のアイ表示を表示し、各表示を次の 2 つのジッタ・エンジンの一方で制御 するように機器を設定できます。Jitter1 エンジンでは、上部の 2 つのタイルのアイ表示を制御し、Jitter2 エンジンでは、下部の 2 つのアイ表示を制御します。2 つのジッタ・エンジンを使用すると、上部と下部 のタイルにそれぞれ異なるフィルタ帯域幅を設定し、タイミングとアライメントのジッタを同時にモニタでき ます。また、アイ表示には、ジッタ測定をアラーム・リミットに図で関連付けるジッタ・メータ、およびジッタ 振幅を表示するリードアウトが含まれます。

単一の全画面タイルにアイ波形を表示すると、測定結果が表示され、アイ波形にヒストグラム表示が追 加されます。

- ジッタ表示: この表示では、ジッタのソースが1つの回路基板上の単一の回路内にあるのか、システム 内のさまざまな機器から発生しているのかを切り分けるために便利な追加のタイム・ドメイン情報を表示で きます。これには、ビデオ・ラインまたはビデオ・フレームと同期しているかほぼ同期しているジッタ・コン ポーネントなどがあります。これらのコンポーネントは、ラインまたはフィールド掃引で、定常的またはほぼ 定常的なものとして表示され、ジッタの波形は、ハイパス・フィルタ設定によって変更されて表示されます。
- SDI ステータス表示: この表示では、Jitter1 メータと Jitter2 メータの両方、およびケーブル長による信 号の損失を示すケーブル損失メータが表示されます。オプション PHY 型がインストールされていると、こ の表示には、アイ振幅、アイの立上り時間、アイの立下り時間、アイの立上り時間オーバシュート、アイの 立下り時間オーバシュート、およびアイの立上り/立下りのデルタ測定値も表示されます。

### <span id="page-79-0"></span>物理層の設定の構成

アイ表示または SDI ステータス表示を使用して SDI 物理層をモニタする前に、アイおよび物理層を設定する 必要があります。これらは、出荷時にデフォルト値に設定されています。このデフォルト値は、フロント・パネ ルの Factory ボタンを押すと元に戻すことができます。物理層のモニタおよび測定の詳細については、ユー ザ・ドキュメント CD-ROM に収録されている『User Technical Reference』を参照してください。

注: オプション DL 型または SIM 型を実装している機器については、一度に 1 つの入力の物理層情報し かモニタできません。測定するには、モニタする入力を選択し、次の手順を実行します。

1. CONFIG ボタンを押し、設定メ ニューを表示します。 2. 選択(矢印)キー、SEL ボタン、およ  $\mathbf{1}$ び General ノブを使用して、次の手 順でメニューを選択します。 **CONFIG**  $\overline{2}$ 3. Readouts を選択します。 Waveform  $\overline{on}$ Off Vector On 4. Eye を On に設定します。 Picture **Input Mode** Off  $/$  On Gamut Off  $/$  On SDI Input  $\mathbf{D}$  off / on Eye. External Ref. Externar Ner.<br>Analog Audio Displays<br>Digital Audio Displays Audio Inputs/Outputs 4 Alarms **Gamut Thresholds Physical Layer Settings** Display Settings<br>Aux Data Settings ) D Graticules **Network Settings Utilities** 3

- 5. Physical Layer Settings を選択しま す。
- 6. Cable Type を選択し、SDI 信号を 機器に接続するのに最適なケーブ ルのタイプを選択します。

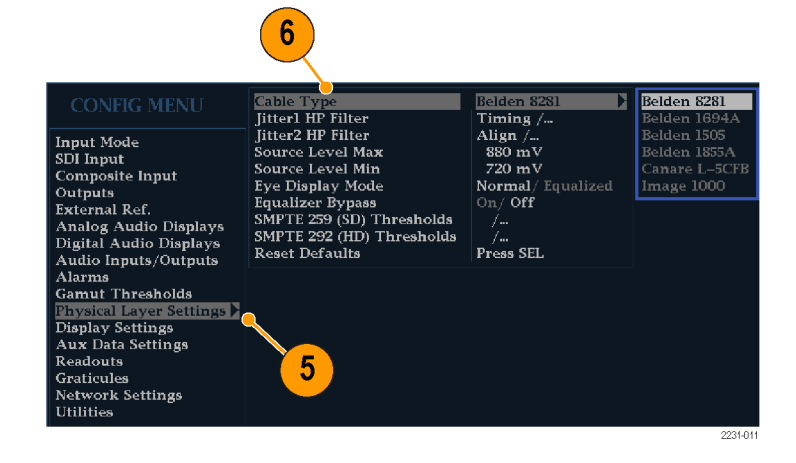

- 7. Jitter1 HP Filter を選択します。
- 8. 機器のディスプレイの上部 2 つのタ イルを制御する Jitter1 エンジンに ハイパス・フィルタ値を選択します。
- 9. Jitter2 HP Filter を選択します。
- 10. 下部の 2 つのタイルを制御する Jitter2 エンジンに対して、ステップ 8 を繰り返します。

注: タイミング・フィルタを選択すると、 フィルタ値は 10 Hz に設定されます。 アライメント・フィルタを選択すると、フィ ルタ値は SD では 1 kHz、HD では 100 kHz に設定されます。

- 11. Source Level Max を選択します。 General ノブを使用して、設定値を 増加または減少させます。
- 12. Source Level Min を選択します。 General ノブを使用して、設定値を 増加または減少させます。

```
注: 選択可能な最大値は 1000 mV、
最小値は 600 mV です。
```
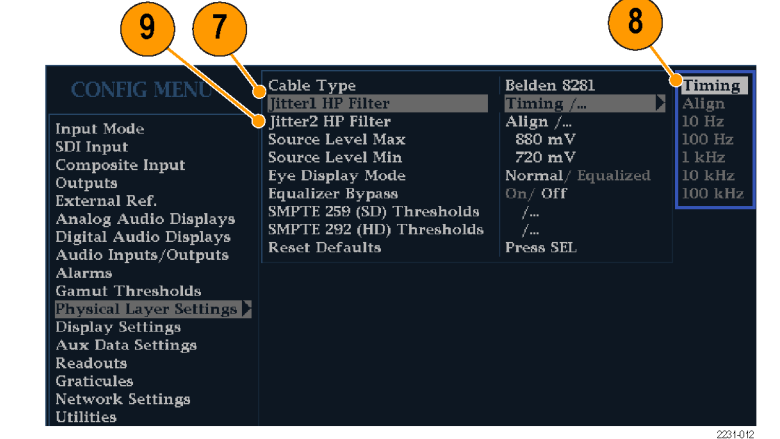

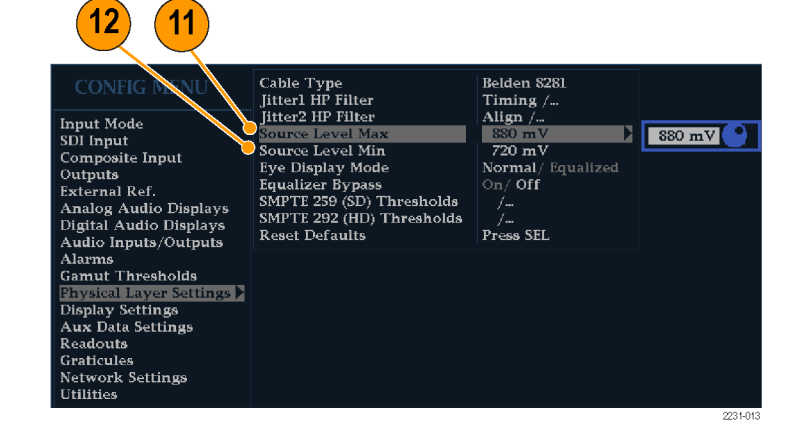

13. Eye Display Mode を選択します。

14.次のいずれかの設定を選択します。

- Normal:アイ表示には、SDI 入 力信号が直接示されます。
- Equalized:アイ表示には、内部 ケーブルのイコライザと比較器 を通過した後の SDI 入力信号 が示されます。

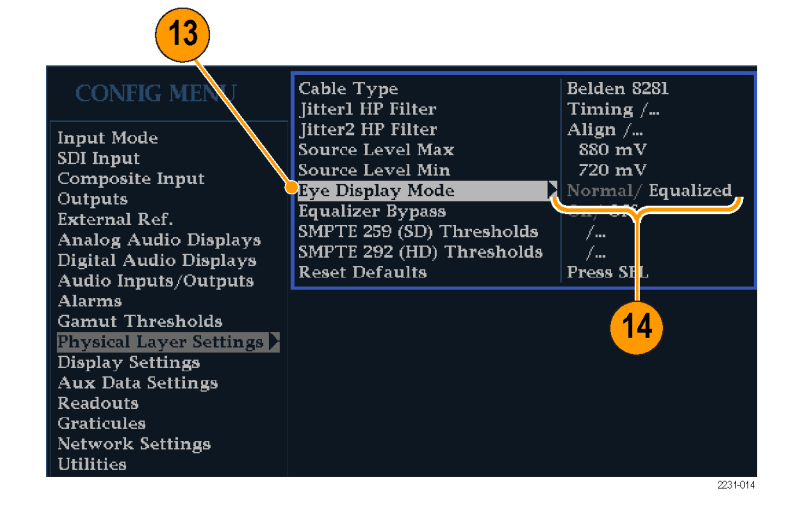

#### 15. Equalizer Bypass を選択します。

16.次のいずれかの設定を選択します。

- On:機器が短いケーブルで信 号に接続されていると、イコライ ザがバイパスされます。この設定 では、内部イコライザに関連する ジッタが最小限に抑えられ、通 常はジッタの非常に少ない信号 のみに使用されます。
- Off:イコライザを有効にして、標 準的なケーブル長での運用を 可能にし、ケーブルの影響によ るジッタを低減します。大半の信 号ではこの設定を使用します。

#### SMPTE 259/292 アラームしき い値の設定

17. SMPTE 259 ( SD ) と SMPTE 292 (HD)アラームしきい値を出荷時の デフォルト値にリセットするには、Reset SMPTE259/292 Defaults を選択 し、SEL ボタンを押します。

注: しきい値 Eye Amplitude Max/Min、 Eye Risetime Max/Min 、 Eye Falltime Max/Min、および Eye Rise-Fall Delta は、オプション PHY 型がインストールさ れている場合にのみメニューに表示さ れます。

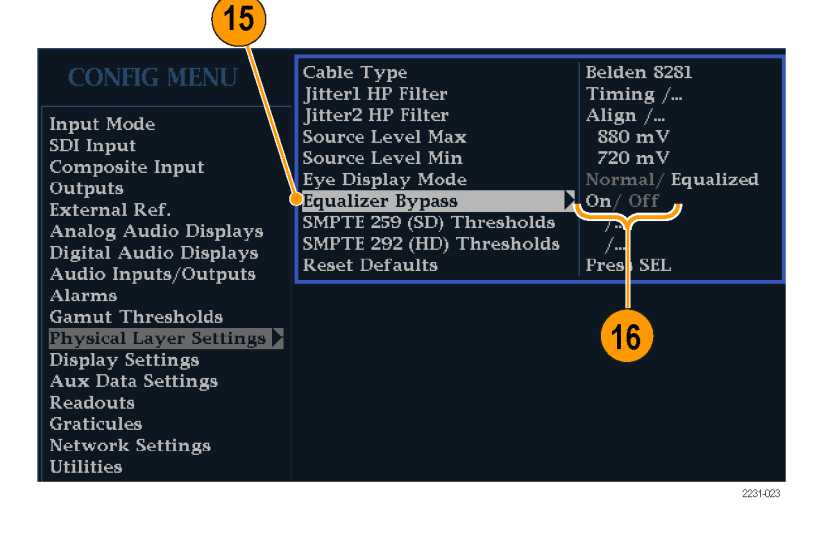

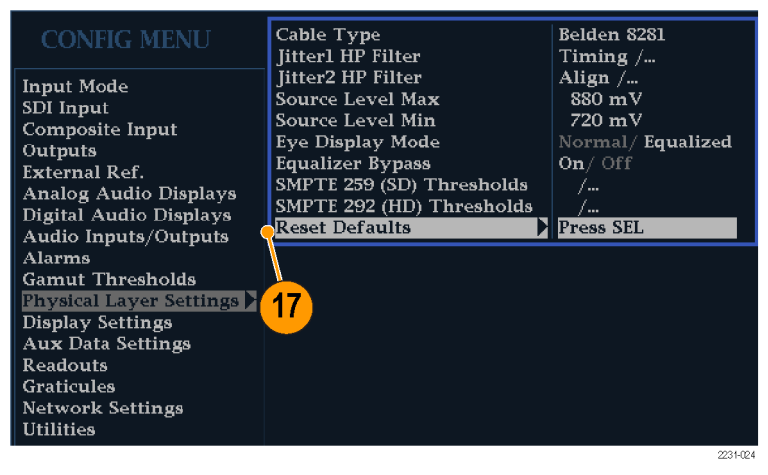

- 18. SD しきい値または HD しきい値の みを出荷時のデフォルト値にリセッ トするには、監視対象のビデオ信号 のタイプに応じて、SMPTE 259 (SD) Thresholds または SMPTE 292 (HD) Thresholds を選択します。
- 19. Reset Defaults を選択し、SEL ボタ ンを押します。

注: 以降に示す手順と図は、カスタム SD しきい値の設定を示しています。HD しきい値名は SD しきい値と同じです が、設定値と範囲は異なる場合があり ます。

- 20. カスタムしきい値レベルを設定す るには、監視対象のビデオ信号の タイプに応じて、SMPTE 259 (SD) Thresholds または SMPTE 292 (HD) Thresholds を選択します。
- 21. Jitter1 Level を選択します。General ノブを使用して、波形ラスタライ ザのディスプレイ上部の 2 つのタイ ルを制御する Jitter1 エンジンのし きい値レベルを増加または減少さ せます。

入力可能な最大レベルは 4.00 UI、 最小レベルは 0.10 UI です。

- 22. Jitter2 Level を選択します。General ノブを使用して、波形ラスタライ ザのディスプレイ下部の 2 つのタイ ルを制御する Jitter2 エンジンのし きい値レベルを増加または減少さ せます。
- 23. Cable Loss を選択し、波形ラスタラ イザにシグナル・ソースを接続する ケーブル長による信号の損失のし きい値(dB)を指定します。
- 24. General ノブを使用して、しきい値 レベルを増加または減少させます。 入力可能な最大レベルは 30.0 dB、 最小レベルは 0.0 dB です。

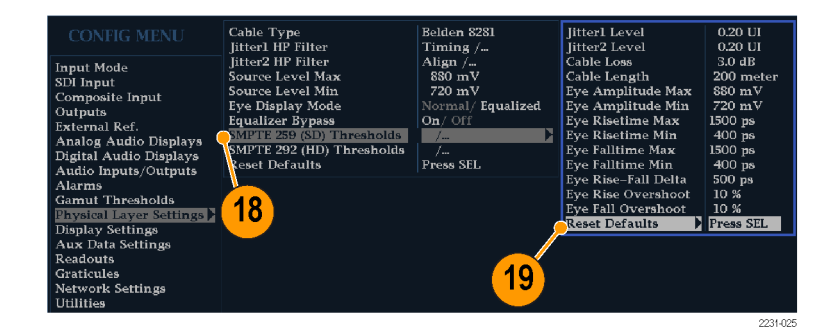

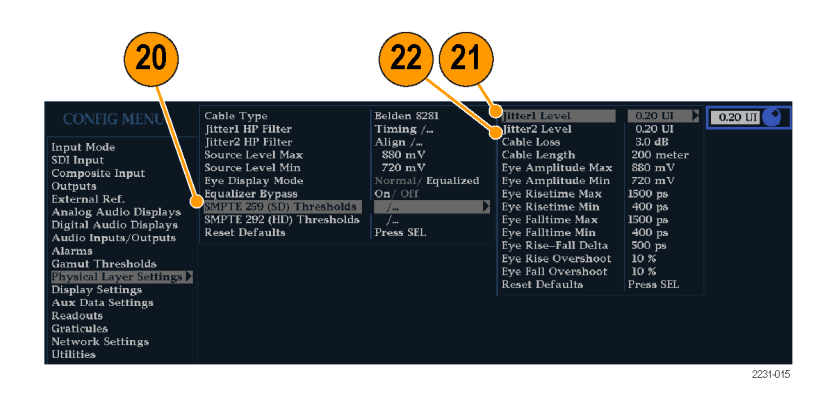

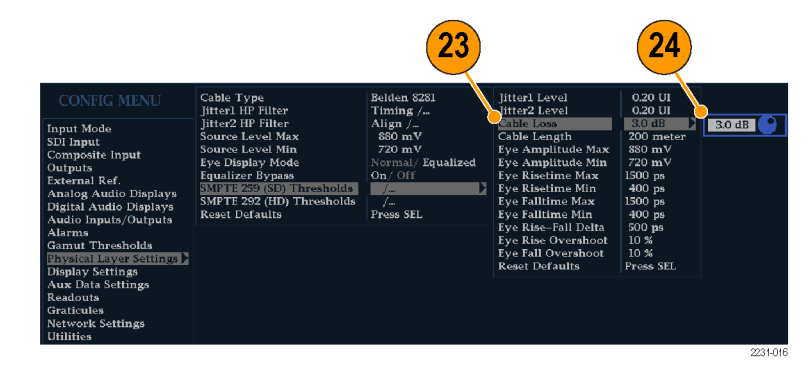

- 25. Cable Length を選択し、波形ラス タライザにシグナル・ソースを接続 するケーブル長のしきい値(m)を指 定します。
- 26. General ノブを使用して、ケーブル 長の設定値を増加または減少させ ます。 入力可能な最大長は 300 m、最小 長は 0 m です。
- 27. オプション PHY 型の場合のみ。 Eye Amplitude Max を選択します。 General ノブを使用して、設定値を 増加または減少させます。 入力可能な振幅の最大値は 1010 mV、最小値は 700 mV です。
- 28. オプション PHY 型の場合のみ。 Select Eye Amplitude Min を選択し ます。General ノブを使用して、設定 値を増加または減少させます。 現在の Eye Amplitude Max の設定 では入力可能な振幅の最大値は 10 mV です。振幅の最小値は 530 mV です。
- 29. オプション PHY 型の場合のみ。 Eye Risetime Max を選択します。 General ノブを使用して、設定値を 増加または減少させます。

入力可能な立上り時間の最大値は 3,000 ps(SD)または 1,000 ps(HD)、 最小値は 0 ps です。

30. オプション PHY 型の場合のみ。 Eye Risetime Min を選択します。 General ノブを使用して、設定値を 増加または減少させます。

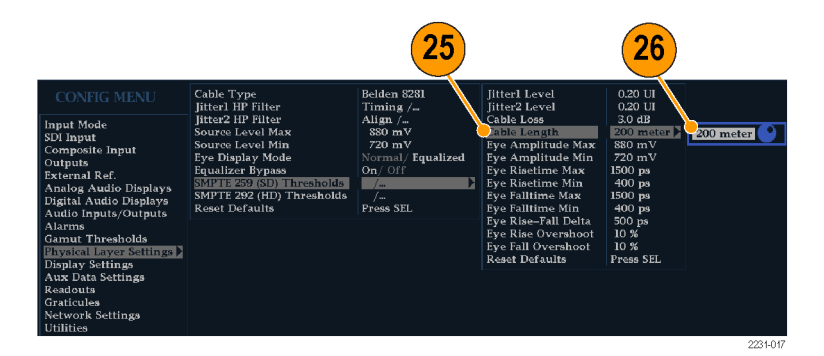

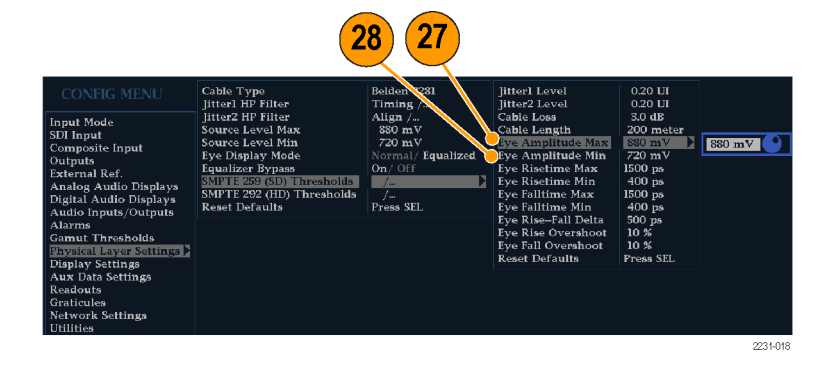

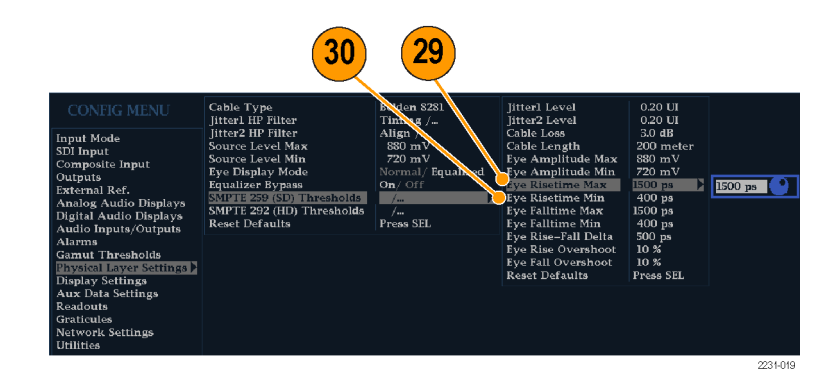

- 31. オプション PHY 型の場合のみ。 Eye Falltime Max を選択します。 General ノブを使用して、設定値を 増加または減少させます。 入力可能な立下り時間の最大値は 3,000 ps(SD)または 1,000 ps(HD)、 最小値は 0 ps です。
- 32. オプション PHY 型の場合のみ。 Eye Falltime Min を選択します。 General ノブを使用して、設定値を 増加または減少させます。
- 33. オプション PHY 型の場合のみ。 Eye Rise-Fall Delta を選択します。
- 34. General ノブを使用して、設定値を 増加または減少させます。 入力可能な最大値は 1,000 ps、最 小値は 0 ps です。

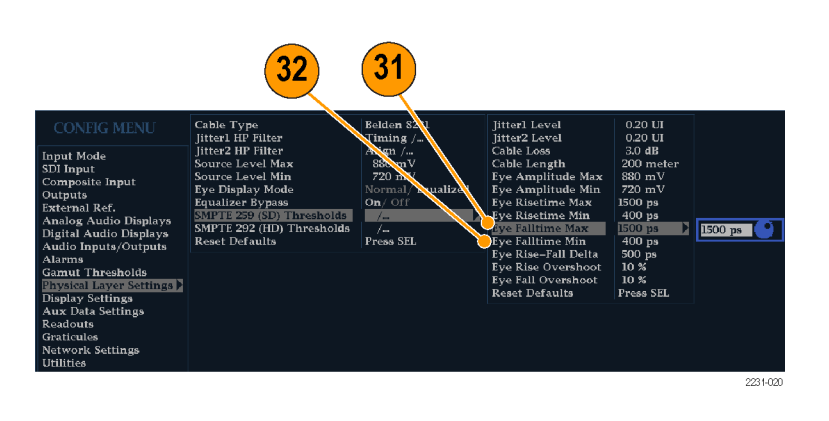

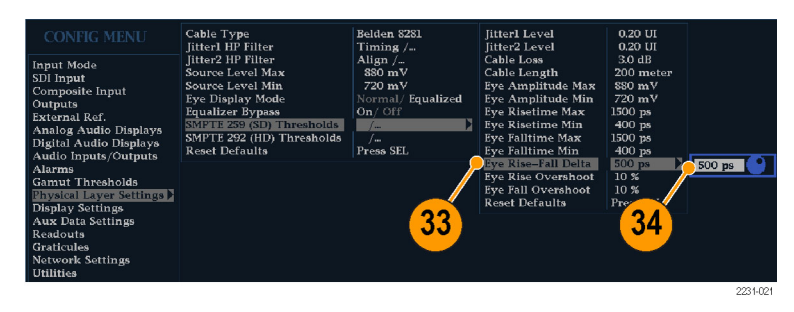

#### 物理層のアラームの設定

- 35. CONFIG ボタンを押し、設定メ ニューを表示します。
- 36. 選択(矢印)キー、SEL ボタン、 General ノブを使用して、次の手順 でメニューを選択します。

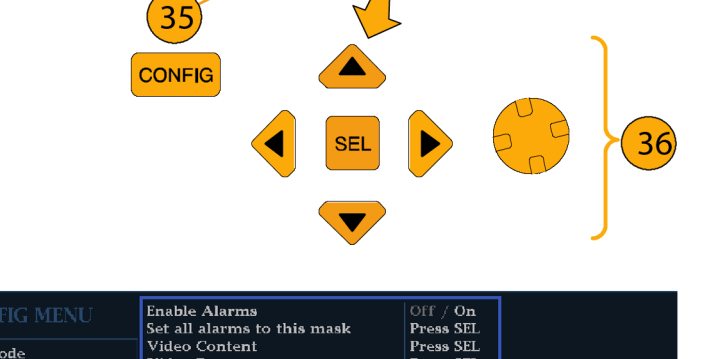

- 37. Alarms を選択し、Physical Layer を選択します。
- 38. SEL ボタンを押して、物理層の各ア ラームに応答タイプを設定します。 ([131 ページ 「アラームの使用」 参](#page-148-0) [照\)。](#page-148-0)

注: オプション DL 型および SIM 型を 実装している機器では、現在選択され ている入力が 1 つだけモニタされます。

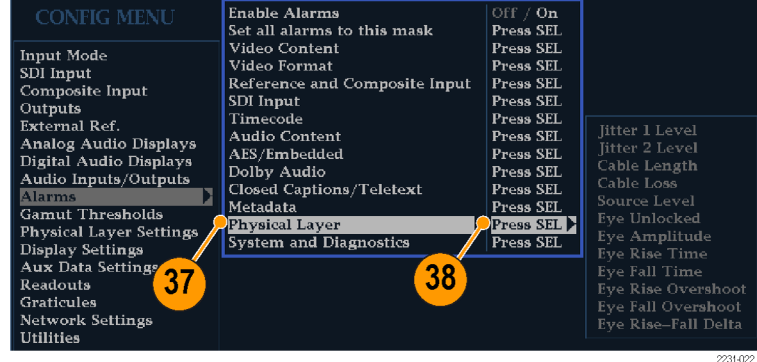

### <span id="page-85-0"></span>アイ測定

アイ測定用に機器を設定すると、自動でアイを測定したり(オプション PHY 型の場合のみ)、カーソルを使 用して手動で波形を測定したりできます。次の手順では、両タイプの測定方法について説明しています。

#### アイ測定のセットアップ

- 1. SDI 物理層をモニタするように機器 を設定します。 [\(62 ページ 「物理層](#page-79-0) の設定の構成」参照)。
- 2. 2 m 以下の 75 Ω ケーブルを使用 して、シリアル・ビデオ信号を機器 に接続します。Belden8281 などの、 高品質で低損失の同軸ケーブルを 使用してください。
- 3. EYE ボタンを押します。
- 4. 1X vertical gain ボタンを押します。

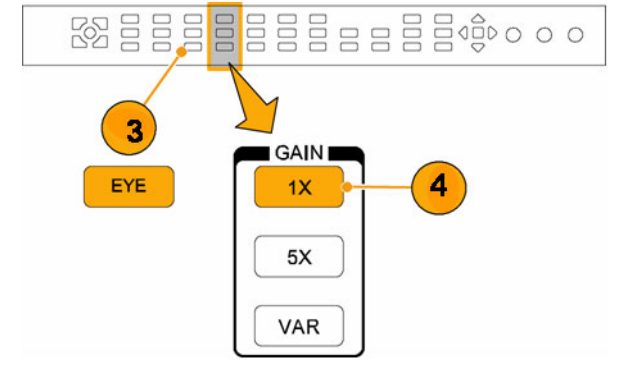

### 手動アイ測定の実施

次の手順では、アイ波形を手動測定する方法を説明します。オプション PHY 型がインストールされている場 合は、自動アイ測定も実行できます。 ([71 ページ 「自動アイ測定」 参照\)。](#page-88-0)

注: オプション PHY 型をインストールしているときに、測定カーソルを使用して手動でアイ波形を測定する と、自動アイ測定リードアウトに示されている値と異なる結果になる場合があります。自動振幅測定では、信 号のオーバシュート、リンギングおよびノイズの影響を最小にするため、ヒストグラムを使用するからです。同 様に、立上り時間と立下り時間の自動測定では、ヒストグラムを使用して 20% と 80% の交差の分布の中心を 探します。通常、手動測定と自動測定の差異は、ノイズの少ない対称信号の場合、問題になりません。

#### 使用上の注意

LINE SWEEP ボタンを使用して、アイ表示の掃引を変更します。

#### アイ振幅の手動測定

- 1. アイ測定の初期セットアップを実行 します。([68 ページ 「アイ測定」 参](#page-85-0) [照\)。](#page-85-0)
- 2. CURSOR ボタンを押して測定カー ソルを表示します。
- 3. 電圧カーソルの 1 つを波形上部に 配置します。立上りエッジまたは立 下りエッジのオーバシュートやアン ダシュートは無視します。 [\(36 ペー](#page-53-0) [ジ 「カーソルを使った波形の測定」](#page-53-0) [参照\)。](#page-53-0)
- 4. もう 1 つのカーソルを波形下部に 配置します。立上りエッジまたは立 下りエッジのオーバシュートやアン ダシュートは無視します。
- 5. 電圧カーソルのリードアウトに表示さ れるアイ波形の振幅に注意します。

注: 800 mVp-p ±10% の範囲外のシグ ナル・ソース振幅は、受信側のパフォー マンスを低下させることがあります。

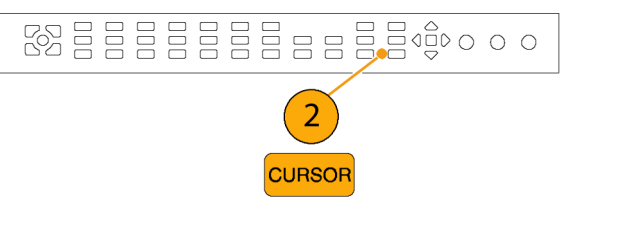

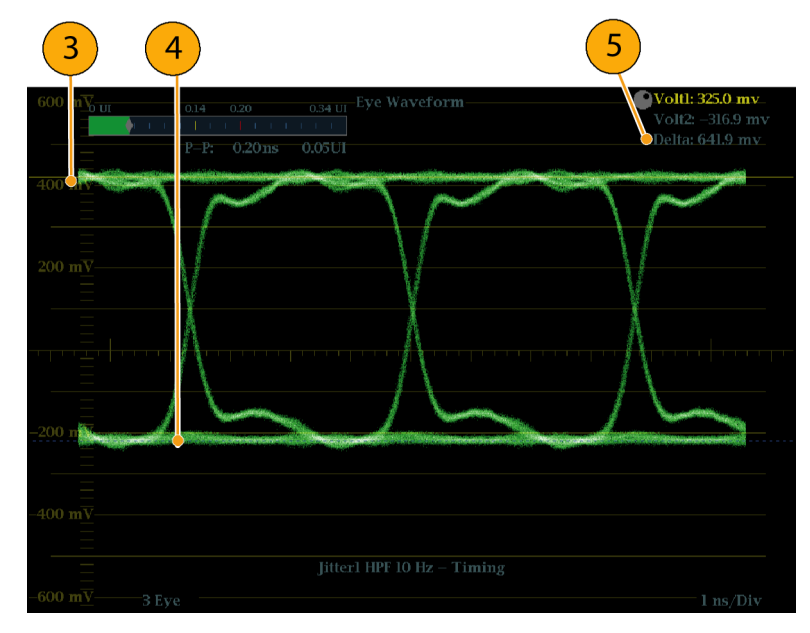

#### アベレーションの手動測定

- 1. アイ測定の初期セットアップを実行 します。 [\(68 ページ 「アイ測定」 参](#page-85-0) [照\)。](#page-85-0)
- 2. CURSOR ボタンを押して測定カー ソルを表示します。
- 3. 電圧カーソルの 1 つを、波形上部 の水平部分でオーバシュートのピー クに配置します。
- 4. もう 1 つの電圧カーソルを、波形の トップ・ラインの下部に配置します。 リンギング(オーバシュート後の振 動)を測定に含めます。実質的に は、波形のトップ・ラインの厚さを測 定することになります。
- 5. 電圧カーソルのリードアウトに表示 される振幅のアベレーションに注意 します。
- 6. ボトム・ラインの厚さに対して同じ電 圧カーソル測定を実行します。それ には、アンダシュートとリンギングが 含まれます。

注: 波形のトップ・ラインまたはボトム・ ラインでのアベレーションが、信号振幅 の 10% を超えないようにする必要があ ります。受信部の自動イコライザ回路 は、アベレーションが大きいほど影響を 受けやすくなります。

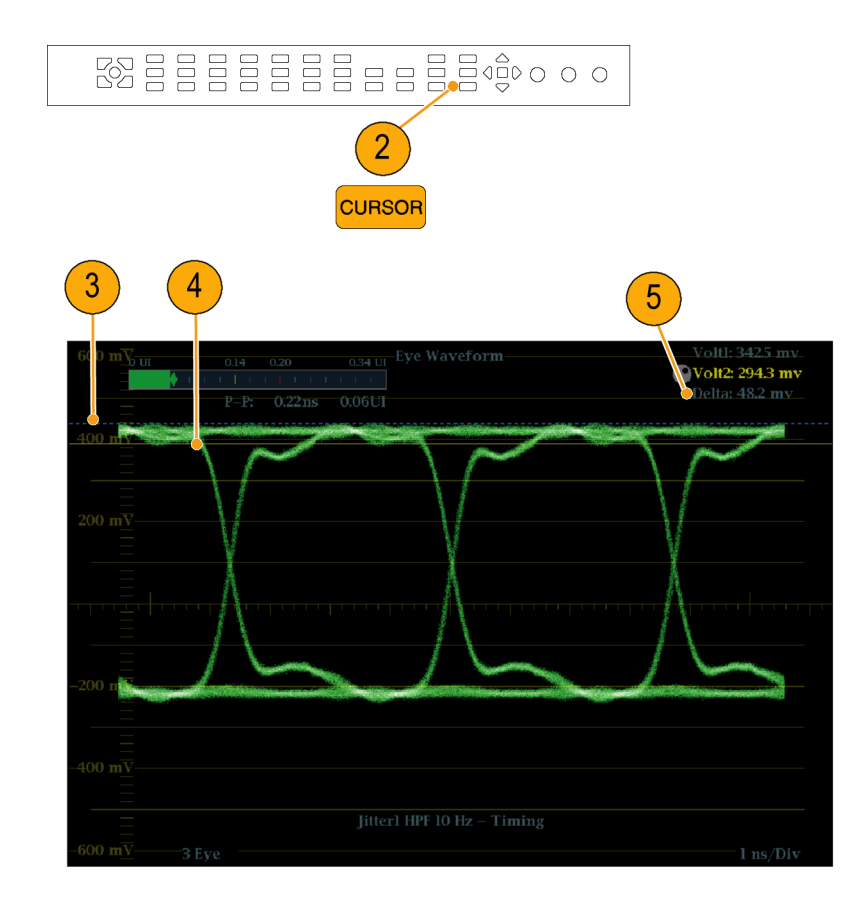

### <span id="page-88-0"></span>可変ゲインを使用した立上り時 間の手動測定

- 1. アイ測定の初期セットアップを実行 します。 ([68 ページ 「アイ測定」 参](#page-85-0) [照\)。](#page-85-0)
- 2. VAR ボタンを押して可変ゲインを オンにします。
- 3. General ノブを使用して、波形のサ イズを 10 div (目盛) に調整します。 波形のトップとボトムを目盛ラインに 合わせます。
- 4. CURSOR ボタンを押して測定カー ソルを表示します。
- 5. 1 番目のタイミング・カーソルを、ア イ波形の立上りエッジと、波形のボ トムから 2 目盛上の目盛ラインの交 差ポイントに合わせます。
- 6. 2 番目のタイミング・カーソルを、ア イ波形の立上りエッジと、波形のボ トムから 2 目盛下の目盛ラインの交 差ポイントに合わせます。
- 7. デルタ時間のリードアウトに表示さ れる 20 ~ 80% の立上り時間の測 定値に注意します。

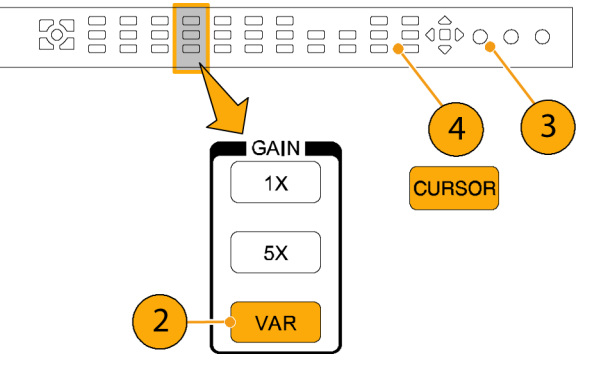

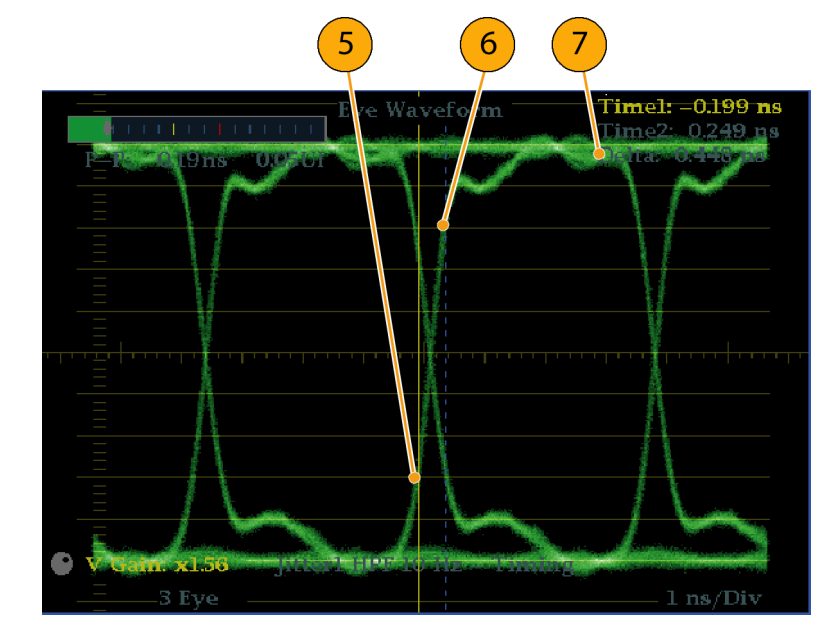

### 自動アイ測定

次の手順では、アイ波形の自動測定の実行方法について説明します(オプション PHY 型を実装している 場合のみ使用可能)。

注: 測定カーソルを使用してアイ波形を手動で測定すると、自動アイ測定リードアウトに示されている結果 とは異なる場合があります。自動振幅測定では、信号のオーバシュート、リンギングおよびノイズの影響を最 小にするため、ヒストグラムを使用するからです。同様に、立上り時間と立下り時間の自動測定では、ヒストグ ラムを使用して 20% と 80% の交差の分布の中心を探します。通常、手動測定と自動測定の差異は、ノイズ の少ない対称信号の場合、問題になりません。

- 1. アイ測定の初期セットアップを実行 します。 [\(68 ページ 「アイ測定」 参](#page-85-0) [照\)。](#page-85-0)
- 2. STATUS ボタンを押してステータ ス表示モードを選択します。
- 3. STATUS ボタンを押したままにし、 ポップアップ・メニューを表示しま す。
- 4. Display Type を選択した後、SDI Status を選択します。
- 5. SDI ステータス表示のリードアウトの アイ波形測定値に注意します。

**GAMUT STATUS** Hold for men  $\overline{2}$ 

**WFM** 

PICT

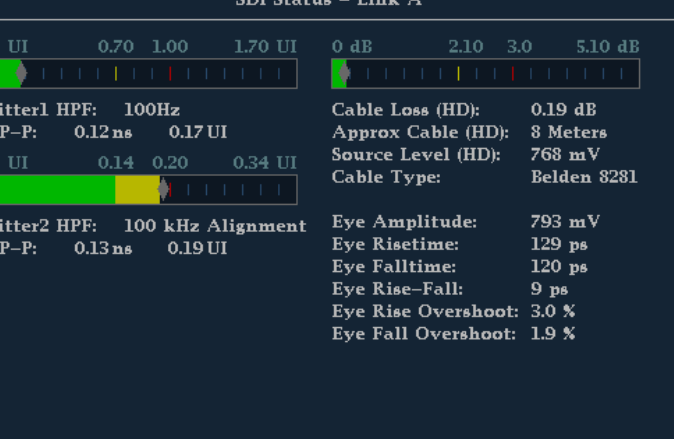

**BO E E E E E E E E E E E E O O O** 

MEASURE SELECT

VECT

**AUDIO** 

**MEAS** 

OTHER

EYE

単一の全画面表示に拡大すると、自動 アイ測定(およびアイ波形のヒストグラ ム)も、アイ波形表示に表示されます。

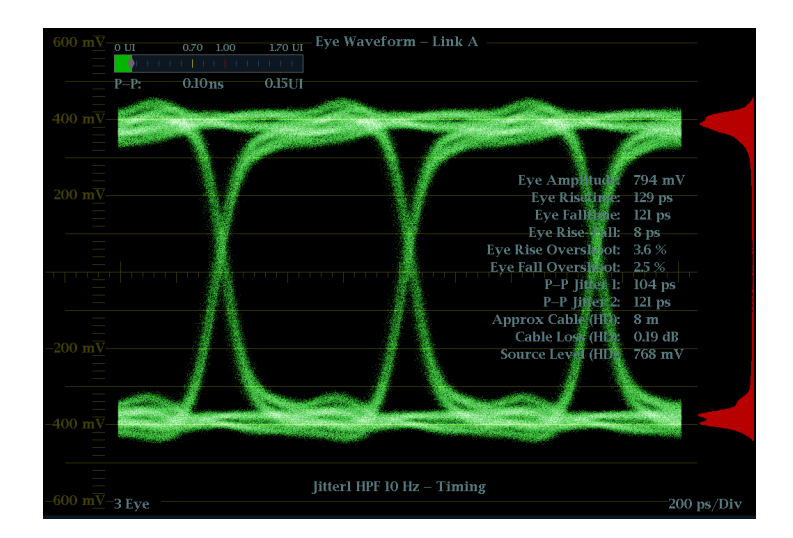

### ジッタ測定

このセクションでは、ジッタ測定の手順を説明します。アイ測定用に機器を設定してある場合は、次の表示 のいずれかを使用してジッタ測定もできます。

- アイ表示上の測定カーソル
- SDI ステータス表示
- ジッタ表示(オプション PHY 型の場合のみ)

注: システムでのジッタに関する問題の多くは、水平同期パルスなどの他の基準にクロックを GEN ロックす ることにより発生しています。GEN ロックによってシリアル・システムに転送される基準ジッタは、通常 20 ~ 数百 Hz の間です。また、GEN ロックで使用される位相検出プロセスによりノイズが追加され、10 Hz ~ 1 kHz の範囲のジッタが発生する場合があります。適切な帯域制限フィルタを使用して、GEN ロック・ジッタを 測定に含めるか、または測定から除去します。

ジッタを測定する最も簡単な方法は、アイ表示および SDI ステータス表示でジッタのリードアウトおよびジッ タ・メータを使用する方法です。これらは、アイ表示や SDI ステータス表示に表示されている場合でも、ジッ タ波形から取得されます。より定性的なジッタ情報については、アイ表示およびジッタ表示を使用し、ジッタ の存在と振幅、およびアイが閉じるときに発生するデータ・エラーの可能性を表示してください。ジッタ表示 には、ジッタ波形、およびビデオ・ラインやフレームに同期またはほぼ同期しているジッタ・コンポーネントが 存在するかどうかなどの、追加のタイムドメイン情報などの詳細な解析情報が含まれます(これらのコンポー ネントは、ラインまたはフィールド掃引で定常的またはほぼ定常的なものとして表示されます)。

ジッタを両方の表示で見ることによって、ジッタのソースが回路基板上の単一の回路内にあるのか、システ ム内のさまざまな機器にあるのかを切り分けられます。コンポジット D/A 変換を実行する場合は、10 Hz の 帯域幅フィルタを選択して高帯域ジッタ全体を測定します。

次に、多数のジッタを持つ信号の表示例を示します。([74 ページの 図 3 参照\)。](#page-91-0) 上部の 2 つのタイルでは、 ハイパス・フィルタが 10 Hz に設定されているため、10 Hz を超えるすべてのジッタが表示されています。下 の 2 つのタイルでは、ハイパス・フィルタが 100 Hz に設定されているため、30 Hz のジッタの大部分は削除 され、スパイクが残っています。どちらのジッタ表示も 2 フィールド掃引に設定されています。上部のアイ表 示には、ほぼ均一なジッタ・スプレッドが表示されています。これは、ジッタの統計分布が適度に均一である ことを示しています。このジッタは、正弦波成分のものです。ジッタ・スパイクは表れていません。下部のアイ 表示では、ジッタは、密度が低くかすんでおり、ジッタの分布があまり均一でないことを示しています。これ は、スパイクによってわかります。

<span id="page-91-0"></span>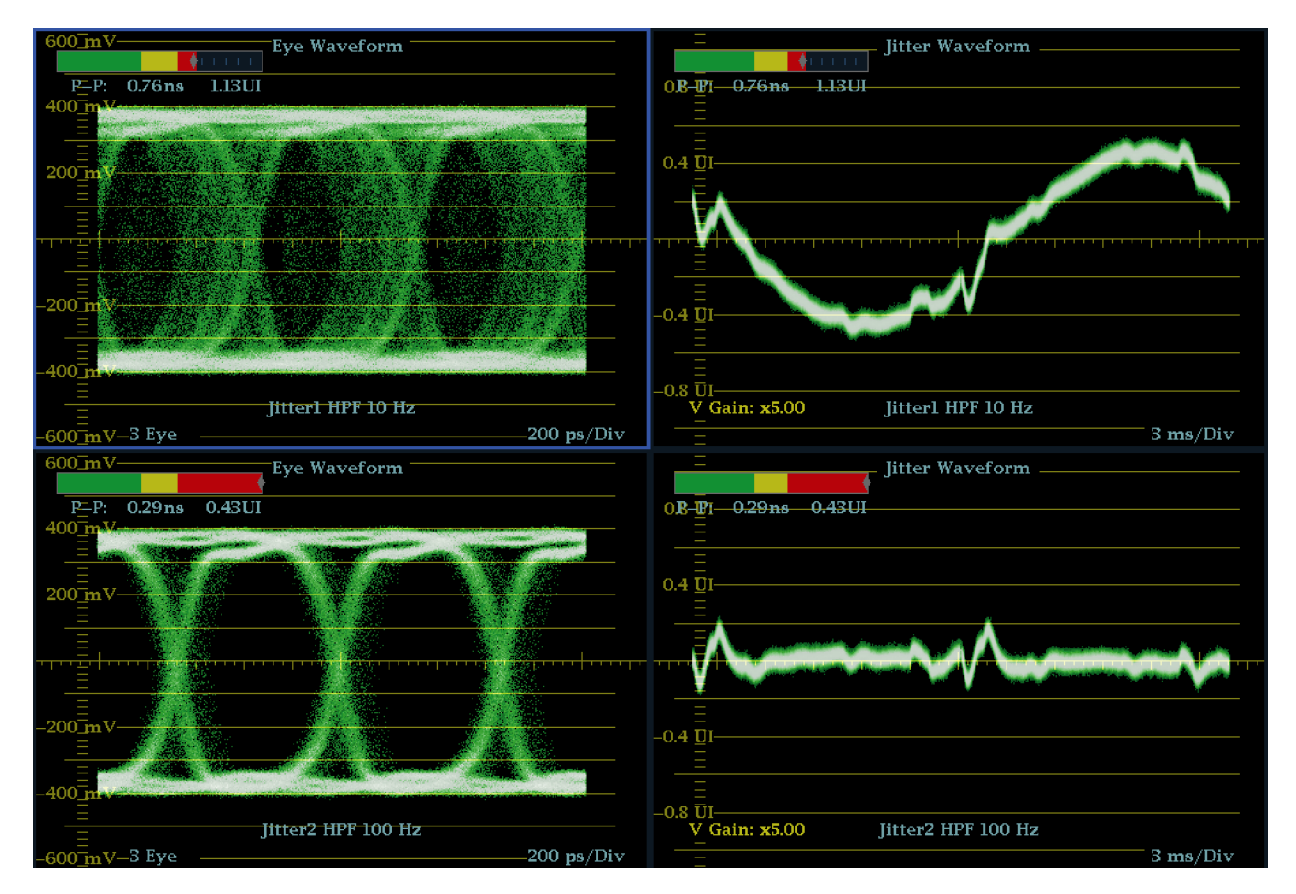

図 3: ジッタの測定

### アイ表示を使用したジッタの手 動測定

注: 測定カーソルを使用してジッタを 測定する場合は、次のような理由から、 ジッタ・メータに表示される値とは異な る結果になる場合があります。

- 内部ピーク検出によるジッタの偏位 の測定は、手動でカーソルを調整 する場合よりも正確に行われます。
- ジッタ測定リードアウトからはノイズ・ フロアが除去されますが、カーソル・ デルタ・リードアウトからは除去され ません。
- 1. アイ測定の初期セットアップを実行 します。 ([68 ページ 「アイ測定」 参](#page-85-0) [照\)。](#page-85-0)
- 2. LINE SWEEP ボタンを使用して 3EYE モードを選択します。このモー ドでは、アイ交差ごとにピーク・ジッ タが表示されます。
- 3. Eye ポップアップ・メニューを使用し て、ジッタ・ハイパス・フィルタを次の いずれかに設定します。
	- タイミング・ジッタを測定するに は、SD および HD 信号の両方 に対して 10 Hz フィルタを選択 するか、Timing filter を選択しま す。
	- アライメント・ジッタを測定するに は、SD 信号には 1 kHz フィルタ を、HD 信号には 100 kHz フィ ルタを選択するか、Align filter を 選択します。

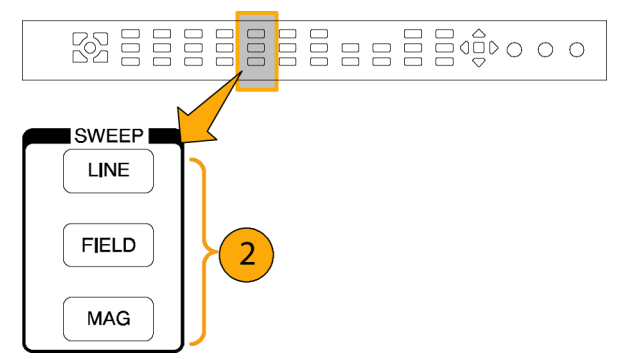

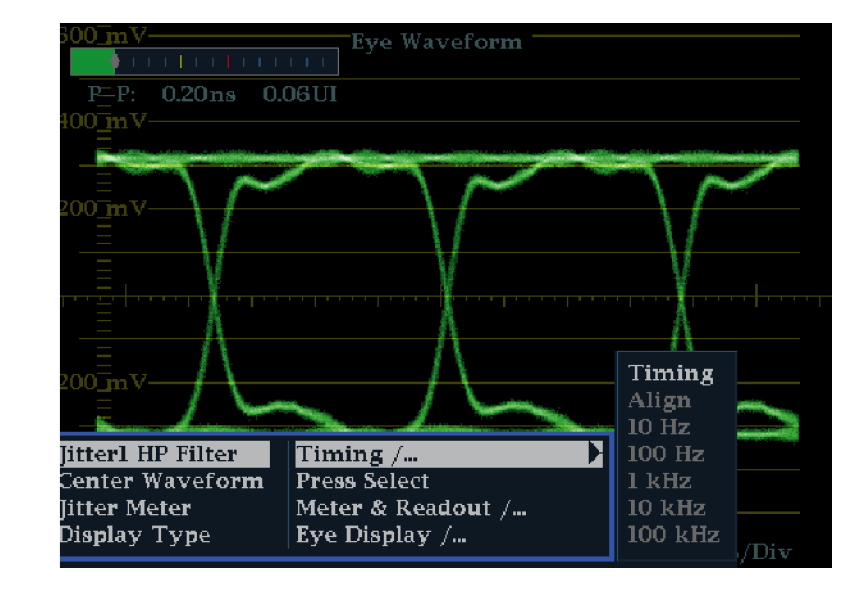

- 4. CURSOR ボタンを押して測定カー ソルを表示します。
- 5. 1 つ目のタイミング・カーソルをアイ 波形のゼロ交差ポイントの左端に合 わせます。

注: 必要に応じて、Gain および Sweep コントロールを使用して、垂直軸および 水平軸分解能を向上させます。

- 6. 2 つ目のタイミング・カーソルをアイ 波形のゼロ交差ポイントの右端にあ わせます。
- 7. デルタ・リードアウトが次の値よりも 小さいことを確認します。 SD 信号(SMPTE 259M に準拠)
	- タイミング・ジッタ (10 Hz フィル タ):740 ps(0.2 ユニット・インター バル)
	- アライメント・ジッタ (1 kHz フィ ルタ):740 ps(0.2 ユニット・イン ターバル)

HD 信号(SMPTE 292M に準拠)

- タイミング・ジッタ (10 Hz フィル タ):673 ps(1.0 ユニット・インター バル)
- アライメント・ジッタ(100 kHz フィ ルタ):134 ps(0.2 ユニット・イン ターバル)

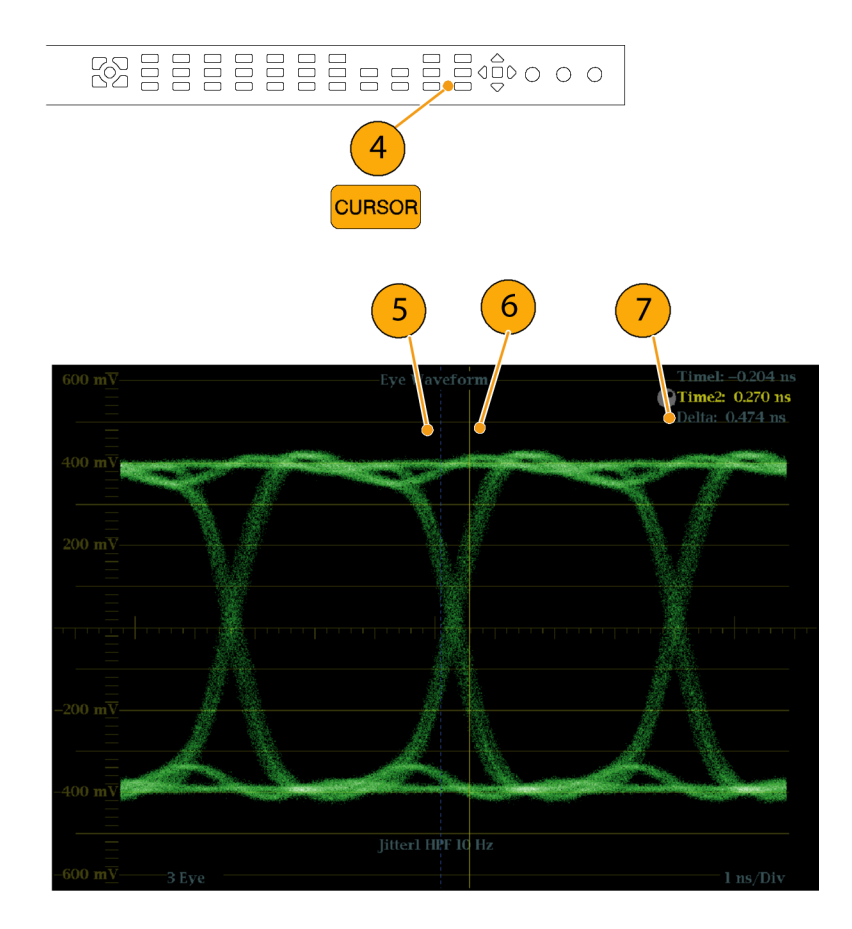

### ケーブル損失測定

アイ測定用の機器の設定が完了したら、SDI ステータス表示を使用してケーブル損失測定を実行できます。

注: Approx Cable(長さ)および Source Level のリードアウトの確度は、ケーブル・タイプの設定の正確さ、お よびケーブルの品質と信号パス内の接続の品質によって大きく左右されます。これらのリードアウトは、ケー ブル損失の測定値およびケーブル・タイプに指定されている種類に基づいています。SDI ステータス表示の Source Level リードアウトは、信号源での信号振幅の算出値を示しています。ケーブル損失によって機器で 信号レベルが大きく低下した場合でも同様です。そのため、自動アイ振幅測定(オプション PHY 型の場合 のみ)は、示されるソース・レベルよりもかなり低くなることがあります。

- 1. アイ測定の初期セットアップを実行 します。 ([68 ページ 「アイ測定」 参](#page-85-0) [照\)。](#page-85-0)
- 2. STATUS ボタンを押してステータ ス表示を選択します。
- 3. STATUS ボタンを押したままにし、 ポップアップ・メニューを表示しま す。
- 4. 矢印キーと SEL ボタンを使用して、 SDI ステータス表示を選択します。

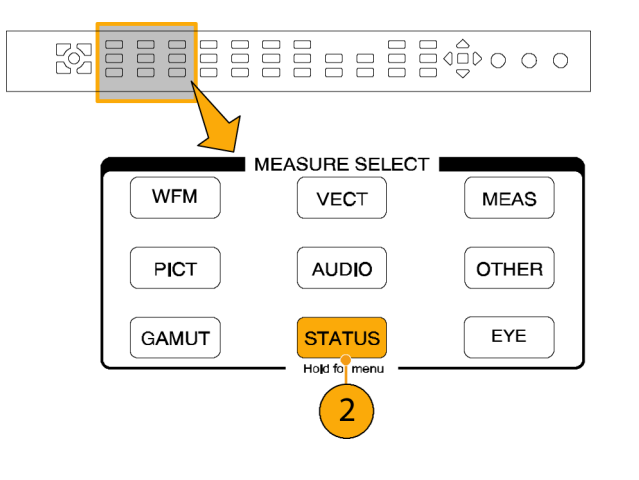

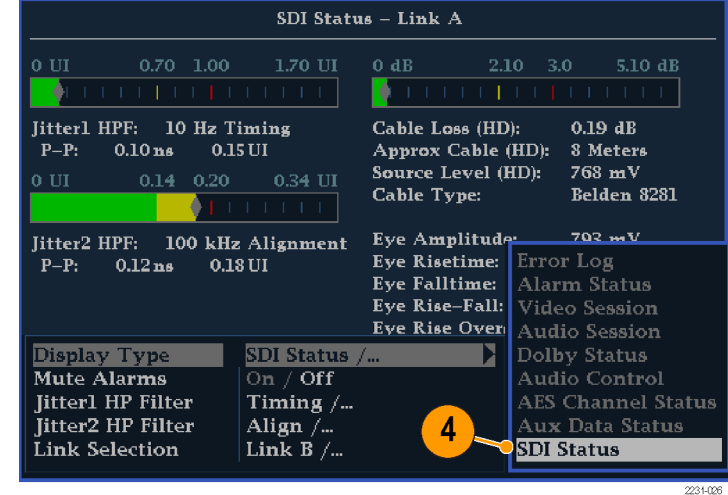

5. ケーブル損失メータおよびリードア ウトを使用して、ケーブル損失を監 視します。

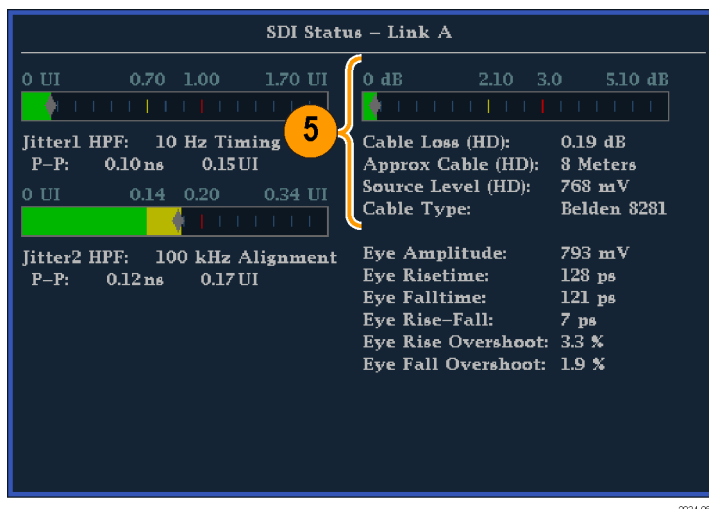

# ARIB 表示の使用

この機器は、信号源に含まれる ARIB データ規格に適合しています。この情報は次の画面表示に含まれま す。

- ARIB ステータス
- ARIB STD-B.39 表示
- ARIB STD-B.37 表示
- ARIB STD-B.35 表示
- ARIB TR-B.23 (1) 表示
- ARIB TR-B.23 (2) 表示
- ARIB TR-B.22 表示

次の DID および SDID の値は、一般的な ARIB 準拠のデータ・タイプに対して定義されています。

#### 一般的な ARIB データ・タイプの場合の DID および SDID 値

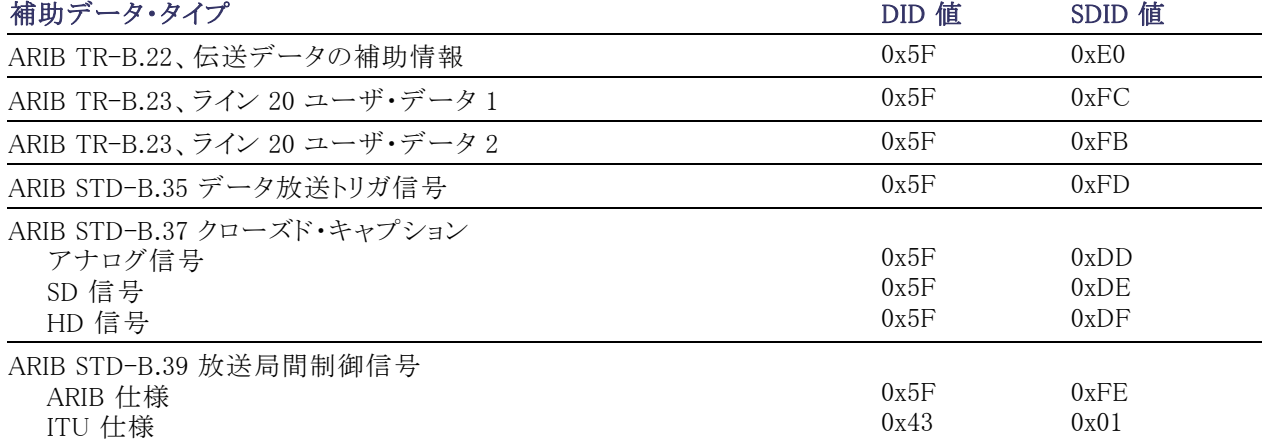

#### ARIB 内容表示の有効化

- 1. CONFIG ボタンを押し、設定メ ニューを表示します。
- 2. 続く手順では、矢印キーと SEL ボ タンを使用して選択します。
- 3. Aux Data Settings を選択します。
- 4. ARIB Content Display を選択しま す。
- 5. ARIB 表示やアラームにアクセスす るには Enable を選択します。アクセ スをブロックするには Disable を選 択します。

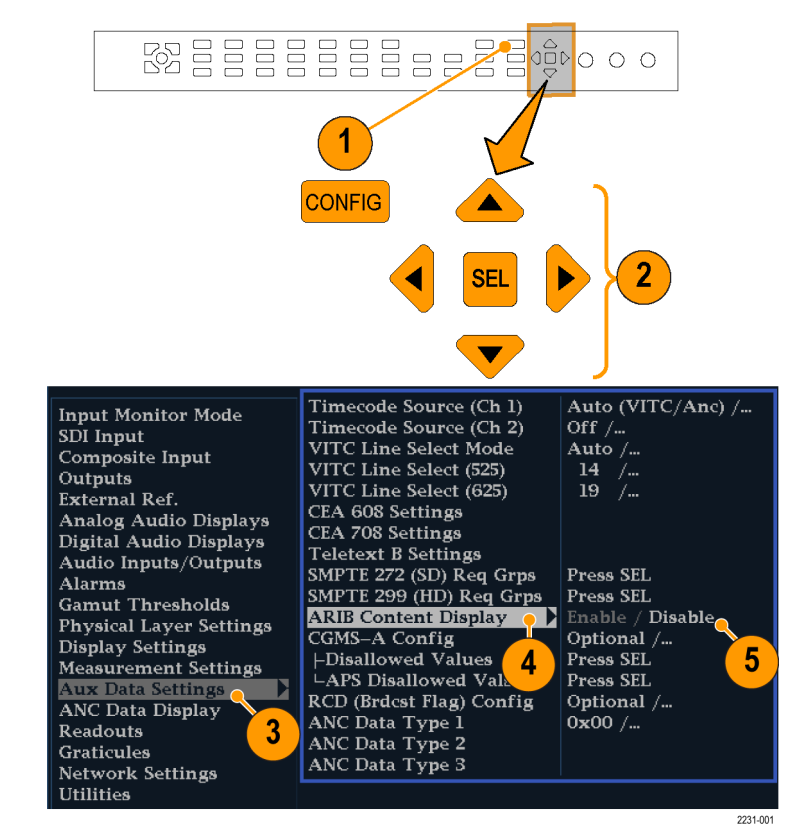

### ARIB ステータス

ARIB ステータス表示は、信号のステータス・サマリ画面です。 (図 4 参照)。

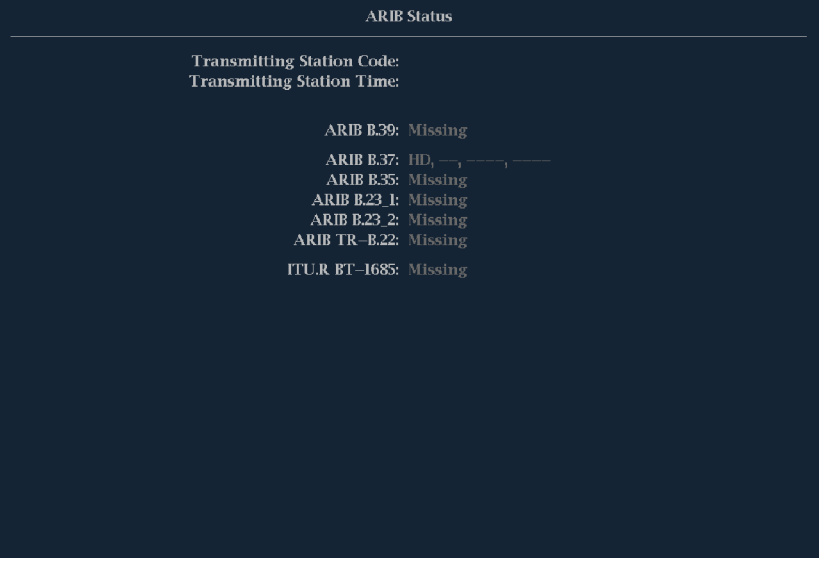

#### 図 4: ARIB ステータス表示、表示データなし

ARIB ステータス表示を他の特定の ARIB 表示画面と組み合わせて使用し、信号に必要なデータが含まれ ているかどうかを迅速に判断します。データが含まれている場合、STATUS > ARIB Display メニューを使用 して、表示する特定の ARIB データ・パケット・タイプを選択します。

ARIB ステータス表示では、次に挙げるサポートされる規格(STD)やテクニカル・レポート(TR)が存在するこ と(または存在しないこと)を示します。

- 送信元ステーション・コード(送信元ステーションの固有の識別コード)
- 送信元ステーション時間(送信元ステーションの放送時間)
- ARIB STD-B.39 (放送局間制御信号)
- ARIB STD-B.37 (クローズド・キャプション・データ)
- ARIB STD-B.35 (トリガ信号データ)
- **ARIB TR-B.23 (1) (放送局間制御信号トランスポート、グループ 1 のガイドライン)**
- **ARIB TR-B.23 (2) (放送局間制御信号トランスポート、グループ 2 のガイドライン)**
- ARIB TR-B.22 (補助データ・トランスポートのガイドライン)

さらに、次の ITU 規格のステータスが表示されます。

■ ITU.R BT-1685(補助データ・パケットによって伝送される放送局間制御信号)

### ARIB STD-B.39 表示

ARIB STD-B.39 表示は、ARIB STD-B.39 に準拠した補助データを使用して、デコードされたビデオ信号の データを表示します。 (図 5 参照)。この表示が選択されると、機器は、ITU または ARIB 標準組織で定義さ れている DID/SDID の組み合わせを使用して、ARIB STD-B.39 パケットの信号を検索します。

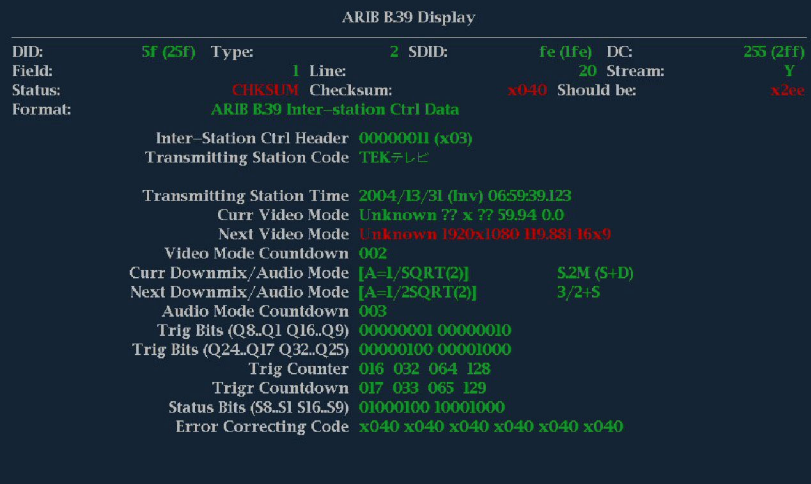

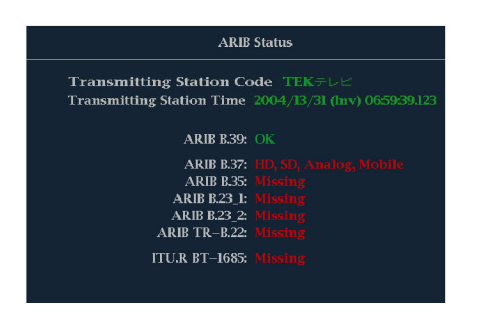

#### 図 5: ARIB STD-B.39 表示(関連する ARIB ステータス表示を含む)

- DID 要求された放送局間制御パケットのデータ識別子。次のいずれかです。
	- $-$  ARIB 仕様 0x5F
	- $=$  ITU 仕様 0x43
- タイプ ANC データ・パケットのタイプ。ARIB B.39 の場合、常にタイプ 2 パケット(0x80 より小さい DID) です。これは SMPTE 291M で定義されています。実際の値(パリティ・ビットが付加された値)はかっこ内 に表示されます。
- SDID 要求された放送局間制御パケットの 2 次データ識別子。次のいずれかです。
	- $=$  ARIB 仕様 0xFE
	- $=$  ITU 仕様 0x01
- ライン パケットの取得元ビデオの行(フィールド内)。
- ストリーム HD(SMPTE 292M)の場合、補助パケットが Y データ・ストリームから取得されたか C デー タ・ストリームから取得されたかを示します。SD の場合、N/A と表示されます。
- ステータス 必要なタイプのパケットがビデオ内に存在するかどうかを示します。また、チェックサムや CRC エラーも示します。
- チェックサム 取得したパケットから再生されたチェックサム・ワードを示します。
- 正しい値 パケットのデータに基づいて機器で計算されたチェックサム・ワードを示します。
- フォーマット 補助データ・タイプや規格の名前を示します。
- 放送局間制御ヘッダー パケットの連続性、およびエラー修正コードの有無を示すヘッダー・バイトです。
- 送信元ステーション・コード 送信元ステーションの名前です。この機器では、日本語表示がサポートさ れています。
- 送信元ステーション時間 送信元ステーションでの放送時間です。
- 現在のビデオ・モード 現在のプログラムのビデオ・フォーマットです。
- 次のビデオ・モード 次にスケジュールされたプログラムのビデオ・フォーマットです。
- ビデオ・モード・カウントダウン ビデオ・モードの次回の変更を示すカウントダウン・タイマです。254 (0xFE)からカウント・ダウンします。値 0xFF は、次の数秒間に保留されるフォーマット変更がないことを 示します。
- 現在のダウンミックス/オーディオ・モード 現在のプログラムのオーディオ・ダウンミックスおよびサウン ドステージの設定を示します。
- 次のダウンミックス/オーディオ・モード 次にスケジュールされたプログラムのオーディオ・ダウンミック スおよびサウンドステージの設定を示します。
- オーディオ・モード・カウントダウン オーディオ・モードの次回の変更を示すカウントダウン・タイマです。 254(0xFE)からカウント・ダウンします。値 0xFF は、次の数秒間に保留されるフォーマット変更がないこ とを示します。
- トリガ・ビット(Q8..Q1 Q16..Q9) トリガ・ビット Q24..Q17 Q32..Q25 と合わせて、プログラム内の変更を 示すために使用できる 32 ビットです。使用方法はユーザが定義します。
- トリガ・ビット(Q24..Q17 Q32..Q25) トリガ・ビット Q8..Q1 Q16..Q9 と合わせて、プログラム内の変更を 示すために使用できる 32 ビットです。使用方法はユーザが定義します。
- トリガ・カウンタ Q1 ~ Q4 のビットが 0 から 1 に変更されると増加します。254(0xFE)から 0 に折り返し ます。値 0xFF は、トリガ・カウンタが使用されていないことを示します。
- トリガ・カウントダウン トリガ・ビット Q1 ~ Q4 の次回の変更を示すカウントダウン・タイマです。254(0xFE) からカウント・ダウンします。値 0xFF は、次の数秒間に保留されるフォーマット変更がないことを示します。
- ステータス・ビット(S8..S1 S16..S9) 16 ビットのユーザ定義ステータス・ビット。
- エラー修正コード 6 桁の Reed-Solomon エラー修正コード。ARIB B.39 または ITU-R BT.1685 パケッ トの完全性を検証するために使用します。

# ARIB STD-B.37 表示およびステータス画面

ARIB STD-B.37 表示では、ARIB STD-B.37 に準拠した補助データを使用して、デコードされたビデオ信 号データを表示します。 (図 6 参照)。この表示が選択されると、機器は、ARIB によって定義されている DID/SDID の組み合わせを使用して ARIB STD-B.37 パケットの信号を検索します。

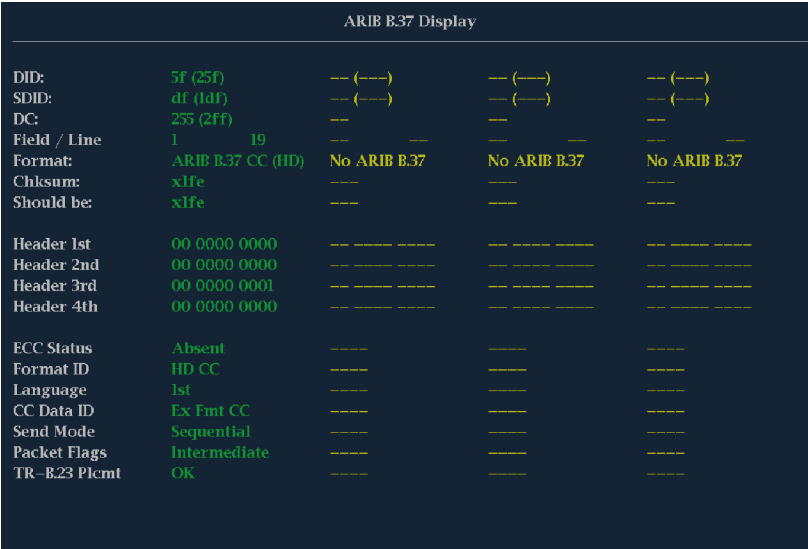

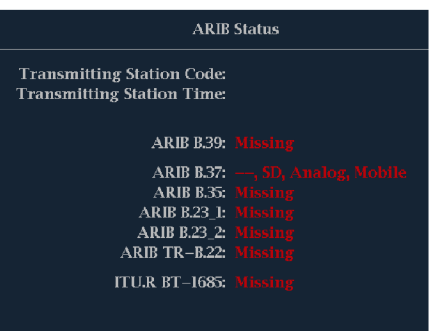

図 6: ARIB STD-B.37 表示(関連する ARIB ステータス表示を含む)

デコードされた補助データには、次のものが含まれています。

- DID 要求されたクローズド・キャプション・パケットのデータ識別子。次のいずれかです。
	- アナログ信号 0x5F
	- $=$  SD 信号 0x5
	- HD 信号 0x5F
- SDID 要求されたパケットの 2 次データ識別子。次のいずれかです。
	- アナログ信号 0xDD
	- $=$  SD 信号 0xDE
	- $=$  HD 信号 0xDF
	- モバイル信号 0xDC
- フィールド/ライン パケットの取得元ビデオのフィールドまたは行。プログレッシブ・フォーマットの場 合、1 が表示されます。

注: ARIB B.37 パケットが ARIB TR-B.23 で定義されているライン上にない場合、ライン・フィールドは赤色 になります。

- フォーマット 補助データ・タイプや規格の名前を示します。
- 第 1 ヘッダー 対応するパケットの 4 つのユーザ・データ・ワードのうち最初のユーザ・データ・ワード をバイナリで表示します。
- 第2ヘッダー 対応するパケットの4つのユーザ・データ・ワードのうち2番目のユーザ・データ・ワード をバイナリで表示します。
- 第3ヘッダー 対応するパケットの4つのユーザ・データ・ワードのうち3番目のユーザ・データ・ワード をバイナリで表示します。
- 第4ヘッダー 対応するパケットの 4 つのユーザ・データ・ワードのうち最後のユーザ・データ・ワード をバイナリで表示します。
- ECC ステータス ペイロードでのエラー修正コード情報の有無を示します。
- フォーマットID パケットが HD、SD、アナログ、またはモバイルの各キャプション用かどうかを示します。
- 言語 パケットの言語コード(第1から第8)を示します。
- CC データ ID パケットの CC データ ID を示します。次のいずれかになります。
	- 変換フォーマット CC
	- 変換フォーマット PMI
	- 変換フォーマット・ページ 1
	- 変換フォーマット・ページ 2
	- ショート・フォーム管理データ
	- ショート・フォーム・テキスト
	- 未定義またはダミー・データ
- モードの設定 モードは順次かバッファに設定できます。
- パケット・フラグ パケットがリーディング、終了点、中間、またはシングルのいずれかであることを示しま す。
- チェックサム 取得したパケットから再生されたチェックサム・ワードを示します。
- 配置 OK か ERROR のどちらかを表示できます。 ARIB B.37 パケットが、 ARIB TR-B.23 に指定されて いる許容設定内に存在するかどうかを示します。

### ARIB STD-B.35 表示およびステータス画面

ARIB STD-B.35 表示は、ARIB STD-B.35 に準拠した補助データを使用して、デコードされたビデオ信号デー タを表示します。 (図 7 参照)。この表示が選択されると、機器は、ARIB によって定義されている DID/SDID の組み合わせを使用して ARIB STD-B.35 パケットの信号を検索します。

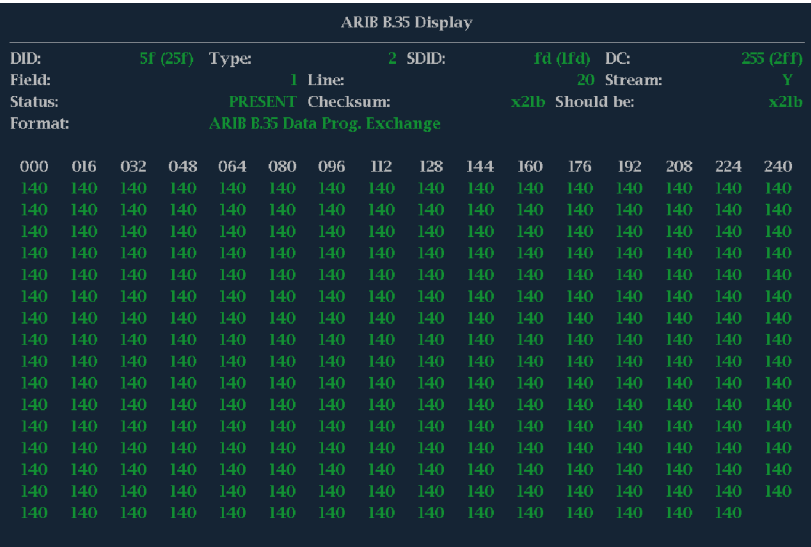

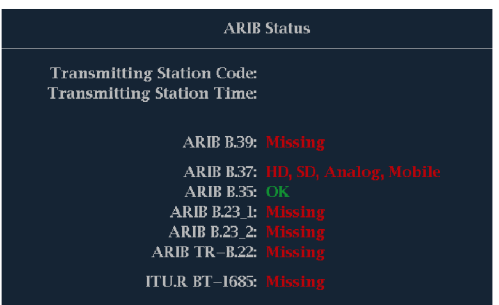

図 7: ARIB STD-B.35 表示(関連する ARIB ステータス表示を含む)

- DID 要求したパケットのデータ識別子。許容値は 1 から 0xFF(255)までです。
- タイプ ANC データ・パケットのタイプ。ARIB B.35 の場合、常にタイプ 2 パケット(0x80 より小さい DID) です。これは SMPTE 291M で定義されています。実際の値(パリティ・ビットが付加された値)はかっこ内 に表示されます。
- SDID 要求したパケットの 2 次データ識別子。許容値は 0 から 0xFF(255)までです。このフィールド は、タイプ 2 パケットが選択されている場合(上記参照)のみ表示されます。実際の値(パリティ・ビットが 付加された値)はかっこ内に表示されます。
- DC 取得したパケットのデータ・カウント・ワード。ユーザ・データ・ワードの数が 10 進法で表示されま す。実際の値(パリティ・ビットが付加された値)はかっこ内に 16 進法で表示されます。
- フィールド パケットの取得元ビデオのフィールド。プログレッシブ・フォーマットの場合、1 が表示され ます。
- ライン パケットの取得元ビデオの行(フィールド内)。
- ストリーム HD(SMPTE 292M)の場合、補助パケットが Y データ・ストリームから取得されたか C デー タ・ストリームから取得されたかを示します。SD の場合、N/A と表示されます。
- ステータス 必要なタイプのパケットがビデオ内に存在するかどうかを示します。また、チェックサムや CRC エラーも示します。
- チェックサム 取得したパケットから再生されたチェックサム・ワードを示します。
- 正しい値 パケットのデータに基づいて機器で計算されたチェックサム・ワードを示します。
- フォーマット 補助データ・タイプや規格の名前を示します。
- ユーザ・データ・ワード 補助パケットのペイロードが 16 進法で表示されます。10 ビットすべてが表示 されます。

### ARIB TR-B.23 (1) 表示およびステータス画面

ARIB TR-B.23 (1) 表示では、ARIB TR-B.23 (1) に準拠した補助データを使用して、デコードされたビデオ 信号データを表示します。 (図 8 参照)。この表示が選択されると、機器は、ARIB によって定義されている DID/SDID の組み合わせを使用して ARIB TR-B.23 (1) パケットの信号を検索します。

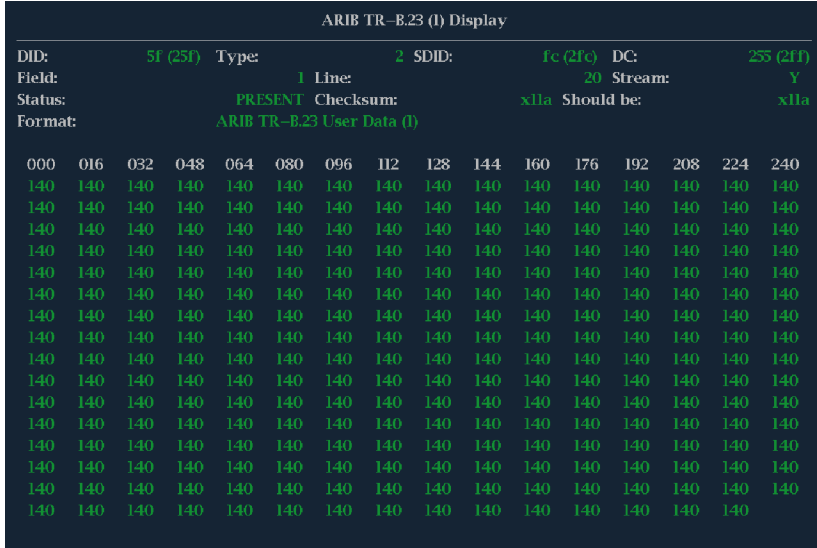

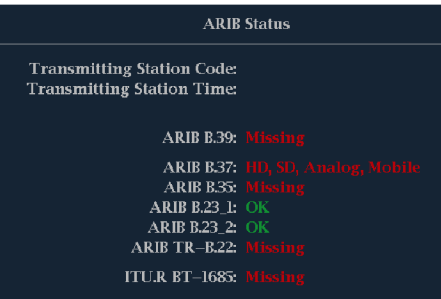

図 8: ARIB TR-B.23 (1) 表示(関連する ARIB ステータス表示を含む)

- DID 要求したパケットのデータ識別子。許容値は 1 から 0xFF(255)までです。
- タイプ ANC データ・パケットのタイプ。ARIB TR-B.23-1 の場合、常にタイプ 2 パケット (0x80 より小さ い DID)です。これは SMPTE 291M で定義されています。実際の値(パリティ・ビットが付加された値)は かっこ内に表示されます。
- SDID 要求したパケットの 2 次データ識別子。許容値は 0 から 0xFF(255)までです。このフィールド は、タイプ 2 パケットが選択されている場合(上記参照)のみ表示されます。実際の値(パリティ・ビットが 付加された値)はかっこ内に表示されます。
- DC 取得したパケットのデータ・カウント・ワード。ユーザ・データ・ワードの数が 10 進法で表示されま す。実際の値(パリティ・ビットが付加された値)はかっこ内に 16 進法で表示されます。
- フィールド パケットの取得元ビデオのフィールド。プログレッシブ・フォーマットの場合、1が表示され ます。
- ライン パケットの取得元ビデオの行(フィールド内)。
- ストリーム HD(SMPTE 292M)の場合、補助パケットが Y データ・ストリームから取得されたか C デー タ・ストリームから取得されたかを示します。SD の場合、N/A と表示されます。
- ステータス 必要なタイプのパケットがビデオ内に存在するかどうかを示します。また、チェックサムや CRC エラーも示します。
- チェックサム 取得したパケットから再生されたチェックサム・ワードを示します。
- 正しい値 パケットのデータに基づいて機器で計算されたチェックサム・ワードを示します。
- フォーマット 補助データ・タイプや規格の名前を示します。
- ユーザ・データ・ワード 補助パケットのペイロードが 16 進法で表示されます。10 ビットすべてが表示 されます。

### ARIB TR-B.23 (2) 表示およびステータス画面

ARIB TR-B.23 (2) 表示では、ARIB TR-B.23 (2) に準拠した補助データを使用して、デコードされたビデオ 信号データを表示します。 (図 9 参照)。この表示が選択されると、機器は、ARIB によって定義されている DID/SDID の組み合わせを使用して ARIB TR-B.23 (2) パケットの信号を検索します。

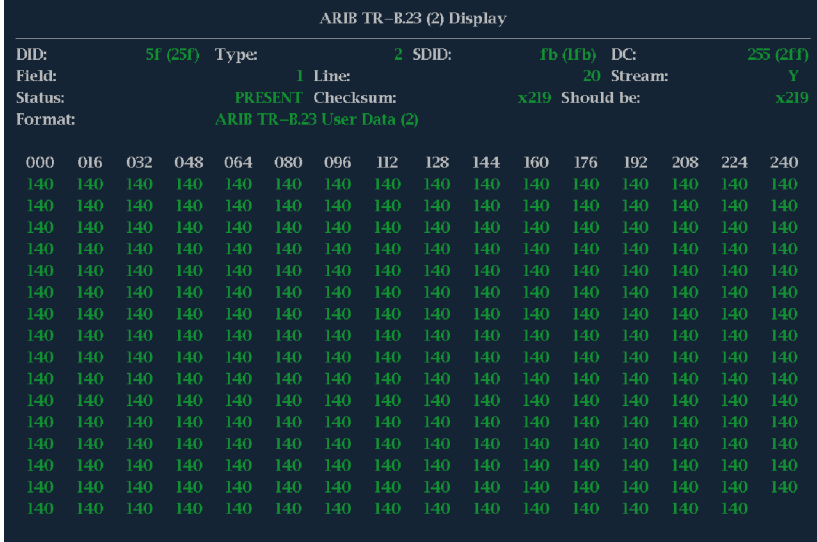

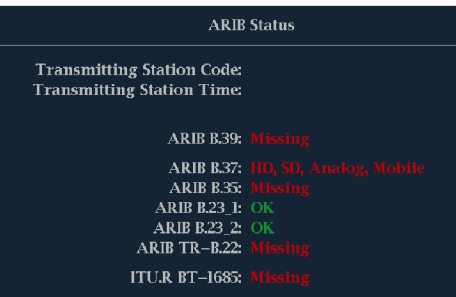

図 9: ARIB TR-B.23 (2) 表示(関連する ARIB ステータス表示を含む)

- DID 要求したパケットのデータ識別子。許容値は 1 から 0xFF(255)までです。
- タイプ ANC データ・パケットのタイプ。ARIB TR-B.23-2 の場合、常にタイプ 2 パケット (0x80 より小さ い DID)です。これは SMPTE 291M で定義されています。実際の値(パリティ・ビットが付加された値)は かっこ内に表示されます。
- SDID 要求したパケットの 2 次データ識別子。許容値は 0 から 0xFF(255)までです。このフィールド は、タイプ 2 パケットが選択されている場合(上記参照)のみ表示されます。実際の値(パリティ・ビットが 付加された値)はかっこ内に表示されます。
- DC 取得したパケットのデータ・カウント・ワード。ユーザ・データ・ワードの数が 10 進法で表示されま す。実際の値(パリティ・ビットが付加された値)はかっこ内に 16 進法で表示されます。
- フィールド パケットの取得元ビデオのフィールド。プログレッシブ・フォーマットの場合、1が表示され ます。
- ライン パケットの取得元ビデオの行(フィールド内)。
- ストリーム HD(SMPTE 292M)の場合、補助パケットが Y データ・ストリームから取得されたか C デー タ・ストリームから取得されたかを示します。SD の場合、N/A と表示されます。
- ステータス 必要なタイプのパケットがビデオ内に存在するかどうかを示します。また、チェックサムや CRC エラーも示します。
- チェックサム 取得したパケットから再生されたチェックサム・ワードを示します。
- 正しい値 パケットのデータに基づいて機器で計算されたチェックサム・ワードを示します。
- フォーマット 補助データ・タイプや規格の名前を示します。
- ユーザ・データ・ワード 補助パケットのペイロードが 16 進法で表示されます。10 ビットすべてが表示 されます。

### ARIB TR-B.22 表示およびステータス画面

ARIB TR-B.22 表示は、ARIB TR-B.22 に準拠した補助データを使用して、デコードされたビデオ信号デー タを表示します。 (図 10 参照)。この表示が選択されると、機器は、ARIB によって定義されている DID/SDID の組み合わせを使用して ARIB TR-B.22 パケットの信号を検索します。

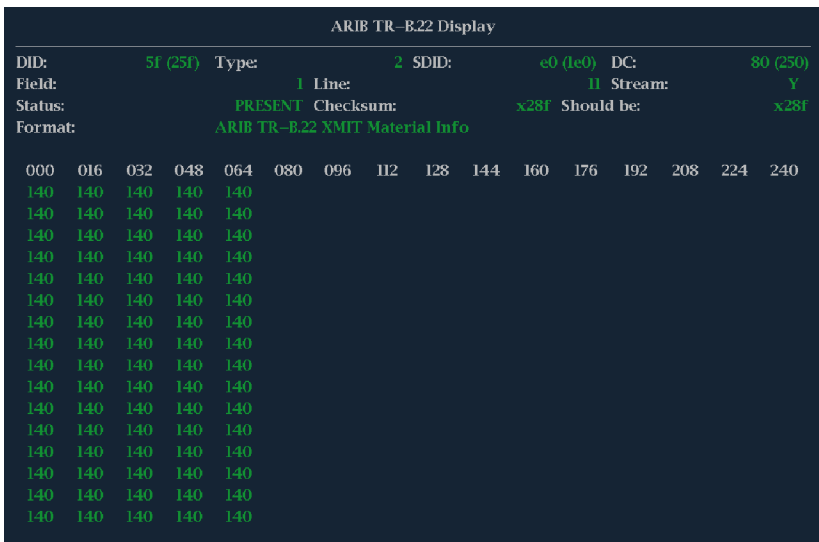

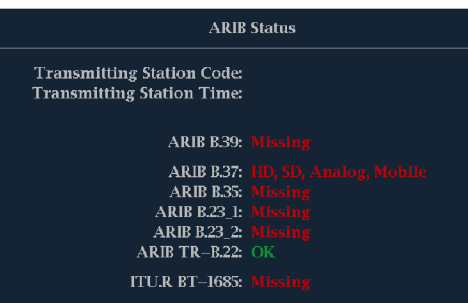

#### 図 10: ARIB TR-B.22 表示(関連する ARIB ステータス表示を含む)

デコードされた補助データには、次のものが含まれています。

- DID 要求したパケットのデータ識別子。許容値は 1 から 0xFF(255)までです。
- タイプ ANC データ・パケットのタイプ。ARIB TR-B.22 の場合、常にタイプ 2 パケット(0x80 より小さい DID)です。これは SMPTE 291M で定義されています。実際の値(パリティ・ビットが付加された値)はかっ こ内に表示されます。
- SDID 要求したパケットの 2 次データ識別子。許容値は 0 から 0xFF(255)までです。このフィールド は、タイプ 2 パケットが選択されている場合(上記参照)のみ表示されます。実際の値(パリティ・ビットが 付加された値)はかっこ内に表示されます。
- DC 取得したパケットのデータ・カウント・ワード。ユーザ・データ・ワードの数が 10 進法で表示されま す。実際の値(パリティ・ビットが付加された値)はかっこ内に 16 進法で表示されます。
- フィールド パケットの取得元ビデオのフィールド。プログレッシブ・フォーマットの場合、1が表示され ます。
- ライン パケットの取得元ビデオの行(フィールド内)。
- ストリーム HD(SMPTE 292M)の場合、補助パケットが Y データ・ストリームから取得されたか C デー タ・ストリームから取得されたかを示します。SD の場合、N/A と表示されます。
- ステータス 必要なタイプのパケットがビデオ内に存在するかどうかを示します。また、チェックサムや CRC エラーも示します。
- チェックサム 取得したパケットから再生されたチェックサム・ワードを示します。
- 正しい値 パケットのデータに基づいて機器で計算されたチェックサム・ワードを示します。
- フォーマット 補助データ・タイプや規格の名前を示します。
- ユーザ・データ・ワード 補助パケットのペイロードが 16 進法で表示されます。10 ビットすべてが表示 されます。

# <span id="page-111-0"></span>オーディオのモニタ

この機器には、オーディオ信号をモニタする各種方法が用意されています。レベルの測定、位相のモニタ、 位相の相関の表示、およびサラウンド・サウンド・オーディオのモニタを行うことができます。また、メータ・バ リスティックスとスケールの指定、テスト・レベルとピーク・プログラム・インジケータ・レベルの設定、および位 相の表示方法の指定を行うことができます。

注: この章で説明するオーディオ・モニタ機能を使用するには、適切なオーディオ・オプションがインストー ルされている必要があります。機器にインストールされているオプションを表示するには、CONFIG ボタンを 押します。設定メニューで、Utilities を選択してください。View Instruments Options を選択すると、インストー ルされているオプションが表示されます。

# オーディオ入力の設定

オーディオ入力は、出荷時にデフォルト値に設定されています。そのため、このセクションのオーディオ・モ ニタ手順を実行する前に、オーディオ入力の設定が必要になる場合があります。最初の手順は、入力の設 定に役立ちます。この手順を完了したら、アラームが希望どおりに設定されていることを確認してください。 (94 ページ 「オーディオのモニタ」 参照)。ここでの設定により、表示されるオーディオ信号の特性の一部が 決定します。

オーディオ入力のセットアップ

- 1. CONFIG ボタンを押し、設定メ ニューを表示します。
- 2. 続く手順では、矢印キーと SEL ボ タンを使用して選択します。
- 3. Audio Inputs/Outputs を選択しま す。
- 4. 設定する入力を選択します。
- 5. "5.1" または "5.1+2" タイプの表示 には Srnd(サラウンド)を、"SAP お よびディスクリート・チャンネルを備 えたステレオ・タイプ" のインストレー ションには Pairs を選択します。

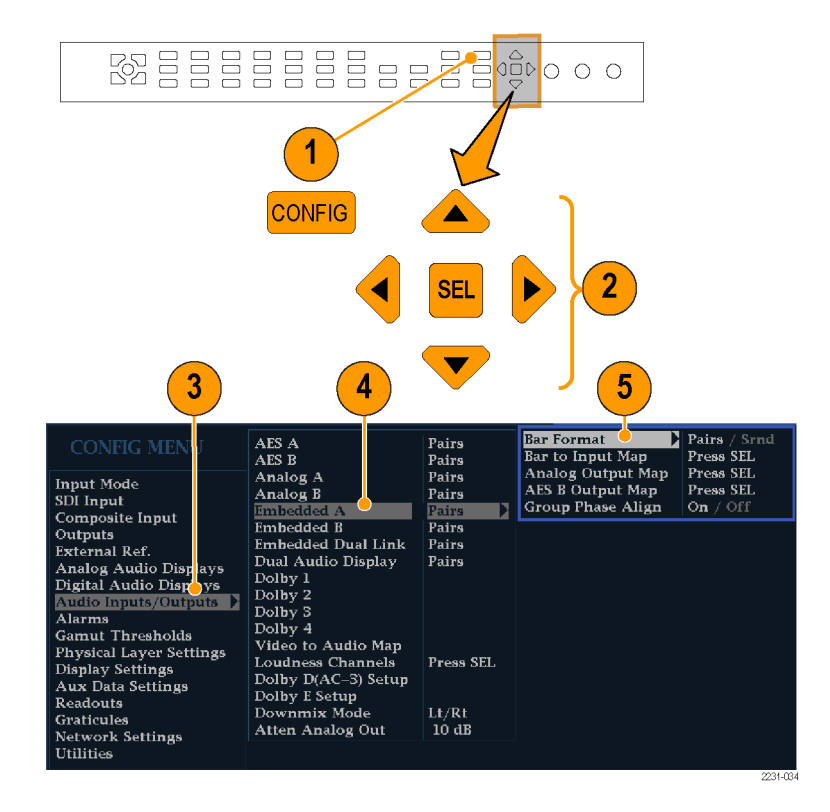

- 6. Bar to Input Map を選択して、各 バー・ペアに表示する入力ペアを 指定します。
- 7. アラームの生成を可能にする入力 を指定します。
- 8. ボックスを選択し、設定メニューに 戻ります。

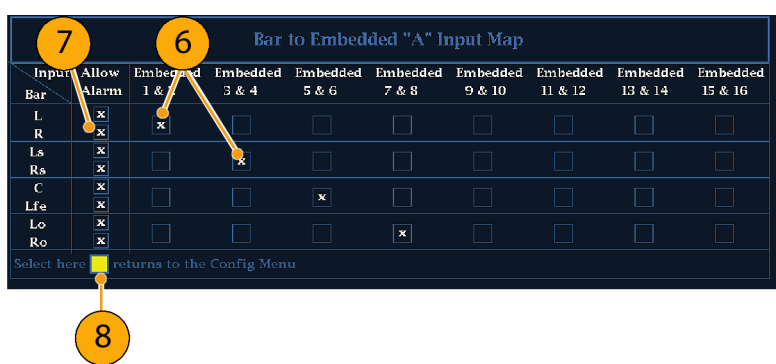

- 9. 設定メニューで Analog Output Map を選択します。
- 10. アナログ出力に送られる入力がある 場合は、それを指定します。
- 11. ボックスを選択し、設定メニューに 戻ります。
- 12. 必要に応じて、他のオーディオ入 力に対してもステップ [4](#page-111-0) ~ 11 を 繰り返します。

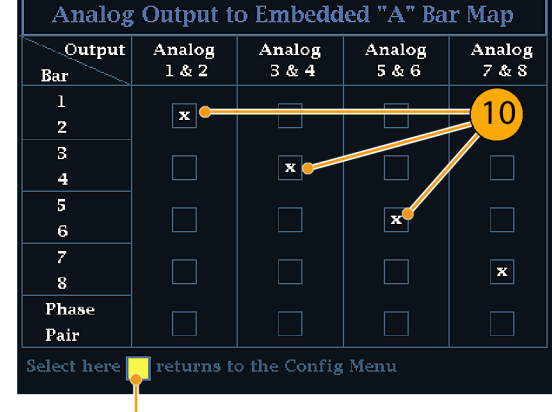

11

# <span id="page-113-0"></span>オーディオ入力の選択

モニタするオーディオ入力は、フロント・パネルの AUDIO ボタンのポップアップ・メニューで選択します。オー ディオ表示は、一度に 1 つのタイルでしか表示できません。

注: オプション DL 型または SIM 型を実装した機器については、設定メニューの Audio Inputs/Outputs サ ブメニューからオーディオ入力を選択してください。

- 1. タイルを選択します。
- 2. Audio ボタンを押したままにし、タイ ルでオーディオ表示を開いて Audio メニューをポップアップ表示します。
- **BBBB ARABARA** 000 **R**  $\mathbf{1}$ MEASURE SELECT **WFM MEAS VECT**  $\overline{2}$ **PICT AUDIO OTHER GAMUT STATUS** EYE Hold for menu  $\log 10^{\circ}$ Follows Video AES A Analog Out Atten.  $-10$  dB AES B Phase Display /... Aux Display Analog A Lissajous Snd Stage / X-Y **Phase Style** Analog B Phase Pair  $1 & 2$ Embedded  $\begin{bmatrix} 2 \\ 2 \\ 3 \end{bmatrix}$ ... Dolby 1<br>Dolby 2 Custom Phase A Custom Phase B **Loudness Filter** Linear / A-Weighted Dolby 3 Audio Input Dolby 4 AES A  $/$ ... 4
- 3. 続く手順では、矢印キーと SEL ボ タンを使用して選択します。
- 4. Audio Input を選択し、表示された オーディオ入力オプションのうちの 1 つを選択します。

注: 表示される選択肢は、インストール されたオーディオ・オプションに応じて 異なります。Follows Video を選択する と、設定メニューのビデオに対するオー ディオ・マッピング・セットが選択されま す。 [\(94 ページ参照\)。](#page-111-0)

## <span id="page-114-0"></span>オーディオ・レベルと位相のチェック

レベル・メータは、垂直のバー・グラフです。このグラフでは、バーの高さは対応する入力チャンネルのオー ディオ・プログラムの振幅を示します。オーディオ・ポップアップ・メニューで入力を変更し、位相表示のオン /オフを切り替えることができます。バリスティックス、スケール単位、およびプログラム/テスト・レベルなど の他のメータ特性は、設定メニューを使用して設定します。

オプションのオーディオ機能を搭載した機器では、リサージュ・パターンを使用して 1 つの入力ペアの位相 を表示できます。また、相関メータを使用して 4 つの入力ペアすべての相対的な位相を表示できます。

### レベルのチェック

- 1. 1 つのタイルでオーディオ表示を開 き、入力を選択します。 ([96 ページ](#page-113-0) [参照\)。](#page-113-0)
- 2. 選択したメータ・バリスティックスに 応じて表示される、現在のオーディ オ・レベルのレベル・メータ・バーを チェックします。各バーには、次の ように 3 色が表示されます。
	- 緑色 テスト・レベルより低い オーディオ・レベルを示します。
	- 黄色 テスト・レベルとピーク・ プログラム・レベルとの間のオー ディオ・レベルを示します。
	- 赤色 ピーク・プログラム・レベ ルより高いオーディオ・レベルを 示します。

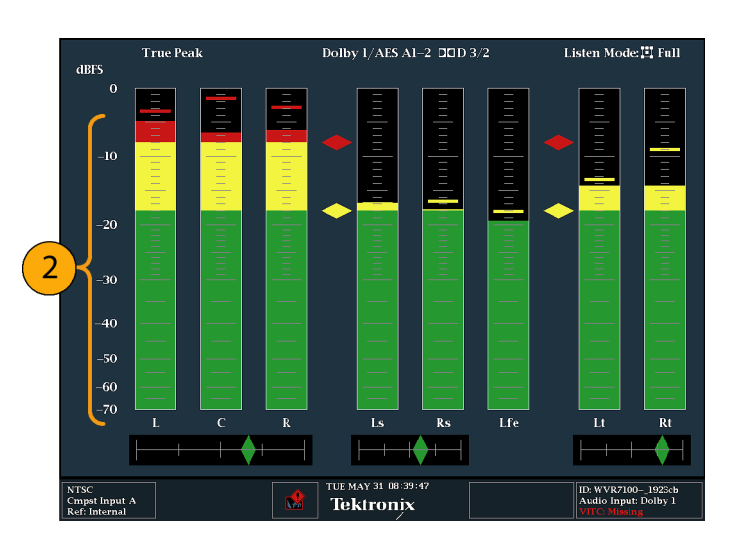

### 位相のチェック

- 1. 1 つのタイルでオーディオ表示を開 きます。([96 ページ参照\)。](#page-113-0)続く手順 では、矢印キーと SEL ボタンを使 用して選択します。
- 2. Aux Display を選択し、次に Phase Display を選択してオンにします。
- 3. Phase Style を選択します。リ サージュ信号で Lissajous Soundstage か X-Y の方向を選択します。 ([102 ページ 「使用上の注意」 参](#page-119-0) [照\)。](#page-119-0)

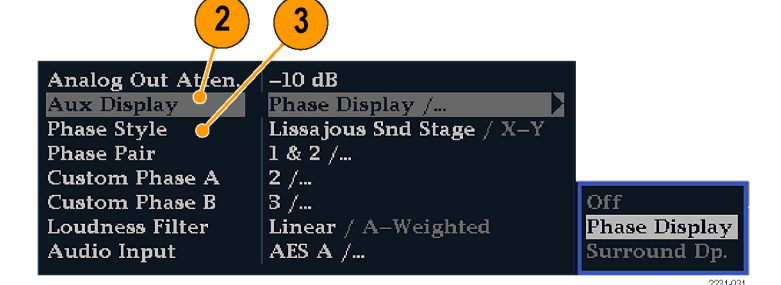

- 4. 表示する位相ペアを選択するか、 Custom を選択し、位相チャンネル A および位相チャンネル B を使用 して、個別のチャンネルを選択しま す。
- 5. チェックする信号に合わせてオー ディオ入力を設定します(または、 CONFIG メニューで設定した Audio Follows Video モードを使用しま す)。

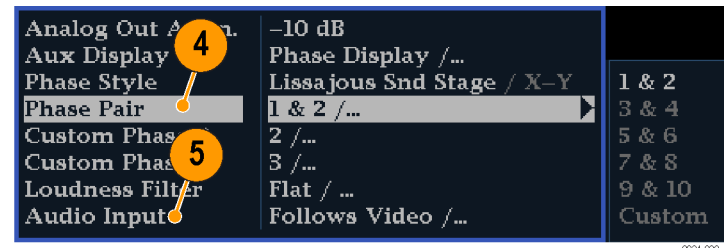

- 6. 信号の位相相関関係をチェックしま す。次の点に注意してください。
	- 位相相関メーターは該当する バーの下にあり、その 1 つは位 相表示の下にコピーされます。
	- 相関信号の場合は、インジケー タは緑色になり、右側に移動し ます。
	- 非相関信号の場合は、インジ ケータは黄色になり、中央に位 置します。
	- 反相関信号の場合(一方の信号 が下に行くと他方は上に行く) は、インジケータは赤色になり、 左側に移動します。

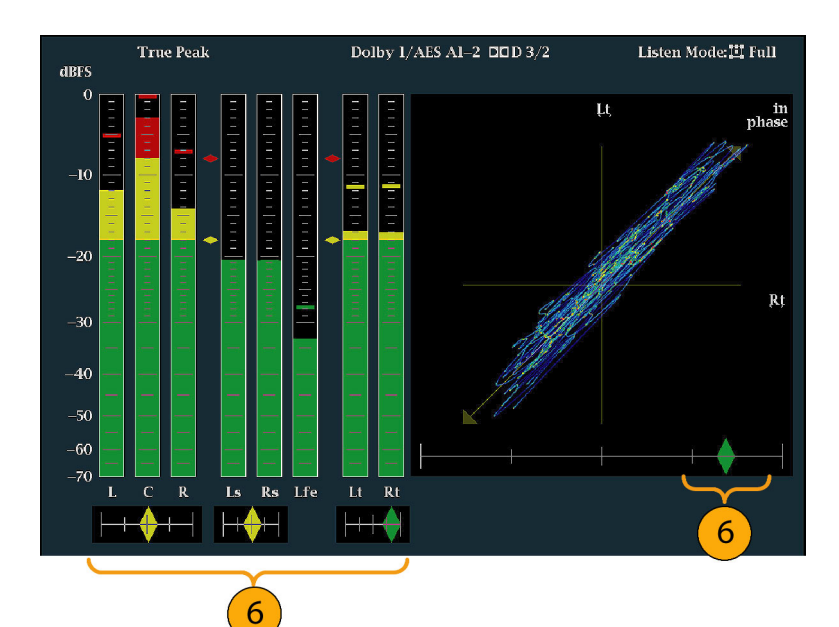

### 使用上の注意

- リサージュまたは位相表示とは、直 交する 2 軸上に描かれる 2 つの チャンネルのプロットです。
- サウンドステージでは、1つの組み 合わせが垂直軸上に表示されるよ うに(スタジオの左右の画像のよう に)、2 つのチャンネルが 45 度の 角度でプロットされます。
- X-Y による表示では、オシロスコー プの X-Y 表示を模して、左側のチャ ンネルのデータが垂直軸に、右側 のチャンネルのデータが水平軸に 描かれます。

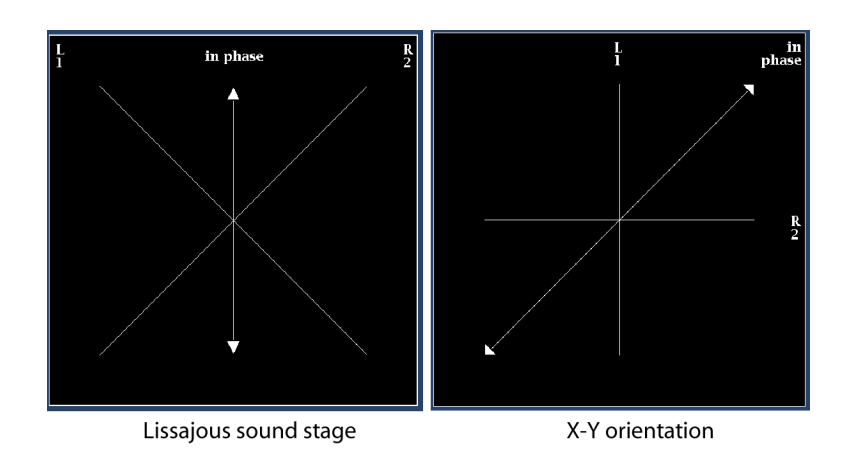

■ 次の相関メータの応答時間は、設定メニューで設定できます。

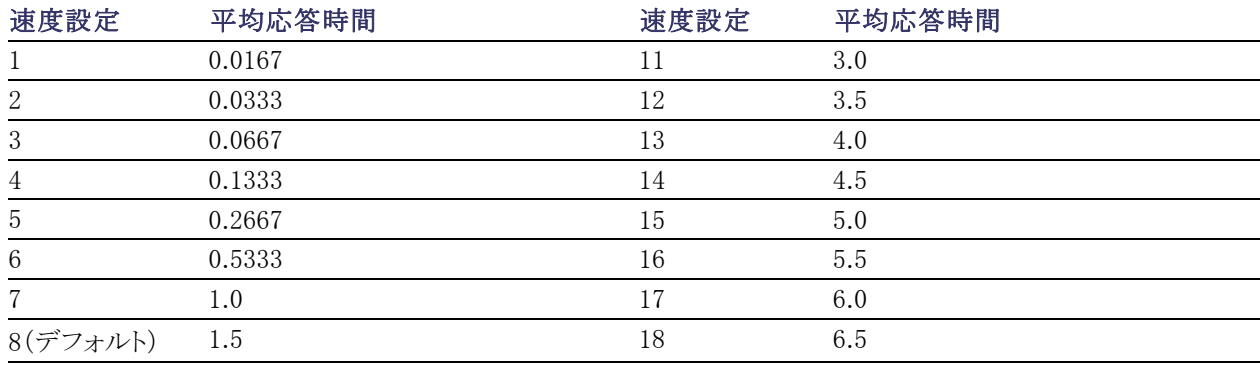

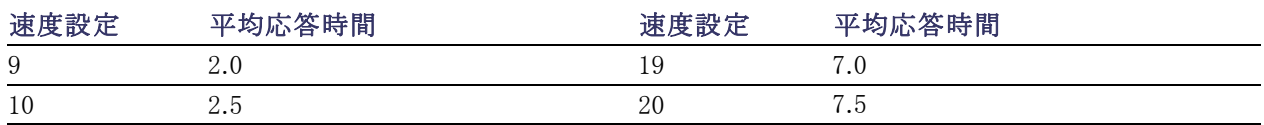

## サラウンド・サウンドのチェック

この機器では、サラウンド・サウンド・リスニング環境も表示できます。次の手順に従ってください。

### サラウンド・サウンドのチェック

- 1. 1 つのタイルでオーディオ表示を開 き、サラウンド・オーディオを含む入 力を選択します。 [\(96 ページ参照\)。](#page-113-0)
- 2. Aux Display を選択し、次に Surround Sound Display を選択します。 SEL または右矢印キーを押して、位 相表示をオンにします。
- 3. チェックする信号に合わせてオー ディオ入力を設定します。

注: レベル・バーに、チャンネル番号で はなくサラウンド・サウンド・チャンネル 名をラベル表示する場合は、オーディ オ入力の設定時に Srnd(サラウンド)を 選択します。 ([94 ページ参照\)。](#page-111-0)

ドルビー・リスニング・モードに設定す ることもできます。 ([106 ページ 「ドル](#page-123-0) [ビー・ベースのサラウンド・サウンドのモ](#page-123-0) [ニタ」 参照\)。](#page-123-0)

- 4. サラウンドの Dominance indicator を ON または OFF に設定します。
- 5. Loudness Filter にタイプを設定し ます。A ウェートは、人間の聴覚に 合わせて応答にバイアスをかけま す。
- 6. レベル・バー表示を使用して、レ ベル・コントロールを監視します。 [\(97 ページ 「レベルのチェック」 参](#page-114-0) [照\)。](#page-114-0)

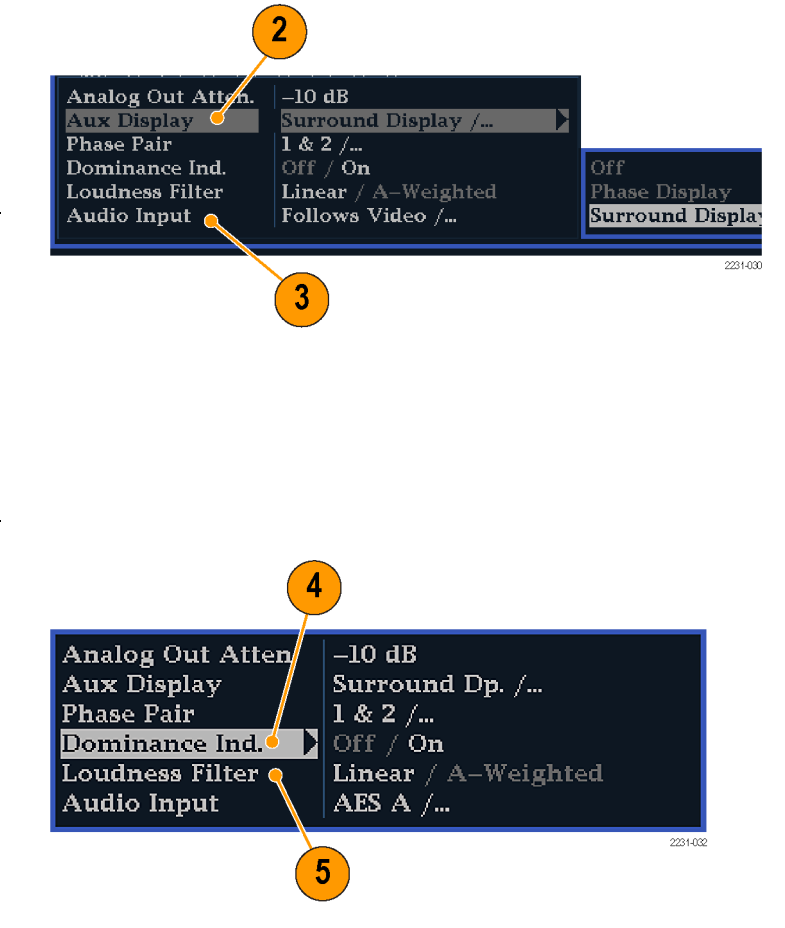

<span id="page-118-0"></span>7. サラウンド表示を使用して、サラウ ンド・サウンド・リスニング環境でレン ダリングされた、個々の要素の相対 的な音量をモニタします。右に示さ れた、サラウンド・サウンド表示の性 能パラメータおよびインジケータを チェックします。 [\(102](#page-119-0) [ページ 「使用](#page-119-0) [上の注意」 参照\)。](#page-119-0)

注: オーディオ・サラウンド・サウンド表 示は、Radio-Technische Werkstaetten GmbH & Co. KG(RTW)社(ドイツ、ケ ルン)のご厚意により提供されます。

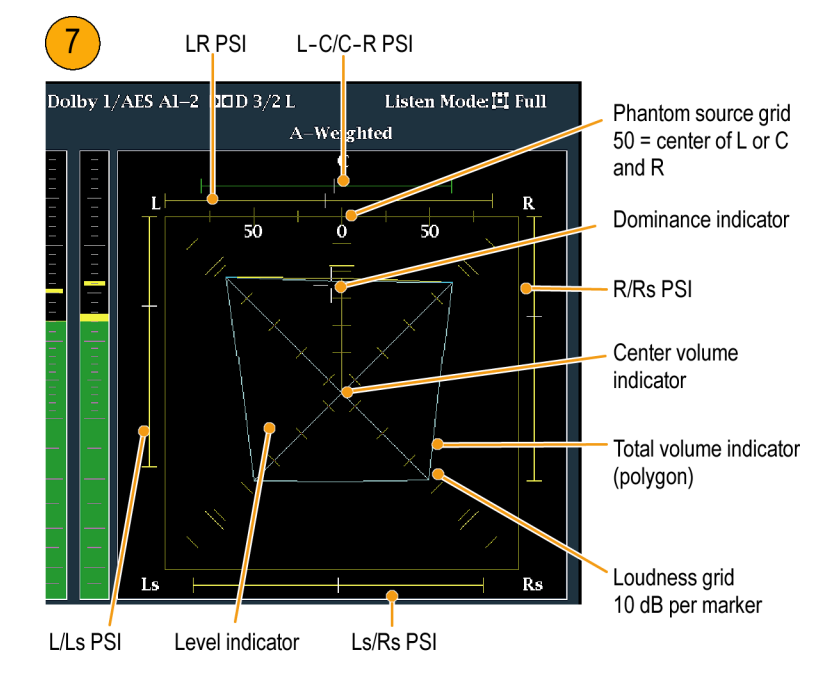

### サラウンド表示の要素

- レベル・インジケータ -左(L)、右(R)、左サラウンド(Ls)、および右サラウンド(Rs)の各チャンネル間の オーディオ・レベル・バランスを、音量グリッド上に青緑色の線で示します。
- 音量グリッド 中心から放射状に広がる目盛の付いたスケール。レベル・インジケータがオーディオのレ ベルやバランスを記録します。スケールには、10 dB 間隔で印が付いています。その他の印は –18 dB レ ベルを示します。オーディオ・レベルの調整には、通常 -18 dB および –20 dB レベルが使用されます。
- 総音量インジケータ レベル・インジケータの終点を接続して形成される青緑色の多角形。L、R、Ls、 および Rs チャンネルの総音量を示します。それぞれの接続線は、2 つの信号に正の相関関係がある場 合は中心から離れて曲がり、信号に負の相関関係がある場合は中心へ向かって曲がり、信号に相関関 係がない場合は曲がりません。
- 中心音量インジケータ-中心チャンネルの音量をL チャンネルとR チャンネルの間に縦の黄色いバー として表示し、L、C、および R オーディオ・レベル・インジケータの端を直線で結びます。
- チャンネル・ペアのファントム・サウンド・インジケータ(PSI) サラウンド・サウンド表示の両側に位置し、隣 接チャンネルによって形成される潜在的なファントム・サウンド・ソースの場所を示します。これらの移動す るバー・インジケータ上の白い印は、ファントム・ソースの場所を示します。バーの長さは、隣接チャンネル 間の相関関係を示します。短から中の長さの緑色のバーは、チャンネル間の正の相関関係を示し、白い 印の場所に局在するファントム・サウンド・ソースを形成します。このバーは最大長まで拡張し、相関関係 がゼロへと動くにつれて黄色に変わり、サウンド・イメージが広範囲で局在していないことを示します。大 きな負の相関関係を持つ隣接チャンネルの場合、このバーは赤色に変わります。負の相関関係の場合、 L および R チャンネルの PSI の端は 45 度の角度で拡張し続けますが、他の PSI は最大長のままです。
- 中央ペアのファントム・サウンド・インジケータ 表示の上部にある5番目の PSI は、LC チャンネル・ペ アと CR チャンネル・ペアによって形成される潜在的なファントム・ソースを示します。L、R、および C チャ ンネルの信号レベルがすべて同じ場合、バー上の白い印は C レベル・インジケータのすぐ上に表示さ れます。白い印は、3 つのチャンネル間の相対的なバランスに従って右または左に移動します。白い印 の左にある短いバーは、L および C の正の相関関係を示します。バーは、相関関係の低下に合わせて

<span id="page-119-0"></span>拡張します。L-R PSI と同様、負の信号相関関係の場合、バーは 45 度の角度で拡張し続けます。白い 印の右にあるバーは、C–R 相関関係に従って同じような挙動を示します。この PSI インジケータは、他の PSI インジケータと同じ色分けを使用します。

#### 使用上の注意

ここに示す表示は、一般的な種類の信 号に対するサラウンド・サウンド波形の 例を示しています。

- 1. 非相関信号:L、C、R、Ls、および Rs チャンネルがすべて同レベル。
- 2. 正弦波テスト・トーン:L、C、R、Ls、 および Rs チャンネルがすべて同レ ベル。すべての信号の位相が同じ であり、隣接チャンネル間でファン トム・ソースを形成しています。
- 3. 2 と似ていますが、チャンネル L の 位相が異なります。
- 4. 中心チャンネル信号が強い、サラウ ンド・サウンド・プログラムです。

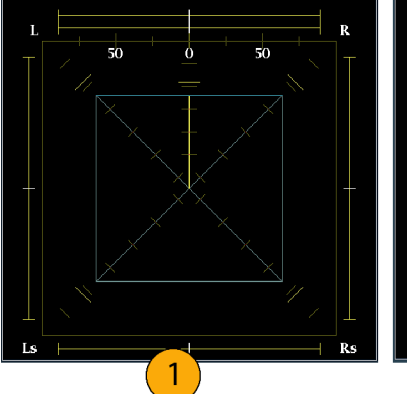

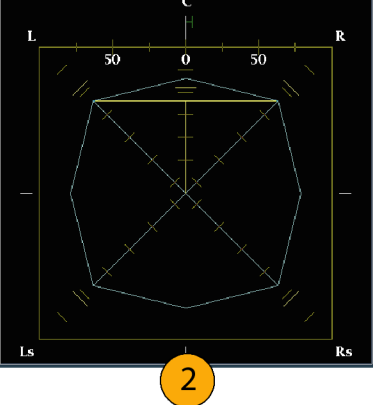

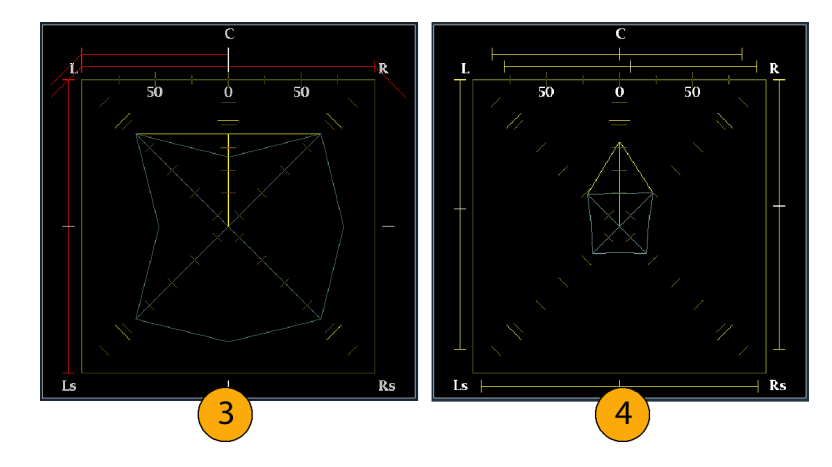

- 5. 中心チャンネル信号が弱い、サラウ ンド・サウンド・プログラムです。
- 6. Ls および Rs チャンネルのモノラル 信号。3.1 サラウンド・サウンド・シス テムのように、中心にファントム・ソー スを形成します。

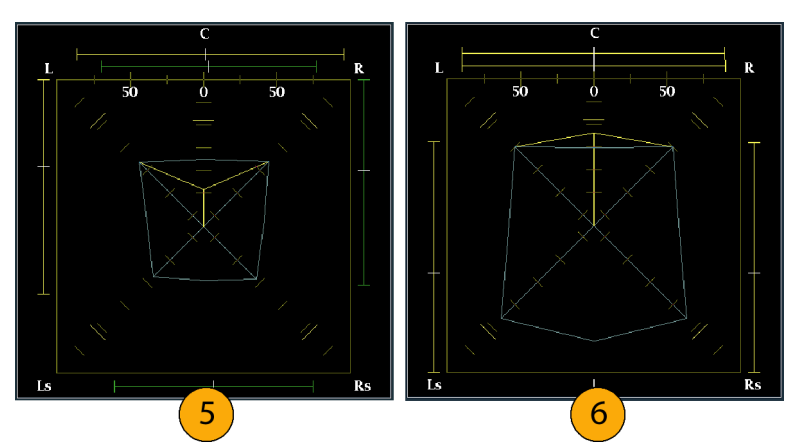

# 埋め込み 16 チャンネル・オーディオのオーディオ入力の設定

埋め込み 16 チャンネル・オーディオの オーディオ入力を設定するには

- 1. CONFIG ボタンを押し、設定メ ニューを表示します。
- 2. 矢印キーと SEL ボタンを使用して、 以下の順番で項目を選択します。
- 3. Digital Audio Displays を選択しま す。
- 4. Embd 16-Ch Ballistics を選択しま す。
- 5. リストから目的の項目(True Peak、 PPM Type 1、または PPM Type 2) を選択します。 前回の選択が VU Ballistics であっ た場合、デフォルトで PPM Type 2 が選択されます。

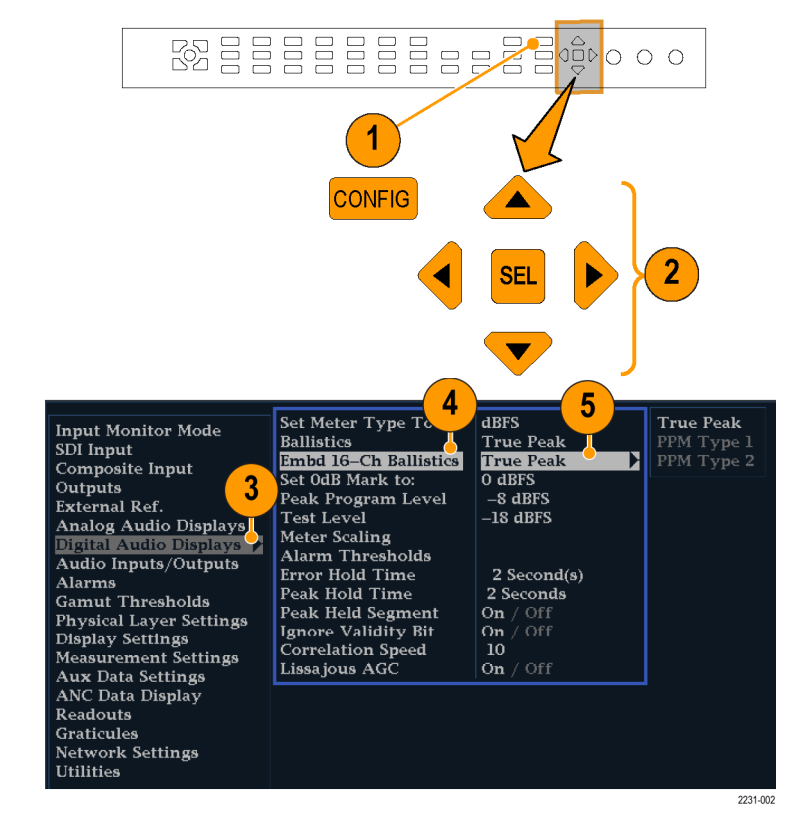

16 チャンネル・オーディオでは、以下の機能は使用できません。

- バー・マッピングのオーディオ入力
- オーディオ出力マッピング
- 相関メータ
- リサージュ表示と位相表示
- ヘッドフォン

注: 入力マッピングと出力マッピングは 16 チャンネル・オーディオ用に固定されているため、修正できませ ん。

# 埋め込み 16 チャンネル・オーディオのオーディオ入力の選択

- 1. タイルを選択します。
- 2. Audio ボタンを押したままにしてタ イルでオーディオ表示を開き、Audio メニューをポップアップ表示します。

- 3. 矢印キーと SEL ボタンを使用して、 以下の順番で項目を選択します。
- 4. Audio Input を選択し、Emb. 16-Ch オプションを選択します(図を参照)。

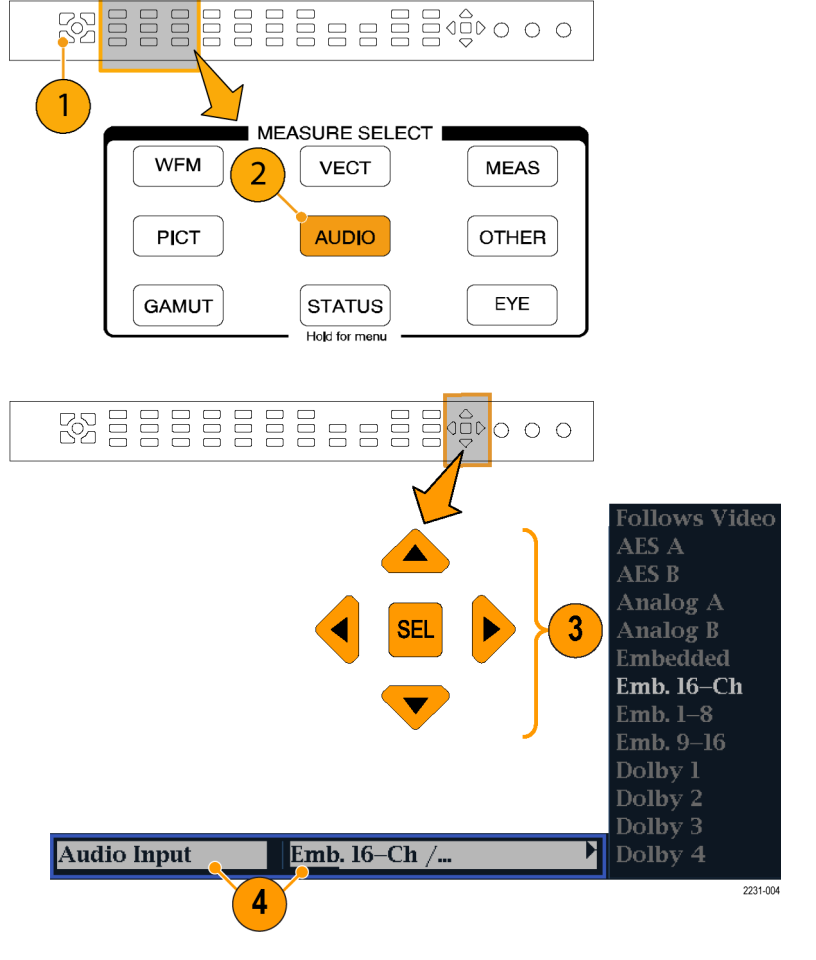

16 チャンネル・オーディオ・バーが 表示されます。

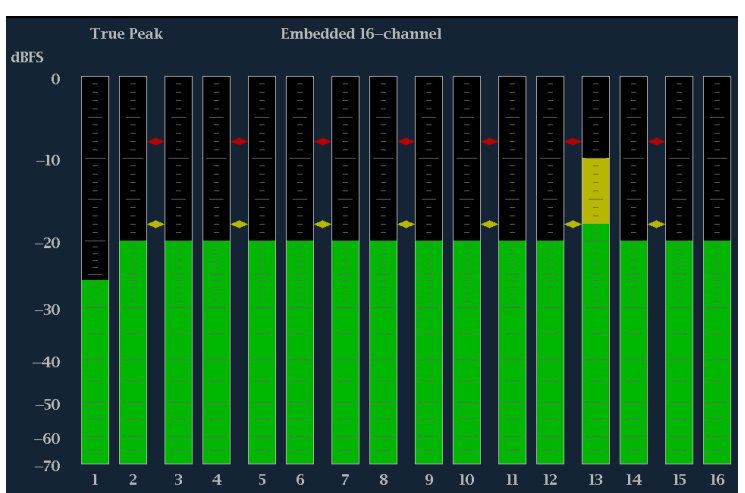

## 埋め込みオーディオの 1 ~ 8 チャンネルまたは 9 ~ 16 チャンネル のクイック選択

1. タイルを選択します。

2. Audio ボタンを押したままにしてタ イルでオーディオ表示を開き、Audio メニューをポップアップ表示します。

- 3. 矢印キーと SEL ボタンを使用して、 以下の順番で項目を選択します。
- 4. Audio Input を選択し、Emb. 1-8 を 選択します(図を参照)。 Emb. 1–8 または Emb. 9–16 表示の どちらでも選択できます。

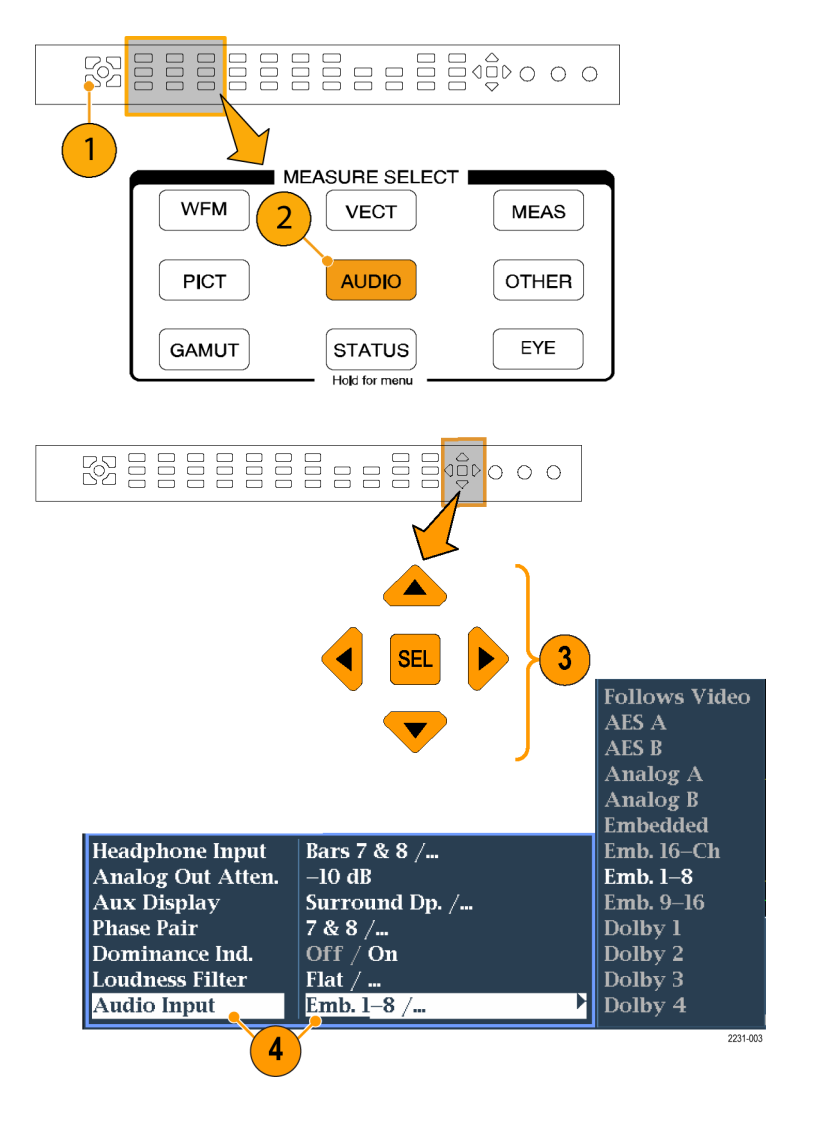

# <span id="page-123-0"></span>ドルビー・ベースのサラウンド・サウンドのモニタ

ドルビー・モニタ機能(オプション DDE 型)を装備した機器では、ドルビー・デジタルのサラウンド・サウンド・ フォーマットに基づいたオーディオ信号をデコードおよびモニタできます。これらのフォーマットには、配信 用に設計されたドルビー D(AC-3)圧縮と、製作用に設計されたドルビー E 圧縮があります。ドルビー入力 ソースを指定して設定すると、信号レベルの測定とドルビー・コンポーネント間の位相のモニタ、およびオー ディオ表示でのこれらの関係の表示が可能になります。

注: 機器にインストールされているオプションを表示するには、CONFIG ボタンを押します。設定メニュー で、Utilities サブメニューを選択してください。View Instruments Options を選択すると、機器にインストール されているオプションが表示されます。

# ドルビー入力の設定

他の入力と同様、オーディオ表示から選択してモニタするドルビー入力は、使用前に設定が必要な場合が あります。ドルビー入力は、出荷時にデフォルト値に設定されています。このデフォルト設定は、機器のフロ ント・パネルにある FACTORY ボタンを押すとリストアできます。このセクションの最初の手順は、入力の設定 に役立ちます。この手順を完了したら、アラームが希望どおりに設定されていることを確認してください。ここ での設定により、表示されるドルビー・オーディオ信号の特性の一部が決定します。

### ドルビー入力パラメータのセッ トアップ

- 1. CONFIG ボタンを押し、設定メ ニューを表示します。
- 2. 続く手順では、矢印キーと SEL ボ タンを使用して選択します。
- 3. Audio Inputs/Outputs を選択しま す。
- 4. 設定するドルビー入力(ドルビー 1 ~ ドルビー 4 のうちの 1 つ)を選択 します。
- 5. 選択したドルビー入力に対するド ルビー・パラメータが表示されたら、 各パラメータを順番に選択して、次 のステップで説明する方法でセット アップを行います。
- 6. Dolby Source を選択して、ステップ 4 で選択したドルビー入力に対して デコードされるシグナル・ソースとし て、エンベデッド入力または AES 入 力信号ペアを選択します。

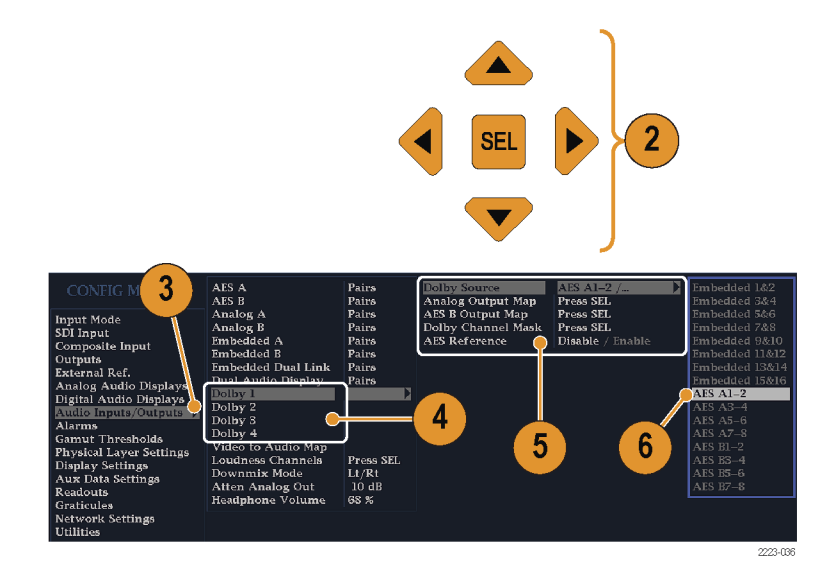

7. Format Expected を選択して、欠 落している場合にドルビー・フォー マット・アラームをトリガするフォー マット条件を選択します。

注: インストールされているドルビー・ オプションに応じて、ドルビー・フォー マットが自動的に選択され、デコードさ れます。

- 8. Analog Output Map を選択し、表 示されるマップ内のアナログ出力に ルーティングされる入力がある場合 は、それを指定します(マップは右 に表示されます)。
- 9. AES B Output Map を選択し、表示 されるマップ内の AES B 出力に特 定のバー・ペアを割り当てます(AES B バンクは、出力として設定する必 要があります。)(類似したマップが 右に表示されます)。

注: ドルビー入力が有効な場合、チャ ンネル番号とともにチャンネル・ラベル (L、R、Ls など)が表示されます。

- 10. ボックスを選択して、マップを閉じま す。
- 11. Dolby D Input を選択し、サブフ レームが 2 つのドルビー・ストリー ムを(ドルビー・プロフェッショナル 16 ビット・モードで)搬送する、ドル ビー・コンテンツ用の AES チャンネ ルを選択します。
- 12. Dolby D Input を選択し、複数のド ルビー・デジタル・ストリームをエン ベデッドできる、ドルビー・コンテン ツのストリームを選択します。
- 13. Dolby E Pgm Mask(ドルビー E プ ログラム・マスク)を選択し、各プロ グラムのボックスに移動します。SEL キーを押して、Allow Alarm のオン (X)とオフ(空白)を切り替えます。
- 14. ボックスを選択して、マップを閉じま す。

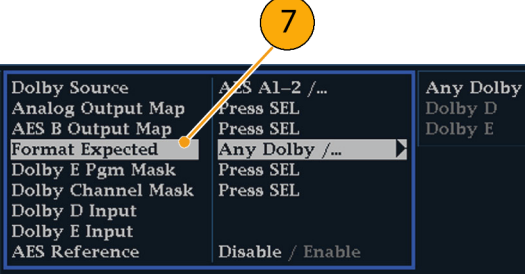

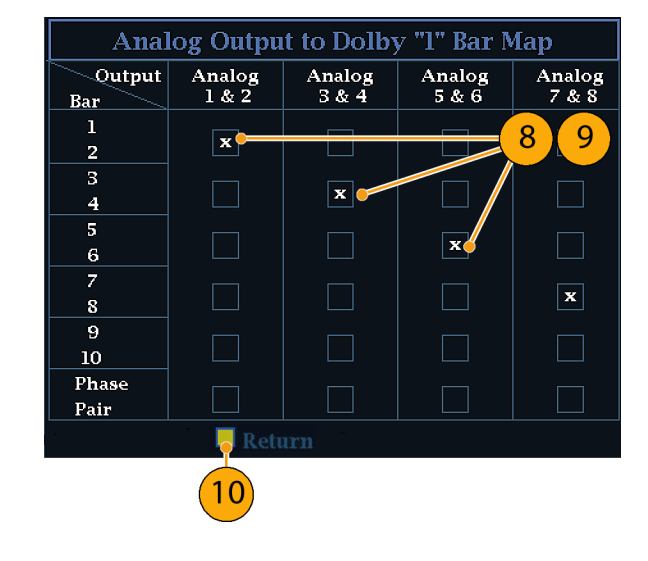

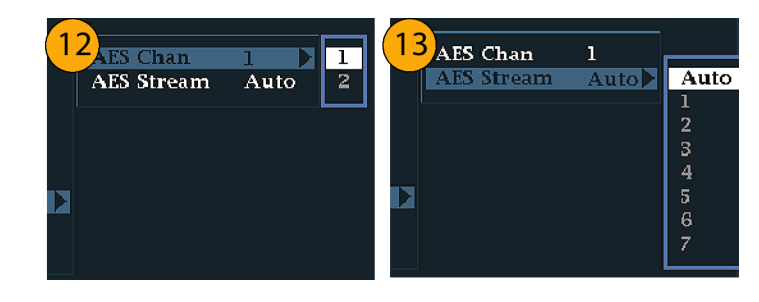

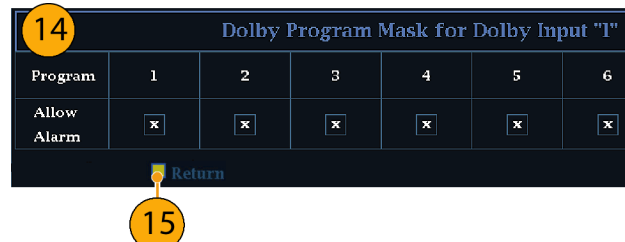

- 15. Dolby Chan Mask を選択して、デ コードされたコンテンツに基づいて アラームをトリガするドルビー・チャ ンネル(L、R、C、Lfe など)を選択し ます。
- 16. ボックスを選択して、マップを閉じま す。

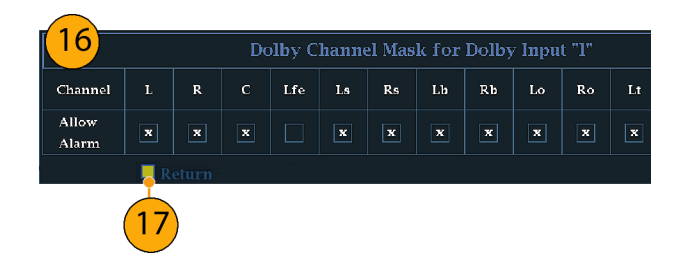

17. Dolby E Input を選択し、ダウンミッ クス処理を実行するプログラムを選 択します。

注: 8 つのプログラムが表示されてい ますが、有効な番号は、ドルビー入力 のメタデータ内で検出されたドルビー E 入力プログラム設定に応じて異なり ます。 [\(118 ページ 「オーディオ・バー・](#page-135-0) [マッピングとドルビー E](#page-135-0) メタデータ・プ ログラム設定の関係」参照)。

- 18. AES Ref Enable を Disable または Enable に設定します。Enable に設 定され、ドルビー・ソースが AES 入 力に設定されている場合は、AES 入力が AES リファレンスにロックさ れていなければ、AES フレーム同 期アラームがトリガされます。
- 19.必要に応じて、他のドルビー入力用 にステッ[プ 4](#page-123-0) ~18 を繰り返します。

### ドルビー・グローバル・パラメー タのセットアップ

次の手順を実行して、4 つのドルビー 入力すべてに適用されるパラメータを 設定します。

- 1. CONFIG ボタンを押して、Configuration メニューを表示します。
- 2. 矢印キーと SEL ボタンを使用して、 以下の手順でメニューを設定しま す。
- 3. Audio Inputs/Outputs を選択しま す。
- 4. Dolby D (AC-3) Setup を選択し、 次のように設定します。設定が入力 に適用されるのは、ドルビー入力に 対してドルビー D が検出された場 合です。

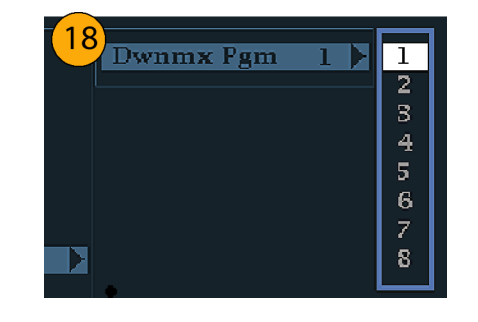

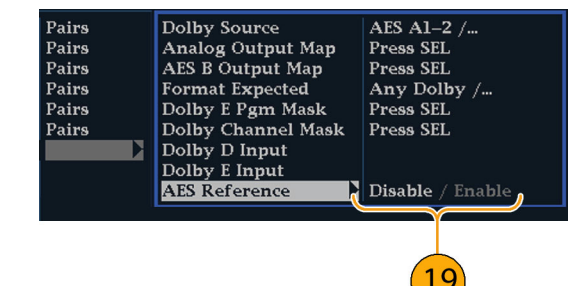

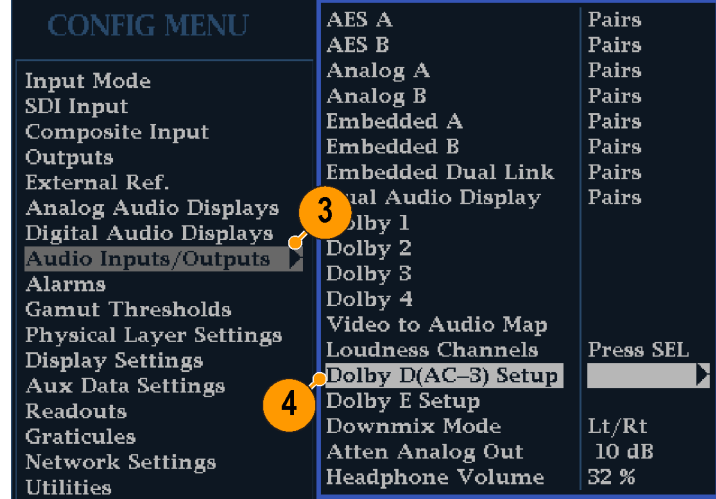

- 5. ドルビー D の Listening Mode を選 択します。このモードは、オーディ オ表示および出力でのドルビー・サ ウンド・チャンネルのレベル・バーと サラウンド・サウンド要素へのマップ 方法を制御します。
- 6. Full またはダウンミックスするモー ドを選択します。 [\(115](#page-132-0) [ページ 「使](#page-132-0) 用上の注意」参照)。

注: ドルビー入力における信号のドル ビー・コンテンツは、選択したモードに ダウンミックスするのに十分であり、設 定は影響を受けません。

- 7. Dialnorm&DynRng を選択します。
- 8. Off を選択するか、 Dialnorm Only、Dialnorm+RF、または Dial-Norm+Line を選択します。RF およ び Line は、モニタまたは出力用に ドルビー・コンテンツをデコードす る場合に適用するダイナミック・レ ンジ・コントロール(圧縮)ファクタの モードです。
- ProLogic 3 Stereo ProLogic Phantom 8 **Listening Mode** Full Off Dialnorm&DynRng т Off

Dialnorm Only Dialnorm+Line Dialnorm+RF

Line

Downmix Dynamic Rng

- 9. Downmix Dynamic Rng を選択しま す。
- 10. Line または RF に切り替えます。 このダイナミック・レンジ・コントロー ル(圧縮)ファクタは、さまざまなド ルビー D リスニング・モードにダウ ンミックスする際に適用されます。

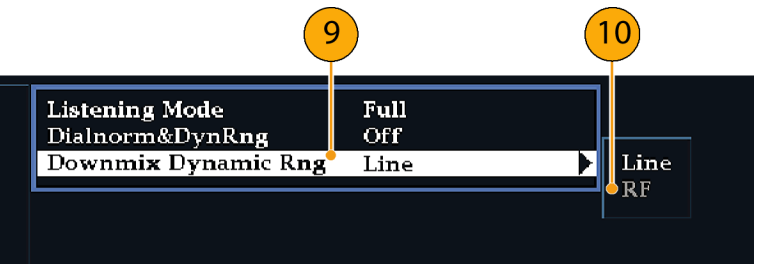

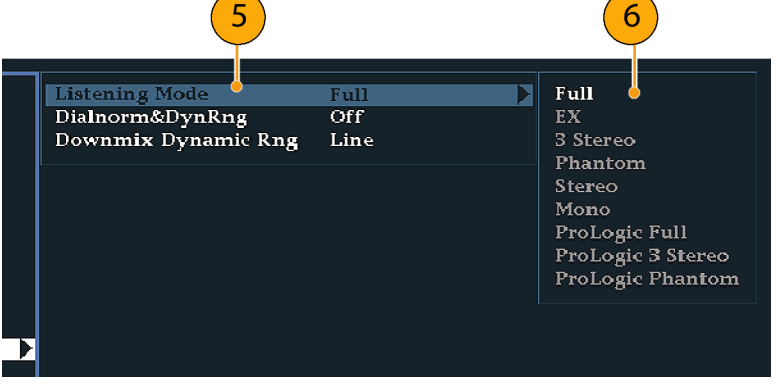

- 11. Dolby E Setup を選択します。設定 が入力に適用されるのは、選択し たドルビー入力に対してドルビー E コンテンツが検出されたときです。
- 12. Dialnorm を選択して、On または OFF に切り替えます。オンにする と、オーディオ・バーおよびアナロ グ、デジタル出力に対して、ダイヤ ル正規化が適用されます。
- 13. Pulldown Decoding を選択して、 On または OFF に切り替えます。 オンにすると、オーディオ・バーお よびアナログ、デジタル出力に対し て、プルダウン・デコーディングが 適用されます。
- 14. SD/Cpst または HD/DL/3G のい ずれかの Guardband Limits を選 択します。Custom を選択する場合 は、この後で最大ライン数および最 小ライン数を設定できます。

注: Dolby E Guardband では、Dolby E フレーム・ロケーション・スレッショルドが 設定できます。アラームを無効化した り、スレッショルドのカスタマイズまたは RDD.6 への設定ができます。RDD.6 はスレッショルドの制限値を SMPTE RDD.6 の制限に合わせます。

AES A Pairs AES B Pairs Analog A<br>Analog B<br>Embedded A Pairs Pairs Pairs Embedded B Pairs Embedded Dual Link Pairs Dual Audio Display  $12$  $13$  $14$ Pairs Dolby 1<br>Dolby 2 Dolby 3<br>Dolby 4<br>Video to Audio Map  $11^{\circ}$ Dialnorm Off Pulldown Decodin<mark>g</mark> Off  $\sqrt{2}$  On Loudness Channels Press SEL Guardband Limits (SD/Cpst) RDD.6  $/$  ...<br>Line 9  $/$ Dolby D(AC-3) Setuj -Custom Max (SD/Cpst) Line  $21$ Downmix Mode  $\overline{\mathrm{Lt}/\mathrm{Rt}}$ Guardband Limits (HD/DL/3G) RDD.6  $\slash$ **EXAMPLE AND ALGO**<br>Atten Analog Out<br>Headphone Volume 10 dB ├Custom Min (HD/DL/3G)<br>└Custom Max (HD/DL/3G) Line 9 32 %  $Line 21$ 

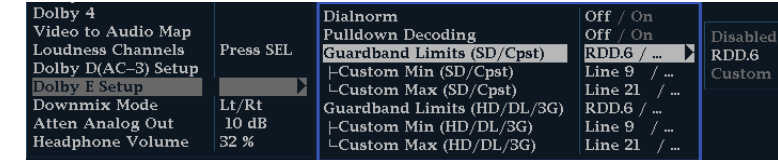

15. オーディオ表示の下にある Dolby ガードバンド・メータを確認します。 このメータはレベルが範囲内であれ ば緑色で表示されます。

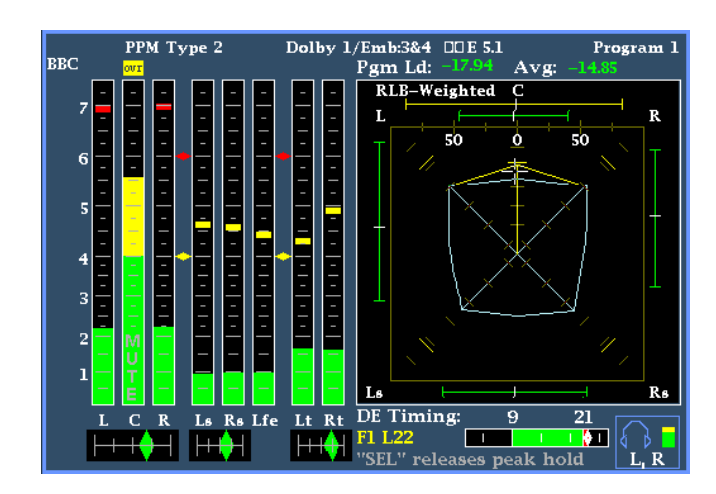

- 16. Downmix Mode を選択します。各 ダウンミックス・モードは、複数の独 立したオーディオ・チャンネルを組 み合わせて 1 つのミキシングを作 成し、モノラルまたはステレオだけ のシステム、あるいは以前のアナロ グ・サラウンド・サウンド・システムと の互換性を実現します。
- 17.オーディオ表示に 2 つのバーとして 表示するモードを次の中から 1 つ 選択してください。
	- None を選択すると、ダウンミック スは実行されません。
	- Mono を選択すると、右の図に示 すダウンミックスを実行します。

■ Lo/Ro (Left-only/Right only)を 選択すると、標準的なステレオ・ ダウンミックスを実行します。

- Lt/Rt(Left-total/Right-total)を 選択すると、ドルビー・プロ・ロ ジックと互換性のあるステレオ・ ミックスを実行します。
- 18. CONFIG ボタンを押し、設定メ ニューを終了します。

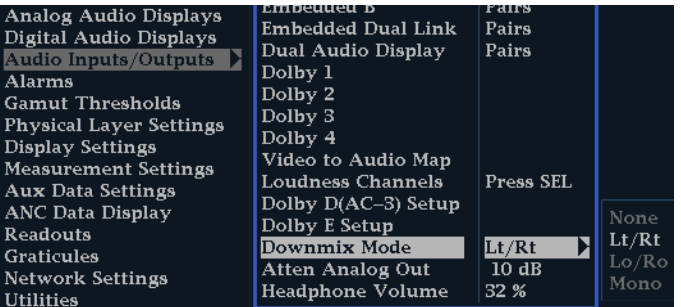

 $\overline{+}$  $\overline{+}$  $+$  $\blacktriangleright$  Mono  $C R \ddot{}$  $\ddot{}$  $\mathsf{Ls}$  - $Rs -$ 

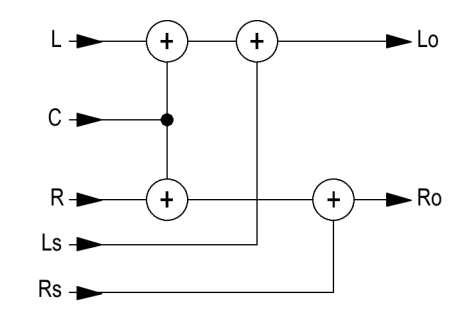

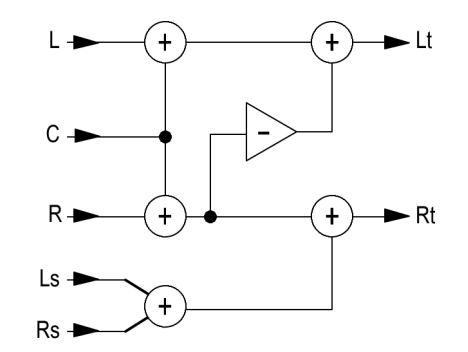

# ドルビー入力の表示

ドルビー入力の設定が完了したら、オーディオ表示にレベルとその他の特性を表示できます。 ([106 ページ](#page-123-0) [「ドルビー入力の設定」 参照\)。](#page-123-0)

- 1. 1 つのタイルでオーディオ・モニタ を開きます。 ([96 ページ 「オーディ](#page-113-0) オ入力の選択」参照)。
- 2. AUDIO ボタンを押し続けて、Audio メニューを表示します。
- 3. Audio Input を選択し、Dolby  $1 \sim$ Dolby 4 までのいずれかを選択しま す。

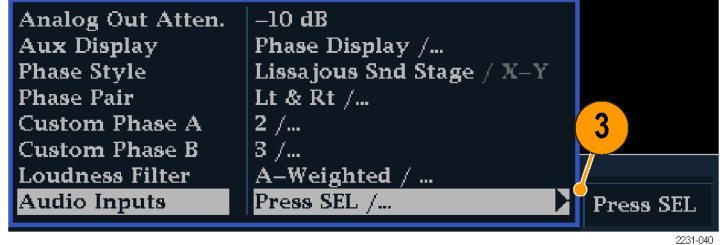

ドルビーをモニタするオーディオ表示 を右に示します。以下を表示します。

- 各ドルビー・チャンネルのレベル・ バー。選択されているリスニング・ モードにより、表示されるチャンネル /バーが決まります。
- 選択したドルビー・ダウンミックス・ モードのレベル・バー。
- ドルビー・セットアップ情報。 (113 ページ 「ドルビー表示のリー ドアウト」参照)。
- ドルビー・リスニング環境の表示。 ([101 ページ 「サラウンド表示の要](#page-118-0) 素」参照)。
- ドルビー・ガードバンド・メータ。ガー ドバンドのスレッショルドを超えてい るかどうかを示します。

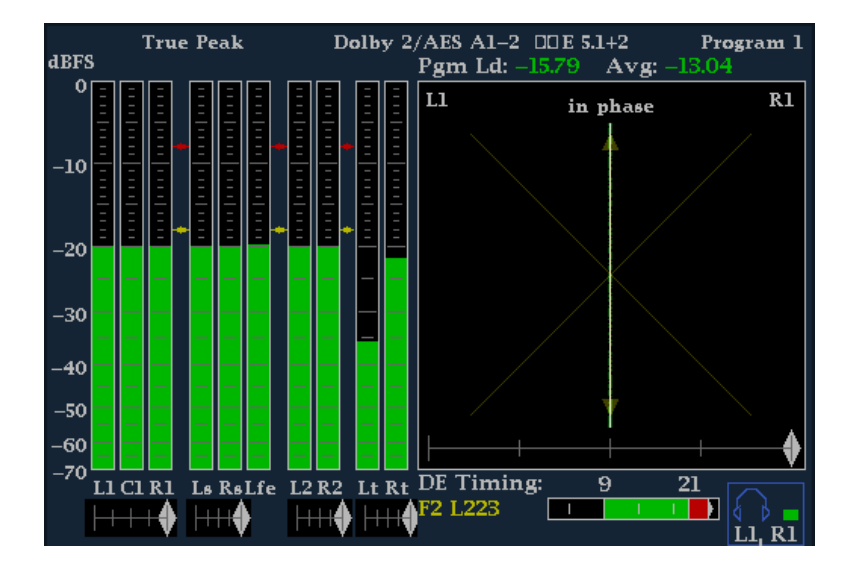

### ドルビー表示のリードアウト

- 1. 選択したドルビー入力を示します。
- 2. 入力に対して選択したドルビー・ソー スを示します。
- 3. コーディング(チャンネル)モードを 示します。
- 4. リスニング・モードの設定を示しま す。

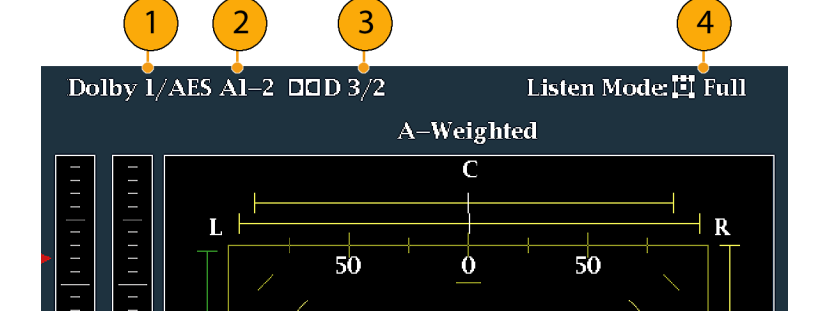

### ドルビー・メタデータの表示

オプション DDE 型がインストールされている機器では、Dolby Audio Status 画面で、ドルビー D、ドルビー E のビットストリーム、または垂直補助データに存在する、選択したメタデータのパラメータをデコードおよび表 示できます。現在選択されている入力に対するデータを表示するには、次の手順を実行します。

- 1. タイルを選択します。
- 2. STATUS ボタンを押し続け、選択 したタイルでステータス表示を開き、 Status メニューを表示します。

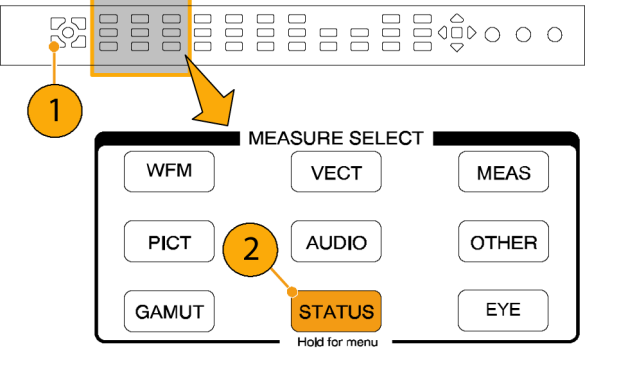

- 3. 続く手順では、矢印キーと SEL ボ タンを使用して選択します。
- 4. Display Type を選択し、表示され た Dolby Status を選択します。次の 点に注意してください。
	- Dolby Audio Status 画面を表示 するには、ドルビー・オプション が設定されている必要がありま す。
	- ドルビー・フォーマットは、選択 した入力のフォーマットに一致し ます。
- 5. 選択した表示タイプをアクティブ化 するには、SEL ボタンを押します。
- 6. Dolby Status メニューで、Metadata Source (AES または VANC)を選択 します。

注: Metadata Source で VANC を選択 した場合は、ここでも VANC ソースを選 択してください。

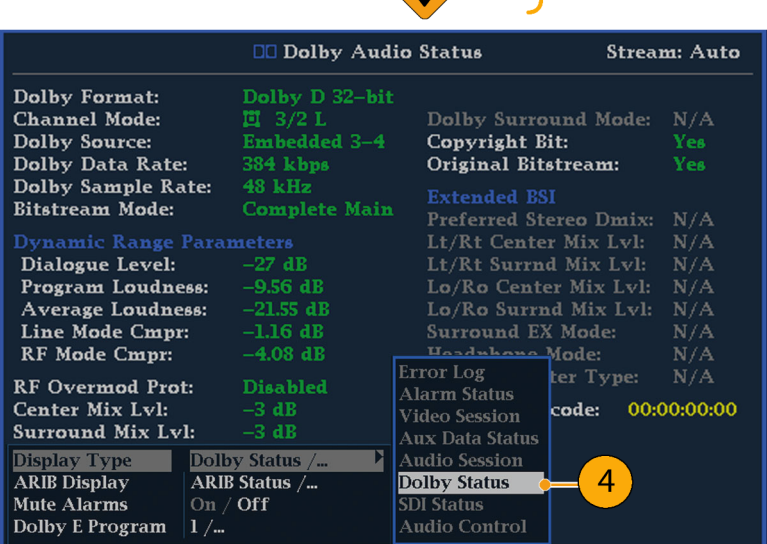

5

### <span id="page-132-0"></span>使用上の注意

- この機器では、選択したドルビー・メタデータおよびドルビー・ダウンミックスの複数のパラメータに従い、 ダウンミックスが決定されます。たとえば、Dolby Audio Status 画面に、適切なダウンミックスが Lt/Rt であ ることを示す拡張ビットストリーム情報が表示される場合は、中央チャンネルが -3 dB 減衰され、サラウン ド・チャンネルが -6 dB 減衰された後、ステレオ・ダウンミックスに結合されます。
- リスニング・モードは、チャンネル数をユーザが選択できるマルチチャンネル・ドルビー・デジタル・オーディ オ・プログラムを監視する場合に使用できます。次に説明する、複数の基本的なリスニング・モードおよび プロ・ロジック・リスニング・モードの中から選択できます。チャンネル・モードによって、これらのリスニング・ モードはオーディオ表示レベル・バーに表示される内容に影響を与えます。 [\(116 ページの 表 1 参照\)。](#page-133-0)

#### 基本的なリスニング・モード

EX: 2 つのサラウンド・チャンネルが、バック・チャンネルを使用してマトリックス状にエンコードされる場合、 EX を使用します。EX リスニング・モードが選択されて、2 つのサラウンド・チャンネルが存在する場合は、 バー表示は Lb および Rb という 2 つのバック・チャンネルを追加して、7.1 チャンネル表示を作成します。

フル: フルでは、表示か出力のどちらかにチャンネル・モードで示されるチャンネル数を変更しません。

3 ステレオ: 左、中央および右のチャンネルのみを使用してドルビー・デジタル信号をモニタするには、3 ステレオを使用します。このモードでは、サラウンド・チャンネルが存在する場合、サラウンド・ミックス・レベル 減衰を使用して、左および右のチャンネルにミキシングされます。

ファントム: ファントムを使用すると、中央チャンネルが存在する場合、その中央チャンネルが中央のミック ス・レベル値で減衰され、左右のチャンネルに追加されます。

ステレオ: ステレオでは常に、メタデータ内に含まれる中心ミックス・レベルおよびサラウンド・ミックス・レベ ルを使用して Lo/Ro ダウンミックスを作成します。Lfe は無効です。

モノ: モノラル・モードでは常に、Lo/Ro ダウンミックスを作成し、Lo を Ro に追加することにより、単一の中 央チャンネルにミックス・ダウンします。Lfe は無効です。

#### プロ・ロジック・リスニング・モード

プロ・ロジック・リスニング・モードでは、ソースの素材に応じて異なる機能を実行します。ソースが 3 チャンネ ル以上のドルビー・デジタル・ストリームの場合、互換性のあるサラウンド Lt/Rt ダウンミックスが作成され、選 択可能なチャンネル数にデコードされます。ソースが 2/0 ドルビー・デジタル・ストリームの場合、プロ・ロジッ ク・モードによりデコードが実行され、リスニング・モードで要求された数のチャンネルを生成します。ソースが PCM の場合、指定したプロ・ロジック・モードにかかわらず、完全なプロ・ロジック・デコードが実行されます。

プロ・ロジック・フル: プロ・ロジック・フルでは、3 チャンネル以上を使用して、任意の入力の Lt/Rt ダウ ンミックスを作成します。この Lt/Rt ダウンミックスはプロ・ロジックにデコードされ、サラウンド・チャンネルが 3dB 減少し、Ls および Rs バーの両方で再生されるような LCRS 出力を生成します。

2/0 エンコードされたドルビー・ストリームは、すでにプロ・ロジックにエンコードされているとみなされ、プロ・ ロジックにデコードされて LCRS 出力を生成します。この場合も、サラウンド・チャンネルは 3dB 減少し、Ls および Rs バーの両方で再生されます。

任意の PCM 入力は、2/0 ドルビー・デジタル入力と同様にデコードされます。

<span id="page-133-0"></span>プロ·ロジック 3 ステレオ: プロ·ロジック 3 ステレオでは、3 チャンネル以上を使用して、任意の入力の Lt/Rt ダウンミックスを作成します。この Lt/Rt ダウンミックスは、プロ・ロジックのデコーディングを使用して 中心チャンネルを生成し、LCR バーを提供します。

2/0 エンコードされたドルビー・ストリームは、すでにプロ・ロジックにエンコードされているとみなされ、プロ・ ロジックにデコードされて LCR 出力を生成します。

任意の PCM 入力はデコードされて、サラウンド・チャンネルが 3dB 減少し、Ls および Rs バーの両方で再 生されるような LCRS チャンネルを提供します。

プロ・ロジック・ファントム: プロ・ロジック・ファントムでは、3 チャンネル以上を使用して、任意の入力の Lt/Rt ダウンミックスを作成します。この Lt/Rt ダウンミックスは、プロ・ロジックのデコーディングを使用してサ ラウンド・チャンネルを生成し、LCS サラウンド・チャンネルを提供します。このサラウンド・チャンネルは 3dB 減少し、Ls および Rs バーの両方で再生されます。

2/0 エンコードされたドルビー・ストリームは、すでにプロ・ロジックにエンコードされているとみなされ、プロ・ ロジックにデコードされて LRS 出力を生成します。この場合も、サラウンド・チャンネルは 3dB 減少し、Ls お よび Rs バーの両方で再生されます。

任意の PCM 入力はデコードされて、サラウンド・チャンネルが 3dB 減少し、Ls および Rs バーの両方で再 生されるような LCRS チャンネルを提供します。

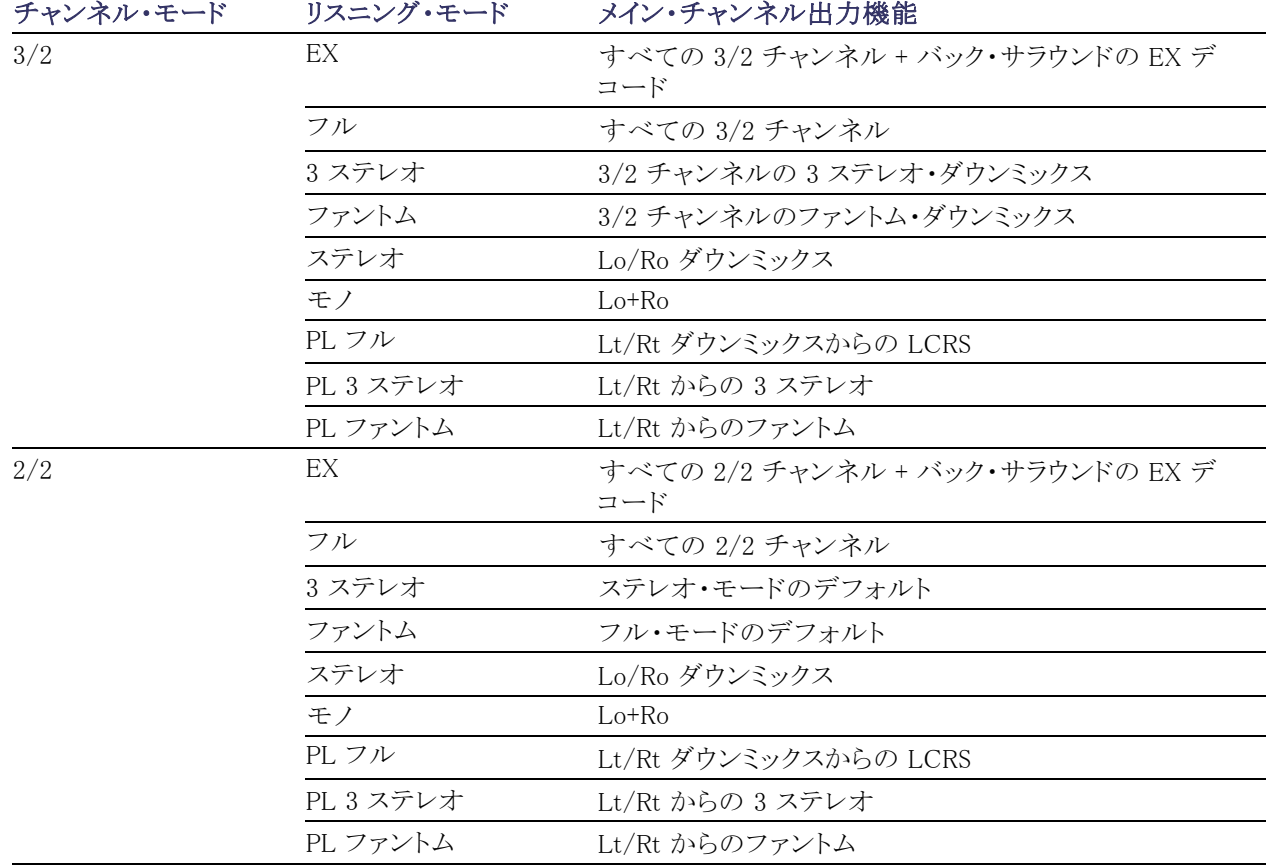

#### 表 1: チャンネル・モードとリスニング・モードの関係

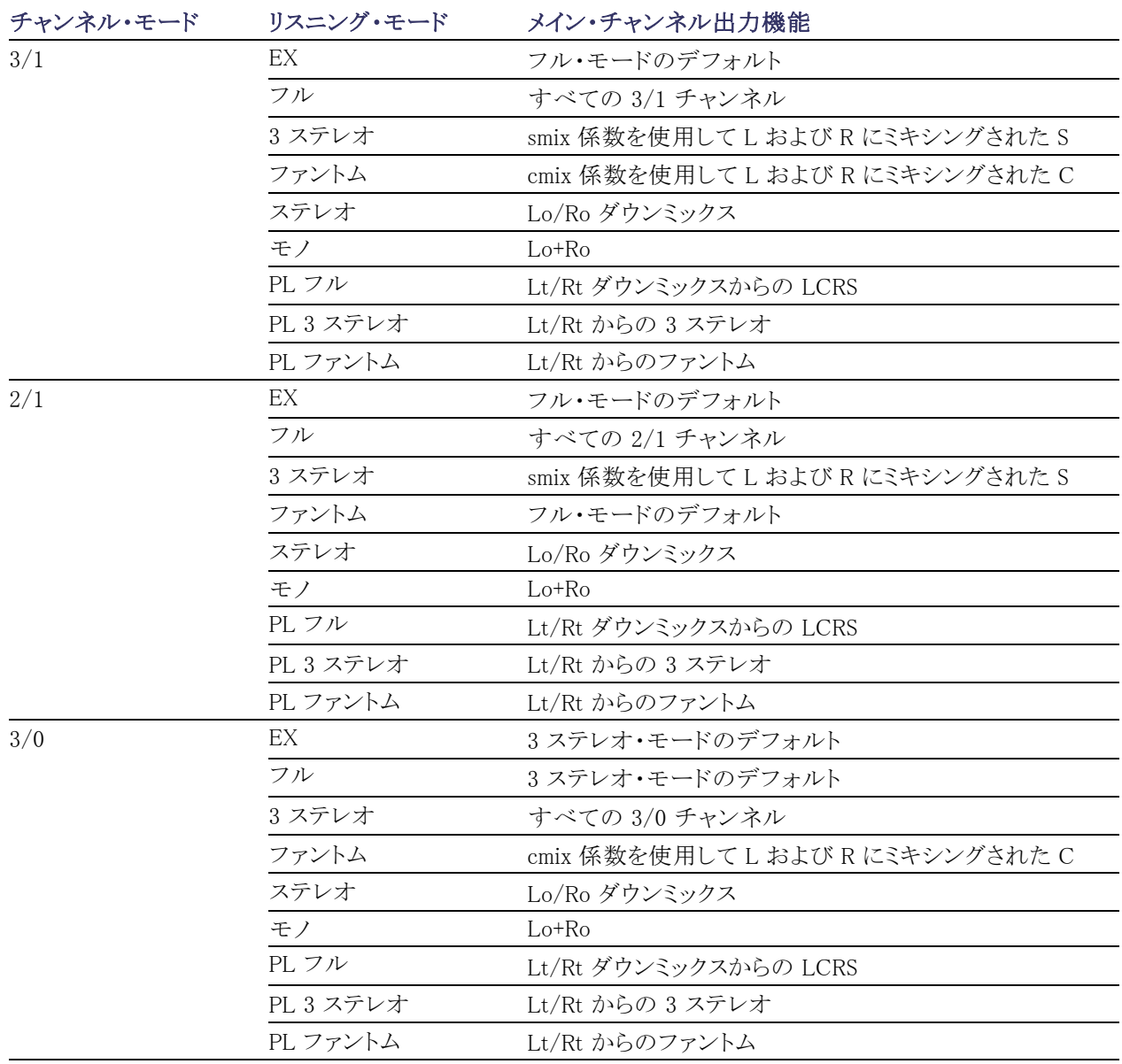

### 表 1: チャンネル・モードとリスニング・モードの関係 (続き)

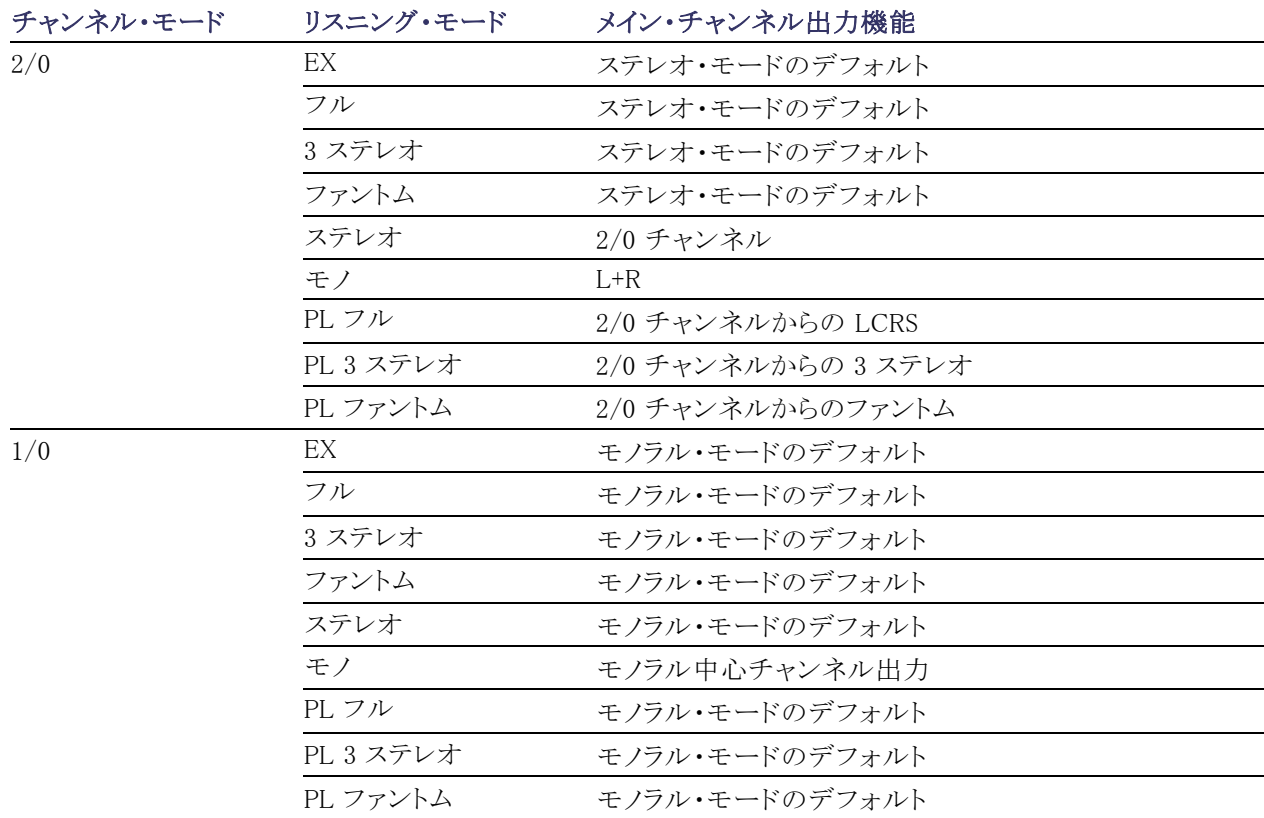

#### <span id="page-135-0"></span>表 1: チャンネル・モードとリスニング・モードの関係 (続き)

### オーディオ・バー・マッピングとドルビー E メタデータ・プログラム設定の関係

機器にオプション DDE 型がインストールされており、ドルビー E オーディオをデコードしている場合は、オー ディオ表示のバーが、次の表に示すようにマッピングされます。マッピングは、ドルビー入力のメタデータ内 で検出されたドルビー E プログラム設定に基づきます。ダウンミックス・プログラムを選択すると、オーディオ 表示の 2 つのダウンミックス・レベル・バーにそのプログラムの選択が反映されます。

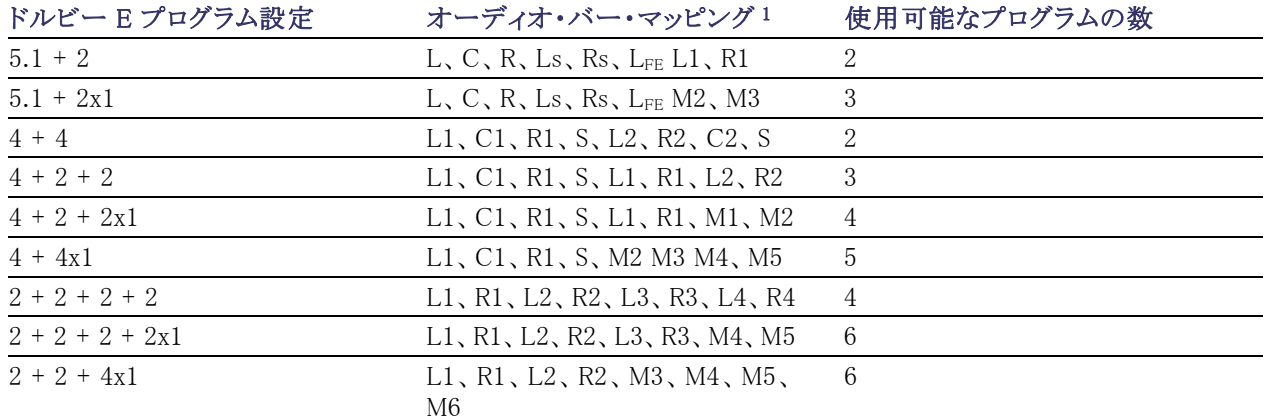

<span id="page-136-0"></span>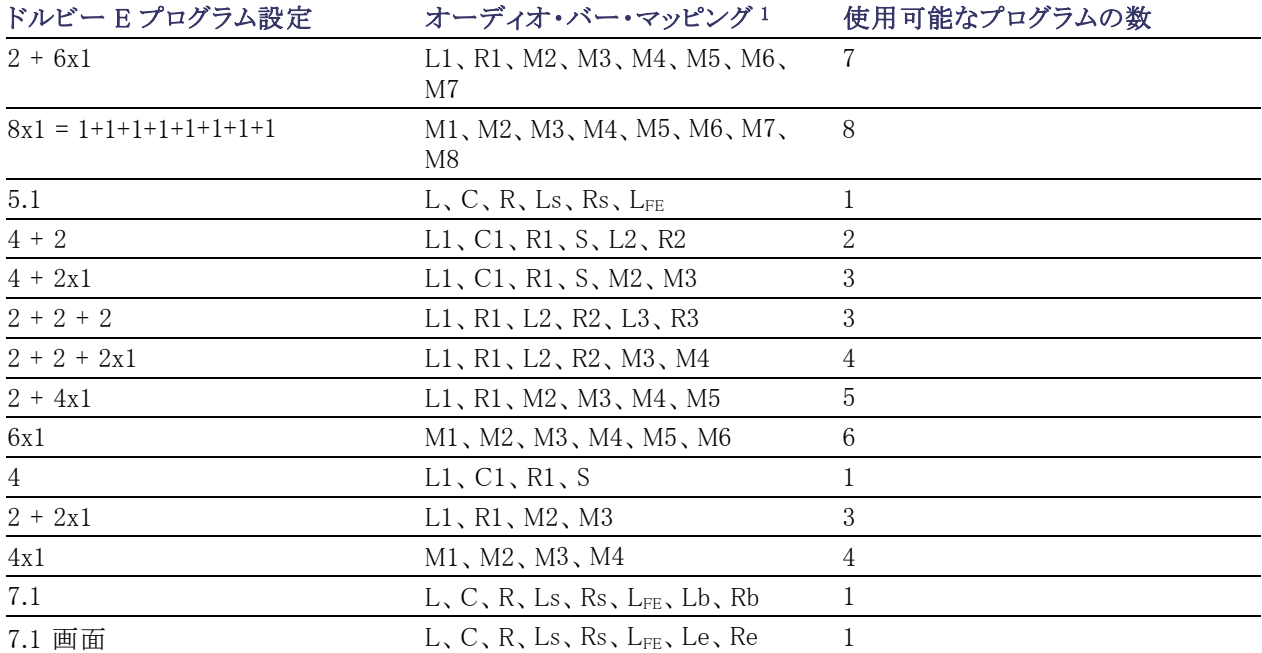

1 L = 左、R = 右、C = 中央、M = モノ、S = サラウンド、e = エクストラ(Le、Re、および Ex エンコード・チャンネル)、b = バック、  $\mathsf{L}_{\texttt{FE}}$  = 低域効果

# クローズド・キャプション(CC)、テレテキスト、AFD、およ びセーフ・エリア・コンプライアンスのモニタ

この機器では、選択した信号に存在する V チップ定格などの CC データをモニタして、そのデータをピク チャ表示上にオーバーレイ表示できます。CEA 608(VBI)、CEA 608(ANC)、CEA(608/708)、CEA 708、 TeletextB(VBI)、TeletextB OP47 SDP(ANC)、および TeletextB OP47 Multi(ANC)クローズド・キャプショ ン・トランスポートに対応しています。

また、セーフ・アクションおよびセーフ・タイトルの目盛を表示し、図、ロゴ、およびその他の商標要素の不正 な配置もモニタできます。これにより、これらのアイテムがテキストや重要なアクションを見えにくくしていない ことを確認できます。SMPTE、ITU、および ARIB TR-B.4 の規格がサポートされています。

注: CC/Teletext フォーマットのモニタはタイルごとに行われます。2 つ以上のフォーマットを同時にモニタ する場合は、目的のタイルで適切な設定を選択してください。

# クローズド・キャプションおよびテレテキストのモニタ

#### クローズド・キャプションおよび テレテキストの設定

クローズド・キャプションを使用する前 に、次の手順に従い、設定メニューで クローズド・キャプションを設定します。

- 1. CONFIG ボタンを押して、Configuration メニューを表示します。
- 2. 続く手順では、矢印キーと SEL ボ タンを使用して選択します。
- 3. Aux Data Settings を選択します。

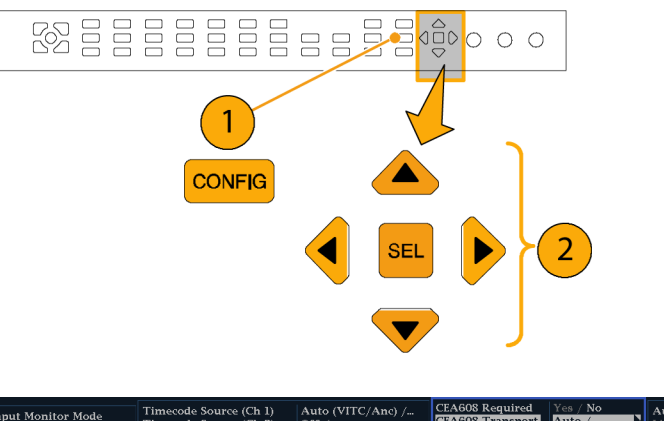

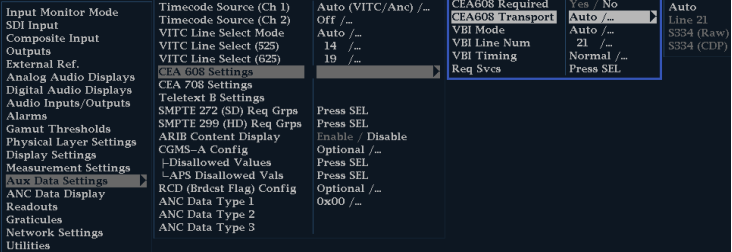

- 4. 次の CC タイプから選択します。
	- CEA 608 Settings
	- CEA 708 Settings
	- $\blacksquare$  Teletext B Settings

目的の CC タイプを設定するには、次 の手順に従います。

#### CEA 608 Settings

- 5. Aux Data Setteings サブメニューで CEA608 Settings を選択します。
- 6. CEA608 Required を選択し、モニ タ対象の項目をYes、対象外の項 目を No で指定します。
- 7. CEA608 Transport を選択し、 Auto、Line 21、S334(RAW)、または S334(CDP)から選択します。Auto を選択した場合は、利用可能なト ランスポートが自動的に検索されま す。
- 8. VBI Mode を選択し、Auto または Manual を選択します。Manual を選 択した場合は、汎用ノブを使用して VBI Line Num を設定します。
- **9. VBI Timing** を選択し、Normal、 Early、または Late を選択します。
- 10. 目的のサービスを Yes に設定する 場合は、Req Services を選択して SEL ボタンを押します。ダイアログ・ ボックスが開き、CC および Text で 必要なチャンネルが選択できます。

#### CEA 708 Settings

- 11.Aux Data Setteings サブメニューで CEA708 Settings を選択します。
- 12. CEA708 Required を選択し、モニ タ対象の項目を Yes、対象外の項 目を No で指定します。
- 13. 目的のサービスを Yes に設定する 場合は、Req Services を選択して SEL ボタンを押します。ダイアログ・ ボックスが開き、CC および Text で 必要なチャンネルが選択できます。

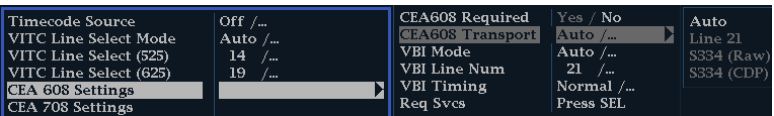

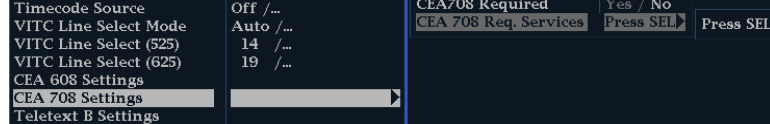

#### Teletext B Settings

- 14.Aux Data Setteings サブメニューで Teletext B Settings を選択します。
- 15. Teletext Required を選択し、モニ タ対象の項目を Yes、対象外の項 目を No で指定します。
- 16. WST Transport を選択し、Auto、 VBI、OP47 ( SDP )、または OP47 (Multi)から選択します。Auto を選 択した場合は、利用可能なトランス ポートが自動的に検索されます。

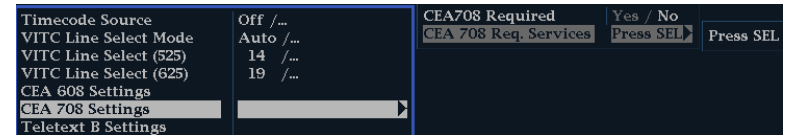

- 17. 目的のサービスを Yes に設定する 場合は、Teletext Req Pages を選 択して SEL ボタンを押します。
- 18.Teletext Required Pages ダイアロ グ・ボックスが開いたら、汎用ノブ を使用して、モニタしたページの横 にある Allow Alarm 列内のボックス に移動します。
- 19. SEL ボタンを押して、ボックスに印 を付けます。
- 20. 右矢印キーを押してから SEL ボタ ンを押して、Page Number ボックス をハイライトします。
- 21.汎用ノブを使用して、ボックスを目的 のページ番号に設定してから SEL ボタンを押します。
- 22. 選択が終了したら、下向きの矢印 を使用して Return ボックスに移動 し、SEL ボタンを押します。

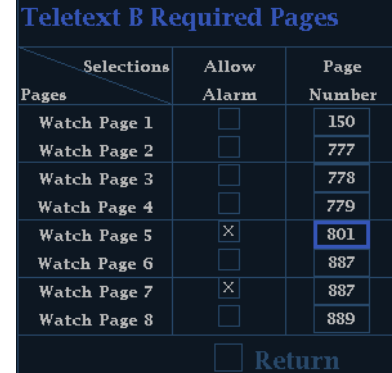

### クローズド・キャプション・ステー タスとサブタイトルの表示

- 1. STATUS ボタンを押してステータ ス表示モードを選択します。
- 2. STATUS ボタンを押したままにし、 ポップアップ・メニューを表示しま す。

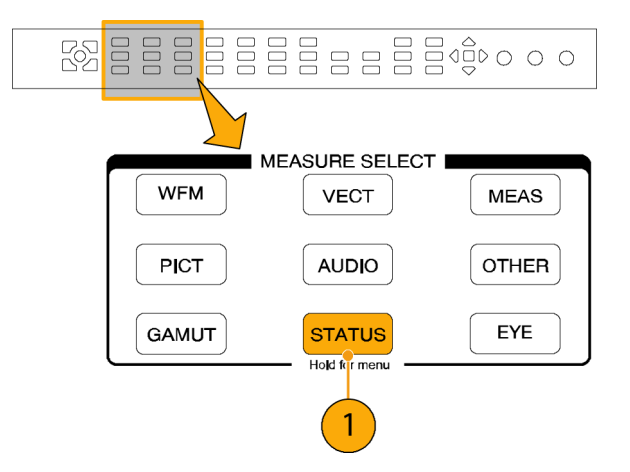

3. Display Type を選択した後、Aux Data Status を選択します。

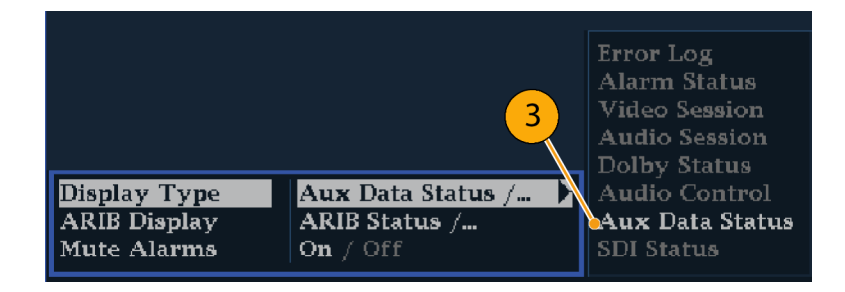

4. Auxiliary Data Status 表示にクロー ズド・キャプション・データのステー タスが表示されます。

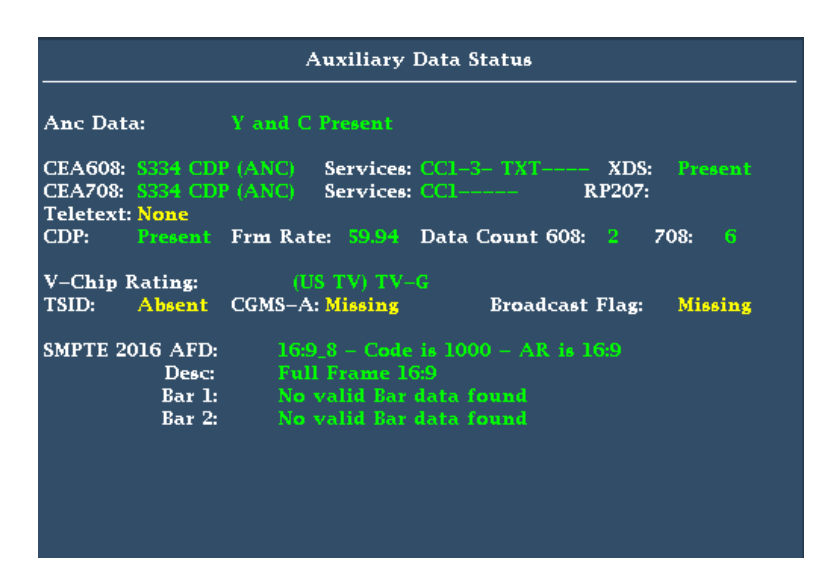

クローズド・キャプションの表示

- 1. タイルを選択します。
- 2. PICT ボタンを押し続け、ピクチャ・ ポップアップ・メニューを表示しま す。

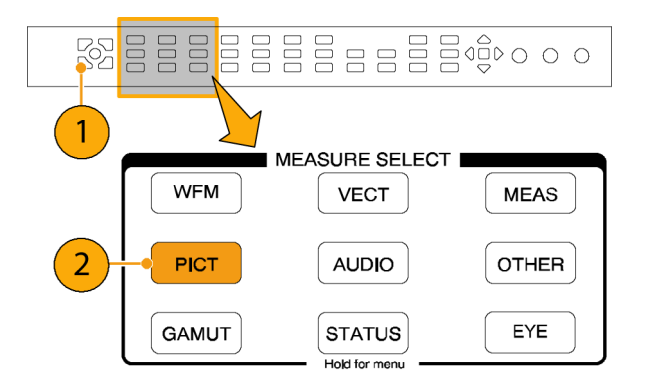

- 3. CC/Teletext Format を選択し、表 示する任意の CC タイプを選択しま す。
- 4. チャンネル、サービス、また表示す るページを選択します。

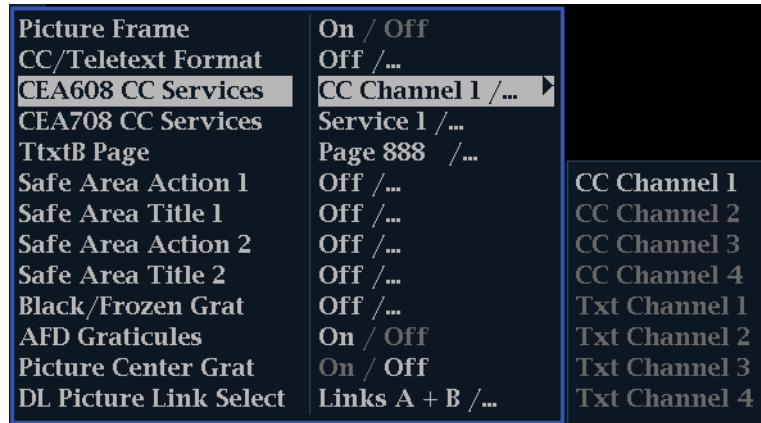

ピクチャ表示では、クローズド・キャプ ションはクローズド・キャプション・デー タで指定された領域に表示されます。

5. 再度 PICT ボタンを押し、Picture メ ニューを閉じます。

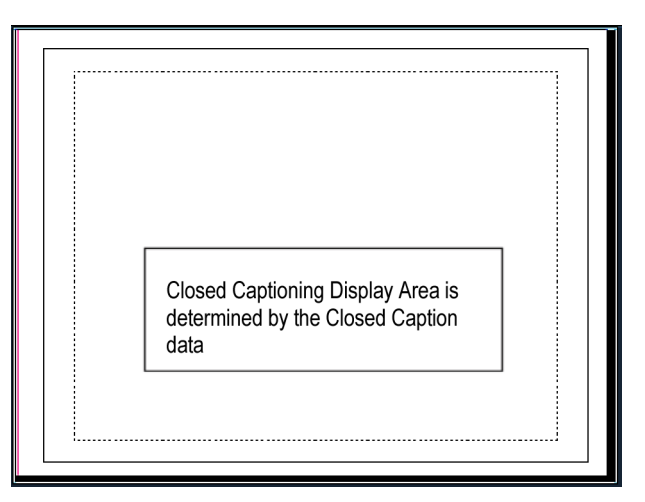

#### 使用上の注意

- 個々のタイル内の PICT 表示では、他のタイルに関係なく Services and Pages を選択できます。
- Freeze を使用すると、CC テキストはピクチャ・イメージと一緒に取り込まれません。
- CC/テレテキスト・セットアップは、プリセットと一緒に保存され、電源オン時にリストアされます。
- CC アラームは、クローズド・キャプション/メタデータに関する設定メニューの Alarms サブメニューから 使用できます。
- テレテキストは、キャプションとして、または全ページとして表示できます。

### セーフ・エリア・コンプライアンスの監視

必要なエレメントに対して不必要なエレメントが不正に配置されていないかモニタする目盛を表示するには、 設定メニューでグローバル設定を行い、Picture メニューで独立した設定を持つ最大 4 つのセーフ・エリア 目盛をオンにします。

### セーフ・エリア目盛の設定

セーフ・エリア目盛を使用する前に、 次の手順を実行して、Configuration メ ニューからセーフ・エリア目盛を設定し ます。

- 1. CONFIG ボタンを押して、設定メ ニューを表示します。
- 2. 続く手順では、矢印キーと SEL ボ タンを使用して選択します。
- 3. Graticules を選択し、次に Safe Area Graticule Standard を選択しま す。
- 4. SMPTE、ITU、または ARIB TR-B.4 から標準を選択します。 選択した標準は、Picture メニュー からアクセスする 4 つのセーフ・エ リア目盛のいずれかに AUTO が選 択されている場合に、使用される目 盛です。

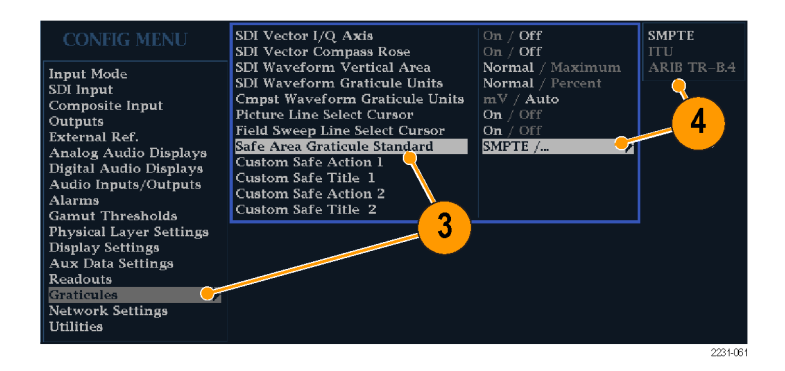
- <span id="page-144-0"></span>5. 必要に応じて、カスタム・セーフ目盛 1 および 2 に、タイトルとアクション・ エリアの高さ、幅、およびオフセット を設定します。最初に、変更するタ イトルまたはアクションを選択してく ださい。
- 6. パラメータを選択します。
- 7. それぞれのパラメータに対して、 パーセンテージ・レベルを設定し ます。 パラメータは、画面の高さまたは幅 のパーセンテージとして設定される ので、それらを変更しても、画面上 に更新された目盛が表示されます。 設定したカスタム・パラメータは、 Picture メニューからアクセスする 4 つのセーフ・エリア目盛のいずれか に Custom 1 または Custom 2 が選 択されている場合に、使用されま す。
- 8. CONFIG ボタンを押し、設定メ ニューを閉じます。

### セーフ・エリア目盛の表示

- 1. タイルを選択します。
- 2. PICT ボタンを押し続け、Picture メ ニューを表示します。
- 3. Safe Area Action 1 を選択します。
- 4. 次のいずれかを選択します。
	- Auto:セーフ・エリアのサイズと オフセットを自動的に選択しま す。
	- 4x3、14x9、または 16x9:選択し た標準に基づいて、これらのア スペクト比に適したセーフ・エリ アのサイズとオフセットを設定し ます。
	- m. Custom\_1 または Custom\_2 : Graticules メニューで選択したカ スタム設定に合わせてセーフ・ エリアのサイズとオフセットを設 定します(前の手順のステップ 5 を参照)。

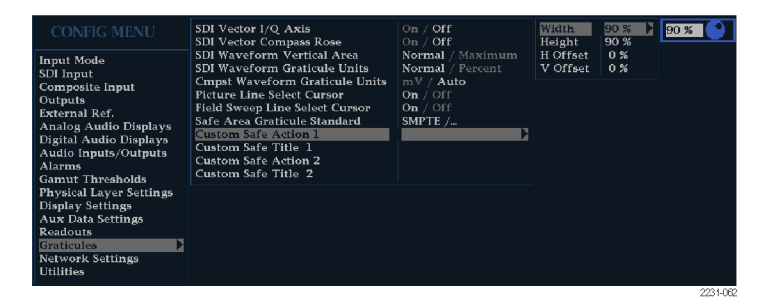

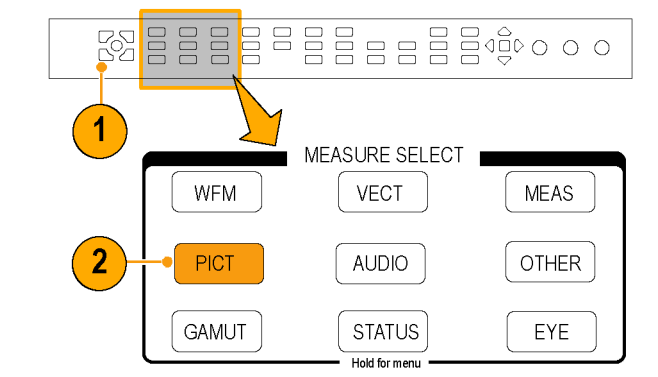

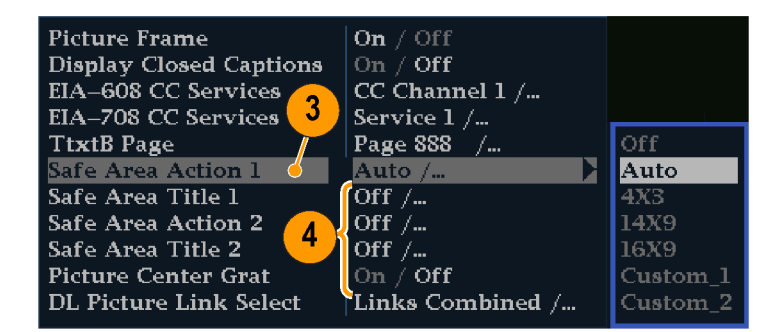

- <span id="page-145-0"></span>5. 選択したそれぞれのセーフ・エリア に対して、ステップ [4](#page-144-0) を繰り返しま す。
- 6. 再度 PICT ボタンを押して、ポップ アップ・メニューを終了します。

#### 使用上の注意

- セーフ・アクション・エリアには、す べての重要なアクションを含む最大 のイメージ・エリアが表示されます。 セーフ・タイトル・エリアには、すべ ての重要なタイトルを含む最大のイ メージ・エリアが表示されます。
- セーフ・エリア目盛は、一般に容認 されている規格に準拠するように、 設定メニューで一括で設定できま す。
- セーフ・エリアの垂直方向および水 平方向のサイズとオフセットのカス タム選択は、設定メニューで設定で きます。

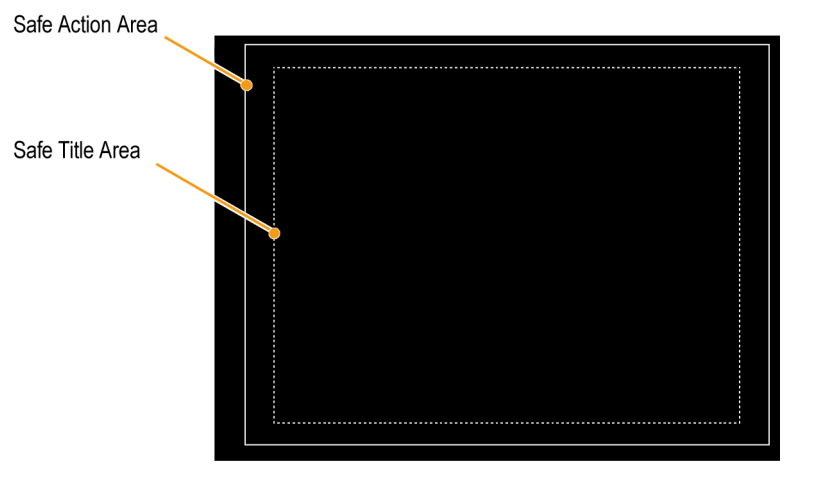

## AFD コンプライアンスのモニタ

AFD コンプライアンスのモニタ用に目盛を表示するには、ピクチャ表示のポップアップ・メニューで目盛をオ ンにする必要があります。AFD 目盛に関する情報は、Auxiliary Data Status 画面で見ることができます。

#### AFD 目盛の設定

- 1. PICT ボタンを押下したまま、 Picture メニューが表示されるのを 待ちます。
- 2. AFD Graticules を選択し、On を選 択します。

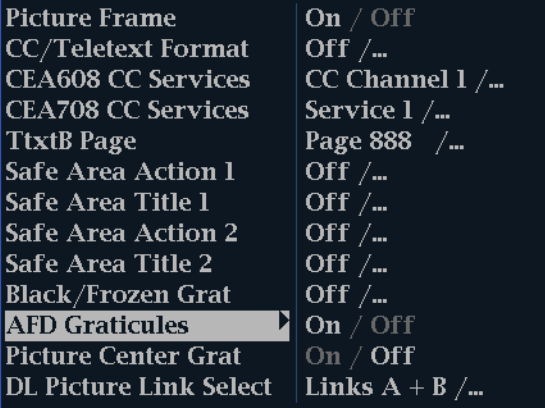

<span id="page-146-0"></span>3. Picture 画面で目盛を表示します。 AFD 情報は Auxiliary Data Status 画面で参照できます。

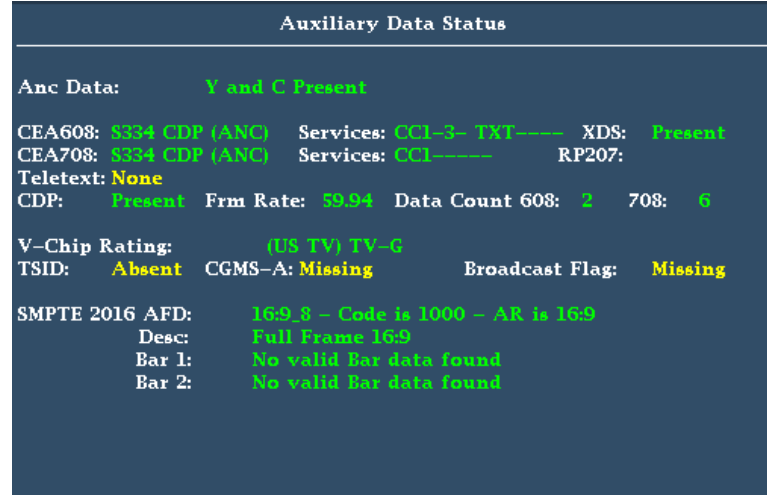

# ユーザ定義 ANC データ型のモニタ

### ANC データ型を定義するには

- 1. CONFIG ボタンを押して、Configuration メニューを表示します。
- 2. 矢印キーと SEL ボタンを使用して、 以下の順番で項目を選択します。

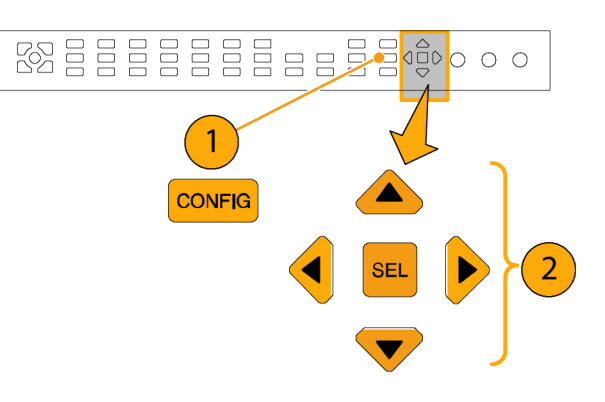

- <span id="page-147-0"></span>3. Aux Data Settings を選択します。
- 4. 次の ANC データ型から選択しま す。
	- ANC Data Type 1
	- ANC Data Type 2
	- ANC Data Type 3
- 5. 選択した ANC データ型の Name、 DID、SDID を選択します。

注: Name を指定せず、DID と SDID を選択した場合、Aux Data Status 画 面には ANC データ型の名前が自動 的に表示されます。

6. 選択した ANC データ型が Auxiliary Data Status 画面に表示されます。

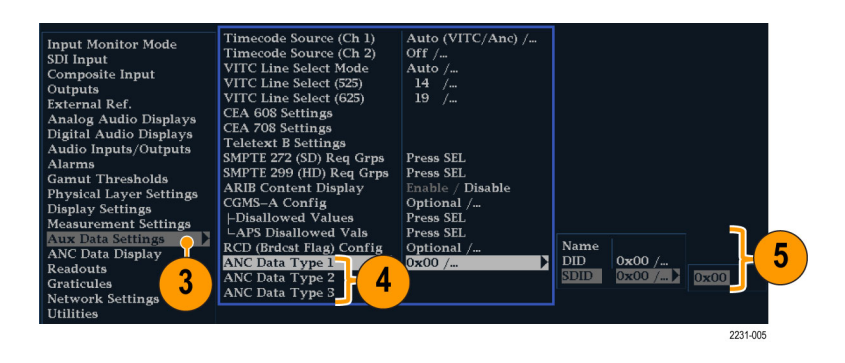

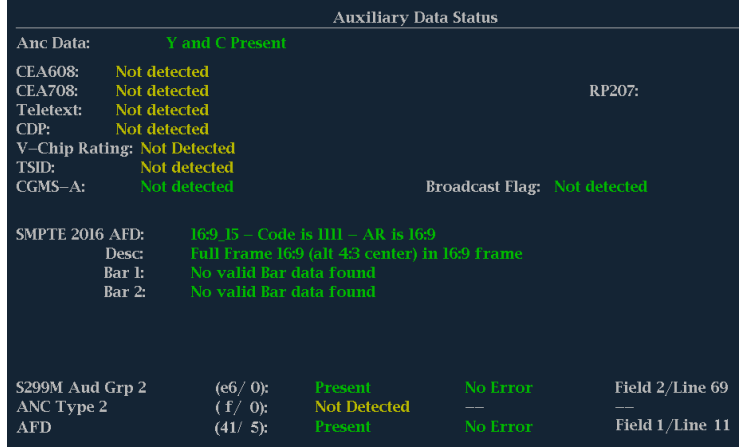

# <span id="page-148-0"></span>アラームの使用

アラームを設定し、自動的にパラメータをモニタし、パラメータのリミットを超えた場合に報告するようにできま す。このセクションに紹介する手順では、アラームごとに応答の種類を設定する方法、アラームを有効にす る方法、およびアラームのモニタ方法について説明します。

# アラームの設定

アラームを使用するには、設定メニューでの設定が必要になる場合があります。アラームは、出荷時にデフォ ルト値に設定されています。このデフォルト設定は、機器のフロント・パネルにある FACTORY ボタンを押す とリストアできます。オーディオ・モニタ手順を実行する前に、このセクションの最初の手順を実行してくださ い(アラーム設定が必要な場合)。([94 ページ 「オーディオのモニタ」 参照\)。](#page-111-0)

#### 使用可能なアラーム応答の設 定

- 1. CONFIG ボタンを押して、Configuration メニューを表示します。
- 2. 続く手順では、矢印キーと SEL ボ タンを使用して選択します。
- 3. Alarms を選択します。
- 4. 設定するアラーム・カテゴリに移動 します。右の例では、Video Format アラームがハイライト表示されてい ます。
- 5. アラーム・カテゴリをハイライト表示 すると、選択したカテゴリのアラーム が右側に表示されます。SEL を押 し、各アラームについて応答を設定 できる表を表示します。
- 6. 表に一覧表示されている各アラー ムに対して、それぞれの応答を使用 する場合は、ボックスを選択して中 に X 印をつけます(使用しない場合 は X 印はつけません)。 [\(132 ペー](#page-149-0) ジ「使用可能なアラーム応答」参 [照\)。](#page-149-0)
- 7. Return ボックスに移動してハイライ ト表示し、SEL ボタンを押して設定 メニューに戻ります。
- 8. ステップ 4 ~ 7 を繰り返して、アラー ムのタイプを設定します。

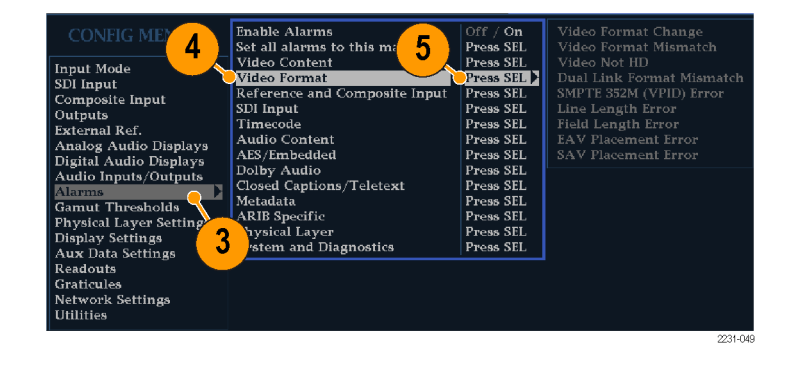

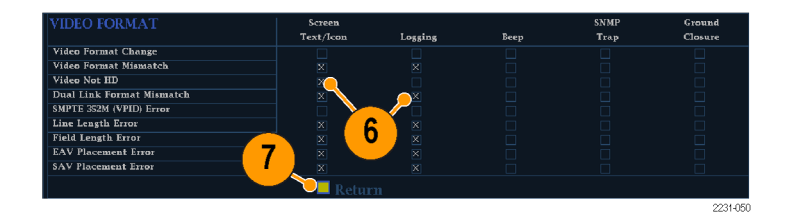

### <span id="page-149-0"></span>アラーム応答の一括設定

- 1. CONFIG ボタンを押して、Configuration メニューを表示します。
- 2. 続く手順では、矢印キーと SEL ボ タンを使用して選択します。
- 3. Alarms を選択します。
- 4. Set all Alarms to this Mask に移動 します。
- 5. SEL を押して、すべてのアラーム・ カテゴリに適用するアラーム設定の 使用可能な応答を設定する表を表 示します。
- 6. 表に一覧表示されている各アラー ムに対して、それぞれの応答を使用 する場合は、ボックスを選択して中 に X 印をつけます(使用しない場合 は X 印はつけません)。 (132 ペー ジ 「使用可能なアラーム応答」参 照)。
- 7. Return ボックスに移動してハイライ ト表示し、SEL ボタンを押して設定 メニューに戻ります。 これにより、すべてのアラーム・カテ ゴリのアラームが、グローバル・マス クの設定に設定されます。

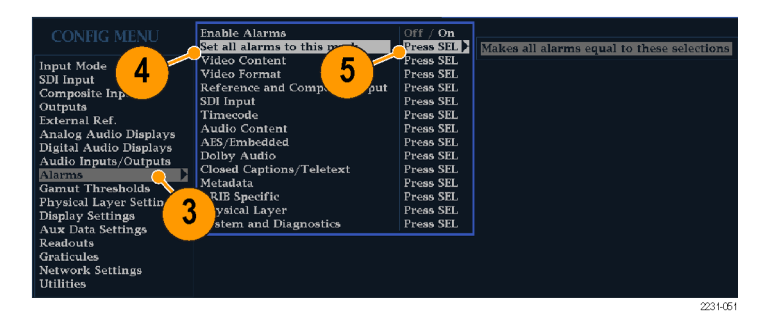

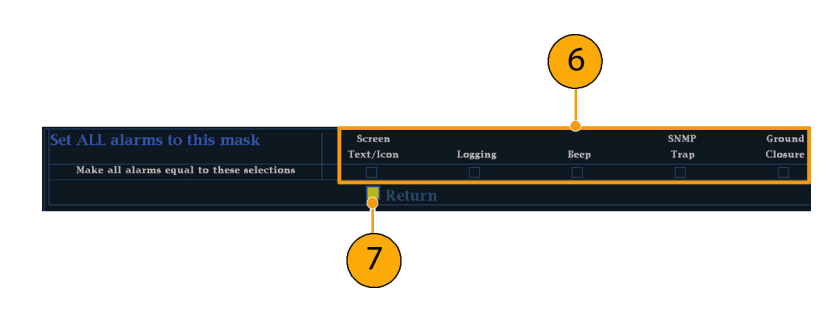

### 使用可能なアラーム応答

使用可能なアラームそれぞれに対して、表示されている応答のうち最大 4 つを選択できます。エラーの通 知方法を選択していない場合は、エラー発生時に通知されません。

- 画面テキスト/アイコン:アイコンが画面上に表示されます。この通知方法は、設定メニューが開いてい るときは無効です。このオプションを使用すると、ステータス画面でのアラーム・レポートのカラー表示も 有効になります。
- ロギング:イベント・ログにエントリが記録されます。『WVR6020, WVR7020, and WVR7120 Technical Reference』マニュアルの「Display Information」の章の「Status Display」を参照してください。
- ビープ:アラーム音を鳴らします。
- SNMPトラップ:イーサネット・ポートから SNMPトラップが送信され、アラーム状態の発生がリモート通知 されます。SNMP トラップを送信するには、あらかじめ設定メニューの Network Settings サブメニューを使 用して SNMP コントロールに使用する機器を有効にし、設定しておく必要があります。SNMP アラーム通

<span id="page-150-0"></span>知の使用方法の詳細は、『WFM、WVR、および AMM 管理情報ベース(MIB)テクニカル・リファレンス』 を参照してください。

■ グランド・クロージャ:リモート・ポートから信号が送られ、アラーム状態の発生がリモート通知されます。 通知を送信するには、あらかじめ、設定メニューの Communications サブメニューで Remote Control Port を有効にしておく必要があります。

注: アラーム・ステータスを監視できます。[\(136 ページ 「アラームのモニタ」 参照\)。](#page-153-0)

#### アラームの有効化

アラームを有効にしたチャンネルでは、 事前に定義したアラーム応答がトリガさ れます。 [\(131 ページ 「使用可能なア](#page-148-0) ラーム応答の設定」参照)。

- 1. CONFIG ボタンを押して、Configuration メニューを表示します。
- 2. 続く手順では、矢印キーと SEL ボ タンを使用して選択します。
- 3. すべてのアラームを一括で有効に するには、Enable Alarms を選択し て On に切り替えます。これにより、 個別に有効にしたすべてのアラー ムがオンになり、個別の設定を変更 せずにアラームのオンとオフをすば やく切り替えることができるようにな ります(ステップ 4 を参照)。
- 4. さらに、オーディオ入力に対して、 チャンネル別にアラームを個々に有 効にする必要があります。まず、設 定メニューで Audio Inputs/Outputs を選択します。
- 5. ボックスに示されたそれぞれの入力 を選択して、個別にアラームを有効 にします。AES A が選択されていま す。
- 6. 6. AES、アナログ、およびエンベデッ ド入力のそれぞれに Bar to Input Map を選択し、SEL ボタンを押して Bar to Input map メニューを表示し ます。

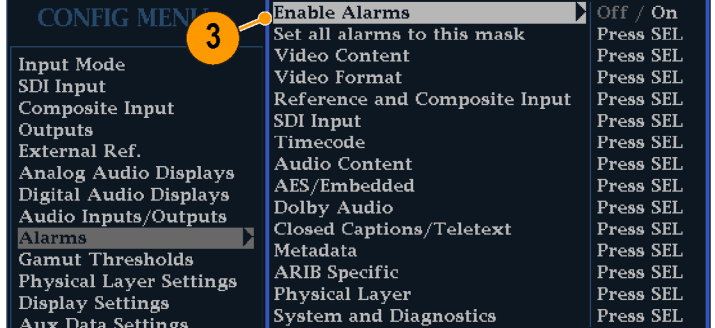

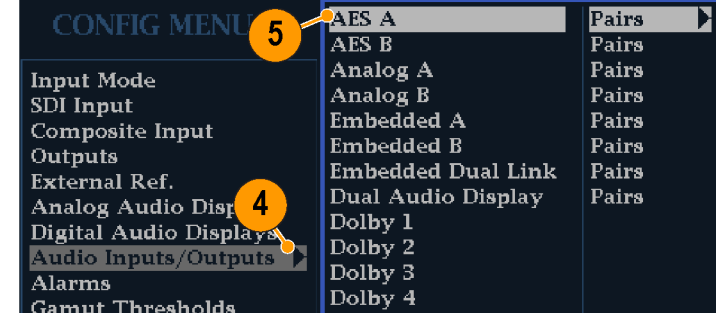

2231-062

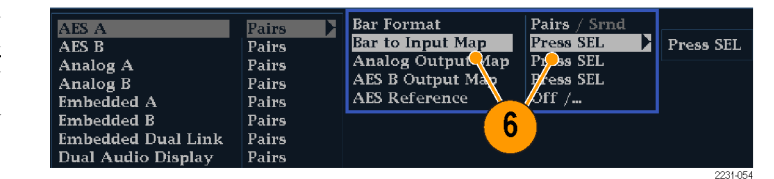

- <span id="page-151-0"></span>7. 使用する各アラームのボックスに 移動します。表示された各チャンネ ルについて、SEL ボタンを押してア ラームを有効にしたり(有効にする と、ボックス内に X が付きます)、 無効にしたりします(無効にすると、 ボックスが空白になります)。
- 8. ボックスを選択し、SEL ボタンを押 して設定メニューに戻ります。
- 9. ドルビー $1 \sim 4$ の場合、アラームも 個別に有効化する必要があります。
- 10. Dolby Fmt Expected、Dolby E Pgm Mask または Dolby Chan を選択し て、必要な設定を行います。 これらの選択項目が使用可能かど うかは、インストールされているドル ビー・オプションによって異なりま す。「ドルビー入力パラメータのセッ トアップ」の手順で、ドルビー入力 のアラームを設定する手順につい て説明しています。 ([106 ページ参](#page-123-0) [照\)。](#page-123-0)

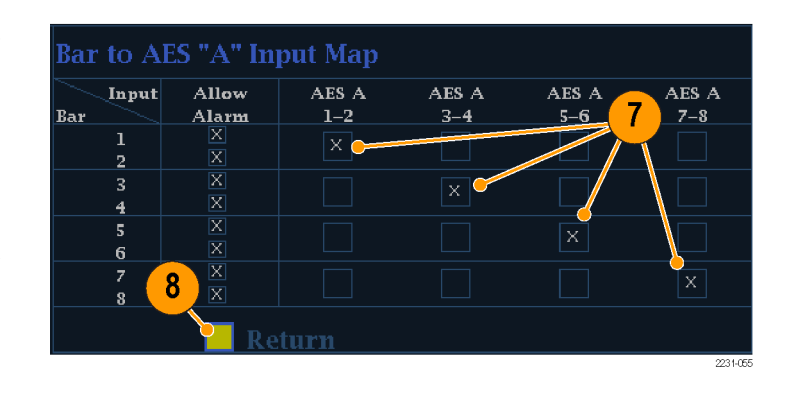

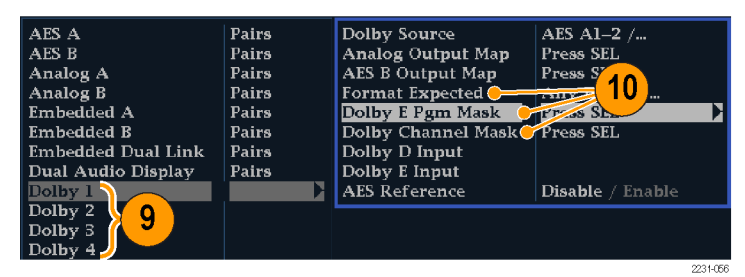

### <span id="page-152-0"></span>リミットまたはクオリフィケーショ ンの設定

アラームの中には、アラームをトリガす るしきい値や条件の設定を必要とする ものもあります。

- 1. Analog Audio Displays、Digital Audio Displays を順番に選択しま す。
- 2. ステップ 1 のそれぞれの選択に対 して、次のレベルを超えたときにア ラームをトリガする、アラーム・レベ ルを設定します。
	- Clip Samples: すべてハイ・レベ ルで連続するサンプルの数。
	- Mute Samples:すべて0で連続 するサンプルの数。
	- Silence Level:これより低いと存 在しないとみなされるオーディ オ・レベル。
	- Silence Duration:許容される無 音時間の長さ。
	- Over Level: 大音量のオーディ オ・レベル。
	- Over Duration: 大音量の時間制 限の長さ。
- 3. クローズド・キャプションに関連するア ラームの場合は、Aux Data Settings を選択して目的の CC タイプを選択 します。
- 4. 目的の CC タイプに必要なサー ビスを選択し、CC Services Missing Alarm をトリガしたい CC チャンネル と Text チャンネルを選択します。

この例では、CEA 608 に必要なサービ ス・オプションを示しています。

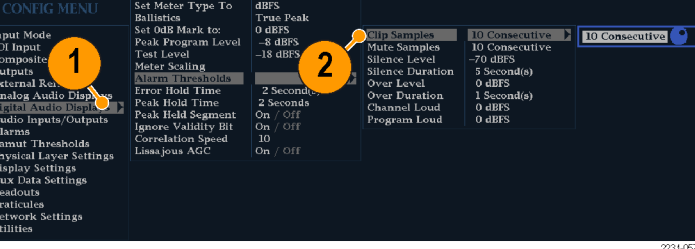

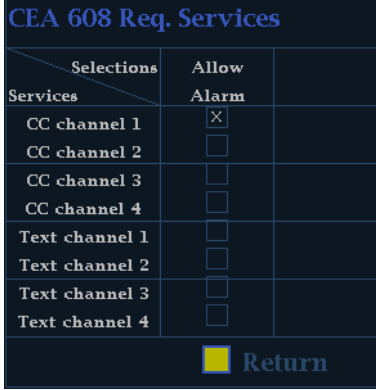

## <span id="page-153-0"></span>アラームのモニタ

アラームを定義して有効にすると、エラー状態が存在するかどうかを、定義した通知(テキスト、アイコン、ロ ギング、SNMP トラップ、ビープ音)の表示(または音声)により、すばやくチェックできます。([14 ページ 「ス](#page-31-0) [テータス・バーのアイコン」 参照\)。](#page-31-0)音による応答(ビープ音)やグランド・クロージャ出力応答を選択すると、 通知がテキストまたはアイコンのみである場合に見逃す可能性のあるアラームに気付きやすくなります。後 者は、1 つまたは複数のアラームがトリガされたときに、光または音声によるアラームを動作させるために使 用することができます。 ([131 ページ 「使用可能なアラーム応答の設定」 参照\)。](#page-148-0)

特定のアラームの状態をチェックする場合は、STATUS ボタンを押します。Status メニューで、Display Type を選択し、次に Alarm Status を選択します。次のうち 1 つ以上の項目が表示されます。

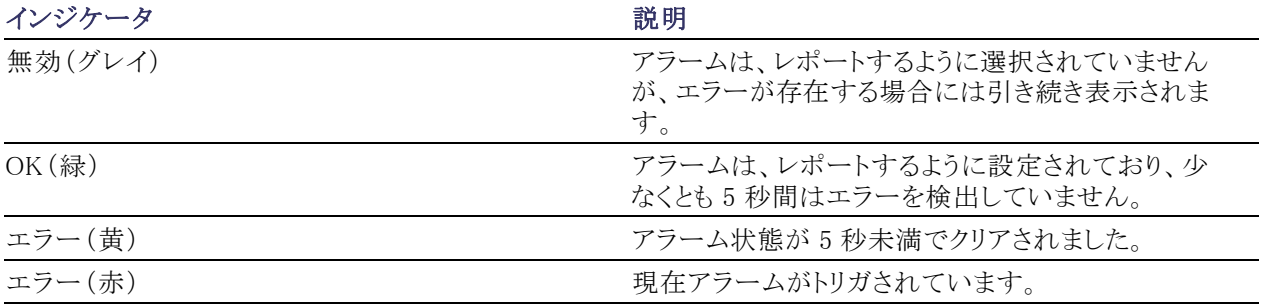

注: アラームをリモートでモニタするには、PC を使用してイーサネット・ポート経由で SNMP トラップをモニタ します(PC に SNMP トラップ・サービスがインストールされている必要があります)。SNMP トラップを送信す るには、あらかじめ、設定メニューの Network Settings サブメニューを使用して SNMP コントロールに使用す る機器を有効にし、設定しておく必要があります。

# <span id="page-154-0"></span>アプリケーション例

# スタジオのタイミング調整

この機器では、スタジオのタイミングを調整する各種方法および技法をサポートしています。そのすべてで、 機器への外部リファレンスが必要です。スタジオのタイミング調整では、異なるソースへ向かうリファレンスの 調整が必要です。これにより、出力フィードのタイミングは、プロダクション・スイッチャなどの共通のポイント に到達したときと同じになります。デジタル・システムの場合、通常、精密なタイミング確度は要求されていま せん。これは、ほとんどのスイッチャはタイミング・エラーに対してある程度の裕度を持っているからです。ア ナログ・コンポジット・システムでは、ソースの切り替え時に、サブキャリア・サイクルの小さい部分内でタイミン グを一致させ、色相のずれを防止することが必要になる場合があります。

次に、各種方法を使用したスタジオのタイミング調整手順を示します。

#### 従来の手法

この機器は、柔軟なタイル表示機能と静止機能を実現することにより、水平方向と垂直方向のタイミングを 比較する従来の手法を容易に実行できます。従来の手法を使用してスタジオのタイミングを調整するには、 入力をベースラインとして格納し、タイミング調整を行う信号をベースラインと比較します。

- 1. アクティブ入力をタイミング調整する タイルを選択します。WFM を選択 します。
- 2. 最初の入力信号を適切な入力に適 用し、適切に終端して選択します。 ([10 ページ 「ラインの終端」 参照\)。](#page-27-0)
- 3. WFM ボタンを押し続けます。 Display Mode サブメニューから、入 力する信号に適した表示モードを 選択します。
- 4. 外部リファレンス入力にハウス・リファ レンス信号を適用し、適切に終端し ます。

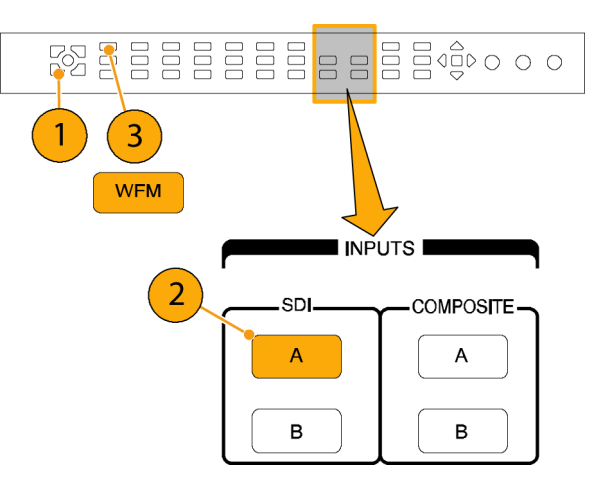

- <span id="page-155-0"></span>5. EXT ボタンを押し、External Reference モードを選択します(ハウス・リ ファレンスに接続)。
- 6. 選択したタイルをインライン・モード にします。
- 7. HORIZONTAL ノブを使用して、同 期エッジまたは SAV パルスを中央 に移動します(SAV パルスを使用す る場合は、設定メニューの SDI Input 設定 で Stripping EAV/SAV/ANC をオフにします)。
- 8. MAG ボタンを押し、タイミング分解 能を増やします。
- 9. 2 番目のタイルを選択します。
- 10. FIELD ボタンを押し、2 番目のタイ ルをフィールド・モードにし、適切な 波形モードを選択します。
- 11. HORIZONTAL ノブを使用して、垂 直間隔を中央に移動します。
- 12. MAG ボタンを押し、タイミング分解 能を増やします。
- 13. FREEZE ボタンを押し、波形をベー スラインとして保存します。
- 14.最初の入力のタイミングに一致させ る必要がある入力を適用します。
- 15. タイミング調整中の信号のタイミン グ・オフセットを調整し、保存されて いるベースラインにタイミングを合わ せます。
- 16.他の必要な信号について、ステップ 14 と 15 を繰り返します。

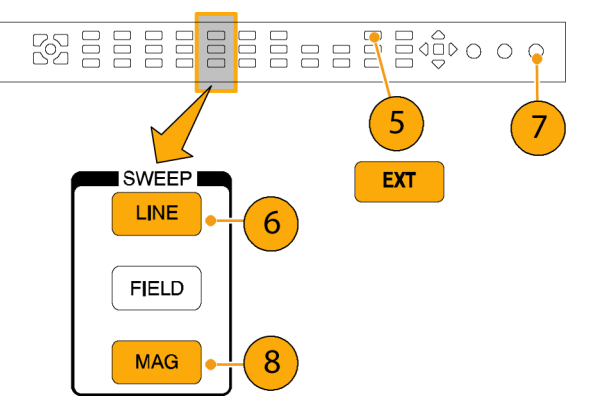

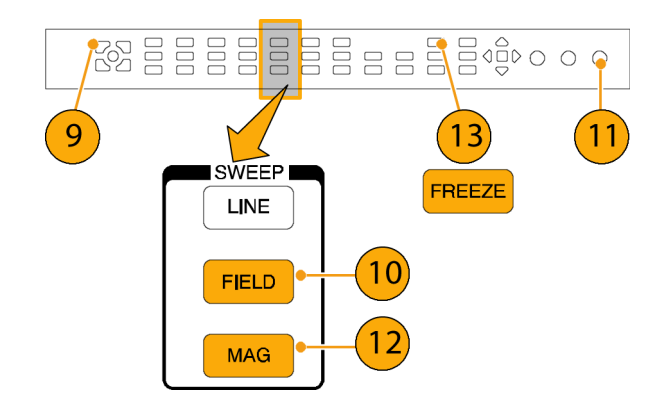

注: カーソルをマーカーとして使用するか、カーソルを使用してソース間のタイミングの差を測定します。

他のタイルを使用して、コンポジット信号で精密なタイミングを設定したり、カラー・フレームのアライメントを確 認したりできます。また、他の 2 つのタイルを使用すると、MAG ボタンをアクティブにしないで、ライン・レート およびフィールド・レートを表示し、著しくタイミングが合っていない信号の位置を表示できます。

### <span id="page-156-0"></span>タイミング表示手法の使用

当社のタイミング表示機能を使用すると、外部リファレンスに対する入力のタイミングを簡単に測定できます。

- 方形波の表示は、入力信号に合わせて自動的にスケール調整されます。プログレッシブ信号の場合、 表示は 1 つのフィールドを表します。インタレース信号の場合、表示は 1 つのフレームを表します。コン ポジット入力の場合、表示は 1 つのカラー・フレームを表します。
- 中央のクロスヘアはゼロ・オフセットを表し、円は入力信号のタイミングを表します。先行または遅れのラ インは、垂直方向の位置ずれとして示され、1 ライン未満のタイミング・エラーは水平方向の位置ずれとし て示されます。入力がリファレンスと同じタイミングの場合、円はクロスヘアの中心にきます。
- また、タイミング・オフセットはラインにより、また表示の右側にあるボックスの遅延または先行を表すマイ クロ秒により数値的に示されます。
- フレーム・レートに密接に関連する入力信号とリファレンス信号の場合は、1 つのタイミング関係だけが存 在します。このため、ディスプレイには入力信号のタイミング・オフセットを示す 1 つの円が表示されます。
- より複雑な関係を持つ入力とリファレンスの組み合わせの場合、すべてのタイミング・オフセットの関係を 示す複数の円が表示され、ゼロに最も近い円がハイライトされます。数値のリードアウトは、強調された タイミング・インジケータの円に対応します。
- Relative to: ボックスには、タイミング表示で選択されたゼロ点が示されます。デフォルト設定は、Rear Panel です。このモードでは、機器のリア・パネルで入力とリファレンスが同じタイミングのとき、オフセット がゼロになります。もう 1 つの選択肢は、Saved Offset です。このモードでは、1 つの信号のタイミングを 保存し、保存されたオフセットに対するタイミングを表示できます。

### <span id="page-157-0"></span>タイミング表示機能を使用して、リファレンスに対して信号のタイミングを合わせるには:

- 1. アクティブ入力をタイミング調整す るタイルを選択します。
- 2. タイミング調整する入力信号を適切 な入力に適用し、適切に終端して 選択します [\(10 ページ 「ラインの終](#page-27-0) [端」 参照\)。](#page-27-0)
- 3. 外部リファレンス入力にハウス・リファ レンス信号を適用し、適切に終端し ます。
- 4. EXT ボタンを押し、External Reference モードを選択します
- 5. MEAS ボタンを押し、ステップ 1 で 選択したタイルのタイミング表示を 選択します。
- 6. 円が 1 つだけ表示された場合は、 ブラック・ゼネレータのタイミング・オ フセットを調整し、タイミングを外部 リファレンスに合わせます。リファレ ンス・ターゲットの周りの円が完全に 一致するように調整し、水平および 水平タイミング・リードアウトのヌル 値を調整します(一致すると円は緑 に変わります)。
- 7. 複数の円が表示された場合、タイミ ング関係が複雑であることを示しま す。この場合は、調整したいいずれ かの円を選択する必要があります。 ゼロ・オフセットに最も近い測定値 がハイライトされ、リードアウトに表 示されます。

注: 複雑なタイミングの表示とその要素 の詳細については、同梱のユーザ・ド キュメント CD-ROM に収録されている 『WVR6020, WVR7020, and WVR7120 User Technical Reference 』の「簡単な タイミングと複雑なタイミングに対するタ イミング表示」を参照してください。

8. 他の信号について、ステップ 6 また は 7 を繰り返します。

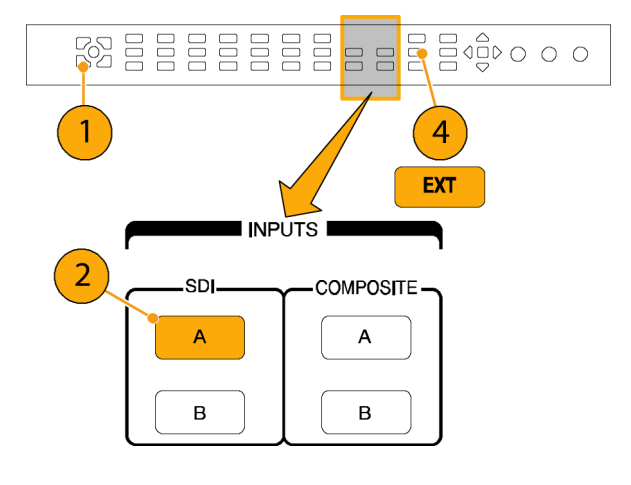

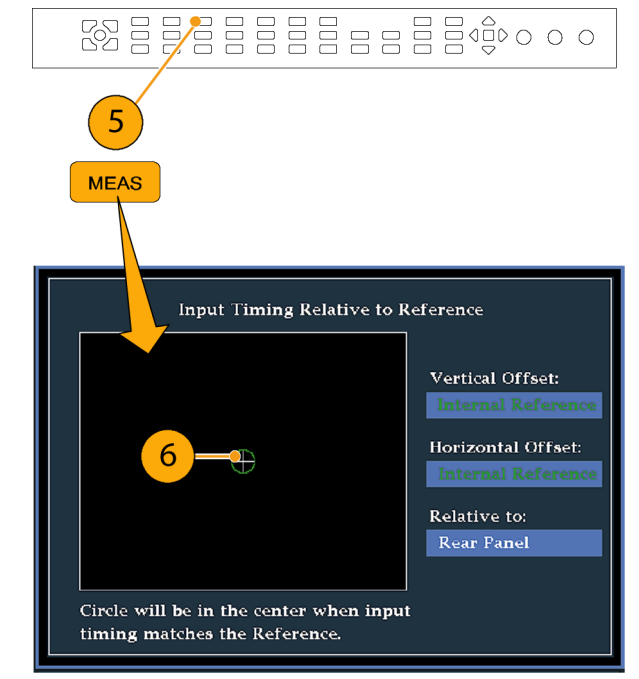

<span id="page-158-0"></span>注: タイミングを調整するとき、入力タイミングを表す円がジャンプする場合があります。これは、信号のず れにより、カラー・フレームの検出回路が一時的に中断されるためです。多くの場合、ジャンプはフィールド 時間の倍数になります。円は 1 秒程度で正しい位置に戻ります。

### 使用上の注意

- コンポジット信号と SD 信号のタイミング表示の分解能は、27 MHz クロックの 1 サイクルまたは 37 ns で す。HD 信号の場合、分解能は 74.25 MHz の 1 クロックであり、約 13.5 ns と同等です。コンポジット信号 に必要な高い確度を得るには、まずタイミング表示を使用して円を接近させ、次に最終のバースト位相 整合にベクトル表示を使用します。この機器では、タイミング表示とベクトル表示を固有のタイルで同時 に表示できるので、この処理を簡単にすばやく行うことができます。
- コンポジット信号の場合、一致させる時間については明確に定義されていますが、アナログ・リファレンス に対する SDI 入力の場合、状況はより複雑です。タイミング表示の場合、SDI 入力のゼロ・オフセットの 定義には SMPTE RP168 で規定されている方法を使用します。この方法では、SDI 信号をアナログに変 換します。次に、変換されたアナログ信号をアナログ・リファレンスと比較します。この変換では、約 3 μs の遅れを持つ D/A コンバータを使用します。
- Relative to Rear Panel モードでは、この 3 µs の変換遅延が表示されたオフセットの原因です。Relative to Saved Offset モードでは、この遅延は何も影響を及ぼしません。

#### ルータへの多重入力のタイミングの調整

Relative to: 機能を使用して、マスタ信号とリファレンス信号間のオフセットを、タイミング調整する場合のゼ ロ点リファレンスとして設定することもできます。Relative to: ボックスには、タイミング表示で選択されたゼロ 点が示されます。

- Rear Panel:このモード(デフォルト)では、測定された信号入力とリファレンスが波形ラスタライザのリア・ パネルで同じタイミングのときにオフセットはゼロです。この設定は、前述のタイミング表示法の手順で使 用されています。
- Saved Offset:このモードでは、リファレンスに対するマスタ信号のタイミングをゼロ点オフセットとして保 存できます。次に、他の入力を引き回して、保存されたオフセットに対して測定を行ないます。

#### ルータへの入力のタイミングを調整するには:

- 1. 前の手順のステップ [1](#page-157-0) [~ 5](#page-157-0) を繰り 返します。 [\(137 ページ 「スタジオの](#page-154-0) [タイミング調整」 参照\)。](#page-154-0)
- 2. 該当する入力、SDI またはコンポ ジット信号のマスタにする信号を引 き回し、適切に終端します。
- 3. リファレンス入力に対するリファレン ス信号を引き回し、適切に終端しま す。
- 4. マスタ入力のタイミング・オフセッ トを保存し(MEAS > Save Offset > SEL)、ポップアップ・メニューから Relative to: Saved Offset モードを 選択します。
- 5. 機器に接続するルータへの他の入 力を選択します。入力ごとに、関連 するタイミングが表示されます。
- 6. マスタ同期ソースでのタイミング・オ フセットを調整し、ルータへの入力 のタイミングを下方調整してマスタ に合わせます。

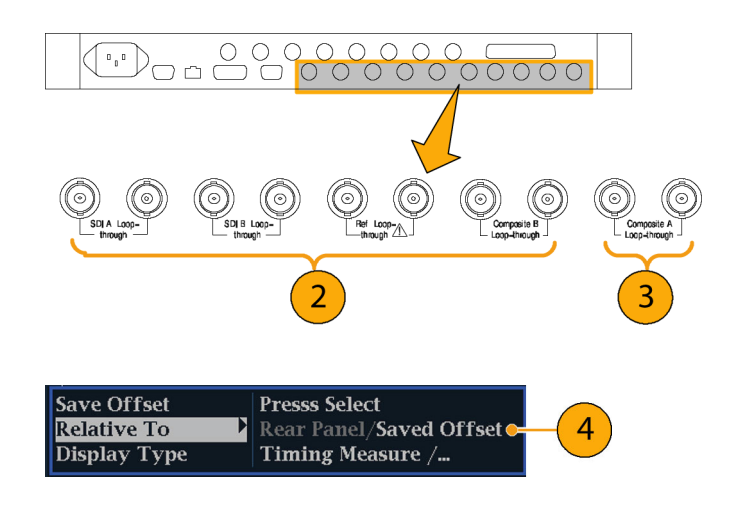

注: 入力またはリファレンスのいずれかがない場合、またはアンロックされている場合は、タイミング・オフ セットを保存することはできません。また、内部モードでリファレンスを保存することもできません。このような 条件でオフセットを保存すると、誤った結果を招く可能性があるので、機器側で許可されないようになってい ます。許可されない条件のときにオフセットを保存しようとすると、警告メッセージが表示されます。

#### 使用上の注意:

- コンポジット・ビデオと SD ビデオのタイミング表示の分解能は、27 MHz クロックの 1 サイクルまたは 37 ns です。コンポジット信号に必要な高い確度を得るには、まずタイミング表示を使用して円を接近させ、 次に最終のバースト位相整合にベクトル表示を使用します。これら 2 つの表示は個別のタイルで同時に 表すことができるので、この処理は簡単にすばやく行うことができます。
- コンポジット信号の場合、一致させる時間については明確に定義されていますが、アナログ・リファレン スに対する SDI 入力の場合、状況はより複雑です。タイミング表示の場合、SDI 入力のゼロ・オフセット の定義では SDI 信号がコンポジットに変換されることを前提としています。次に、変換されたコンポジッ ト信号をアナログ・リファレンスと比較します。変換の場合、33 クロックサイクル遅延のあるハーフバンド・ フィルタとアナログ・リコンストラクション・フィルタの使用を前提としています。この変換により、約 3 μs の 遅れが発生します。
- Relative to: Rear Panel モードでは、この 3  $\mu$ s の変換遅延は、表示が生成される前に、測定されたオ フセットから削除されます。Relative to: Saved Offset モードでは、この遅延は何も影響を及ぼしません。
- 入力とリファレンスとのタイミングの関係は、波形モードにも対応します。つまり、タイミング表示でゼロ・タ イミングの場合に内部リファレンスから外部リファレンスに変更すると、表示された波形の位置は変わりま せん。
- アナログ・コンポジット信号のタイミング調整では、ベクトル表示を使用してシステムの位相を調整します。 ベクトル表示については、『WVR6020 型、WVR7020 型、および WVR7120 型テクニカル・リファレンス』 マニュアル(製品マニュアル CD に収録)の「画面情報」の章で、「簡単なタイミングと複雑なタイミングに 対するタイミング表示」を参照してください。

注: 入力とリファレンスの組み合わせが複数のタイミング・インジケータの円を必要とする場合、複数の入力 間のタイミング・オフセットの比較が不正確になる可能性があります。タイミング表示は、考えられる最も小さ いタイミング・オフセットを選択するので、2 つの入力間で大きなタイミング差がある場合、これらの入力を一 致させることができなくなります。リファレンスの特定の約数を識別するために SMPTE318 10 フィールド・フラ グと同様のものを使用している限り、この問題は、従来のタイミング手法を使用している場合も発生します。

# 索引

### 記号と番号

[AFD 目盛](#page-145-0), [128](#page-145-0)

### ENGLISH TERMS

[AC 電源の接続](#page-25-0), [8](#page-25-0) [AES](#page-124-0) [ドルビー用出力マップ, 107](#page-124-0) [AES コネクタ](#page-35-0), [18](#page-35-0) [ANC データ](#page-146-0) [ユーザ定義](#page-146-0), [129](#page-146-0) [ANC データ型](#page-147-0) [選択](#page-147-0), [130](#page-147-0) [ARIB STD-B.35 表示](#page-103-0), [86](#page-103-0) [ARIB STD-B.37 表示](#page-101-0), [84](#page-101-0) [ARIB STD-B39 表示](#page-99-0), [82](#page-99-0) [ARIB TR-B.22 表示](#page-109-0), [92](#page-109-0) ARIB TR-B.23 (1) 表示, [88](#page-105-0), [90](#page-107-0) [ARIB ステータス表示](#page-98-0), [81](#page-98-0) [ARIB 表示](#page-96-0) [監視](#page-96-0), [79](#page-96-0) [有効化または無効化](#page-97-0), [80](#page-97-0) [ARIB 表示の使用](#page-96-0) [タスクの説明](#page-96-0), [79](#page-96-0) [CC およびセーフ・エリア・コン](#page-137-0) [プライアンスの監視](#page-137-0) [タスクの説明](#page-137-0), [120](#page-137-0) Configuration  $\times = -1$ , [42](#page-59-0) [CURSOR ポップアップ・メ](#page-55-0) [ニュー](#page-55-0), [38](#page-55-0) [DISPLAY SELECT ボタン](#page-28-0), [11](#page-28-0) [Flexview](#page-13-0) [定義](#page-13-0), [viii](#page-13-0) [FREEZE ボタン](#page-55-0), [38](#page-55-0) Freeze ポップアップ・メ [ニュー](#page-56-0), [39](#page-56-0) [Frozen Only](#page-56-0) [Freeze ポップアップ・メ](#page-56-0) [ニュー](#page-56-0), [39](#page-56-0) Live [+ Frozen Only](#page-56-0) [Freeze ポップアップ・メ](#page-56-0) [ニュー](#page-56-0), [39](#page-56-0) RGB [ガマット](#page-67-0) [ダイヤモンド表示](#page-67-0), [50](#page-67-0) [SDI ビデオ入力コネクタ](#page-34-0), [17](#page-34-0) [Time](#page-55-0) [CURSOR ポップアップ・メ](#page-55-0) [ニュー](#page-55-0), [38](#page-55-0)

[Voltage](#page-55-0) [CURSOR ポップアップ・メ](#page-55-0) [ニュー](#page-55-0), [38](#page-55-0) [Voltage + Time](#page-55-0) [CURSOR ポップアップ・メ](#page-55-0) [ニュー](#page-55-0), [38](#page-55-0) X-Y 位相スタイル, [99,](#page-116-0) [113,](#page-130-0) [128](#page-145-0) [XGA 出力コネクタ](#page-37-0), [20](#page-37-0)

## あ

[アイ振幅の測定, 69](#page-86-0) [アイ測定](#page-85-0), [68](#page-85-0) [アクセサリ](#page-18-0) [オプション](#page-18-0), [1](#page-18-0) [電源コード](#page-19-0), [2](#page-19-0) [標準](#page-18-0), [1](#page-18-0) [マニュアル](#page-18-0), [1](#page-18-0) [アクティブなタイル](#page-28-0), [11](#page-28-0) [アナログ入出力コネクタ](#page-35-0), [18](#page-35-0) [アナログ出力マップ](#page-124-0) [ドルビー](#page-124-0), [107](#page-124-0) [アナログ・オーディオ](#page-37-0) [接続](#page-37-0), [20](#page-37-0) [アプリケーション](#page-63-0) [クロミナンス/ルミナンス遅](#page-63-0) [延のチェック](#page-63-0), [46](#page-63-0) [スタジオのタイミング調](#page-154-0) [整](#page-154-0), [137](#page-154-0) [アベレーションの測定](#page-87-0), [70](#page-87-0) [アラーム](#page-149-0) [アラームの一括設定](#page-149-0), [132](#page-149-0) [一括の有効化と個別の有](#page-150-0) [効化](#page-150-0), [133](#page-150-0) [カテゴリ](#page-148-0), [131](#page-148-0) [監視](#page-153-0), [136](#page-153-0) [使用可能な応答](#page-149-0), [132](#page-149-0) [使用可能な応答の設](#page-148-0) [定](#page-148-0), [131](#page-148-0) [ステータス表示](#page-153-0), [136](#page-153-0) [設定と使用](#page-148-0), [131](#page-148-0) [ドルビー関連の有効](#page-151-0) [化](#page-151-0), [134](#page-151-0) [有効化](#page-150-0), [133](#page-150-0) [リミットまたはクオリフィケー](#page-152-0) [ションの設定](#page-152-0), [135](#page-152-0) [リモート監視](#page-153-0), [136](#page-153-0)

[アラームの使用](#page-148-0) [タスクの説明](#page-148-0), [131](#page-148-0) [アローヘッド表示](#page-65-0), [48](#page-65-0) [コンポジット・ガマット](#page-69-0), [52](#page-69-0) [安全にご使用いただくため](#page-8-0) [に](#page-8-0), [iii](#page-8-0)

## い

位相(オーディオ) カスタム・チャンネル・ペ ア, [98,](#page-115-0) [99](#page-116-0) [相関メーターの応答時](#page-116-0) [間](#page-116-0), [99](#page-116-0) [チャンネル・ペアの選択, 98](#page-115-0) [表示スタイルの選択](#page-114-0), [97](#page-114-0) [インストレーション](#page-26-0) [ルーティング・スイッチャ, 9](#page-26-0) [インストール](#page-27-0) [BNC コネクタの互換性, 10](#page-27-0) [シリアル・ビデオ・システ](#page-25-0) [ム](#page-25-0), [8](#page-25-0) [ディスプレイの接続](#page-24-0), [7](#page-24-0) [電源の接続](#page-25-0), [8](#page-25-0) [パッケージ内容の出荷](#page-18-0), [1](#page-18-0) [ライン終端の要件](#page-27-0), [10](#page-27-0) [ラックから取り外す](#page-23-0), [6](#page-23-0) [ラックマウント](#page-20-0), [3](#page-20-0) [イーサネット・コネクタ](#page-40-0), [23](#page-40-0)

# え

[エラー](#page-29-0) [ステータス・インジケー](#page-29-0) [タ](#page-29-0), [12](#page-29-0) [演算](#page-28-0) [基本](#page-28-0), [11](#page-28-0) [コントロール・レベル\(タイ](#page-32-0) [プ\)](#page-32-0), [15](#page-32-0)

### お

[オプション](#page-15-0), [x](#page-15-0) [電源コード](#page-19-0), [2](#page-19-0) [オプション・アクセサリ](#page-18-0), [1](#page-18-0) [オンライン・ヘルプ](#page-60-0), [43](#page-60-0) [使用方法](#page-60-0), [43](#page-60-0) [ナビゲート](#page-60-0), [43](#page-60-0) [表示](#page-60-0), [43](#page-60-0)

[オーディオ](#page-122-0)  $1 \sim 8$ または 9  $\sim 16$ チャ [ンネル・オーディオの](#page-122-0) [選択](#page-122-0), [105](#page-122-0) [オプション](#page-15-0), [x](#page-15-0) オプション・ブレークアウト・ ケーブル, 1 [サラウンド・サウンドのチェッ](#page-117-0) [ク](#page-117-0), [100](#page-117-0) [設定と監視](#page-111-0), [94](#page-111-0) [ドルビーの設定と監視](#page-123-0), [106](#page-123-0) [入力の設定](#page-111-0), [94](#page-111-0) [埋め込み 16 チャン](#page-120-0) [ネル・オーディ](#page-120-0) [オ](#page-120-0), [103](#page-120-0) [入力の選択](#page-113-0), [96](#page-113-0) [埋め込み 16 チャン](#page-121-0) [ネル・オーディ](#page-121-0) [オ](#page-121-0), [104](#page-121-0) [オーディオ位相](#page-114-0) [チェック](#page-114-0), [97](#page-114-0) [オーディオ入力](#page-112-0) [アナログ出力へのマッピン](#page-112-0) [グの指定, 95](#page-112-0) [アラームの許容](#page-112-0), [95](#page-112-0) [位相のチェック](#page-114-0), [97](#page-114-0) [選択](#page-113-0), [96](#page-113-0) [埋め込み 16 チャンネ](#page-121-0) [ル](#page-121-0), [104](#page-121-0) [バーの入力へのマップ](#page-112-0), [95](#page-112-0) [ペアまたはサラウンドの設](#page-111-0) [定](#page-111-0), [94](#page-111-0) [レベルのチェック](#page-114-0), [97](#page-114-0) [オーディオ入力の選択](#page-113-0), [96](#page-113-0) [埋め込み 16](#page-121-0) チャンネ [ル](#page-121-0), [104](#page-121-0) [オーディオの監視](#page-111-0) [タスクの説明, 94](#page-111-0) [オーディオ/ビデオ遅延](#page-51-0), [34](#page-51-0) オーディオ・レベル チェック, [94](#page-111-0), [97](#page-114-0), [100,](#page-117-0) [106,](#page-123-0) [131](#page-148-0)

### か

[ガマット](#page-69-0) [アローヘッド表示](#page-69-0), [52](#page-69-0) [ダイヤモンド表示](#page-67-0), [50](#page-67-0) [チェック](#page-65-0), [48](#page-65-0) [ガマット表示](#page-67-0) [RGB ガマットのチェック](#page-67-0), [50](#page-67-0) [コンポジット・アローヘッド](#page-69-0) [表示](#page-69-0), [52](#page-69-0)

[カーソル](#page-53-0) [使用方法](#page-53-0), [36](#page-53-0) [表示](#page-54-0), [37](#page-54-0) [ガードバンド・リミット](#page-128-0), [111](#page-128-0)

## き

[機械の設置](#page-20-0), [3](#page-20-0) [機能](#page-13-0) [主要機能のリスト](#page-13-0), [viii](#page-13-0) [基本操作](#page-28-0), [11](#page-28-0)

# く

[グランド・クロージャ・コネク](#page-38-0) [タ](#page-38-0), [21](#page-38-0) [クロミナンス/ルミナンス遅](#page-63-0) [延](#page-63-0), [46](#page-63-0) [クローズド・キャプション](#page-142-0) [CC サービス・チャンネルの](#page-142-0) [選択](#page-142-0), [125](#page-142-0) [設定と監視](#page-137-0), [120](#page-137-0) [トランスポート選択モードの](#page-137-0) [設定](#page-137-0), [120](#page-137-0) [トランスポートの選択](#page-137-0), [120](#page-137-0) [表示](#page-141-0), [124](#page-141-0)

# け

[ゲイン](#page-52-0) [設定方法](#page-52-0), [35](#page-52-0) [選択方法](#page-52-0), [35](#page-52-0) [限度](#page-65-0) [ガマット](#page-65-0), [48](#page-65-0) [ケーブル損失測定](#page-94-0), [77](#page-94-0) [ケーブル・タイプ](#page-80-0) [選択](#page-80-0), [63](#page-80-0)

### こ

[校正](#page-16-0) [サービス・オプション](#page-16-0), [xi](#page-16-0) [コネクタ](#page-35-0) [AES,](#page-35-0) [18](#page-35-0) [XGA](#page-37-0), [20](#page-37-0) [アナログ入出力](#page-35-0), [18](#page-35-0) [イ-サネット, 23](#page-40-0) [互換性](#page-27-0), [10](#page-27-0) [電源](#page-34-0), [17](#page-34-0) [ビデオ入力](#page-34-0), [17](#page-34-0) [リモート](#page-38-0), [21](#page-38-0) [コンポジット入力コネクタ, 17](#page-34-0) [コンポジット・ガマット](#page-69-0) [ダイヤモンド表示](#page-69-0), [52](#page-69-0)

### さ

[サラウンド・サウンド](#page-119-0) [信号表示の例](#page-119-0), [102](#page-119-0) [性能のチェック](#page-118-0), [101](#page-118-0) [表示とチェック](#page-117-0), [100](#page-117-0) [表示の選択](#page-117-0), [100](#page-117-0) [表示の要素](#page-118-0), [101](#page-118-0) [サラウンド・サウンドのチェック](#page-117-0) [タスクの説明](#page-117-0), [100](#page-117-0) [サラウンド・フィルタ](#page-117-0) [設定](#page-117-0), [100](#page-117-0) [サービス](#page-16-0) [オプション](#page-16-0), [xi](#page-16-0)

# し

[ジッタ測定](#page-90-0), [73](#page-90-0) [終端](#page-27-0) [要件](#page-27-0), [10](#page-27-0) [修理](#page-16-0) [サービス・オプション](#page-16-0), [xi](#page-16-0) [出荷時のデフォルト値](#page-53-0) [設定方法](#page-53-0), [36](#page-53-0) [信号の接続](#page-27-0) [ライン終端の要件](#page-27-0), [10](#page-27-0) [ラインの終端](#page-27-0), [10](#page-27-0)

### す

[スタジオのタイミング調整](#page-154-0) [従来の手法](#page-154-0), [137](#page-154-0) [タイミング表示手法](#page-155-0), [138](#page-155-0) [タスクの説明](#page-154-0), [137](#page-154-0) [ルータ入力](#page-158-0), [141](#page-158-0) [スタンダード・アクセサリ, 1](#page-18-0) [電源コード](#page-19-0), [2](#page-19-0) [マニュアル](#page-18-0), [1](#page-18-0) [ステータス](#page-29-0) [確認](#page-29-0), [12](#page-29-0) [スプリット・ダイヤモンド表示](#page-65-0), [48](#page-65-0)

### せ

[静止](#page-55-0) [ディスプレイ・キャプチャの](#page-55-0) [使用](#page-55-0), [38](#page-55-0) [静止検出](#page-76-0) [設定](#page-76-0), [59](#page-76-0) [静止した画像の削除](#page-57-0) [Freeze ポップアップ・メ](#page-57-0) [ニュー](#page-57-0), [40](#page-57-0) [静止フレーム](#page-74-0), [57](#page-74-0) [製品の説明](#page-13-0), [viii](#page-13-0)

[カスタム・パラメータの設](#page-144-0) と

[定](#page-144-0), [127](#page-144-0) [コンプライアンスの監](#page-143-0) [視](#page-143-0), [126](#page-143-0) [セーフ・エリア目盛](#page-145-0) [説明](#page-145-0), [128](#page-145-0) [表示](#page-144-0), [127](#page-144-0) [標準の選択](#page-143-0), [126](#page-143-0)

[ゼネラル・アラーム](#page-148-0) [設定](#page-148-0), [131](#page-148-0) [セーフ・エリア](#page-144-0)

# そ

[操作](#page-41-0) [この機器](#page-41-0), [24](#page-41-0) [測定](#page-53-0) [カーソルによる方法](#page-53-0), [36](#page-53-0) [選択方法](#page-41-0), [24](#page-41-0) [パラメータの設定方法](#page-43-0), [26](#page-43-0)

# た

[タイミング](#page-63-0) [クロミナンス/ルミナンス遅](#page-63-0) [延](#page-63-0), [46](#page-63-0) [タイミング表示, 139](#page-156-0) [ダイヤモンド表示](#page-65-0), [48](#page-65-0) [RGB ガマットのチェック, 50](#page-67-0) [ダイヤモンド目盛の構](#page-67-0) [造](#page-67-0), [50](#page-67-0) [タイル](#page-28-0) [選択](#page-28-0), [11](#page-28-0) [モード、開始方法, 11](#page-28-0) [立上り時間の測定](#page-88-0), [71](#page-88-0)

# て

[ディスプレイ](#page-31-0) [ステータス・バーのアイコ](#page-31-0)  $\mathcal{V}$ , [14](#page-31-0) [制御](#page-28-0), [11](#page-28-0) [接続](#page-24-0), [7](#page-24-0) ディスプレイ・コネクタ を参照 XGA 出力コネクタ [デュアル・リンク](#page-15-0) [オプション](#page-15-0), [x](#page-15-0) [モニタ用にセットアップ](#page-26-0), [9](#page-26-0) [電源](#page-25-0) [AC 要件](#page-25-0), [8](#page-25-0) [コネクタ](#page-34-0), [17](#page-34-0) [スイッチ\(必要なし\)](#page-25-0), [8](#page-25-0) [接続](#page-25-0), [8](#page-25-0)

[電源コード・オプション](#page-19-0), [2](#page-19-0)

[同時入力モニタ](#page-49-0), [32](#page-49-0) [ドミナンス・インジケータ](#page-117-0) [表示](#page-117-0), [100](#page-117-0) [ドルビー](#page-128-0) [ガードバンド・リミット](#page-128-0), [111](#page-128-0) [ダウンミックス・モード](#page-132-0), [115](#page-132-0) [ドルビー D オーディオ](#page-127-0) [ダイヤル正規化とダイナミッ](#page-127-0) [ク・レンジ圧縮](#page-127-0), [110](#page-127-0) [ドルビー E オーディオ](#page-128-0) [ダイヤル正規化とプルダウ](#page-128-0) [ン・コーディングの設](#page-128-0) [定](#page-128-0), [111](#page-128-0) [ドルビー・オーディオ](#page-124-0) [AES B 出力マップの設](#page-124-0) [定](#page-124-0), [107](#page-124-0) [アナログ出力マップの設](#page-124-0) [定](#page-124-0), [107](#page-124-0) [グローバル・パラメータの設](#page-126-0) [定](#page-126-0), [109](#page-126-0) [想定されるフォーマットのア](#page-124-0) [ラームの設定](#page-124-0), [107](#page-124-0) [ソースの設定](#page-123-0), [106](#page-123-0) [ダウンミックス・モードの選](#page-129-0) [択](#page-129-0), [112](#page-129-0) [ドルビー D コンテンツ・チャ](#page-124-0) [ンネルの指定](#page-124-0), [107](#page-124-0) [ドルビー D ストリームの指](#page-124-0) [定](#page-124-0), [107](#page-124-0) [ドルビー E ダウンミックス・](#page-126-0) [プログラムの指定, 109](#page-126-0) [ドルビー E チャンネル・](#page-125-0) [マスク\(アラーム\)の指](#page-125-0) [定](#page-125-0), [108](#page-125-0) [ドルビー E プログラムの指](#page-124-0) [定](#page-124-0), [107](#page-124-0) [ドルビー入力の表示](#page-130-0), [113](#page-130-0) [入力の設定](#page-123-0), [106](#page-123-0) [表示](#page-130-0), [113](#page-130-0) [表示リードアウト, 113](#page-130-0) [メタデータの表示](#page-131-0), [114](#page-131-0) [リスニング・モードの選](#page-127-0) [択](#page-127-0), [110](#page-127-0) [ドルビー・オーディオの監視](#page-123-0) [タスクの説明](#page-123-0), [106](#page-123-0)

### に [入力](#page-44-0)

[SDI、WVR7000/7100型 お](#page-44-0) [よび WVR6100型](#page-44-0), [27](#page-44-0) 選択方法, [27,](#page-44-0) [29](#page-46-0)

# は

[ハードウェアの設置](#page-20-0), [3](#page-20-0)

# ひ

ヒストグラム, [61](#page-78-0), [72](#page-89-0) [ビデオ](#page-15-0) [オプション](#page-15-0), [x](#page-15-0) [ビデオ入力コネクタ](#page-34-0), [17](#page-34-0)

# ふ

[物理層](#page-78-0) [設定と監視](#page-78-0), [61](#page-78-0) [部品番号](#page-18-0) [ユーザ・マニュアル](#page-18-0), [1](#page-18-0) [ブラック検出](#page-74-0), [57](#page-74-0) [ブラック・フレーム検出](#page-74-0) [設定](#page-74-0), [57](#page-74-0) [プリセット](#page-53-0) [保存および呼び出し方](#page-53-0) [法](#page-53-0), [36](#page-53-0) [プリセットの呼び出し, 21](#page-38-0) [フロント・パネル・コントロール](#page-32-0) [範囲](#page-32-0), [15](#page-32-0) [レイアウトと使用手順の索](#page-32-0) [引](#page-32-0), [15](#page-32-0) [レベル](#page-31-0), [14](#page-31-0)

へ

[ベクトル](#page-63-0) [ディスプレイ](#page-63-0), [46](#page-63-0)

### ほ

[方法](#page-41-0) [機器の操作](#page-41-0), [24](#page-41-0) [詳細情報の検索](#page-16-0), [xi](#page-16-0) [テレテキスト](#page-137-0), [120](#page-137-0) [ARIB データ表示](#page-96-0), [79](#page-96-0) [SDI 物理層の監視](#page-78-0), [61](#page-78-0) [アラームの監視](#page-153-0), [136](#page-153-0) [アラームの設定と使用](#page-148-0), [131](#page-148-0) [オンライン・ヘルプの使](#page-60-0) [用](#page-60-0), [43](#page-60-0) [オーディオの設定と監](#page-111-0) [視](#page-111-0), [94](#page-111-0) [カーソルを使った波形の測](#page-53-0) [定](#page-53-0), [36](#page-53-0) [機器の設定](#page-59-0), [42](#page-59-0) [クローズド・キャプションの](#page-137-0) [監視](#page-137-0), [120](#page-137-0) [ゲインと掃引の設定](#page-52-0), [35](#page-52-0) [サラウンド・サウンドのチェッ](#page-117-0) [ク](#page-117-0), [100](#page-117-0) [出荷時デフォルト設定への](#page-53-0) [設定](#page-53-0), [36](#page-53-0) [スタジオのタイミング調](#page-154-0) [整](#page-154-0), [137](#page-154-0) [ステータスの確認](#page-29-0), [12](#page-29-0) [測定の選択](#page-41-0), [24](#page-41-0) [測定パラメータの設定, 26](#page-43-0) [ディスプレイの制御](#page-28-0), [11](#page-28-0) [ドルビーの設定と監視](#page-123-0), [106](#page-123-0) 入力の選択, [27](#page-44-0), [29,](#page-46-0) [31,](#page-48-0) [34](#page-51-0) [波形ラスタライザの操作](#page-28-0), [11](#page-28-0) [表示の静止](#page-55-0), [38](#page-55-0) [プリセットの使用](#page-53-0), [36](#page-53-0) [ライン選択モードの設](#page-58-0) [定](#page-58-0), [41](#page-58-0) [保存](#page-53-0)

[設定\(プリセット\), 36](#page-53-0)

[ポップアップ・メニュー](#page-43-0), [26](#page-43-0) [静止](#page-56-0), [39](#page-56-0)

## ま

[マニュアル](#page-17-0) [表記規則](#page-17-0), [xii](#page-17-0) [含まれる内容](#page-18-0), [1](#page-18-0) [目的](#page-16-0), [xi](#page-16-0)

## む

[無限パーシスタンス](#page-13-0) [波形の](#page-13-0), [viii](#page-13-0)

## め

[メニュー](#page-59-0) [CONFIG](#page-59-0), [42](#page-59-0)

# も

[モニタ](#page-46-0) [デュアル・リンク](#page-46-0), [29](#page-46-0) [同時入力](#page-49-0), [32](#page-49-0) [モニタ/プロジェクタの接続](#page-27-0) [問題](#page-27-0), [10](#page-27-0) [モニタ/プロジェクタへの接続](#page-27-0) [問題](#page-27-0), [10](#page-27-0)

## よ

[呼び出し](#page-53-0) [設定\(プリセット\), 36](#page-53-0)

### ら

[ライトニング表示](#page-63-0), [46](#page-63-0) [ライン選択モード](#page-58-0) [設定方法](#page-58-0), [41](#page-58-0) [ラックマウント](#page-23-0) [スライド部分のメンテナン](#page-23-0) [ス](#page-23-0), [6](#page-23-0) [調整](#page-21-0), [4](#page-21-0) [ラックマウントの設置](#page-20-0), [3](#page-20-0)

## り

[リア・パネル・コントロール](#page-34-0) [レイアウトと説明](#page-34-0), [17](#page-34-0) [リサージュ表示](#page-116-0), [99](#page-116-0) [リサージュ・サウンド・ステージ](#page-116-0) [位相スタイル](#page-116-0), [99](#page-116-0) [リスニング・モード](#page-133-0) [設定テーブル](#page-133-0), [116](#page-133-0) [説明](#page-132-0), [115](#page-132-0) [選択](#page-127-0), [110](#page-127-0) [リファレンス](#page-34-0) [入力コネクタ](#page-34-0), [17](#page-34-0) [リモート・コネクタ](#page-38-0), [21](#page-38-0)

## る

[ルミナンス/クロミナンス遅](#page-63-0) [延](#page-63-0), [46](#page-63-0)